# <span id="page-0-0"></span>KD480MS 汉字行式打印机硬件操作手册

— 请仔细阅读本手册,并保存备用。

- \* 在操作以前,请透彻阅读安全说明,直到理解为止。
- \* 请把本手册放在随手可拿到的地方,以便能立即取来参考。

<span id="page-1-0"></span>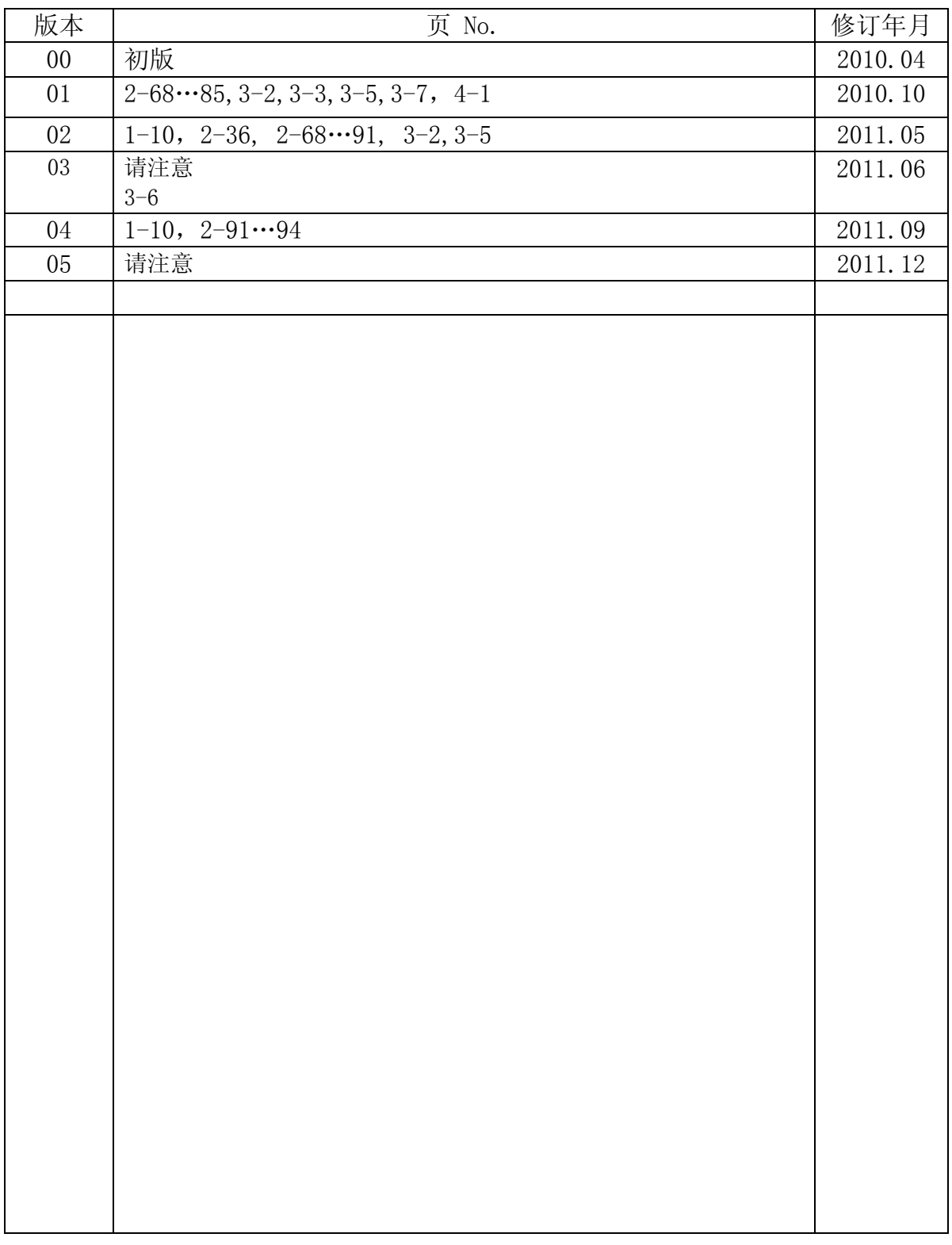

## KD480MS 操作说明书来历表

N905477

请 注 意

<span id="page-2-0"></span>● 关于防止无线电干扰

声明 此为 A 级产品, 在生活环境中, 该产品可能会造成无线电干扰。在这种情况下, 可能需要用户对 其干扰采取切实可行的措施。

● 中国能效标志

本机器的能效标志如下。

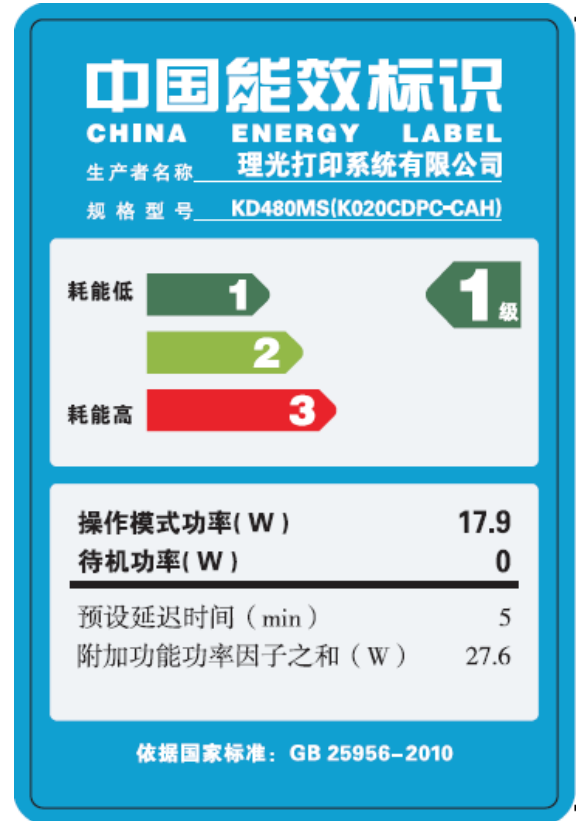

●说明书内容的修改 本说明书中的内容会根据产品的改进情况进行变更,恕不另行预告。

●复制/翻译

禁止擅自复制本说明书中的全部或部分内容,或将其翻译成其他语言。

第 05 版 2011 年 12 月 N905477

版权所有,版权 ©2011,理光打印系统公司

- <span id="page-3-0"></span>\* 本手册描述使用本打印机的须知和步骤。
- \* 请仔细阅读本手册,以便实现最佳性能和安全操作。
- \* 在仔细阅读本手册后,请把它放在近便之处,以便能迅速拿来参考。
- \* 每当您在操作过程中碰到问题,请阅读本手册后再继续使用。

注:

- 本手册包含的信息将根据硬件改进情况进行变更,恕不事先通知。
- 在未事先得到书面许可的情况下,本硬件操作手册任一部分都不得复制。

\* 静电放电

在低温度环境下,静电会因人员或纸张的移动而产生,并容易在衣服或本机器中累积起来,特别 是累积在人体中的静电,当人体与本机器接触而放电时,能使人略有痛感。 放电也能引起来路不明的突发故障。为了把这些问题减小到最低程度,重要的是要使工作环境保 持合适的温度,尤其在冬天更应如此。

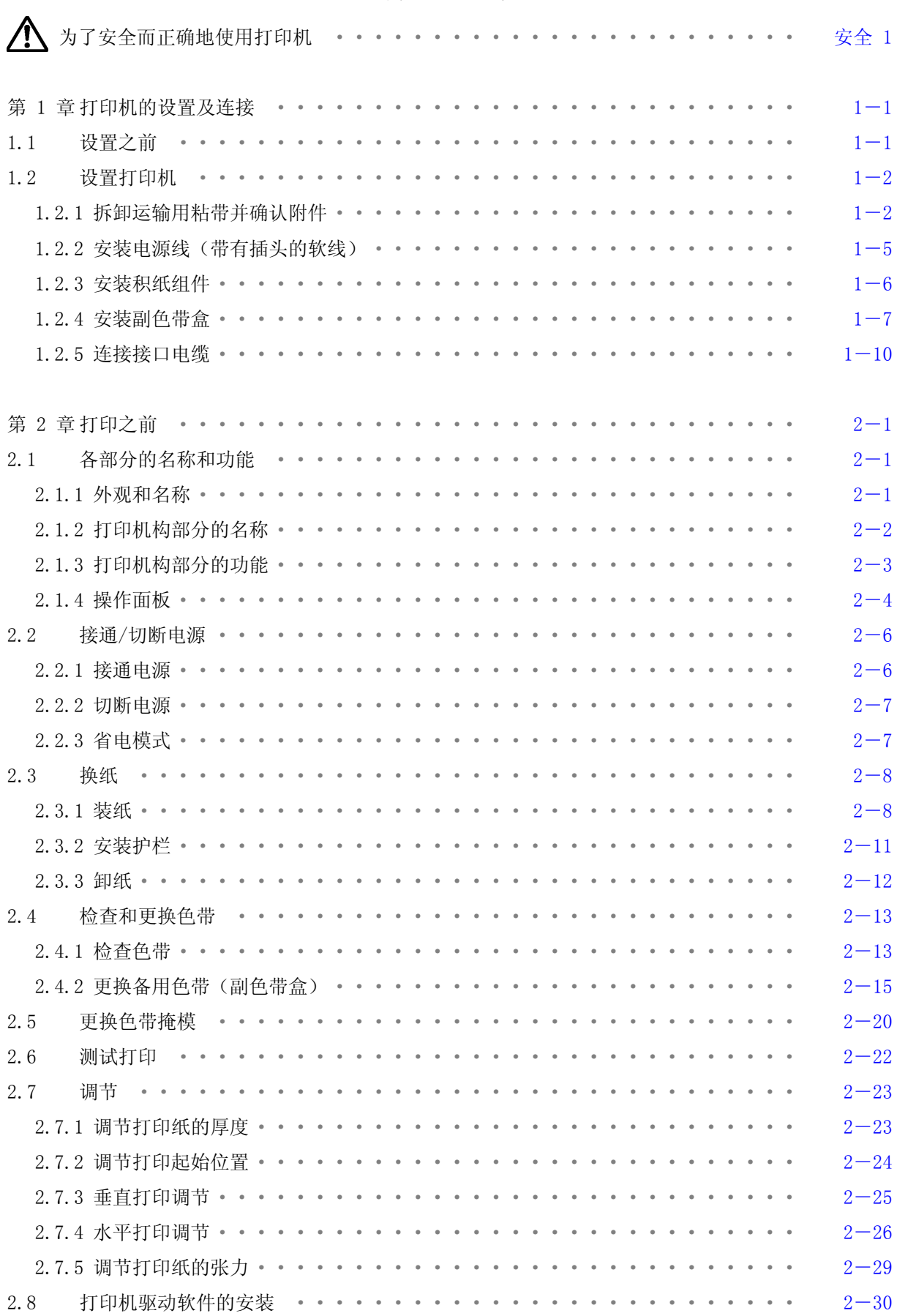

# 目录

<span id="page-5-0"></span>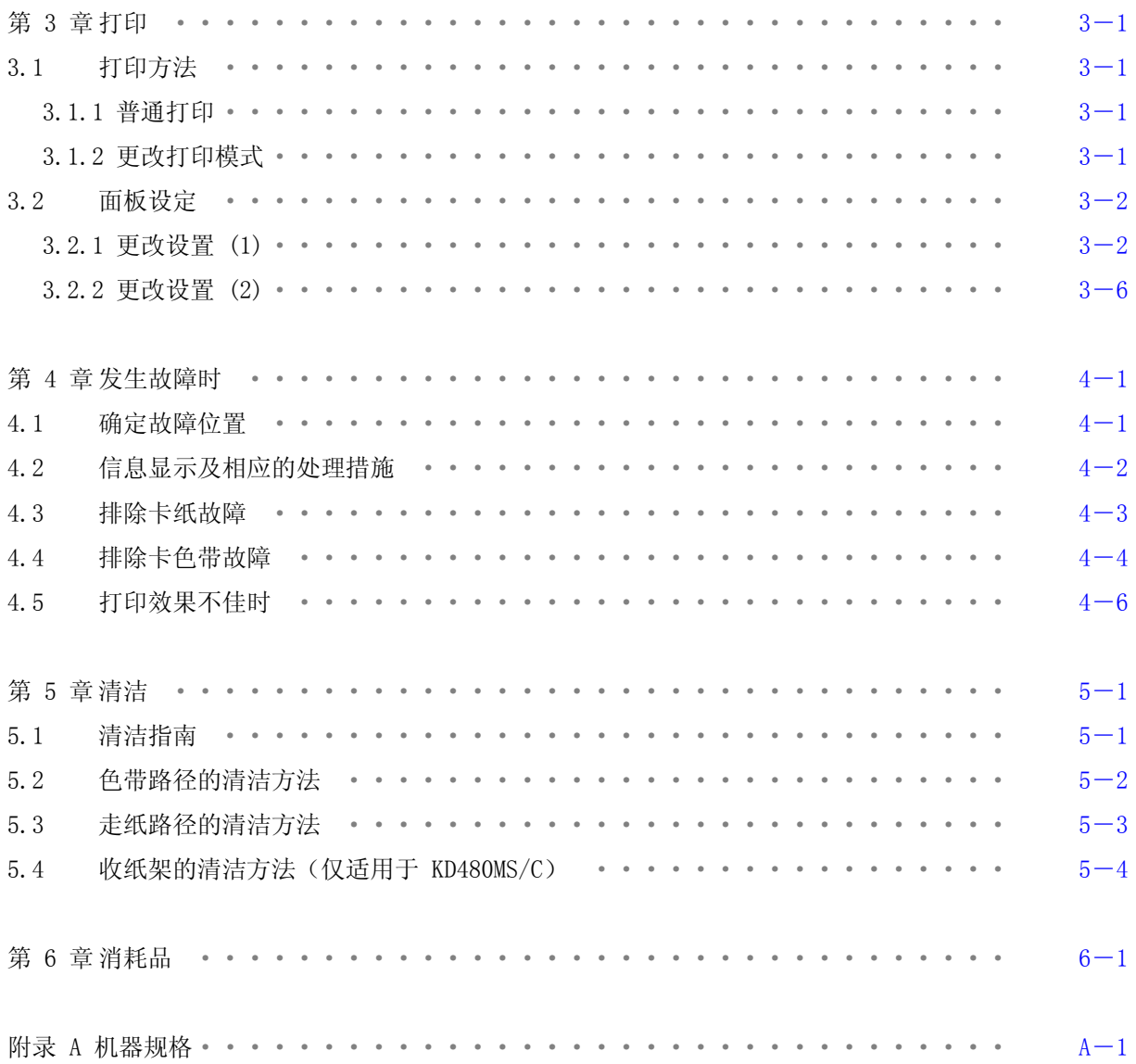

<span id="page-6-0"></span>为了安全而正确地使用打印机

# 使用上的注意事项

- z 使用之前请认真通读本说明书,以便能够正确使用。
- 读后请务必将本说明书放在便于取用之处,以便能够随时查阅。
- 请按照本说明书中的说明和步骤操作本打印机。
- 请务必遵守本打印机和本说明书的各种注意事项,否则会造成人身伤害或损坏打印机。

使用之前

● 关于图示符号 为了使您安全而正确地使用本机,防止对您或其他人员造成人身危害和财产损失, 本机和本说明书采用了多种图示符号。这些符号的含义如下:

△ 警告: 表示如果无视这一警示, 操作有误, 则有导致人员死亡或严重伤害的潜在危险。  $\bigwedge$ 注意: 表示如果无视这一警示,操作有误,则有导致人员伤害或财物损失的潜在危险。

此外, "留意事项"部分表示那些与人身安全没有直接关系的安全提示。

#### 操作或动作

● 请勿进行本说明书要求以外的其他任何操作或动作。 当打印机出现问题时,请首先切割电源,拔掉电源插座上的电源线(或断开配电盘开关),然后与经 销商或相关技术人员联系。

自己也要当心

● 虽说打印机和说明书中的注意事项是经过周密考虑后给出的,但也可能发生意想不到的情况,因此在 操作本打印机时,您不仅应当按照说明行事,而且还应始终注意自身安全。

<span id="page-7-0"></span>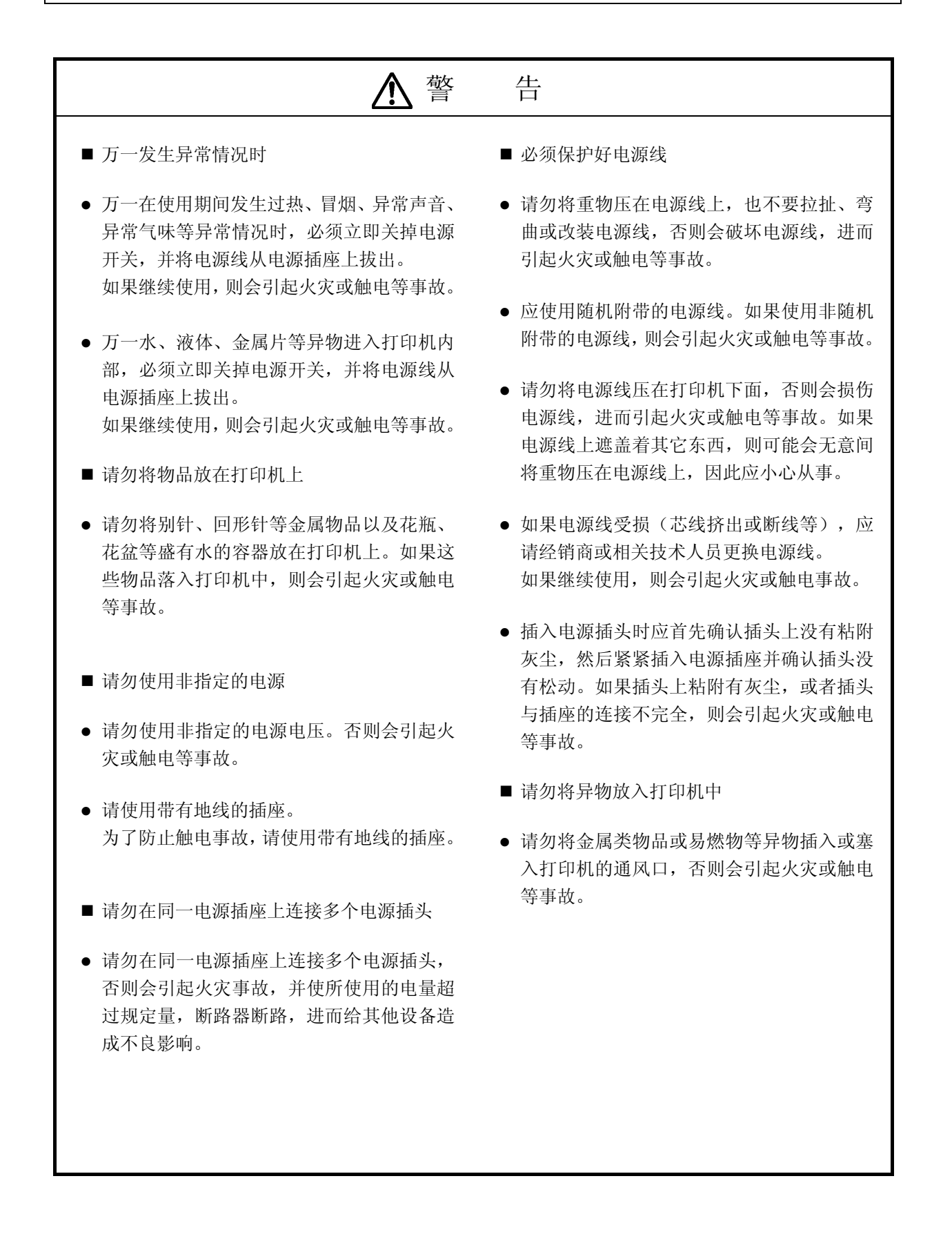

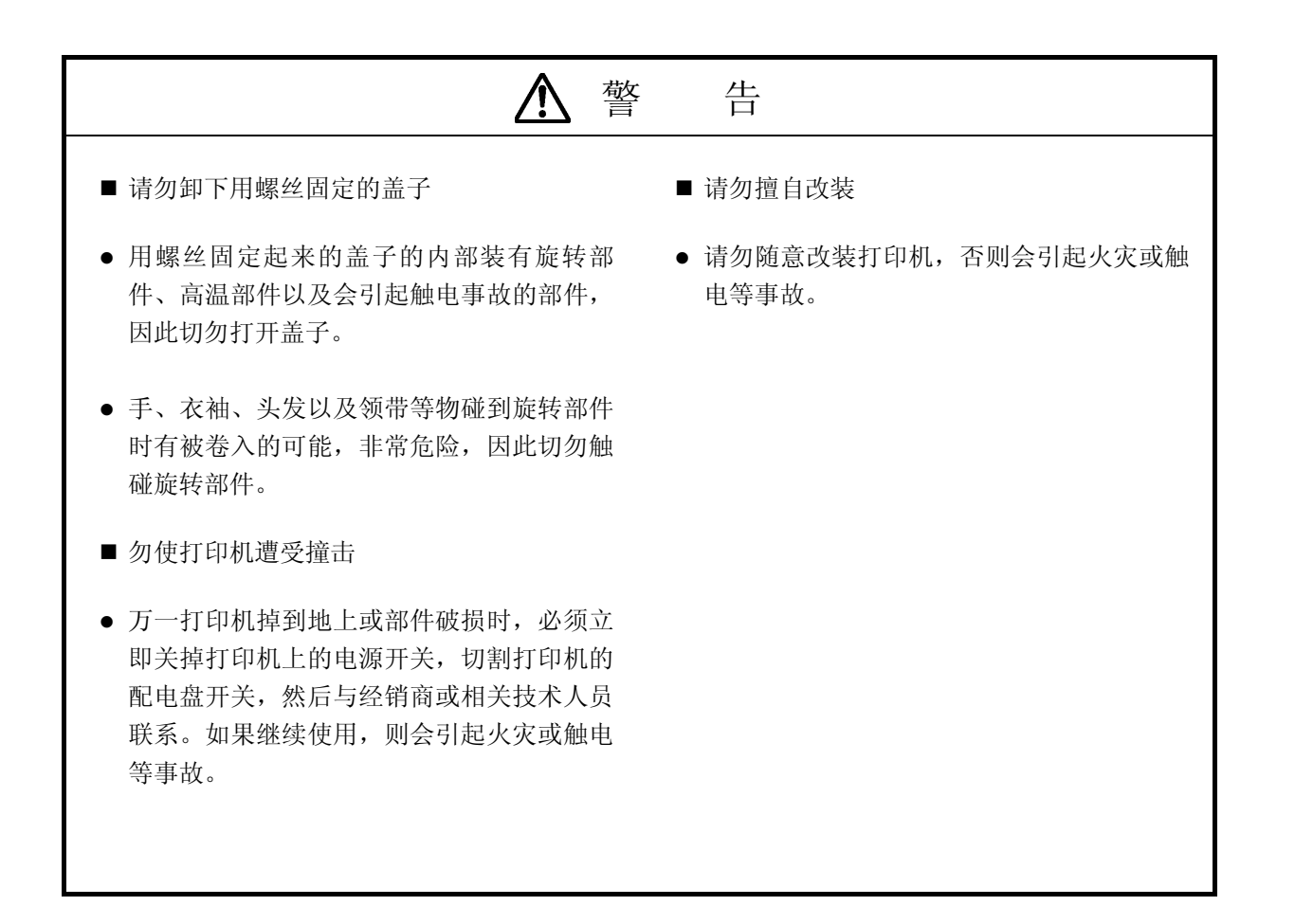

<span id="page-9-0"></span>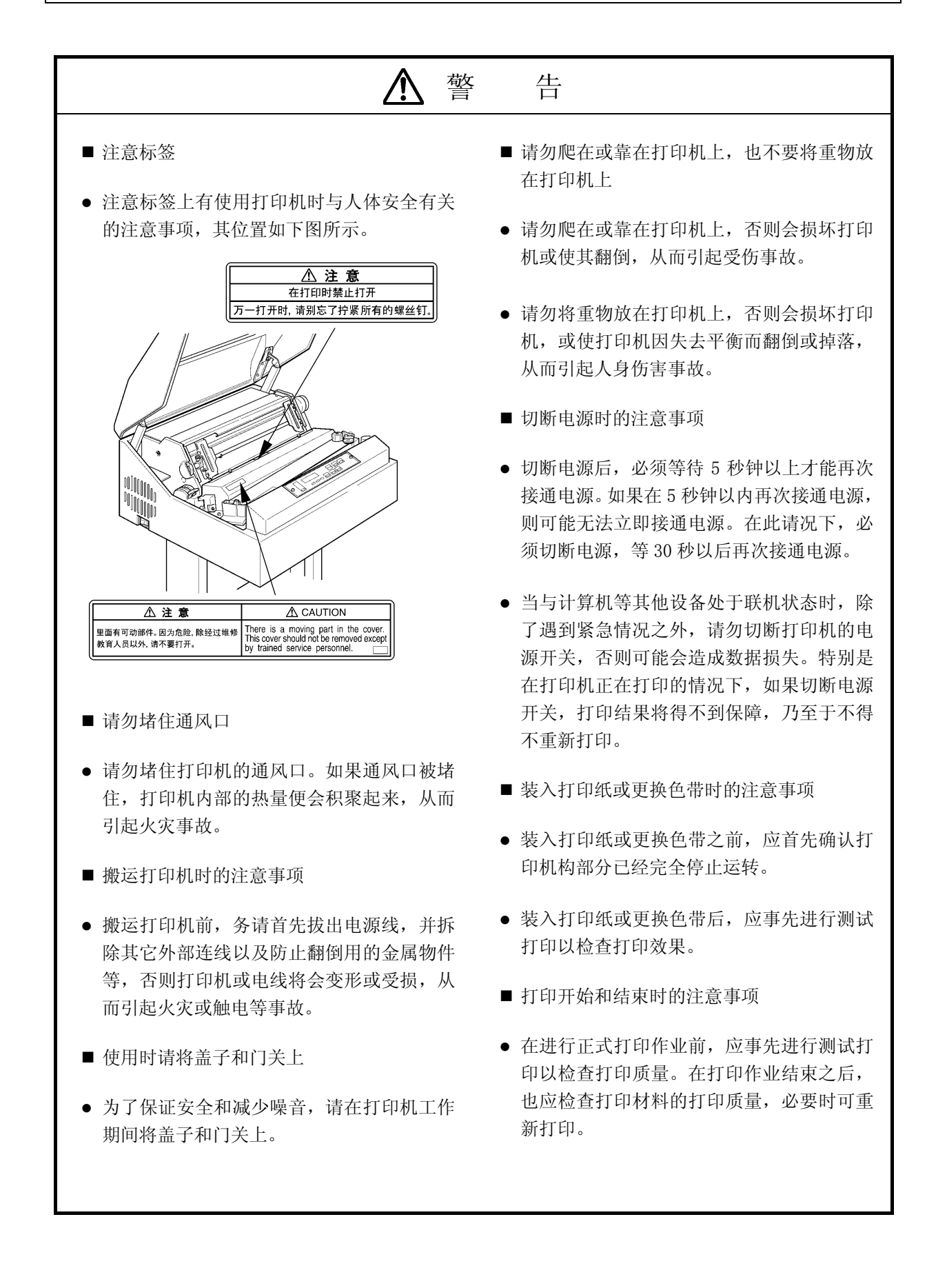

<span id="page-10-0"></span>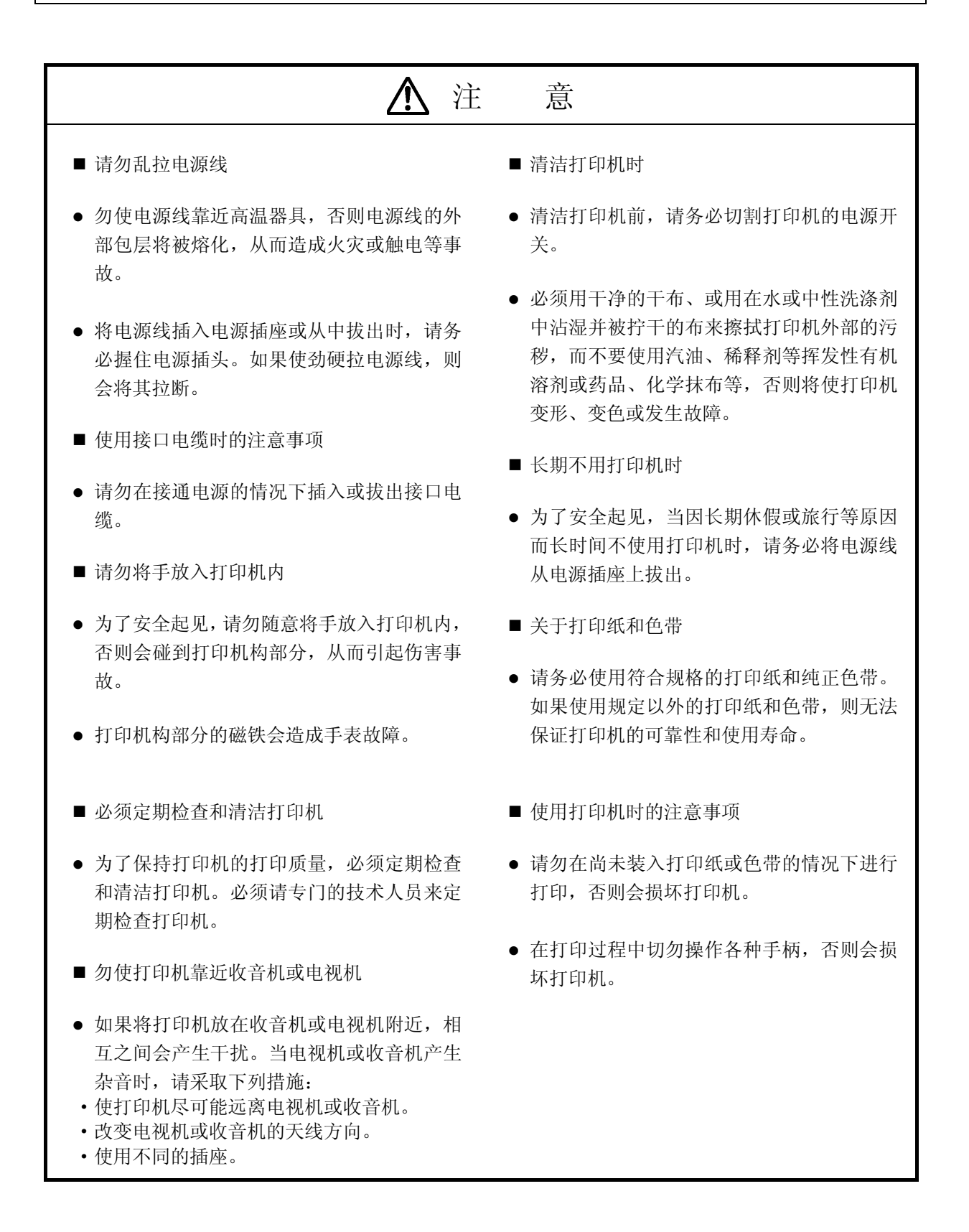

<span id="page-11-0"></span>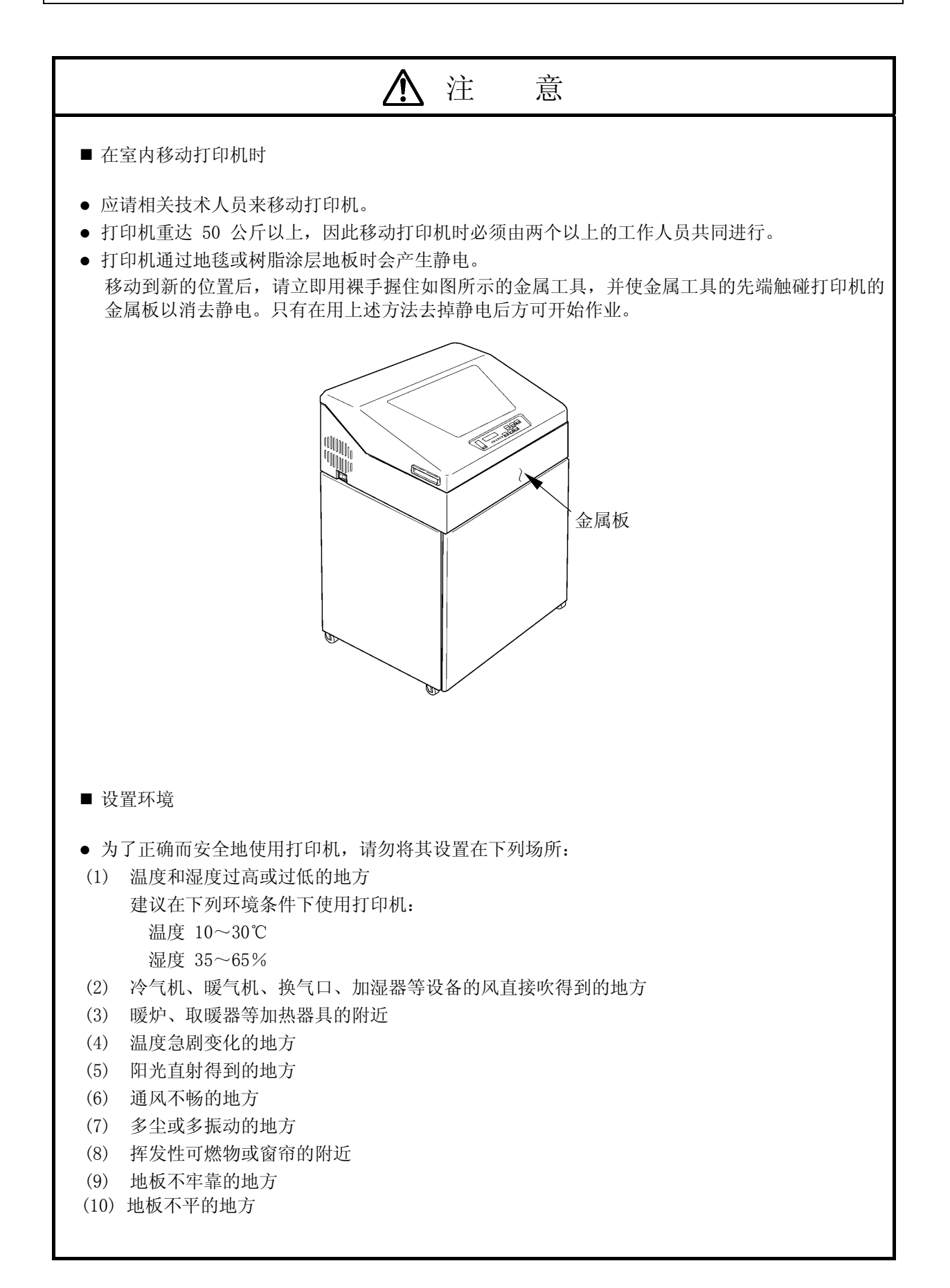

<span id="page-12-0"></span>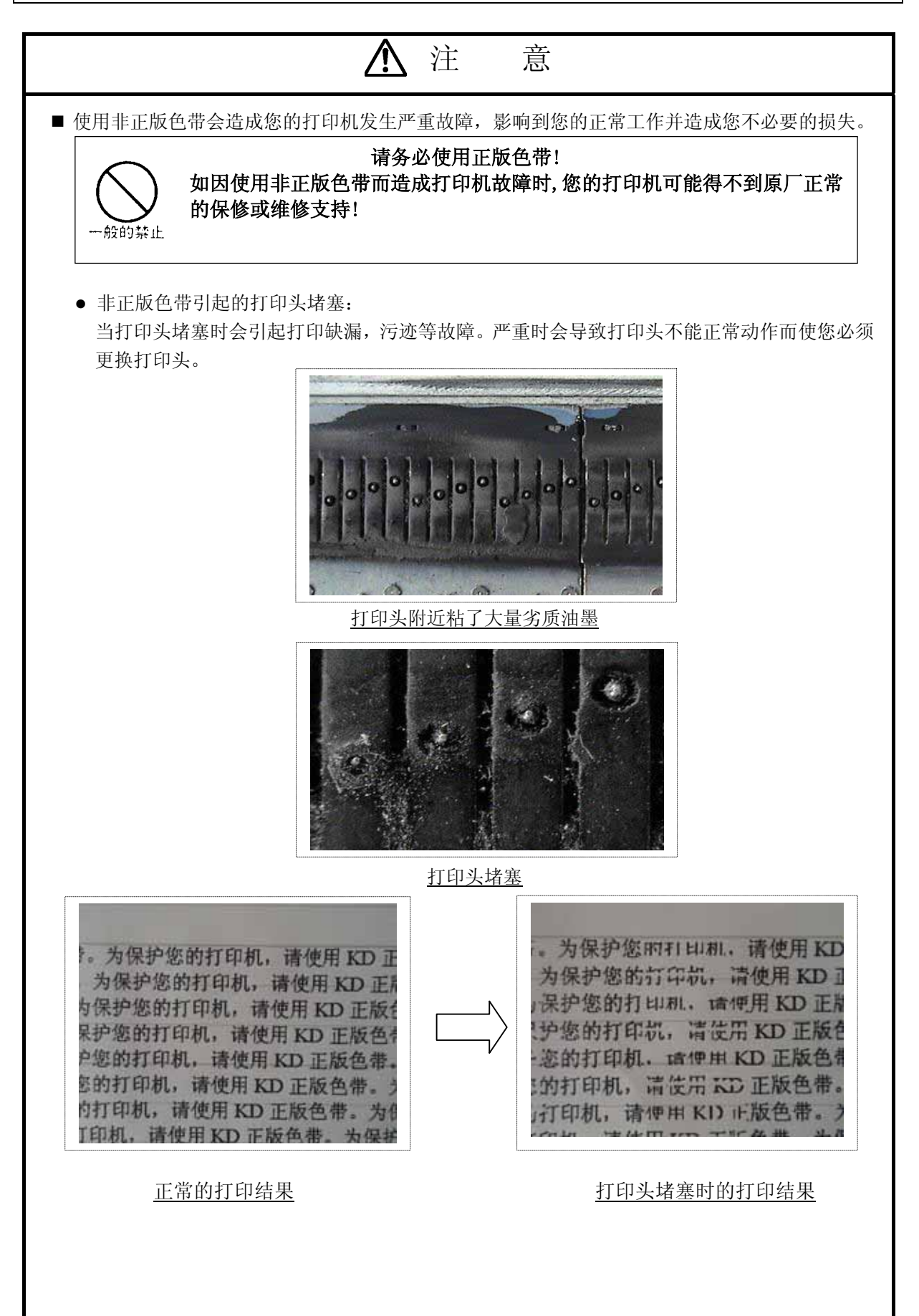

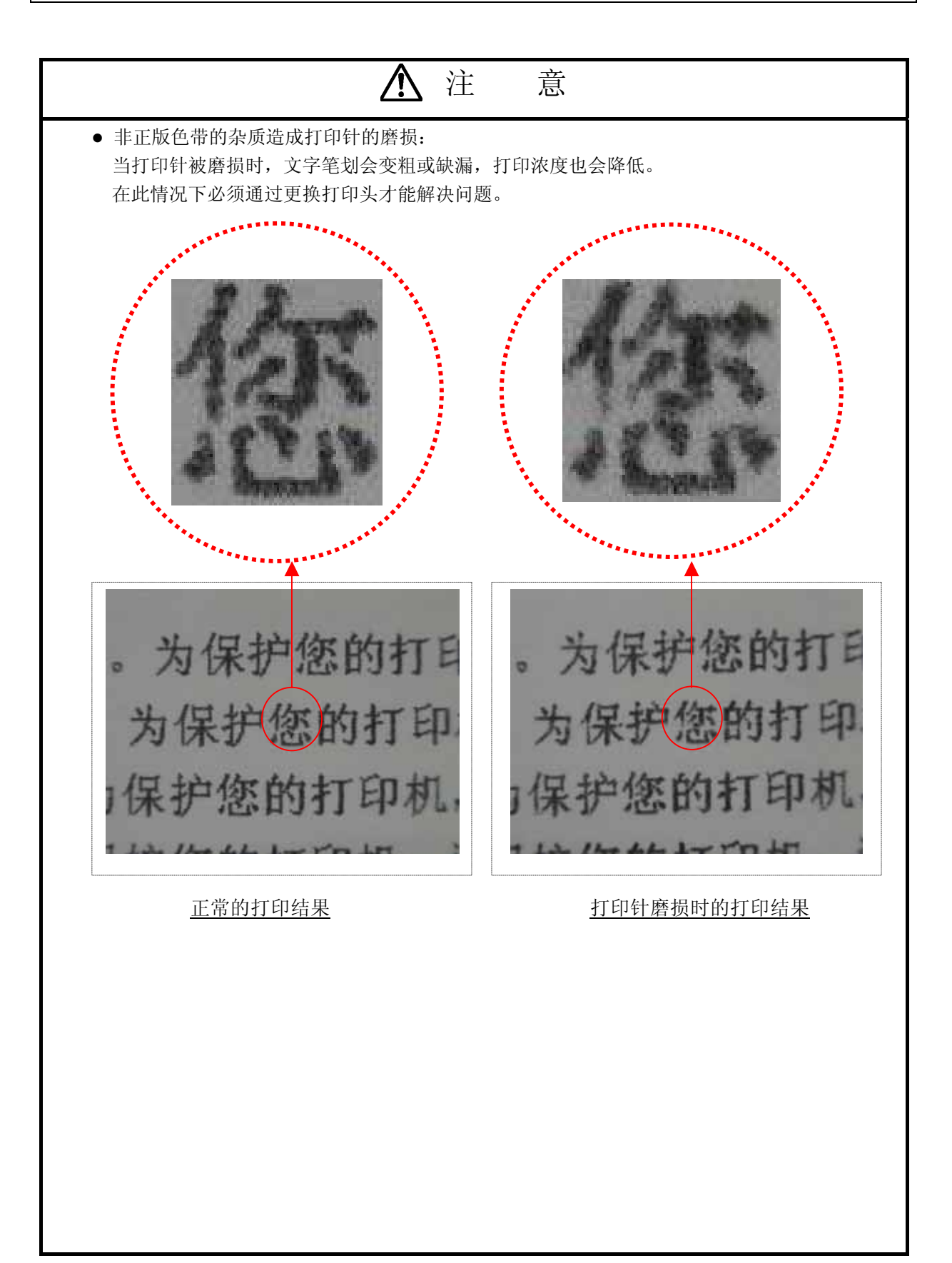

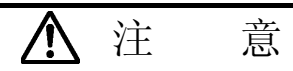

<span id="page-14-0"></span>z 非正版色带造成的色带轮损坏: 非正版色带的连接部位容易破裂,当连接部位发生破裂时会发生色带被卷入色带轮以及打印针 勾挂色带的故障。如色带被卷入色带轮会造成色带轮的损坏而您必须更换该部件。

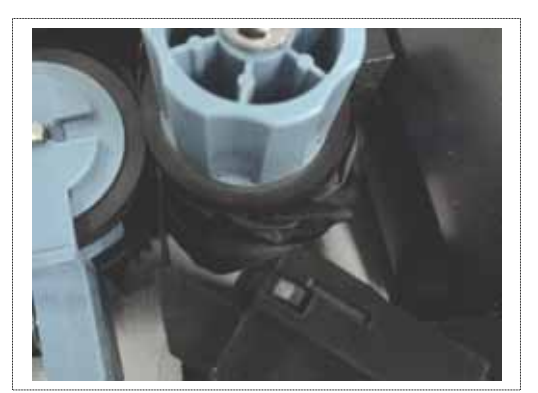

卷色带故障 图 1 卷色带故障 图 2

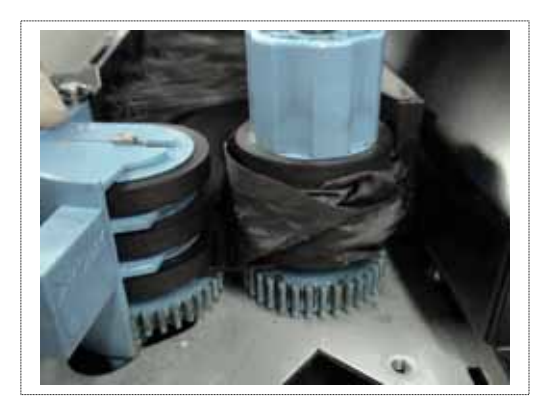

■ 为避免不必要的损失, 保证您打印任务的正常运行, 请在您的打印机上使用 KD 正版色带芯。在购 买更换用色带时,请向您的代理商指定购买如下图所示制造编号为 N104677C 的 KD 正版色带芯。 (适用于 KD350C+ /350C/380MS/450C/480MS/650C+ /680MS/800C/880MS/300C/400C/500C/600C)

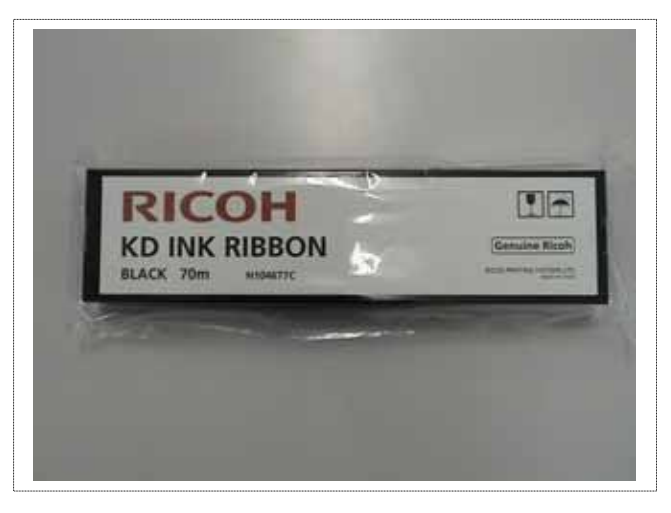

### KD 正版色带芯

※ 如发生因使用非正版色带而造成的打印机故障或损害,无论该机器是否处于保修期内,您 的打印机都将可能得不到原厂和其代理商的正常保修或维修服务。 为保证您机器的安全和品质以及您工作的正常进行,请务必使用KD 正版色带。

## 第1章 打印机的设置及连接

1.1 设置之前

设置打印机之前应首先完成下列事项:

- ·自备好测试打印时用的打印纸(宽度为 381mm (15 英寸)的连续打印纸)。
- ·与计算机连接时所需的各类接口电缆(Centronics/LAN/USB/RS232C 等),请用户自备。
- ·附件与打印机包装在一起。如果发现附件与规定数量不符或受到损伤,请与本公司的销售人员联系。

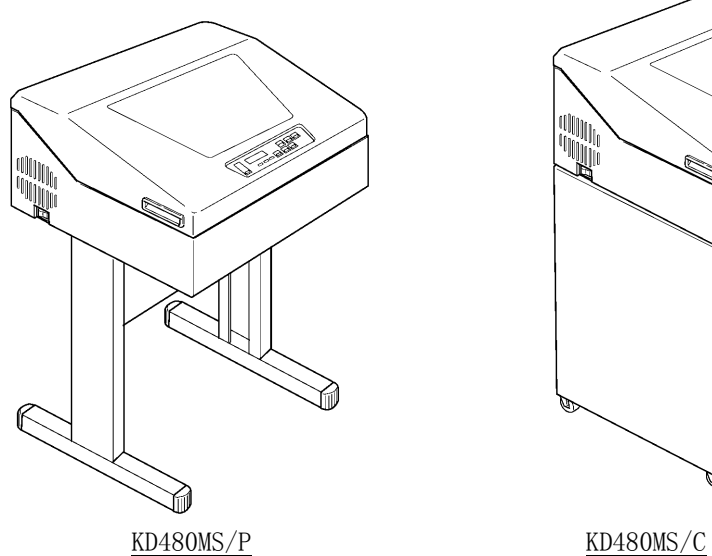

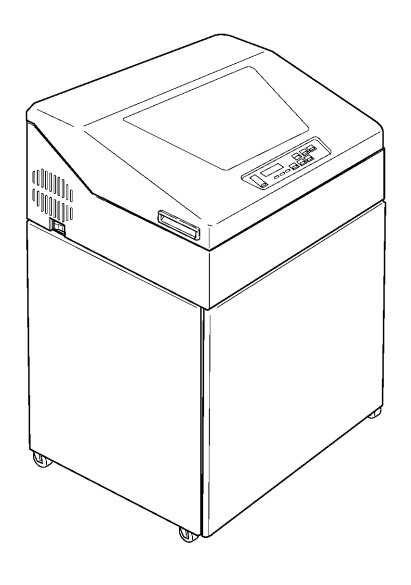

1.2 设置打印机

留意事项 应将打印机设置在没有倾斜的水平地面上。

1.2.1 拆卸运输用粘带并确认附件

1. 打开上盖,拆除贴在下图所示的各个部分上的所有运输用粘带,接着重新盖好上盖。

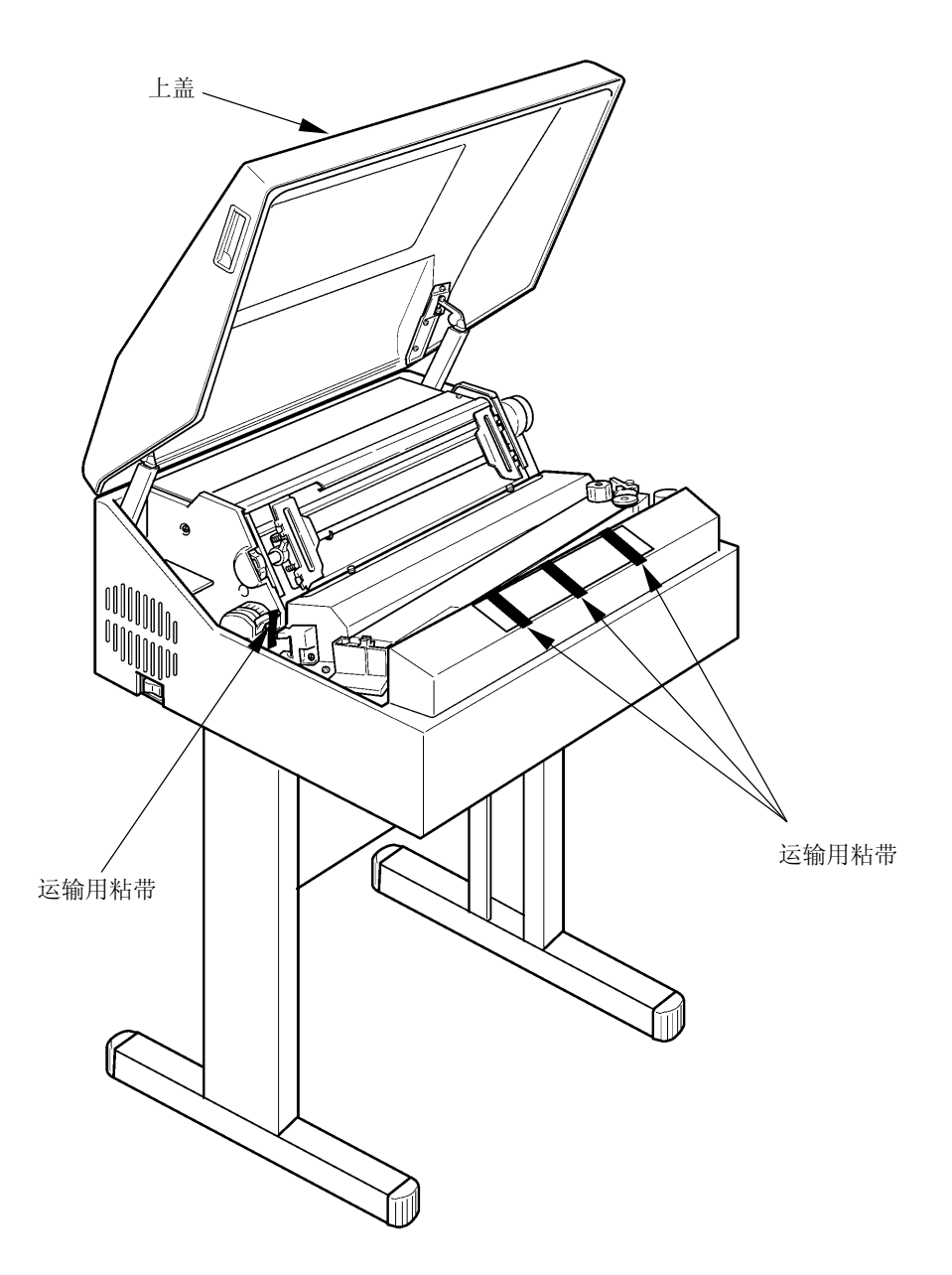

□ 副色带盒(装有色带)

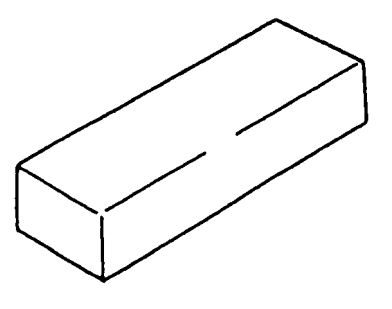

□ 墨比乌斯

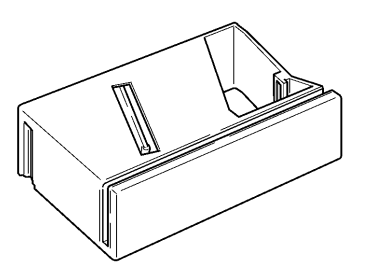

□ 电源线(带有插头的软线)

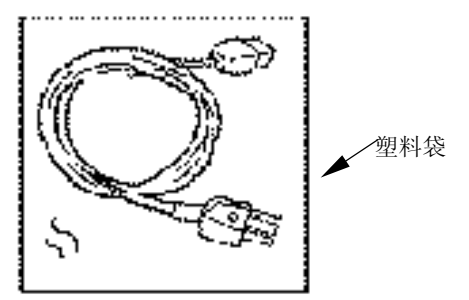

□ 光盘(内含打印机驱动程序及各类说明书)

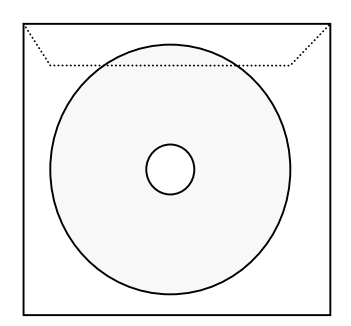

- 3. 确认下列积纸组件是否齐备:
- □ 护栏(2 个)

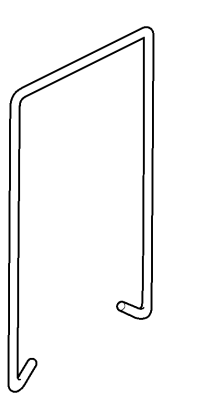

□ 纸架

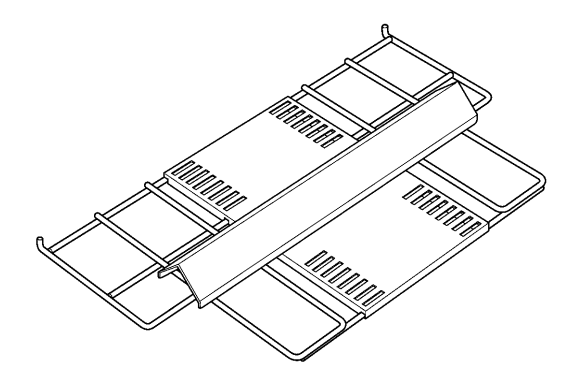

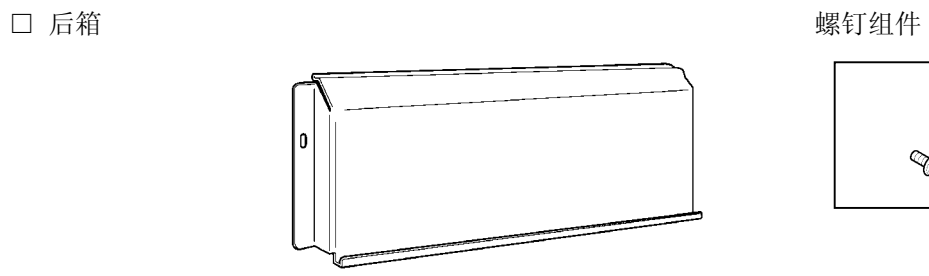

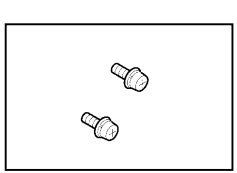

□ 纸张滑动架(2 个)

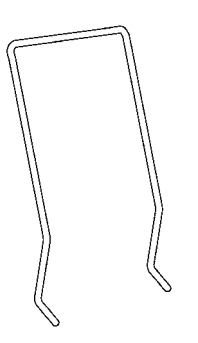

<span id="page-19-0"></span>将电源线(带有插头的软线)插入打印机上的电源插口。

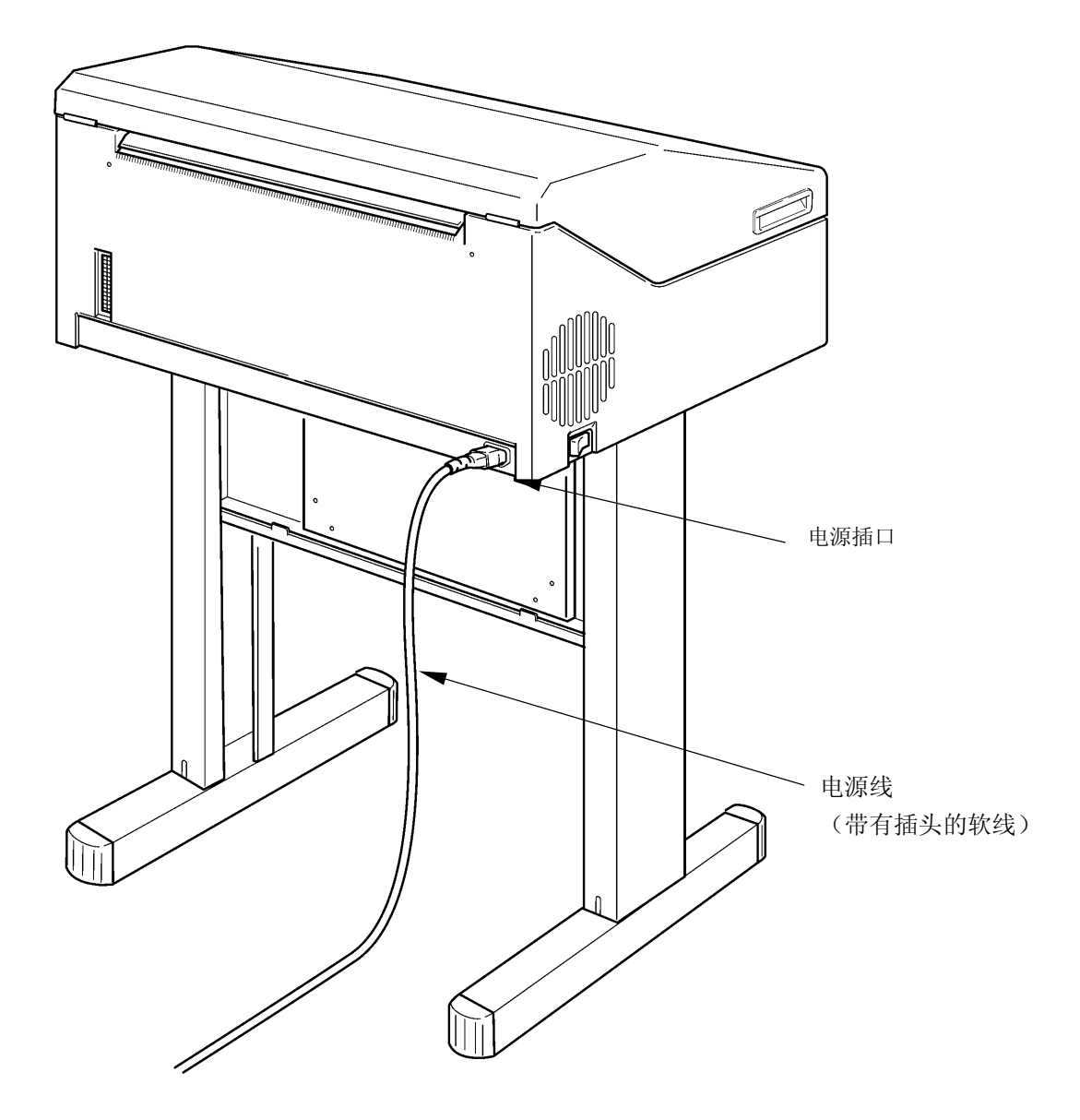

 $1 \qquad \qquad$ 

#### 1.2.3 安装积纸组件

- 1. 安装纸架。 将纸架的前端插入 A 孔中。
- 2. 将护栏安装到纸架上。(应根据所用连续打印纸的页长来安装,详情请参阅"[2.3.2 安装护栏](#page-10-0)"一节。

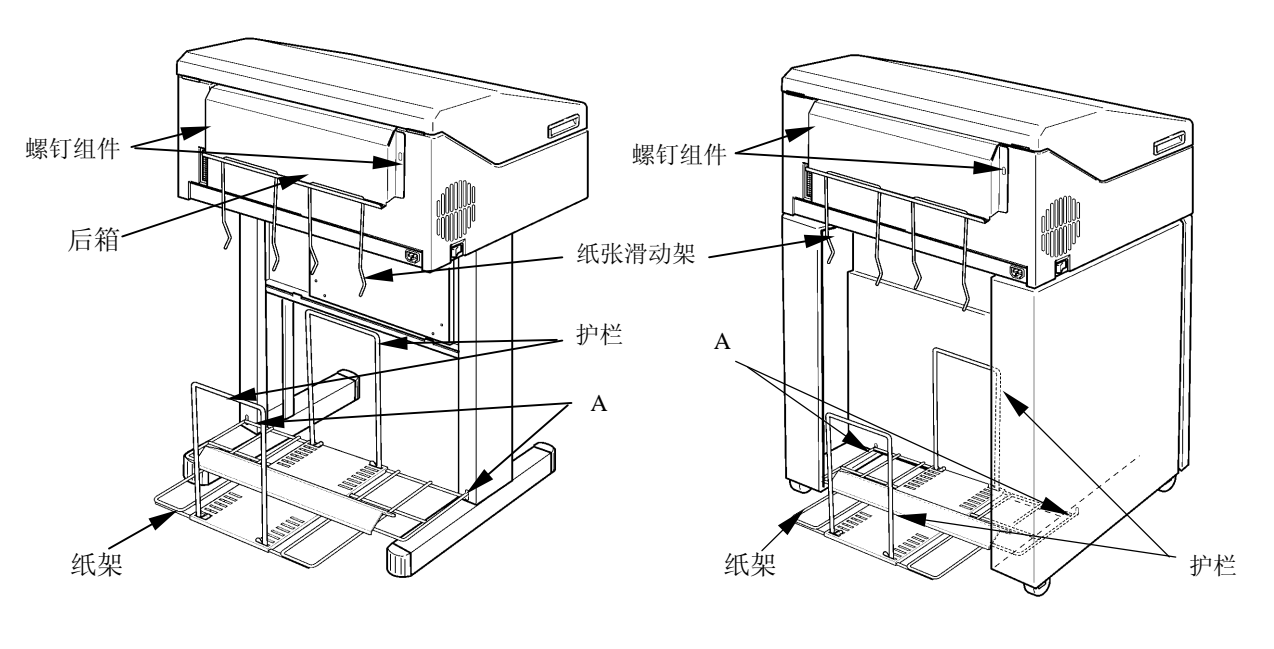

KD480MS/P KD480MS/C

3. 用螺钉(2个)将后箱固定到打印机上。 安装后箱时应将打印机体的 a 面对准后箱的法兰盘面。

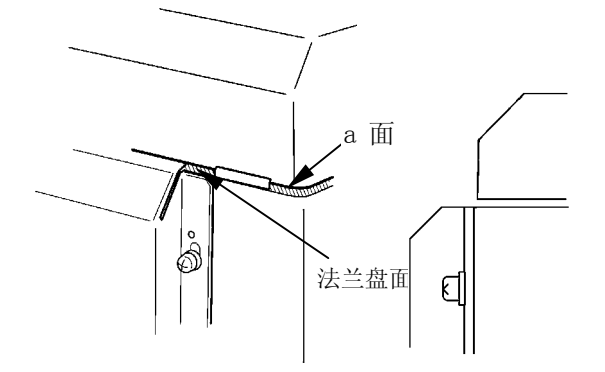

4. 将纸张滑动架 ① 安装到后箱 ② 上。

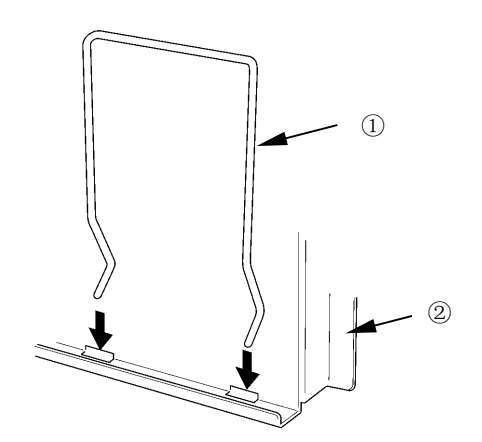

- <span id="page-21-0"></span>1.2.4 安装副色带盒
- 1. 打开上盖,接着将 FT 杆推至"OPEN"位置以打开送纸 部分。

2. 卸下色带盒盖。

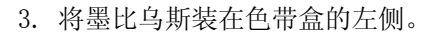

4. 卸下副色带盒的上盖,接着使导向板处于右侧,连同 箱子一起装入色带盒内。

导向板

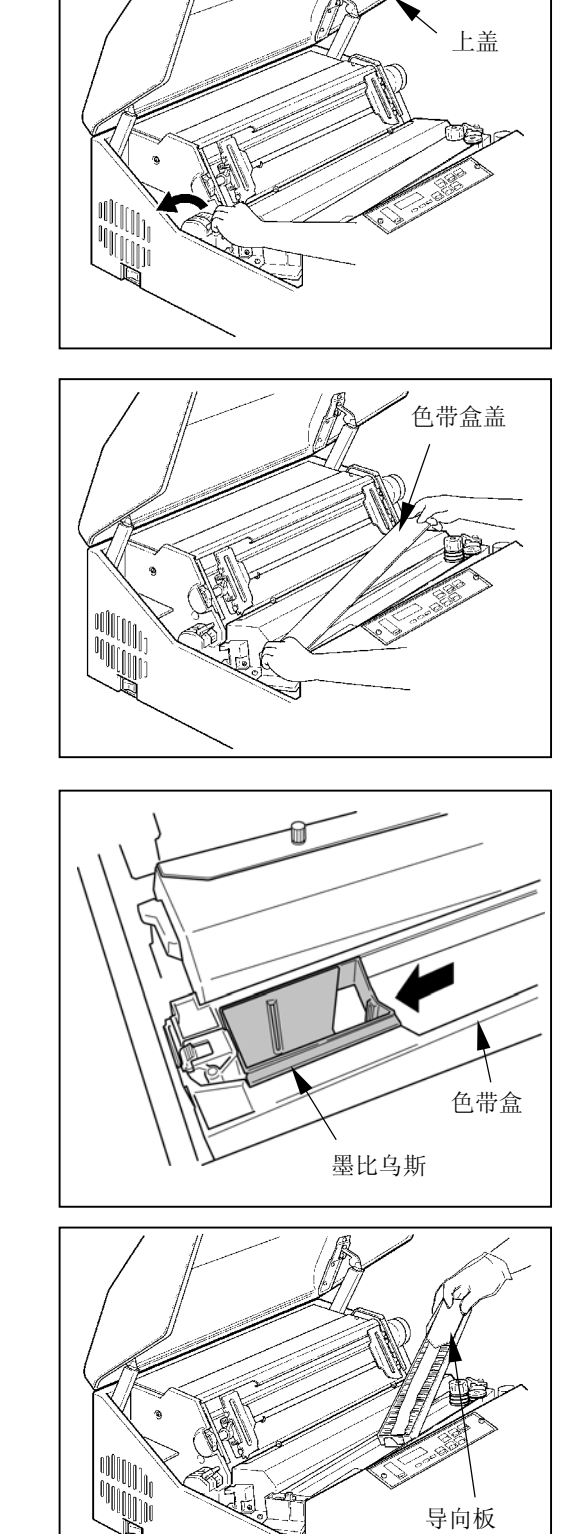

#### 安装色带时请务必小心,以免发生扭曲缠绕。

<span id="page-22-0"></span>5. 松开副色带盒内箱左侧的舌钩。

6. 在按住副色带盒导向板的同时,按箭头所示方向将副 色带盒的内箱向外拉,然后取下导向板。

- 7. 拧松螺钉 ⑧,将色带掩模盖 ⑨ 拉至身前方向,然后拧 紧螺钉 ⑧。
- 8. 按 ①~⑥ 的顺序安装色带。

①②:在朝箭头所示方向按压色带阻滞器杆的同时,将色带 依次绕过 ① 和 ② 两处。

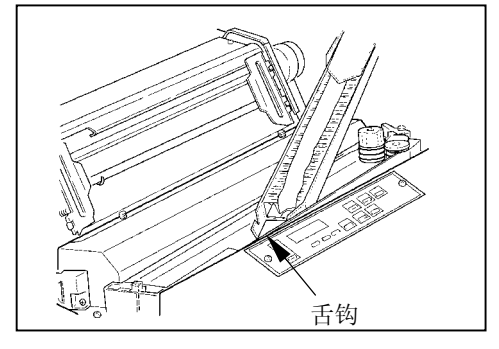

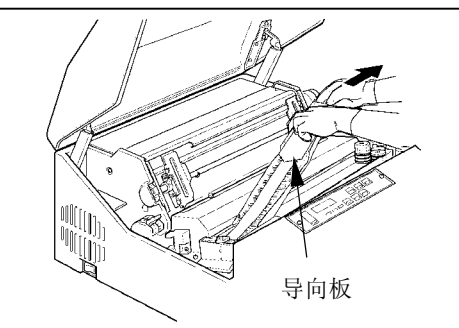

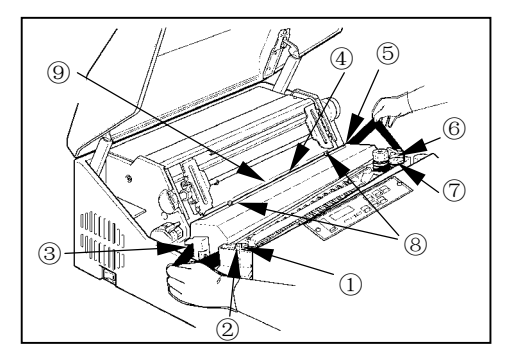

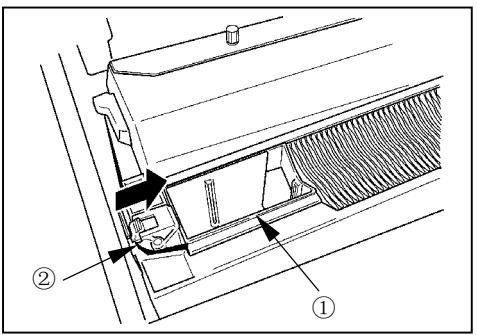

③~⑤:使色带依次绕过色带导向板(左)③、色带掩膜 ④ 和色带导向板(右)⑤。

注意

色带掩膜的边缘非常锋利,如果不慎碰到上面,则有 可能划伤皮肤,因此应特别当心。

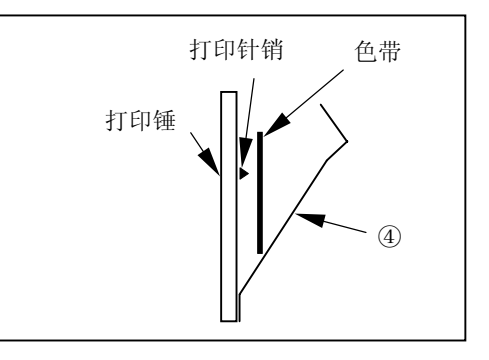

<span id="page-23-0"></span>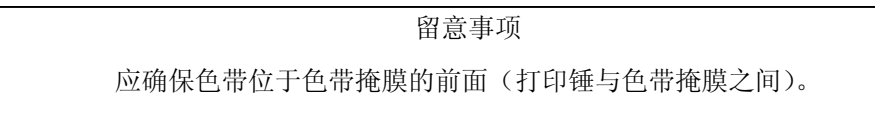

- ⑥~⑦:将色带挂在色带传感器 ⑥ 上,接着在朝箭头 所示方向按压色带轮杆的同时,将色带绕过色带轮 ⑦。
- 9. 顺时针旋转色带进给旋钮以拉紧色带。

10. 拧松螺钉 ⑧,将色带掩模盖 ⑨ 拉至拖纸链侧, 然后拧紧螺钉 ⑧。

- 11.合上色带盒盖。
- 12. 把 FT 杆朝前拉以合上送纸部分。
- 13. 合上上盖。

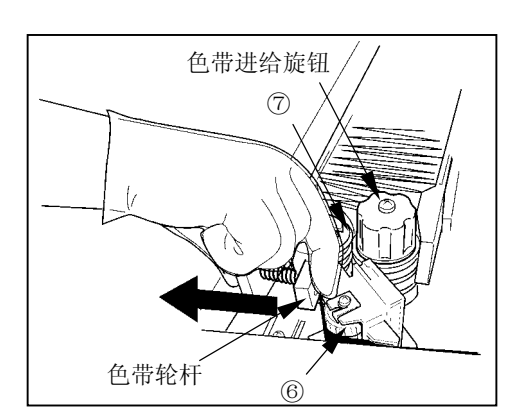

<span id="page-24-0"></span>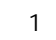

## $1.25$

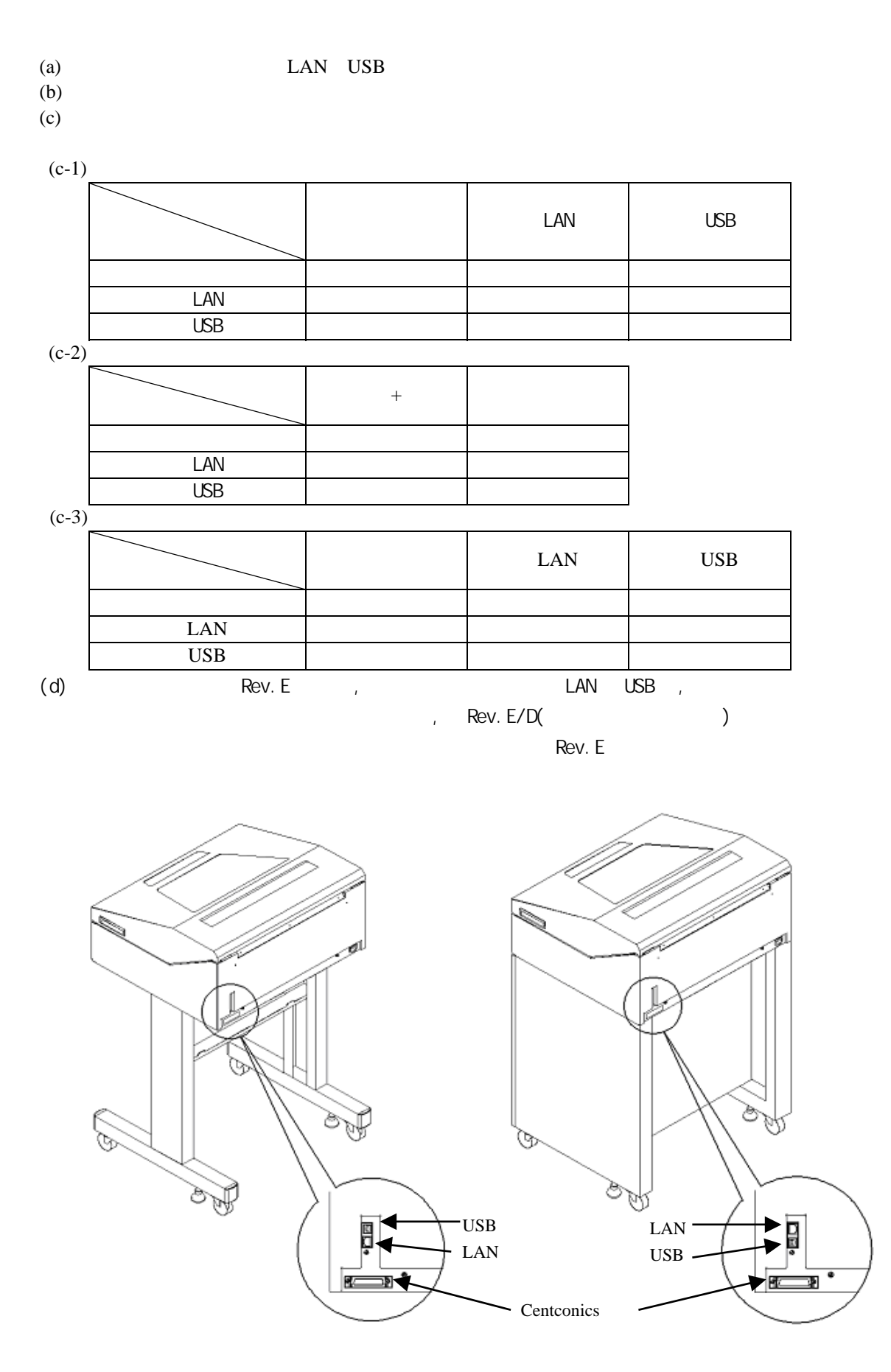

## 第2章 打印之前

- <span id="page-25-0"></span>2.1 各部分的名称和功能
- 2.1.1 外观和名称

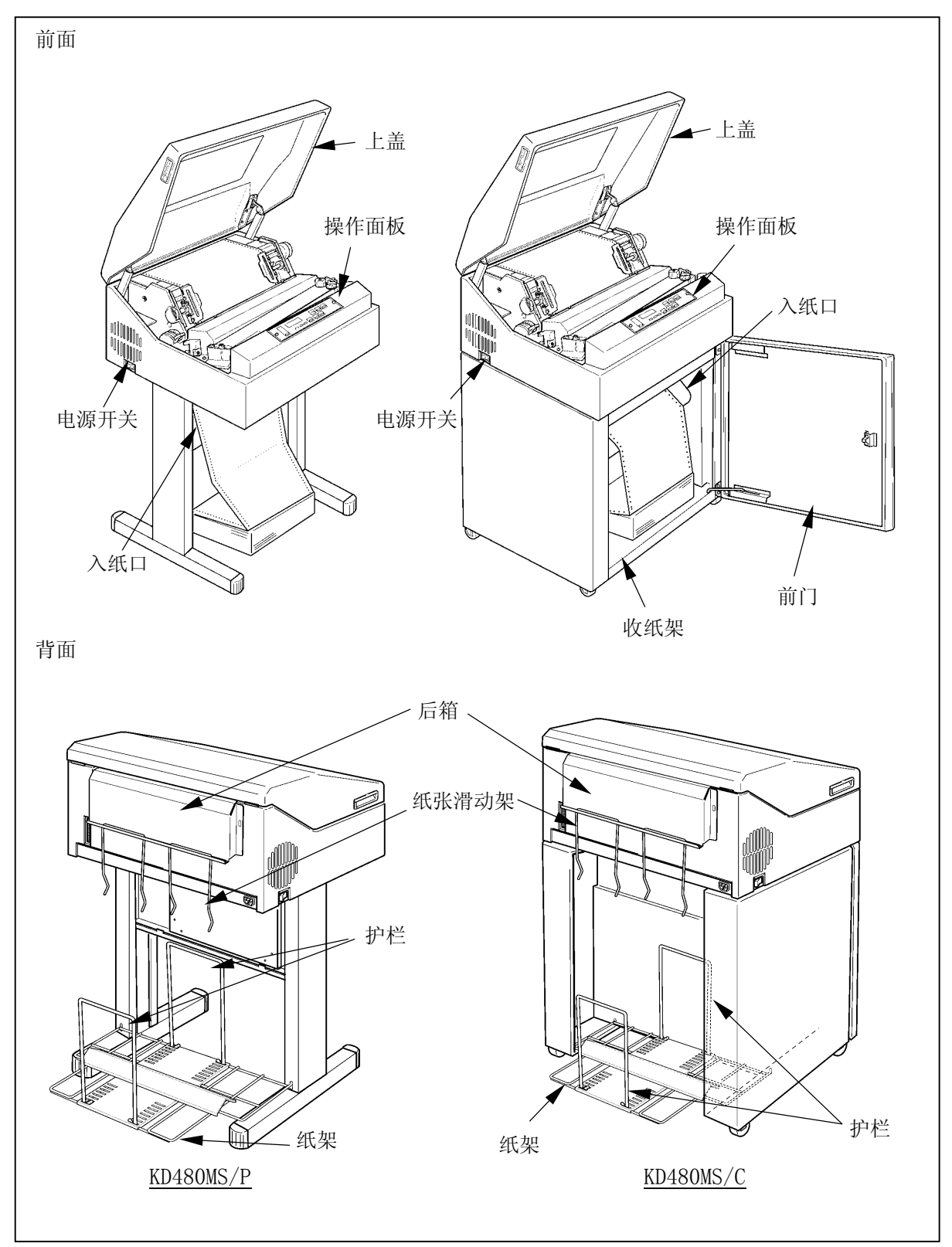

#### 2.1.2 打印机构部分的名称

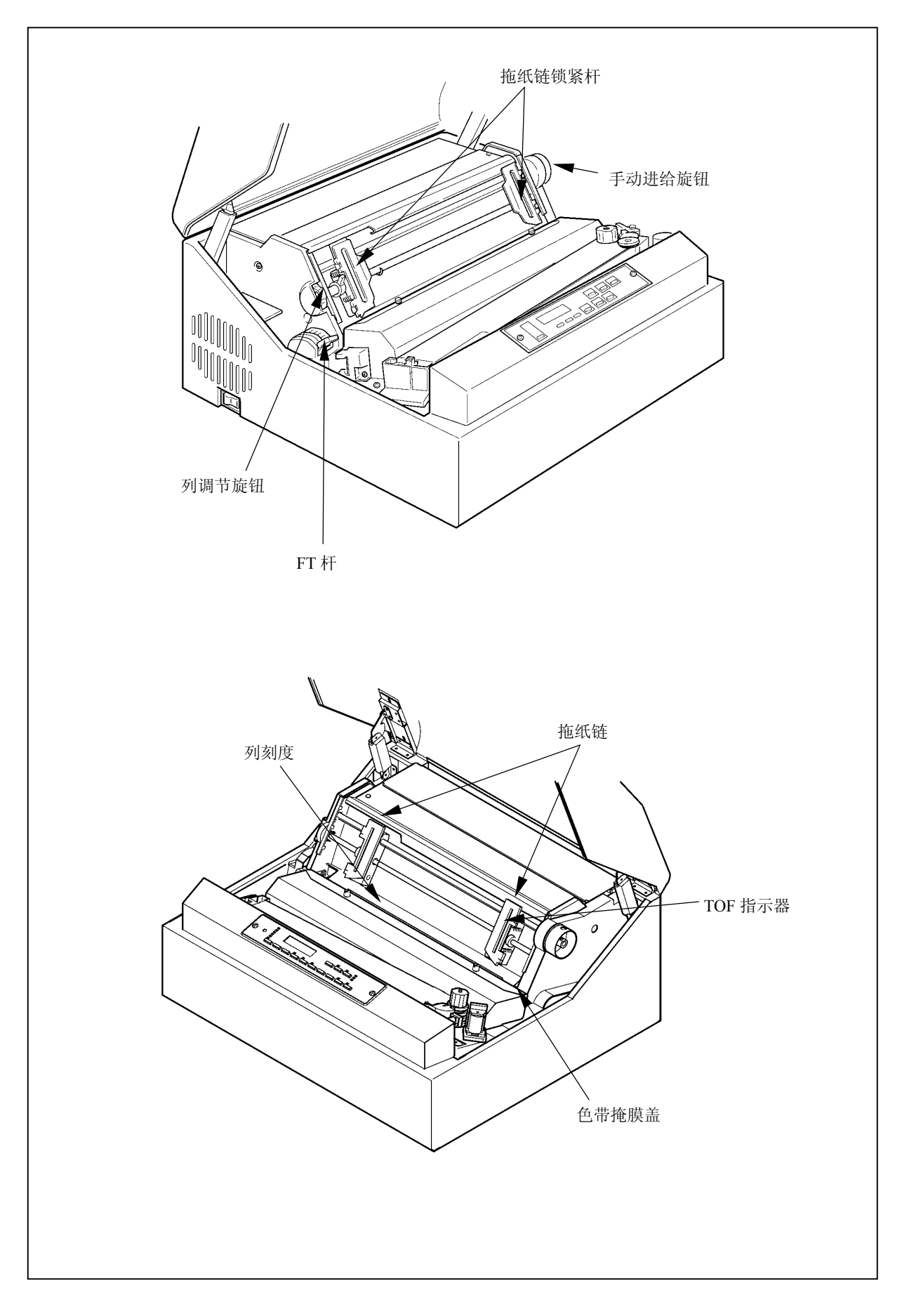

### 2.1.3 打印机构部分的功能

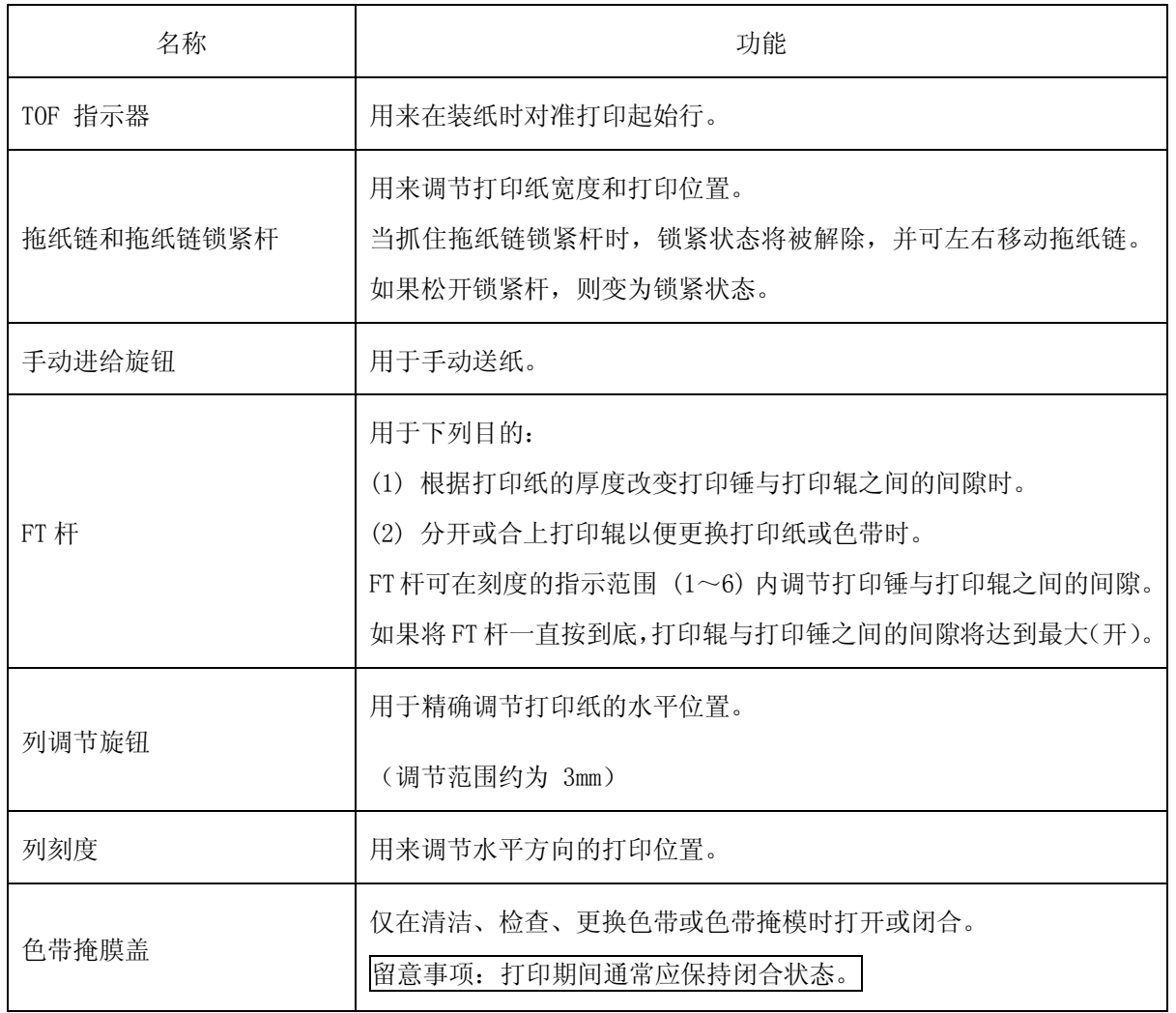

2.1.4 操作面板

<span id="page-28-0"></span>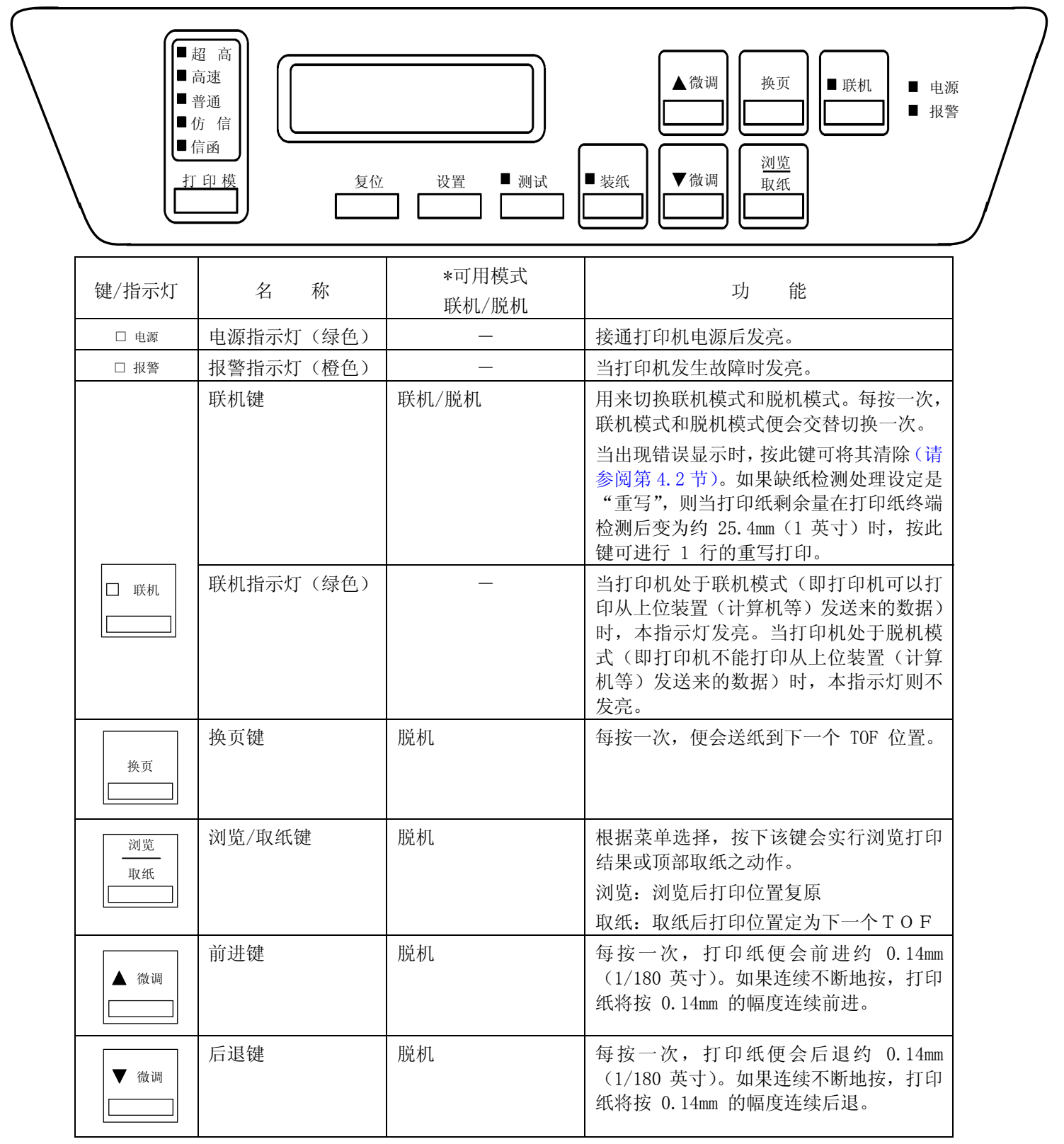

<span id="page-29-0"></span>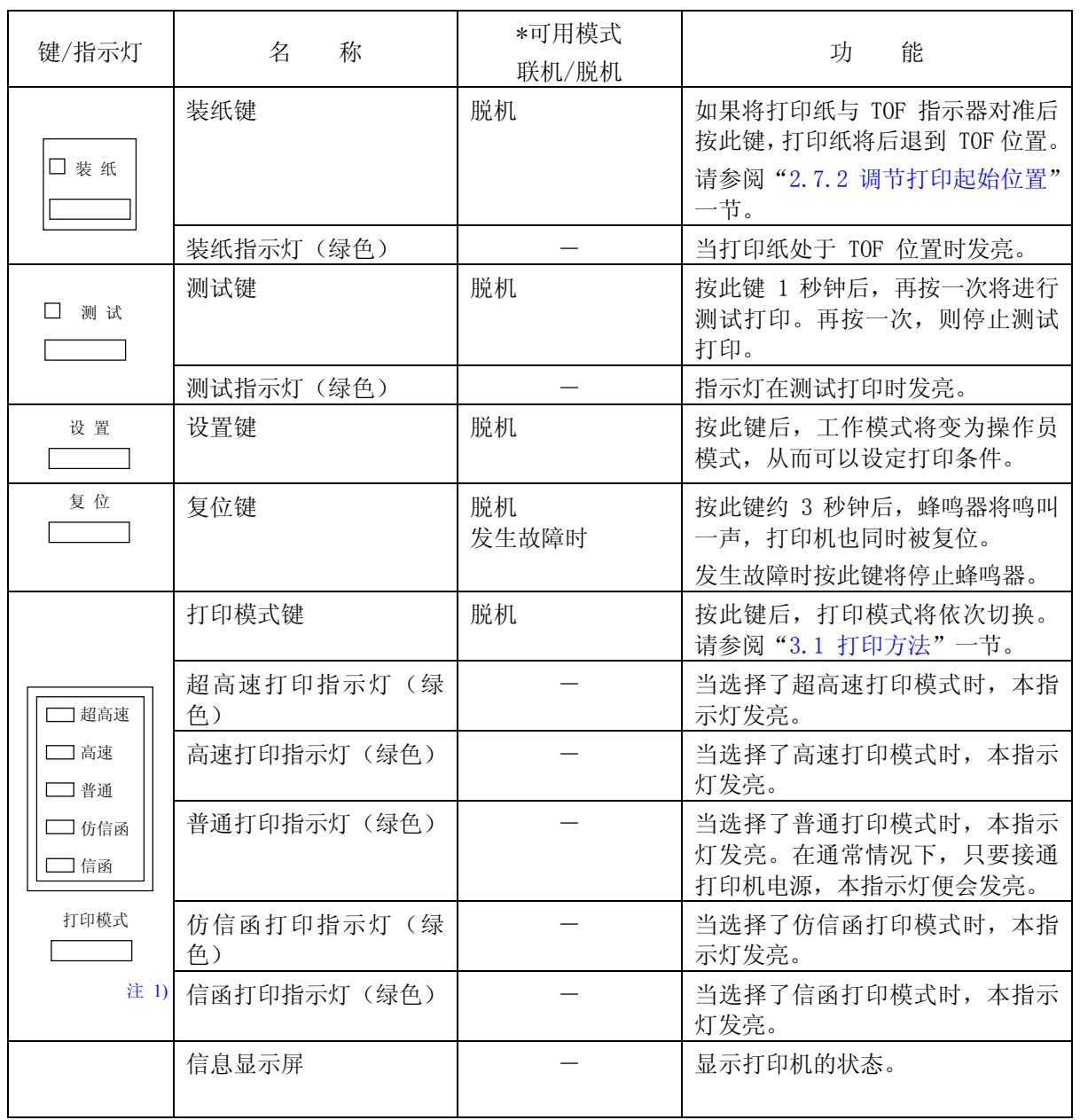

注 1) 关于各种模式的打印速度和密度,请参考[附录 A"机器规格"。](#page-0-0)

注 2) 只有在各自的可用模式下才能操作相应的键。

- 2.2 接通/切断电源
- 2.2.1 接通电源

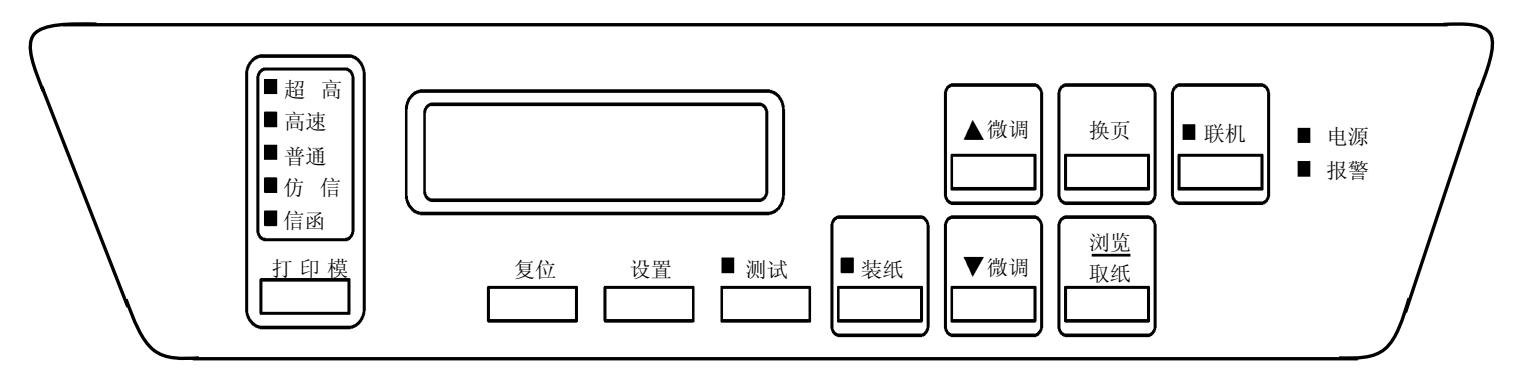

1. 接通位于打印机左侧面上的电源开关。(按开关的"|"侧)

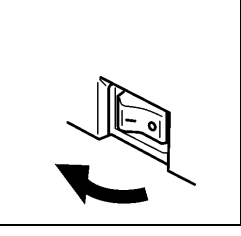

2. 操作面板上的电源指示灯发亮。

3. 联机指示灯发亮。

留 意 事 项

如果打印机电源不能接通,或者报警指示灯发亮,或者操作面板的显示 屏上出现信息显示,则请参阅第4章"发生故障时"中的相关内容。

#### 2.2.2 切断电源

- 1. 确认打印过程已经结束。
- 2. 切断位于打印机左侧面上的电源开关(按开关的"O"侧)。

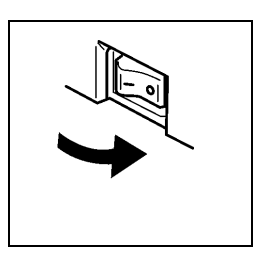

4. 电源指示灯熄灭。

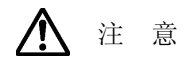

请勿在打印机工作期间切断电源。

切断电源后,应在至少 5 秒钟后方可再次接通电源。

留 意 事 项

切断电源后,操作面板的状态显示屏上有时会立即出现"POWER OFF"(电源断 开)等信息,但这并不意味打印机发生了故障。

#### 2.2.3 省电模式

 本打印机在连续 10 分钟内接收不到印刷数据时将进入省电模式。此时操作面板的显示屏上会表示出 [POWER SAVING]的信息。如果在联机状态下向打印机发送印刷数据,省电模式将会被解除。

 $\overline{2}$ 

- 2.3 换纸
- 2.3.1 装纸 (如果使用顶部取纸功能,请参考 2.3.1\_1)
- 1. 确认操作面板上的联机指示灯已经熄灭。 如果联机指示灯发亮,则请按 联机 键使之熄灭。
- 2. 如果有已经打印过的纸张,请将其取出。(请参阅"2.3.3 卸纸"一节)
- 3. 把 FT 杆往后推至"OPEN"位置以分开送纸部分。

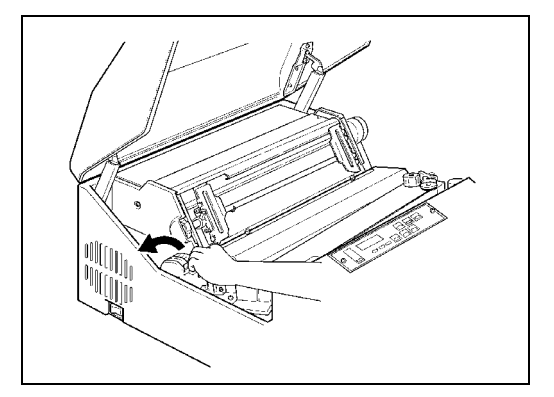

4. 从纸箱中取出打印纸,接着按照下图所示使打印面朝上将其摆放端直。

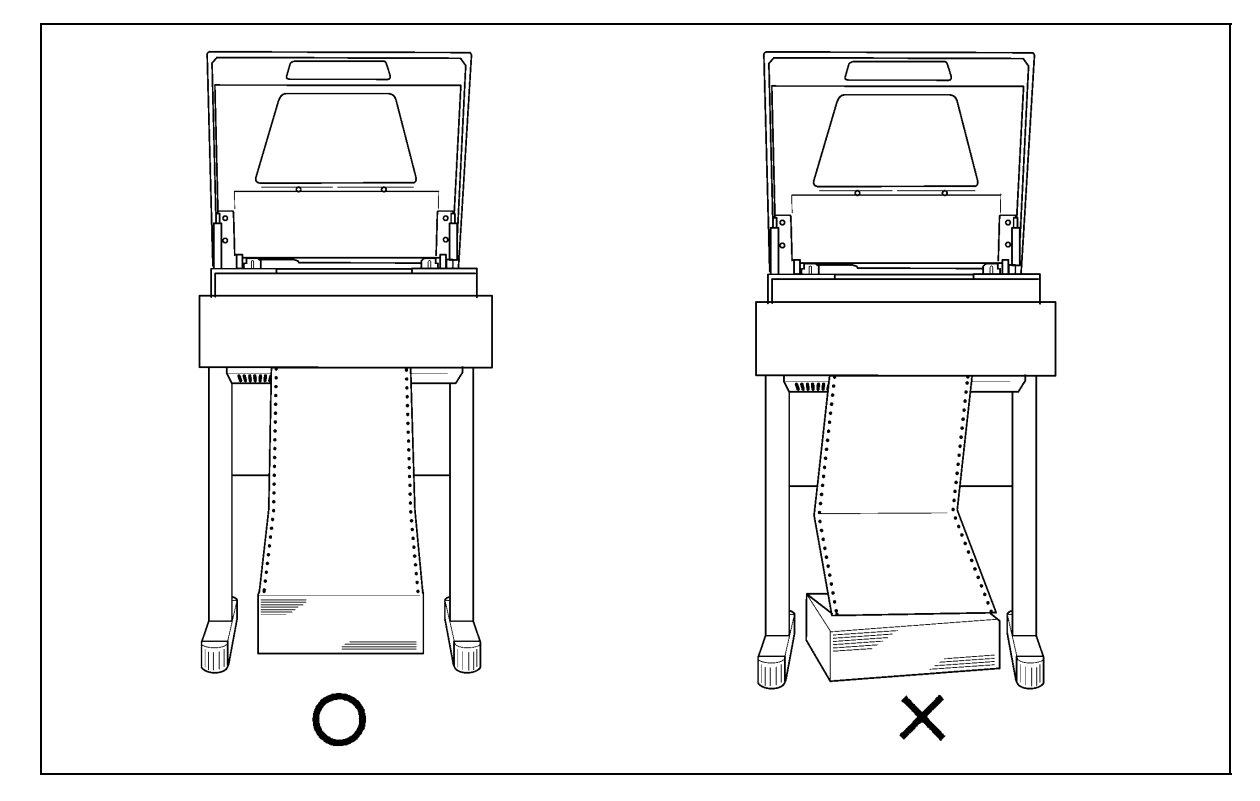

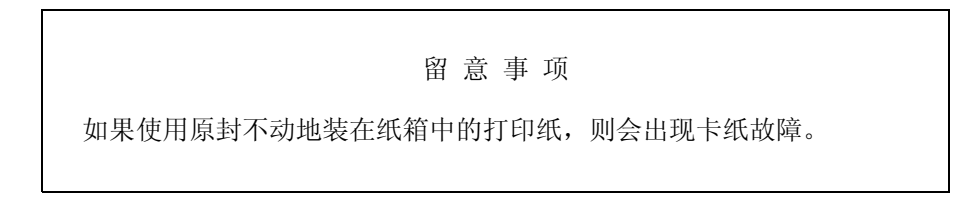

- 5. 将左右两侧的拖纸链锁紧杆扳向下方,接着将拖纸链 的位置移动到左右两端并打开拖纸链盖。
- 
- 6. 将打印纸的前端插入入纸口,接着上推到拖纸链 位置。

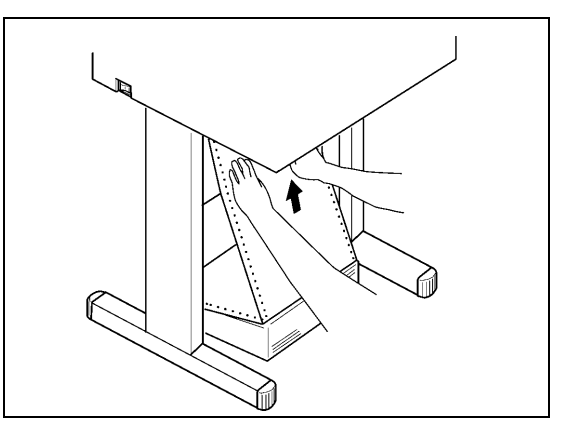

- 7. 把从拖纸链处伸出的打印纸往上拉。
- 8. 向左右移动拖纸链使之与纸的宽度相符,接着将 打印纸两端的送纸孔装在拖纸链的挂齿上。
- 9. 合上拖纸链盖,将拖纸链向外拉以绷紧纸张,然 后固定住拖纸链锁紧杆(扳向上方)。

打印纸送纸孔与拖纸链挂齿之间的相对位置

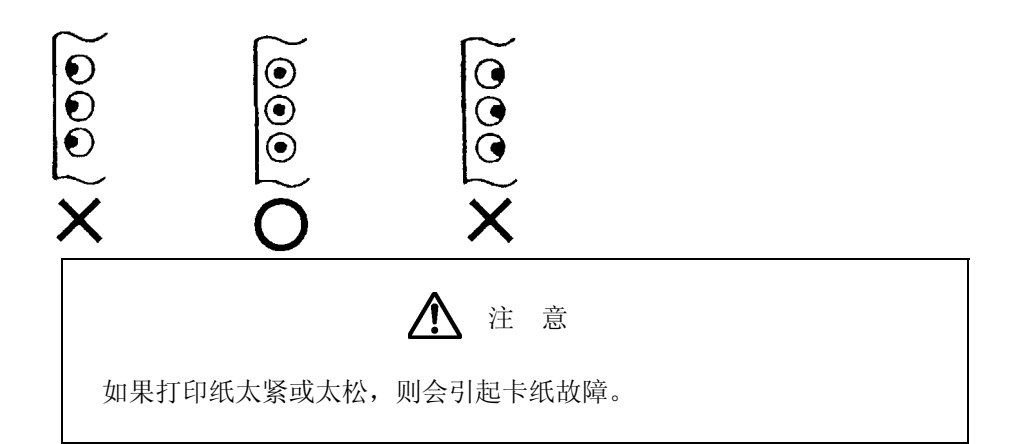

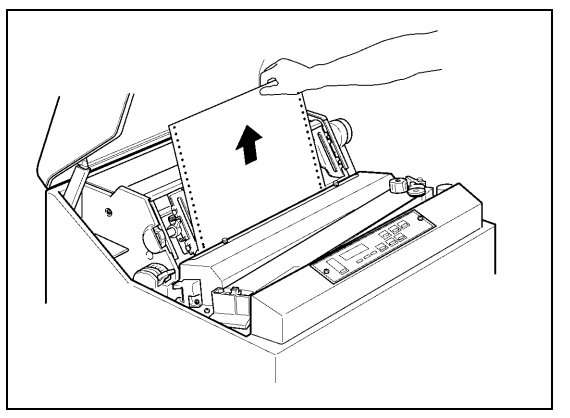

#### 留 意 事 项

- ·打印纸应当与拖纸链保持平行。
- ·可在 1~136 的列刻度范围内进行打印。
- ·左侧的拖纸链可移动到列刻度的 7 处。
- 10. 调节打印纸设置处的左右位置使之与拖纸链 处的纸张位置对齐。

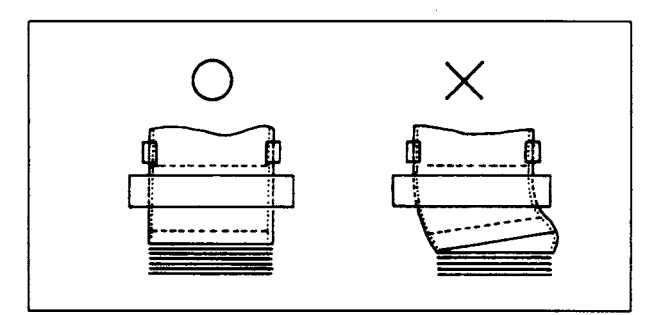

11. 合上 FT 杆并根据打印纸的种类来设定 FT 杆。

(请参阅"2.6.1 调节打印纸的厚度"一节)

打印纸厚度设定标准表

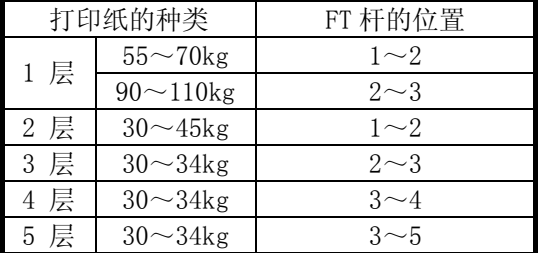

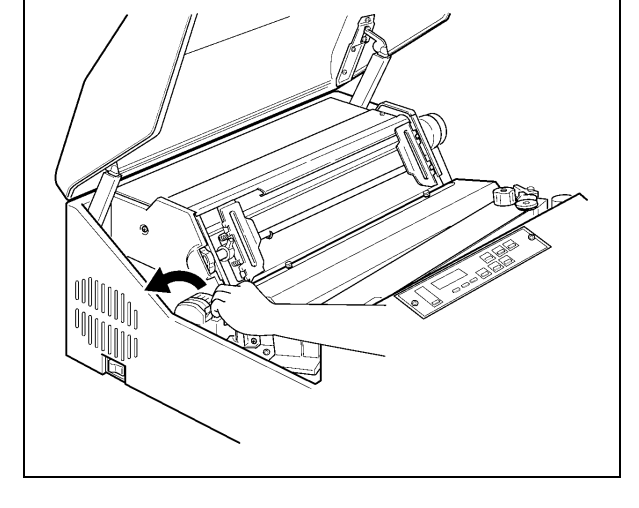

12.合上上盖。

建 议

- ·上表只是一个大致的参考标准。由于设定位置取决于打印纸的种类,因此应根据测试打印(请参 阅第 2.5 节)的结果来确定最佳位置。
- ·为了获得清晰的打印效果,建议采用 3 层纸以下的打印纸。

## 注 意

- ·如果打印时没有合上上盖,打印纸的首页将会跑出机外,从而造成卡纸故障。
- ·如果在使用厚纸时将 FT 杆设在了极小的位置,则不仅会引起卡纸、卡色带等问题,而且还会造 成打印机故障。
- 2.3.1\_1 使用顶部取纸功能时的装纸说明
- 1. 确认操作面板上的联机指示灯已经熄灭。 如果联机指示灯发亮,则请按 联机 键使之熄灭。
- 2. 打开上盖。
- 3. 松开 MCV 旋钮, 将可滑动导板按箭头方向移至 尽头后拧紧 MCV 旋钮。

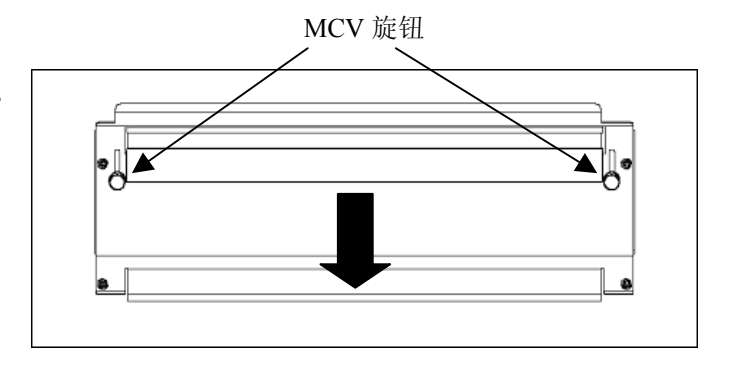

- 4. 如果有已经打印过的纸张,请将其取出。(请参阅"2.3.3 卸纸"一节)
- 5. 把 FT 杆往后推至"OPEN"位置以分开送纸部分。

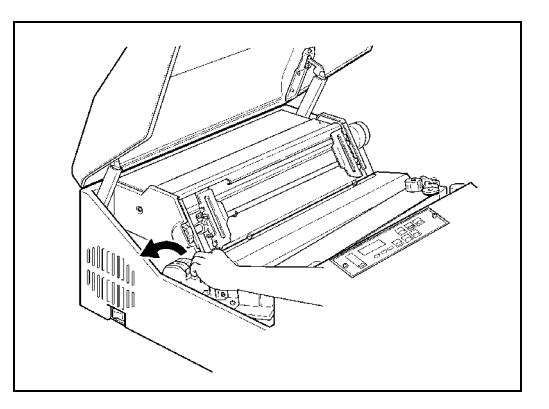

6. 从纸箱中取出打印纸,接着按照下图所示使打印面朝上将其摆放端直。

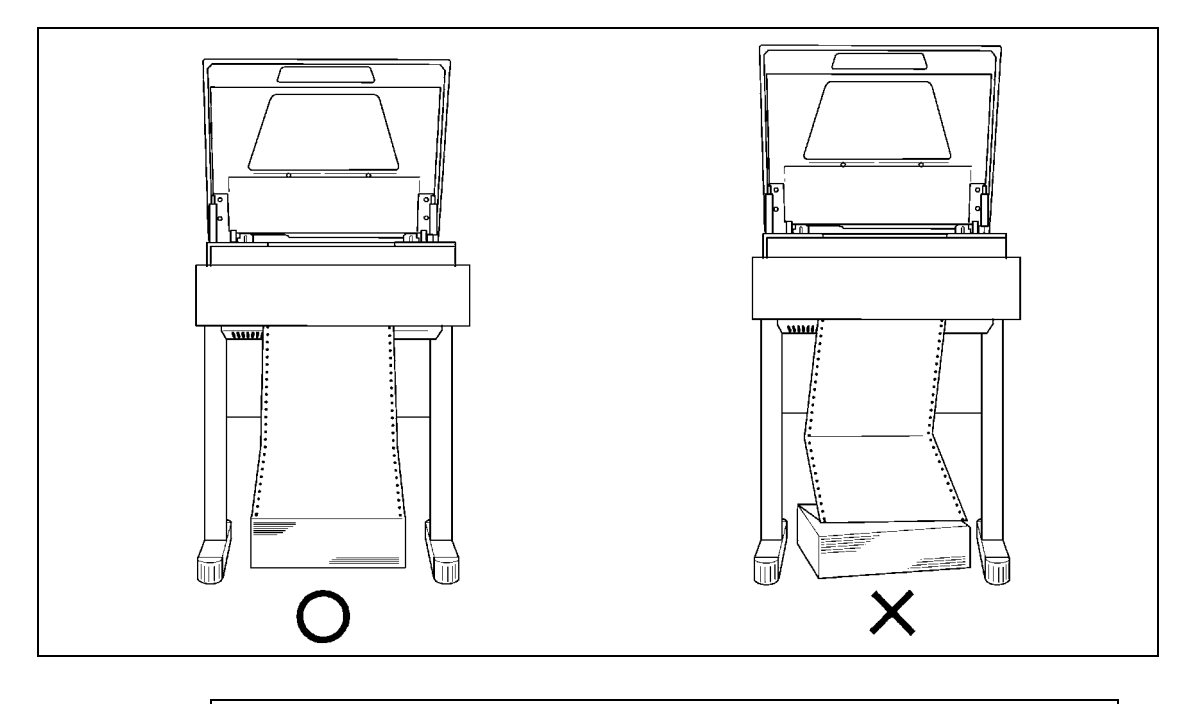

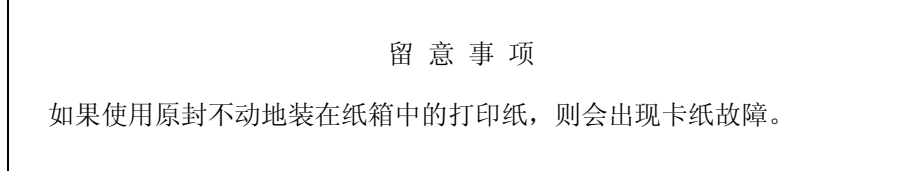
$X(00)$ 

7. 将左右两侧的拖纸链锁紧杆扳向下方,接着将拖纸链的位 置移动到左右两端并打开拖纸链盖。

- 8. 将打印纸的前端插入入纸口,接着上推到拖纸链位置。
- 9. 把从拖纸链处伸出的打印纸往上拉。
- 10. 向左右移动拖纸链使之与纸的宽度相符,接着将打印 纸两端的送纸孔装在拖纸链的挂齿上。
- 11. 合上拖纸链盖,将拖纸链向外拉以绷紧纸张,然后固 定住拖纸链锁紧杆(扳向上方)。
	- 打印纸送纸孔与拖纸链挂齿之间的相对位置

 $\odot$ 

如果打印纸太紧或太松,则会引起卡纸故障。

000

注 意

- 留 意 事 项 ·打印纸应当与拖纸链保持平行。
- ·可在 1~136 的列刻度范围内进行打印。
- ·左侧的拖纸链可移动到列刻度的 7 处。

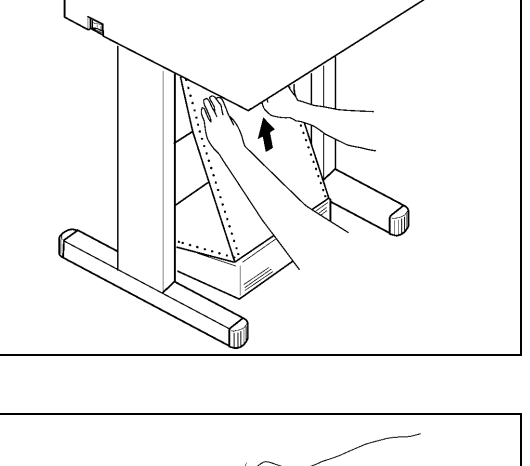

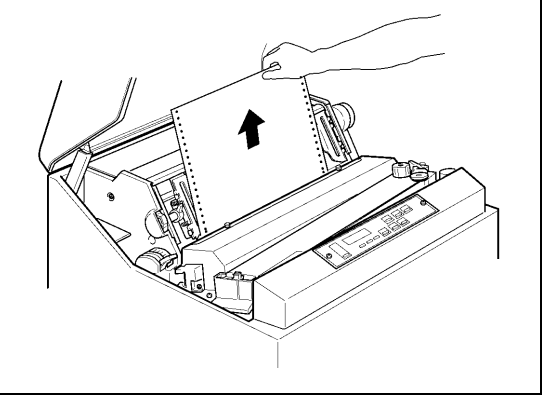

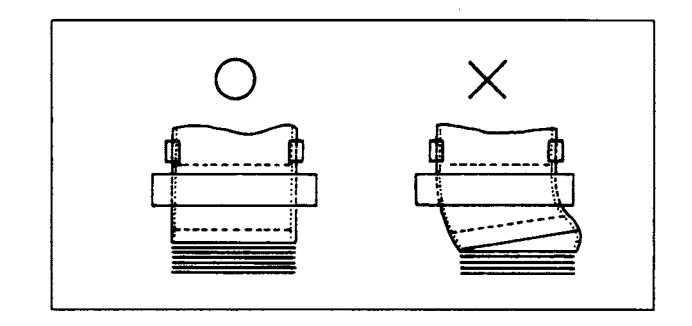

- 12. 调节打印纸设置处的左右位置使之与拖纸链处的 纸张位置对齐。
- 13.利用手动走纸旋钮将纸张顶部移至与拖纸链顶部 平齐处。

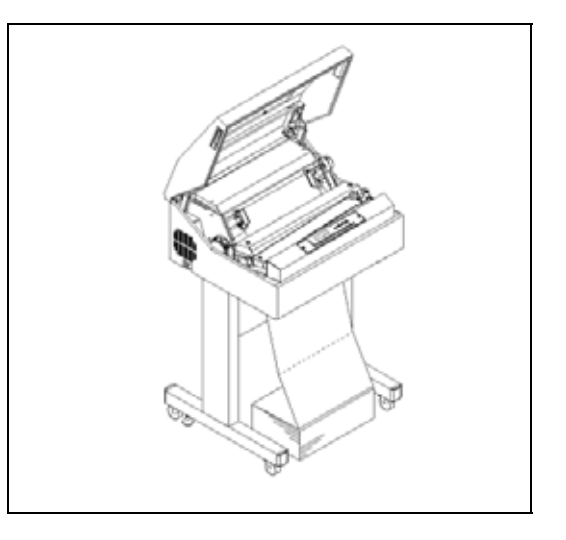

14. 合上 FT 杆并根据打印纸的种类来设定 FT 杆。

(请参阅"2.6.1 调节打印纸的厚度"一节)

打印纸厚度设定标准表

| 打印纸的种类 |                                 | FT 杆的位置           |
|--------|---------------------------------|-------------------|
| 1 层    | $55\sim 70$ kg                  | $1\!\sim\!2$      |
|        | $90\mathtt{\sim}110\mathrm{kg}$ | $2 \sim 3$        |
| 2 层    | $30 \sim 45$ kg                 | $1\sim2$          |
| 3 层    | $30 \sim 34$ kg                 | $2 \sim 3$        |
| 4 层    | $30 \sim 34$ kg                 | $3\mathtt{\sim}4$ |
| 5 层    | $30 \sim 34$ kg                 | $3 - 5$           |

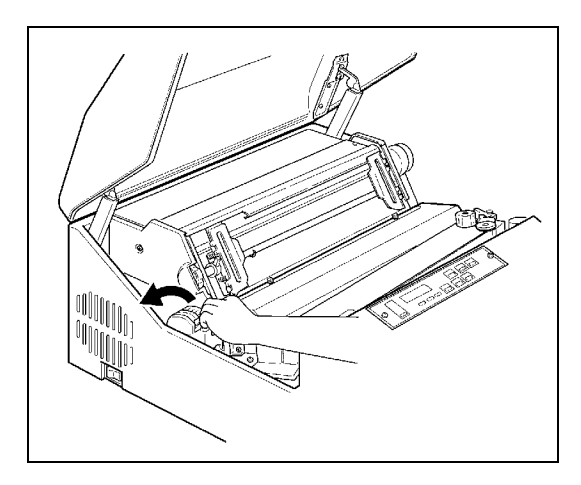

建 议

- ·上表只是一个大致的参考标准。由于设定位置取决于打印纸的种类,因此应根据测试 打印(请参阅第 2.5 节)的结果来确定最佳位置。
- ·为了获得清晰的打印效果,建议采用 3 层纸以下的打印纸。

15.合上上盖。

- 16.使用微调键将纸张页缝与拖纸链盒盖上的 TOF 标志对齐
- 17. 按 TOF 键定好页端

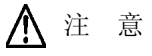

- ·如果打印时没有合上上盖,打印纸的首页将会跑出机外,从而造成卡纸故障。
- ·如果在使用厚纸时将 FT 杆设在了极小的位置,则不仅会引起卡纸、卡色带等问题, 而且还会造成打印机故障。
- 2.3.2 安装护栏
- 1. 根据所用打印纸的页长将护栏安装在指定的 位置。

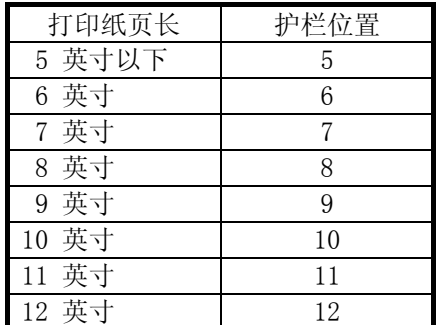

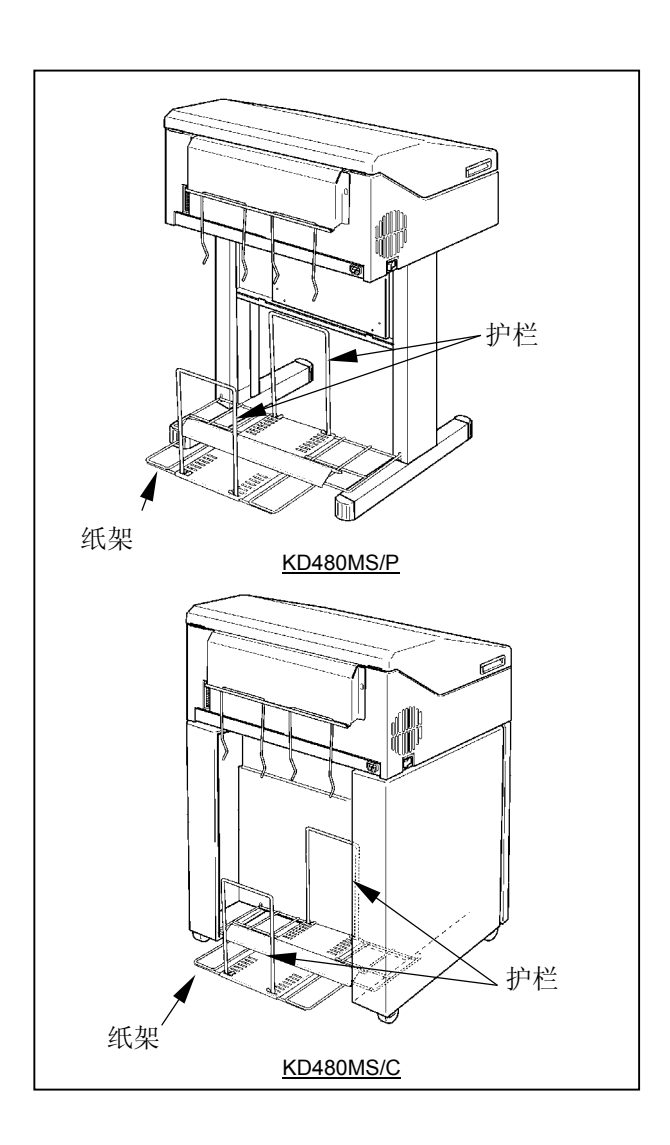

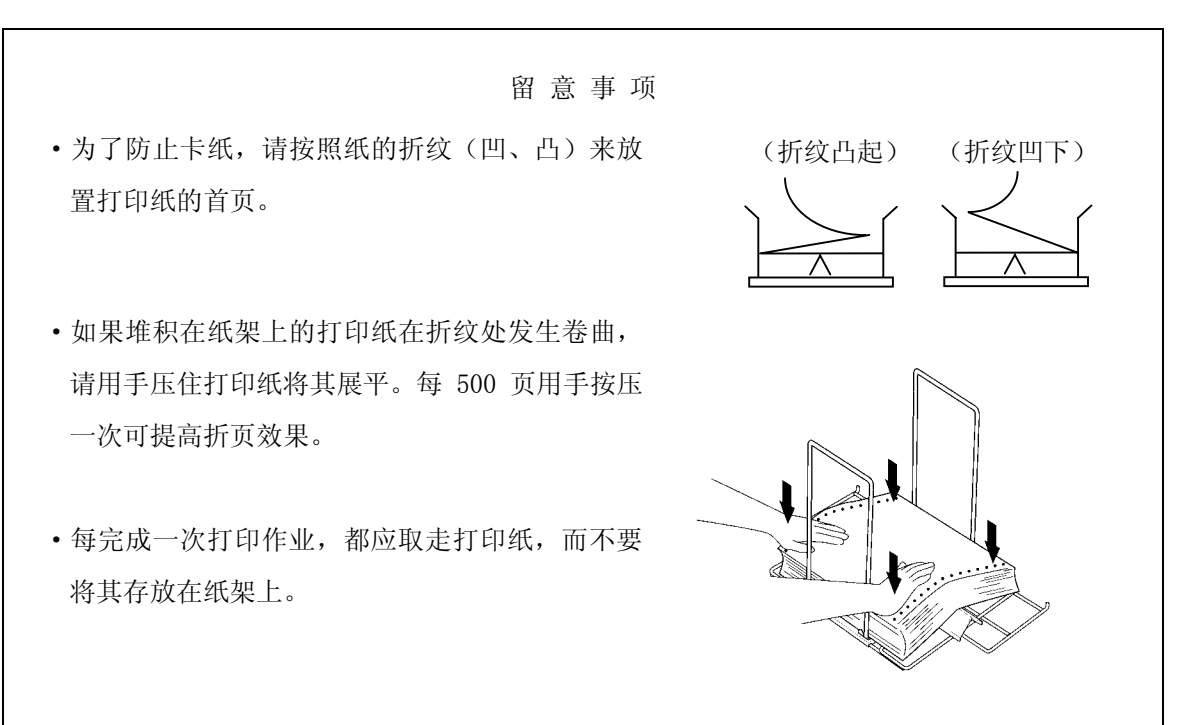

- 2.3.3 卸纸
- 1. 确认操作面板上的联机指示灯已经熄灭。 如果联机指示灯发亮, 则请按 联机 键使之熄灭。
- 2. 利用操作面板上的 换页 键和手动进纸旋钮将打印纸送 到易于撕下的位置。
- 3. 在页缝线处将打印纸撕下。

4. 将 FT 杆扳向"OPEN"位置以打开送纸部分。

- 5. 打开左右两侧的拖纸链盖,接着将打印纸两端的送纸孔 从拖纸链挂齿上取下。 为了不使页缝线等卡在色带外侧的色带掩膜上(注意不 要弯曲),请仔细朝入纸口方向推进打印纸,然后将其取 出。
- 5. 从纸架上取出打印纸。

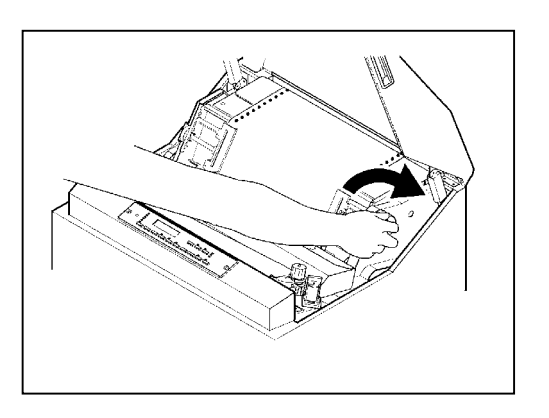

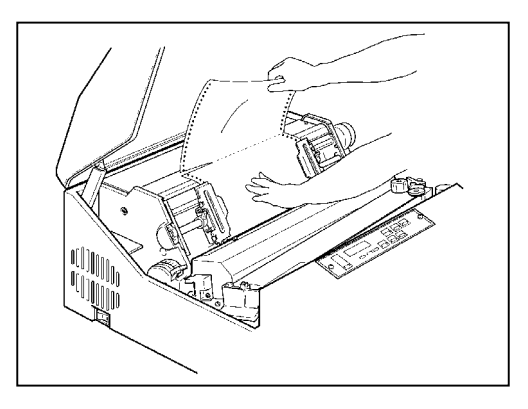

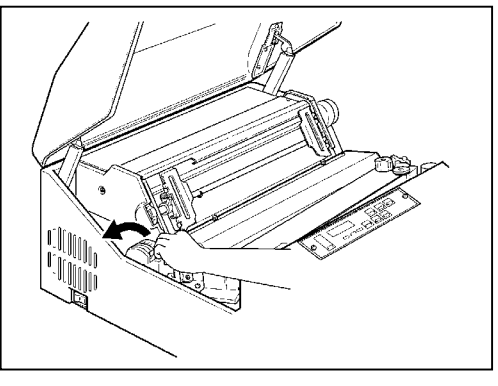

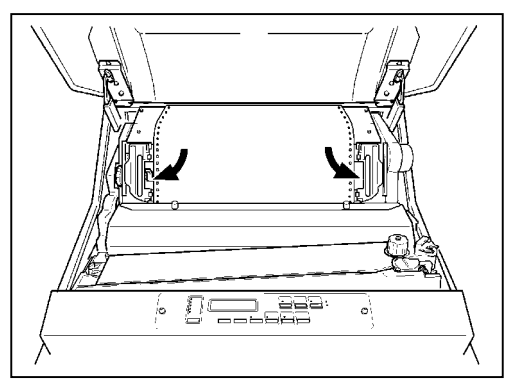

2.3.4 顶部取纸(EJECT/VIEW MODE 设为 EJECT 时有效)

备注: 有关 EJECT/VIEW MODE 的设置, 请参考本说明书的 3.2.1 更改设置 (1)

1. 打印动作停止后按 取纸 键, 当前打印停止位置即可自动移到切纸部。

2. 如打印结束位置和切纸部存在误差时,可通过 微调 (上下)键来调整。 注:此时面板屏幕会显示移动量,且调整后的移动量会被保存。

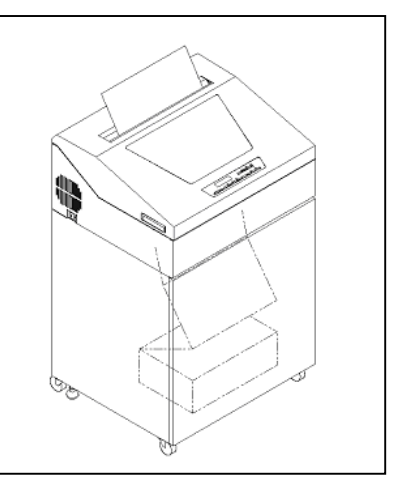

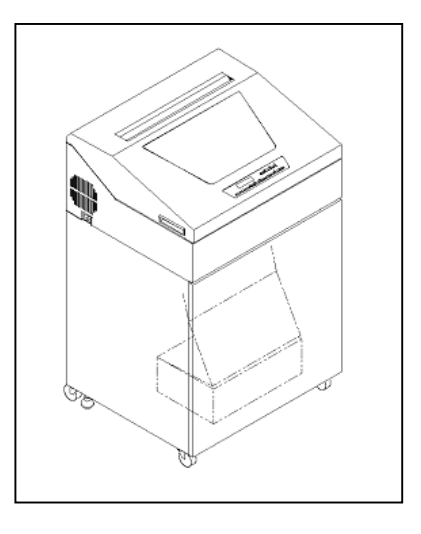

3. 在切纸部将打印纸撕下。

4. 按 取纸 键, 将第 2 页的纸张顶部(TOF)移动到打印头位置。

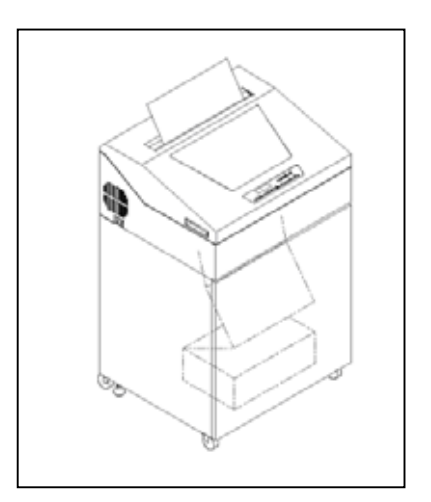

2.3.5 浏览打印结果(EJECT/VIEW MODE 设为 VIEW 时有效)

备注: 有关 EJECT/VIEW MODE 的设置, 请参考本说明书的 3.2.1 更改设置 (1)

1. 打印动作停止后按 浏览 键, 当前打印停止位置即可自动移到窗口部以便观察/调整打印位置。

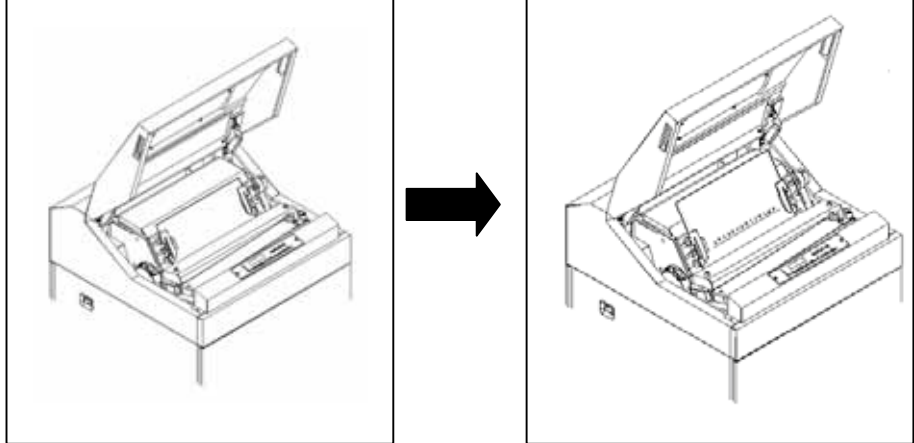

- 2. 如打印位置和预期结果存在误差时,可通过 微调 (上下)键来调整。
- 3. 调整结束后按 浏览 键, 将打印位置退回打印头处。

 $\overline{2}$ 

2.4 检查和更换色带

2.4.1 检查色带

在进行日常打印作业前请按下列顺序检查色带:

- 1. 确认电源已经切断(按开关的"O"侧)。
- 2. 打开上盖和色带盒盖。

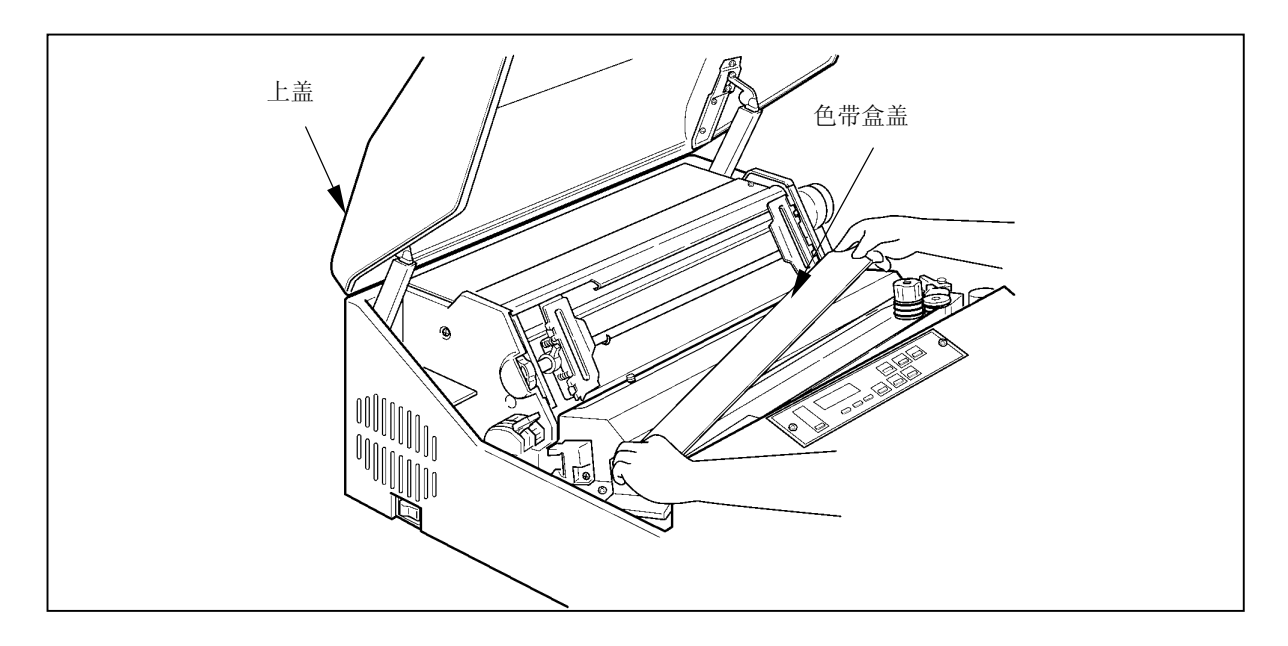

3. 检查色带是否断裂或扭曲,是否处于正确的色带路径内。

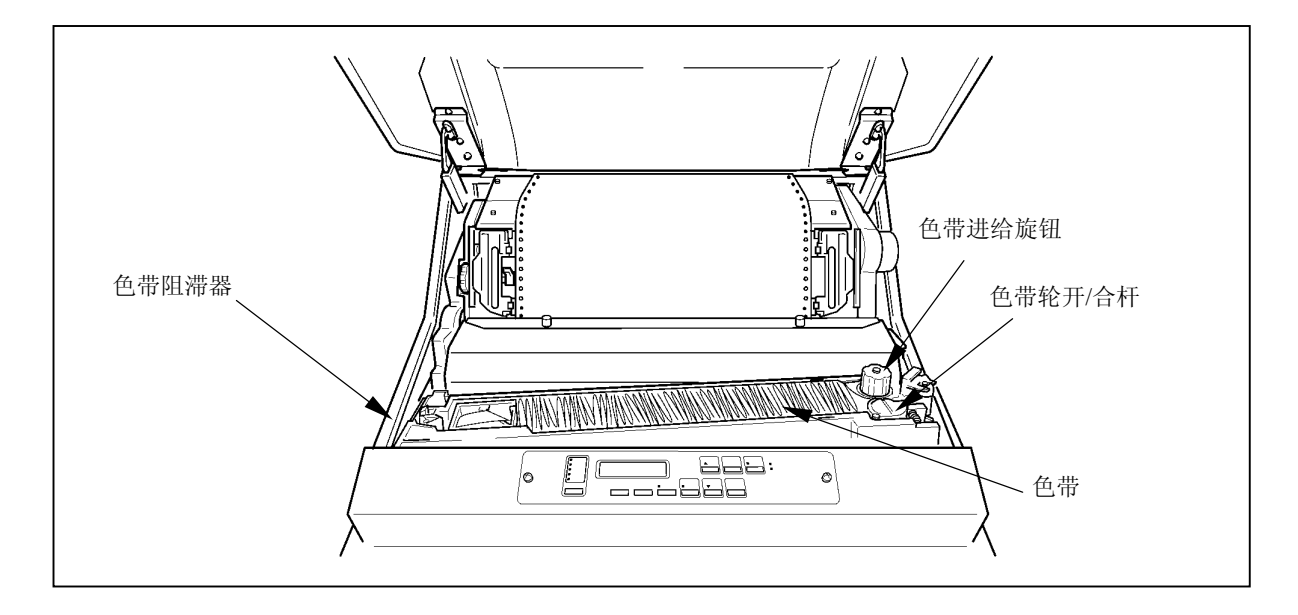

## 留 意 事 项

·如果打印浓度变淡,或者色带变旧,起皱或受到损伤,则应及早更换色带。

·更换期限的大致标准为 800 万字。

# 注 意

·如果过了更换期限仍旧使用色带,则会产生打印错误或色带进给错误,并诱发打印机故障,因 此应及早更换色带。

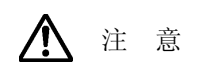

- ·更换时请戴上手套,否则手碰到色带上会被油墨弄脏。
- ·请勿在色带已被拆下的情况下进行打印,否则会损坏打印锤、打印辊等部件, 并缩短打印机的使用寿命。

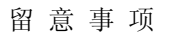

·色带屑会弄脏打印机内部,因此请按照第 5.2 节中的说明清洁色带路径。

- 1. 确认操作面板上的联机指示灯已经熄灭。如果联机指示灯发亮, 则请按 联机 键将其熄灭。
- 2. 切断电源开关(按开关的"O"侧)。
- 3. 打开上盖,接着把 FT 杆往后推至"OPEN"位置以打开 送纸部分。
- 4. 打开色带盒盖。
- 5. 拧松螺钉 ①,将色带掩模盖 ② 拉至身前方向,然后 拧紧螺钉 ①。
- 6. 握住色带导向板(左)和色带导向板(右)处的色带, 接着从色带掩膜上取下色带。

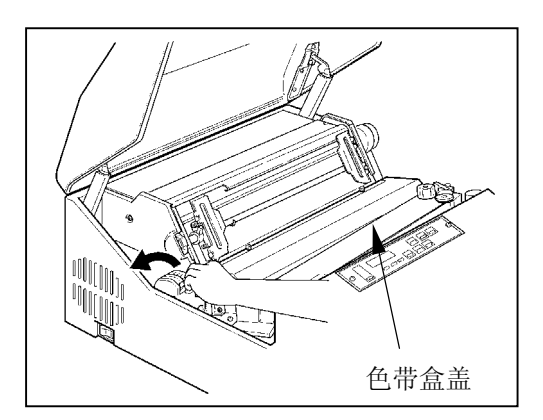

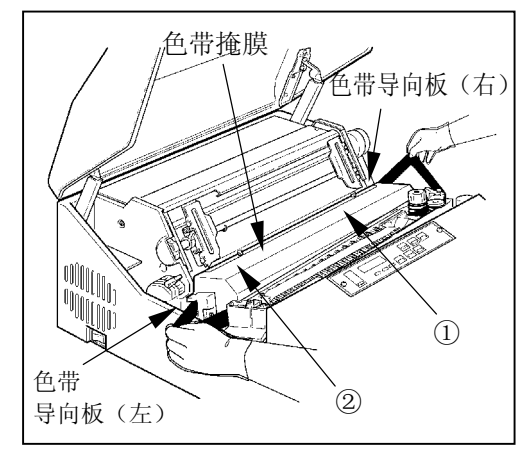

7. 在朝箭头所示方向推动色带轮开/合杆的 同时,从色带轮上取下色带。

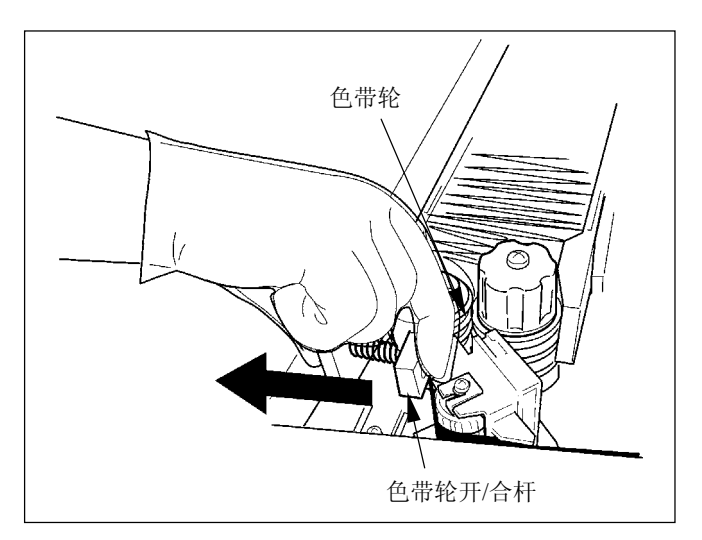

8. 在朝箭头所示方向推动色带阻滞器杆的 同时,取下色带。

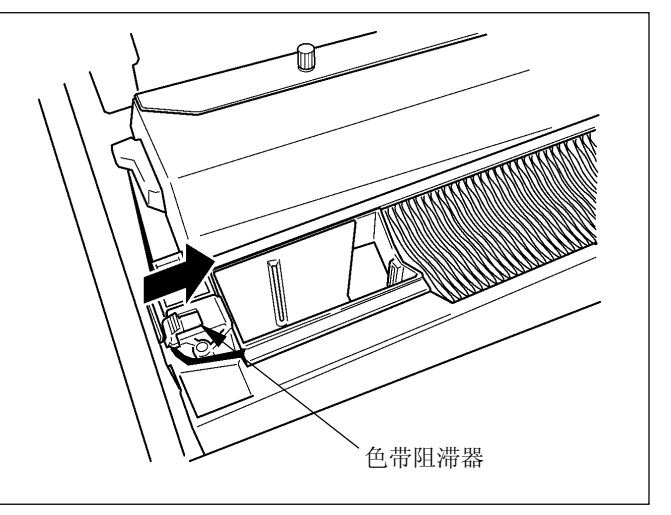

9. 从色带盒中取出已经用过的旧色带,接着 装入新的备用色带。

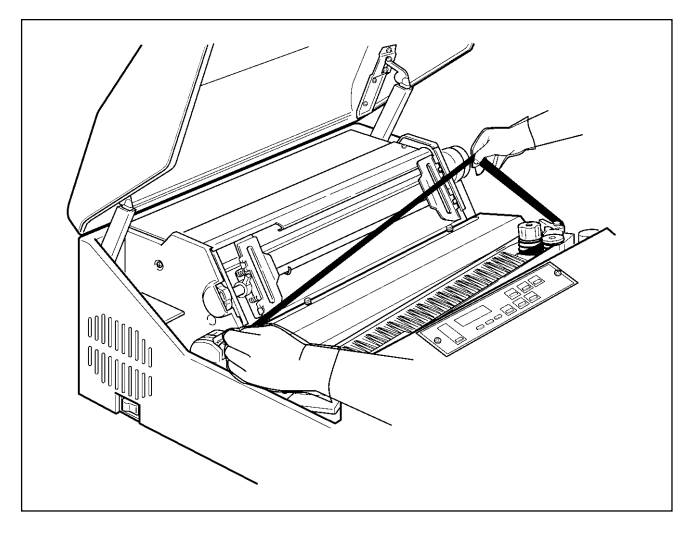

10. 将墨比乌斯移动到色带盒的左端。

11. 卸下备用色带的上盖,接着使导向板处于右侧, 连同箱子一起装入色带盒内。

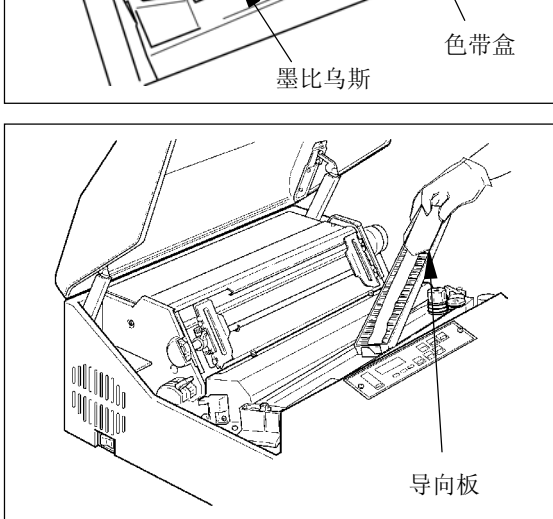

12. 松开备用色带内箱左侧的舌钩。

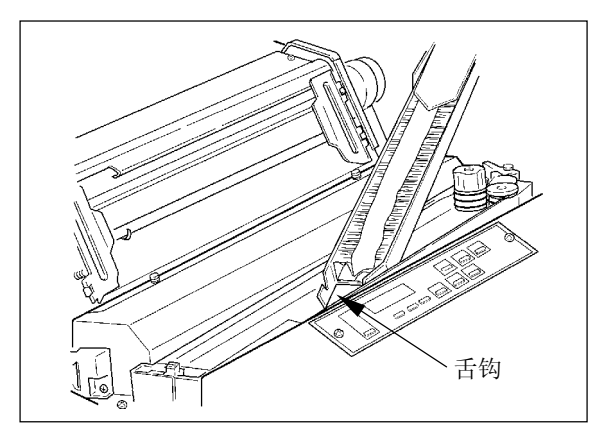

留 意 事 项

安装色带时请务必小心,以免发生扭曲缠绕。

13. 在按住备用色带导向板的同时,按箭头所示方向 将备用色带内箱向外拉,然后取下导向板。

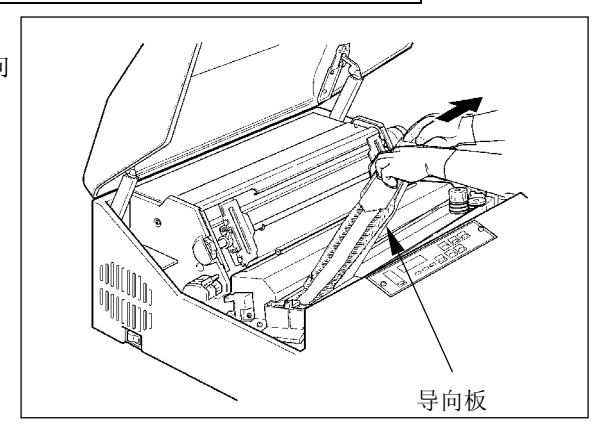

14. 按 ①~⑥ 的顺序安装色带。

①②:在朝箭头所示方向按压色带阻滞器杆的同时,将色 带依次绕过 ① 和 ② 两处。

③~⑤:使色带依次绕过色带导向板(左)③、色带掩膜 ④ 和色带导向板(右)⑤。

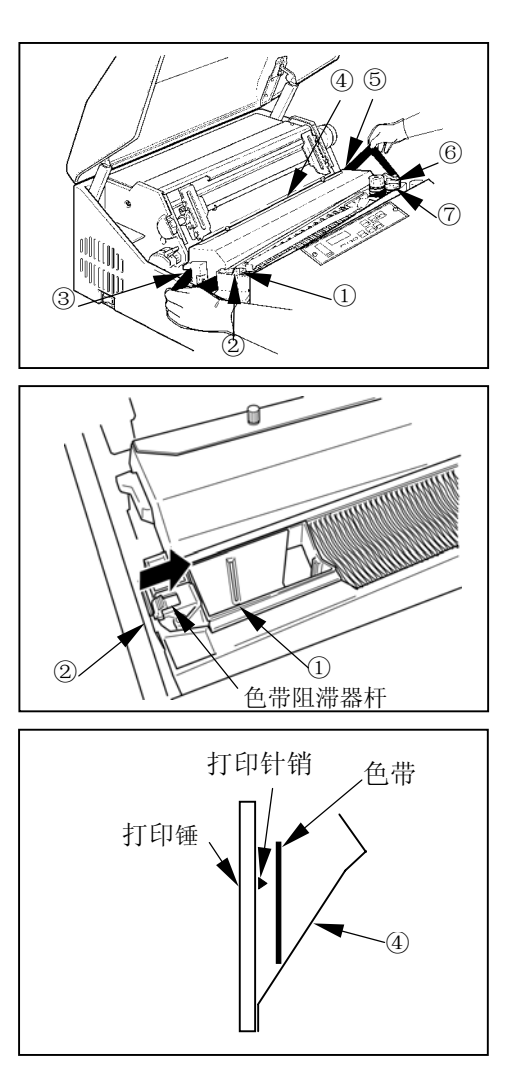

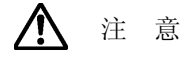

色带掩膜的边缘非常锋利,如果不慎碰到上面,则有可能划伤皮肤,因此应特别当心。

留 意 事 项

应确保色带位于色带掩膜的前面(打印锤与色带掩膜之间)。

- ⑥~⑦:将色带挂在色带传感器 ⑥ 上,接着在朝箭头所 示方向按压色带轮开/合杆的同时,将色带绕过色 带轮⑦。
- ⑦ 色带进给旋钮 ⑥
- 15. 顺时针旋转色带进给旋钮以拉紧色带。
- 16. 拧松螺钉 ①, 将色带掩模盖 ② 拉至身前方向, 然后拧紧螺钉 ①。
- 17. 合上色带盒盖。
- 18. 把 FT 杆朝前拉以合上送纸部分。
- 19. 进行 FT 打印。 (请参阅"2.6 测试打印"一节)

留 意 事 项

应通过测试打印来确认色带动作和打印质量有无异常。

2.5 更换色带掩模

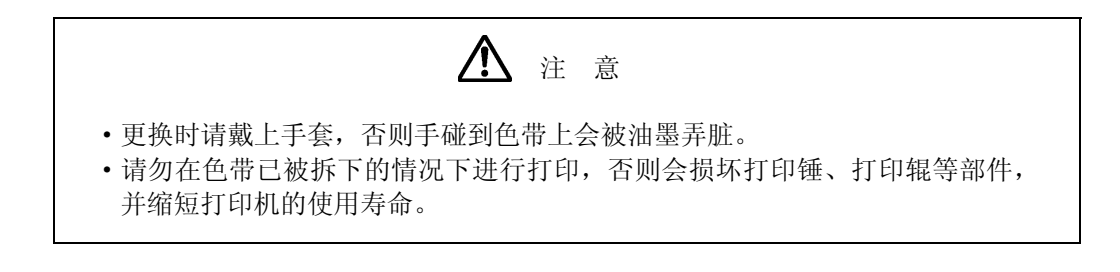

留 意 事 项 ·色带屑会弄脏打印机内部,因此请按照第 5.2 节中的说明清洁色带路径。

[拆卸方法]

- 1.确认操作面板上的联机指示灯已经熄灭。 如果联机指示灯发亮, 则请按下 联机 键使之熄灭。
- 2.关闭电源开关。(扳向"O"侧)
- 3. 打开上盖 ②, 把 FT 杆往后推至"OPEN"位置以分开送 纸部分。
- 4. 拧松色带掩模盖的螺钉 ①, 向身边方向拉至停止, 然后 拧紧螺钉 ①。
- 5. 握住色带导向板(左)和色带导向板(右)处的色带, 接着从色带掩膜上取下色带。

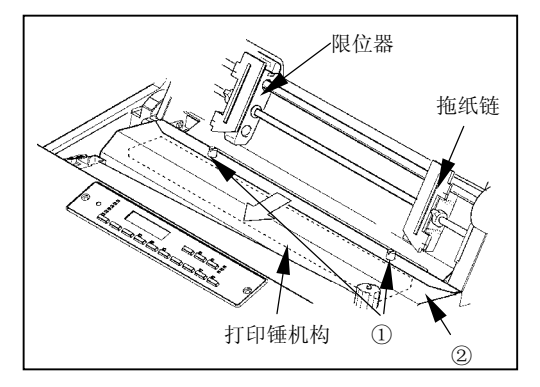

6.从上部按压色带掩模两侧的横杆,将其从锁销部拆下。

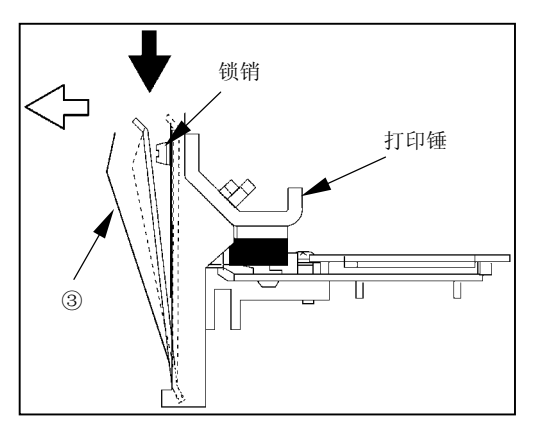

7.同时提起色带掩模两侧的横杆和色带掩模,从支架上将 其拆下。

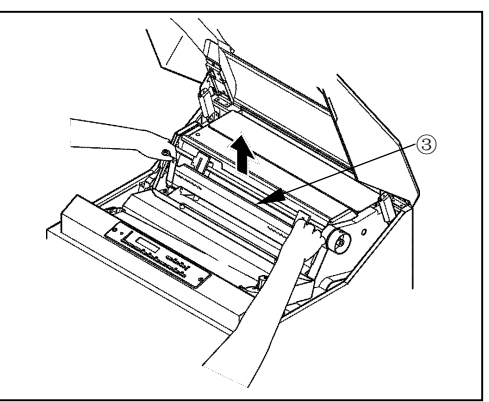

[安装方法]

1. 同时拿起色带掩模两侧的横杆和色带掩模,将横杆的 "a 部"沿支架插到底。

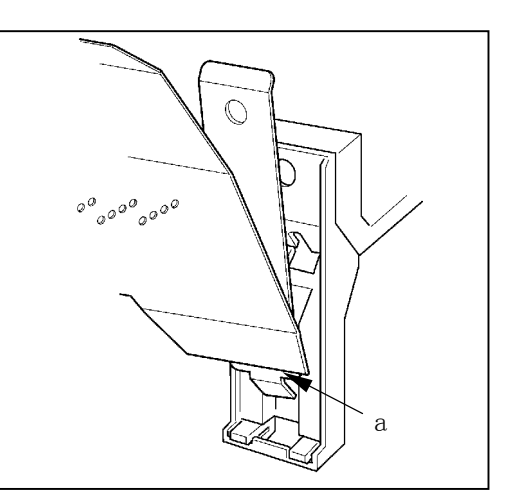

2. 将色带掩模的横杆压向打印锤,直到发出"喀嚓"声。

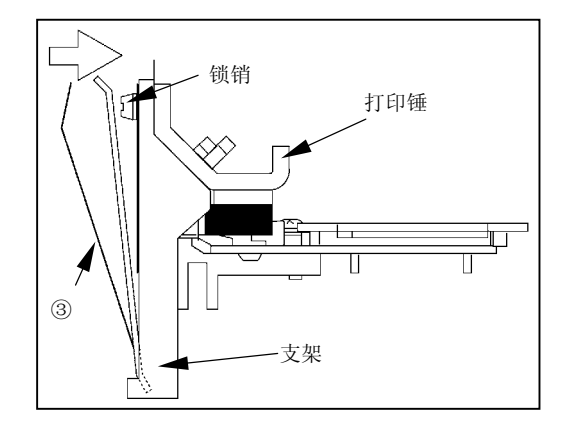

- 3.按照从色带导向板(左)、色带掩模、色带导向板(右)的顺序安装色带。
- 4.按顺时针方向旋转色带进给旋钮,使色带无松弛。
- 5.拧松色带掩模的螺钉,按到拖纸链底部,然后拧紧螺钉。
- 6.向身边方向按压 FT 杆,关闭送纸部。

## 2.6 测试打印

在进行正式打印之前或需要确认打印质量时,应事先进行测试打印。

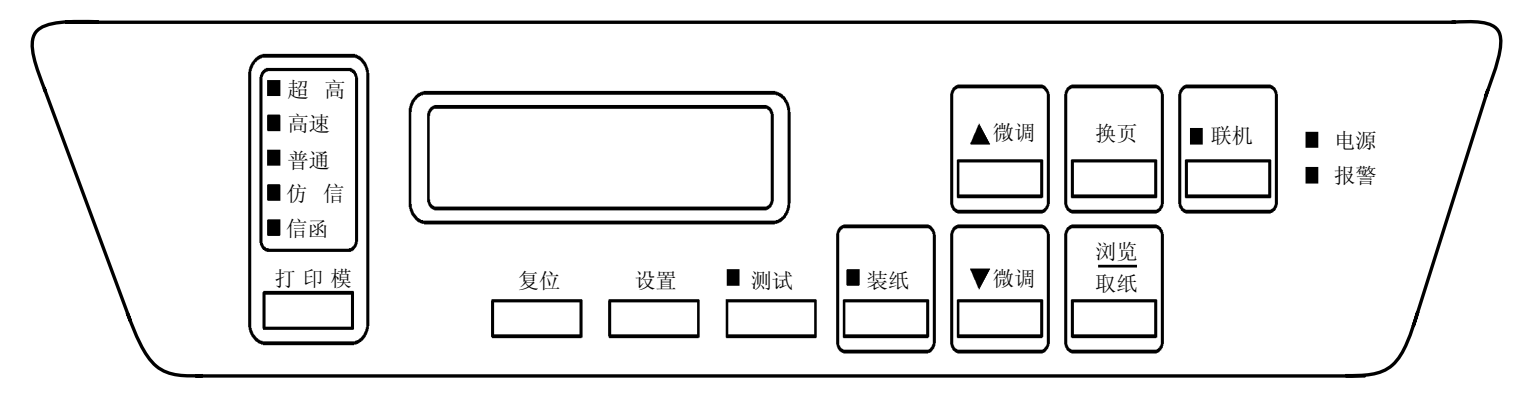

- 1. 接通电源开关(按开关的"|"侧)。
- 2. 按 联机 键并确认联机指示灯已经熄灭。 打印机随即进入脱机模式。
- 3. 按 | 测试 | 键约 1 秒钟。打印机进入测试打印模式。
- 4. 再按一次 测试 键则将开始测试打印。

 $\bigwedge$  注 意 ·在进行测试打印时,请使用宽度为 381mm(15 英寸)以上的打印纸。 ·如果使用宽度不足的打印纸,则会使打印锤出现空打现象,损坏打印锤、打印 辊、色带等部件,并缩短这些部件的使用寿命。

- 5. 按  $[\n$ 测试 键以结束测试打印。 再按 设置 键, 打印机进入离线模式。
- 6. 按 联机 键。 联机指示灯随即发亮,打印机也同时进入联机模式。

2.7 调节

2.7.1 调节打印纸的厚度

请用 FT 杆并根据打印纸的厚度或复写张数来调节打印纸的厚度。

1. 请参照下表并根据打印纸的种类来设定 FT 杆 的位置:

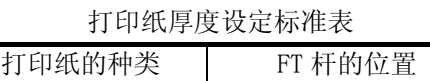

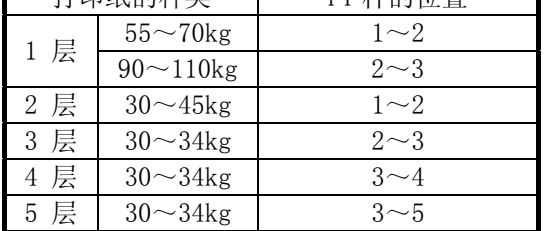

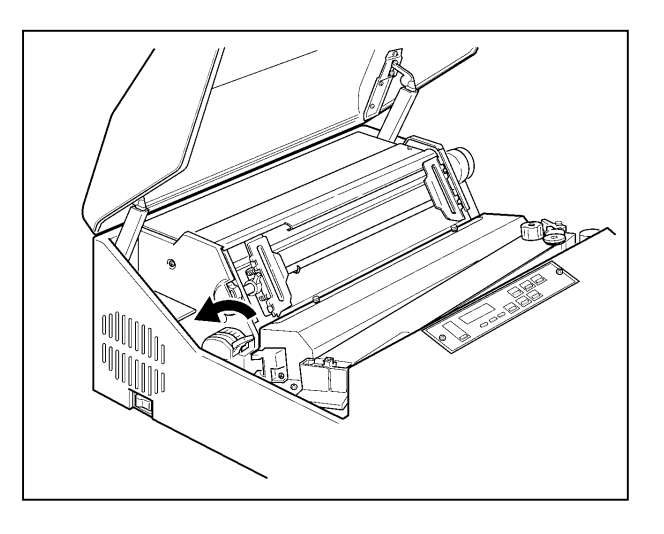

#### 留 意 事 项

- ·上表只是一个大致的参考标准。由于设定位置取决于打印纸的种类,因此应根据 测试打印(请参阅第 2.6 节)的结果来确定最佳位置。
- ·为了获得清晰的打印效果,建议采用 3 层纸以下的打印纸。

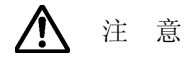

如果在使用厚纸时将 FT 杆的位置设得过小,则不仅会引起卡纸、卡色带等问题, 而且还会造成打印机故障,因此请务必从大的一方开始调节。

- 2.7.2 调节打印起始位置
- 1. 确认操作面板上的联机指示灯已经熄灭。 如果联机指示灯发亮, 则请按下 联机 键使 之熄灭。
- 2. 旋转手动进纸旋钮,把打印纸的页缝线调节 到拖纸链盖上的 TOF 指示器的合适位置上, 并将页缝线与第 2 页结束以后的页缝线对 齐。

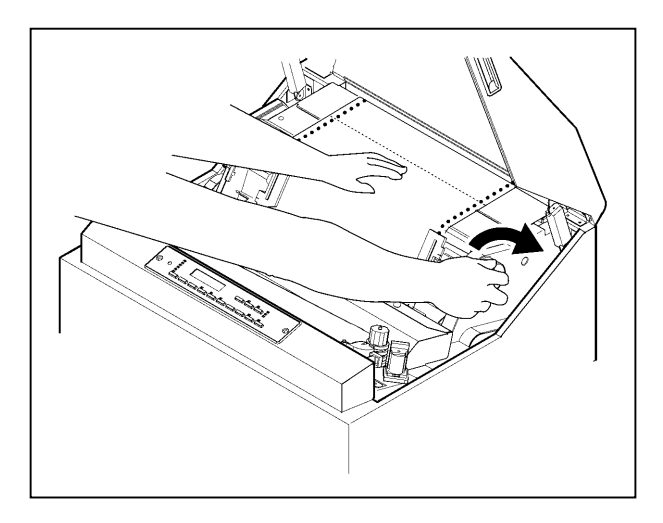

3. 按 装纸 键。打印纸随即后退一定幅度, 从而使打印起始位置与页缝线一致。

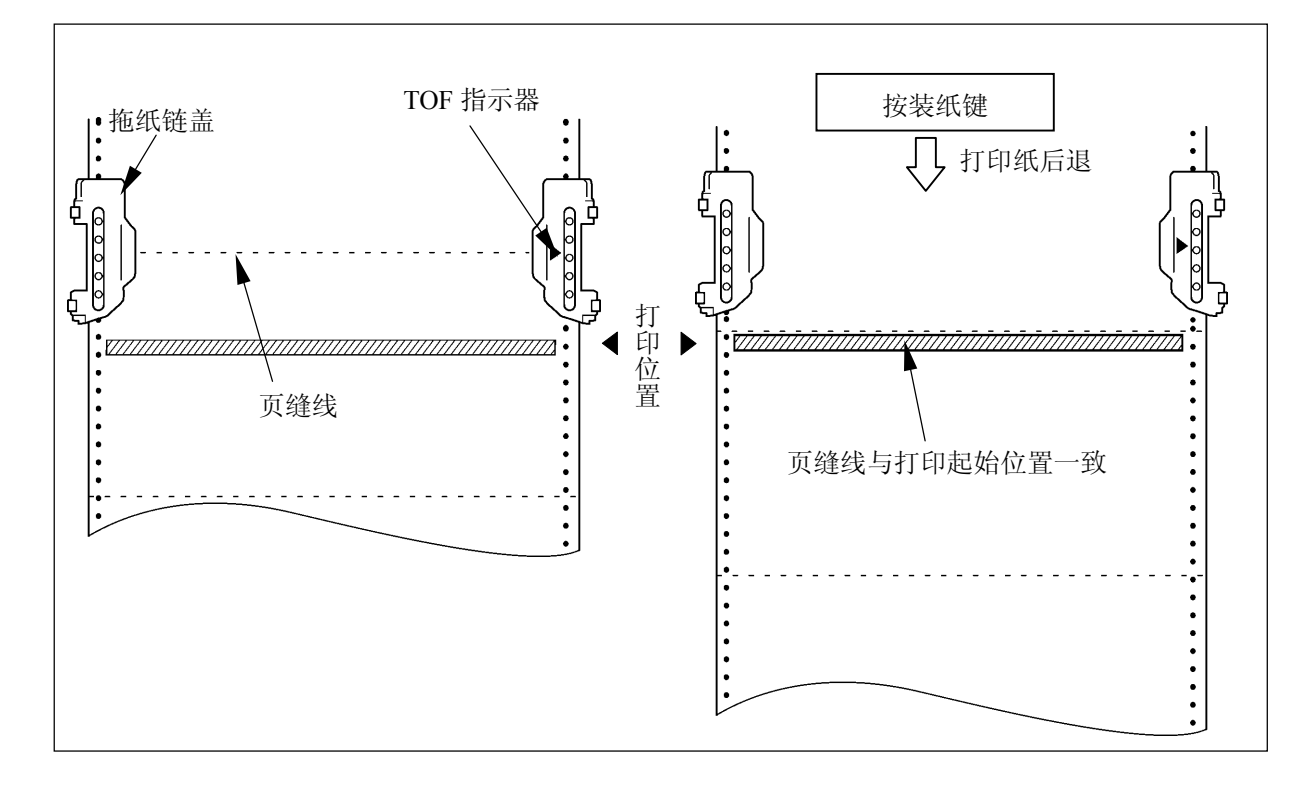

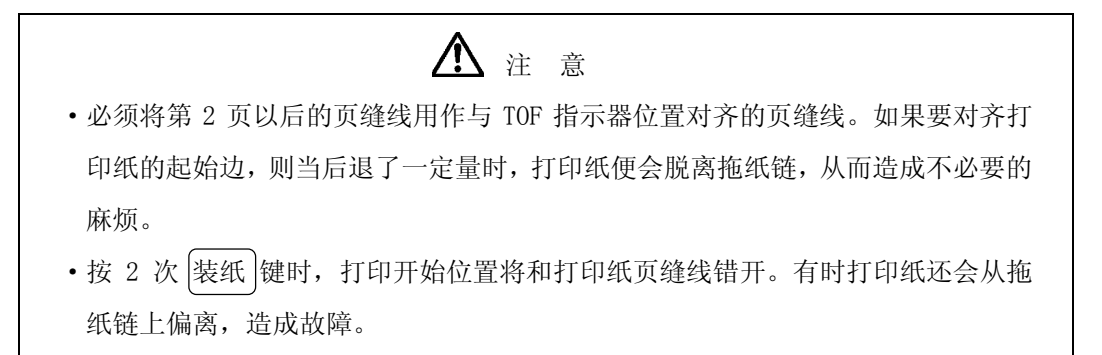

- 2.7.3 垂直打印调节
- (A) 当打印的数据偏上时:
	- 1. 确认操作面板上的联机指示灯已经熄灭。如果联机指 示灯发亮, 则请按 联机 键使之熄灭。
	- 2. 按 前进 键以使打印纸向上移动。

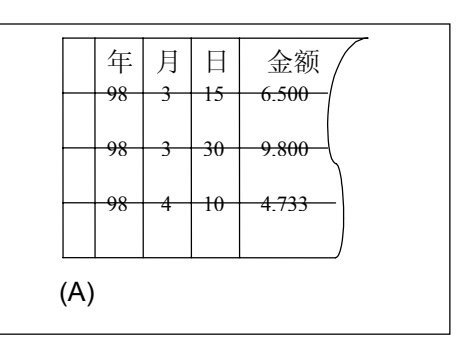

- (B) 当打印的数据偏下时
	- 1. 确认操作面板上的联机指示灯已经熄灭。如果联机指 示灯发亮, 则请按 联机 键使之熄灭。
	- 2. 按 后退 键以使打印纸向下移动。

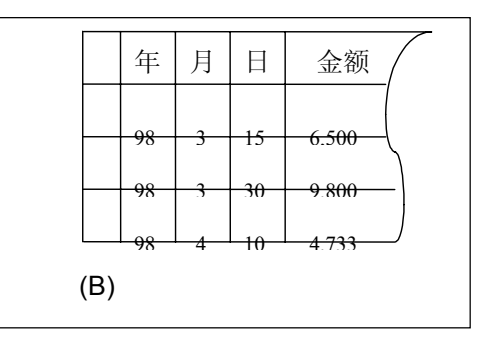

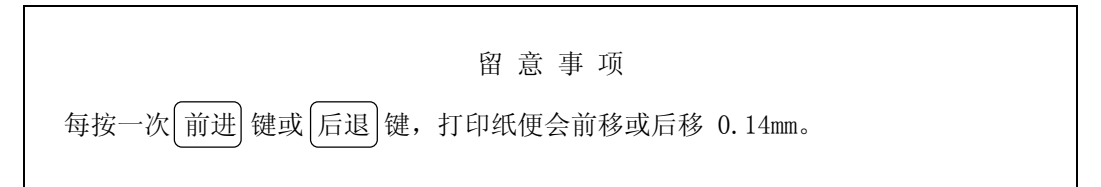

3. 把 FT 杆往后推至"OPEN"位置以分开送纸部分。

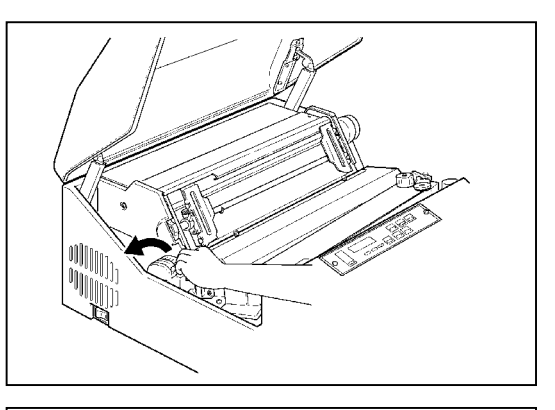

- 4. 将打印纸向下轻轻拉紧。
- 5. 将 FT 杆向前拉以合上送纸部分。
- 6. 调节结束后, 按 联机 键并确认联机指示灯发亮。

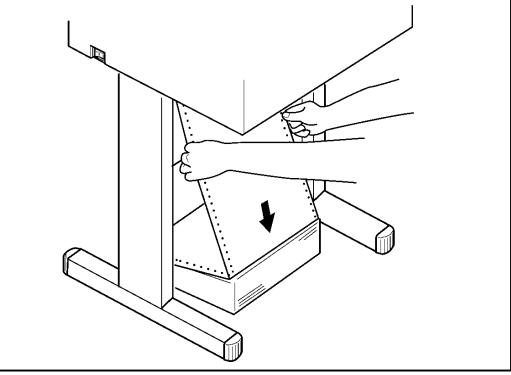

- 2.7.4 水平打印调节
- (A) 当打印的数据偏右时
	- 1. 确认操作面板上的联机指示灯已经熄灭。如果联机指 示灯发亮, 则请按 联机 键使之熄灭。

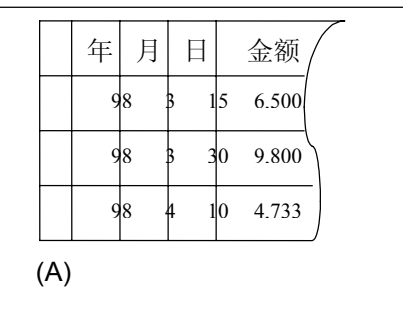

2. 将列调节旋钮向上转动以使打印纸向右移动。

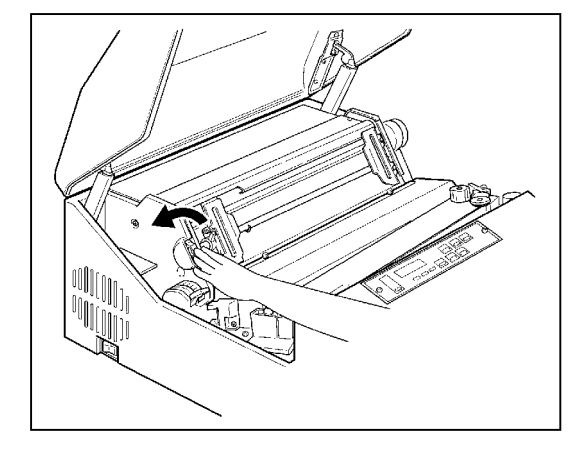

3. 把 FT 杆往后推至"OPEN"位置以分开送纸部分。

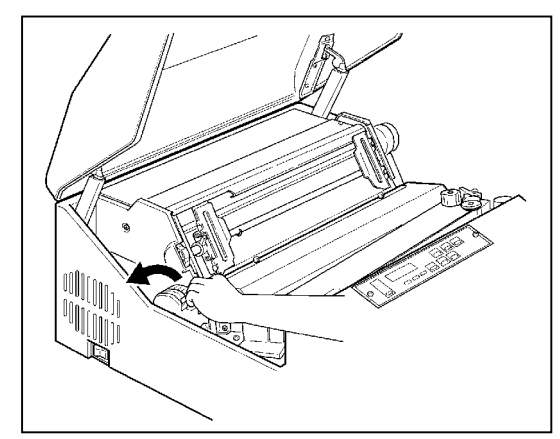

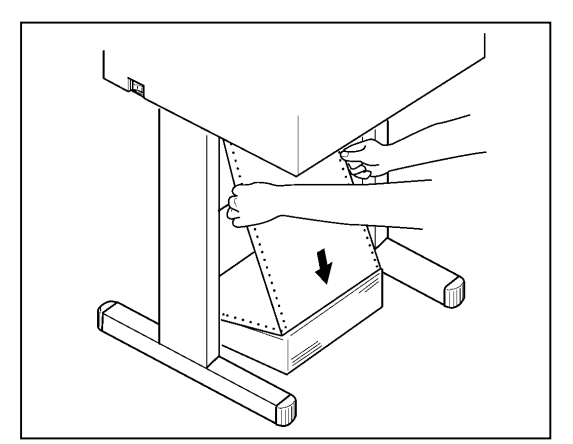

4. 将打印纸向下轻轻拉紧。

- (B) 当打印的数据偏左时
	- 1. 确认操作面板上的联机指示灯已经熄灭。如果联机指 示灯发亮, 则请按 联机 键使之熄灭。

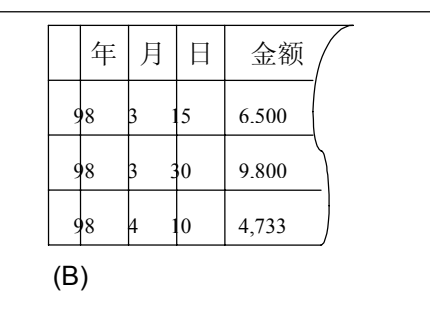

2. 将列调节旋钮向下转动以使打印纸向左移动。

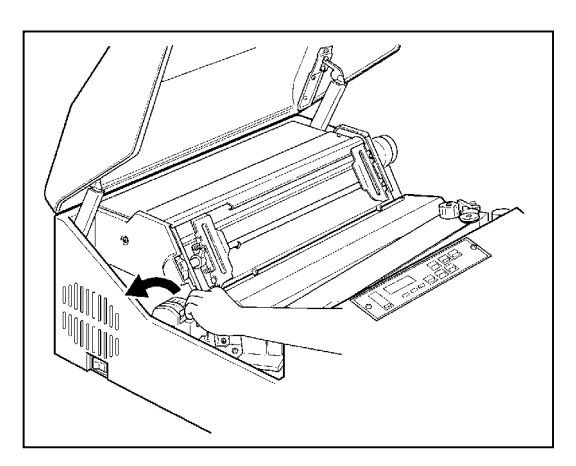

3. 把 FT 杆往后推至"OPEN"位置以分开送纸部分。

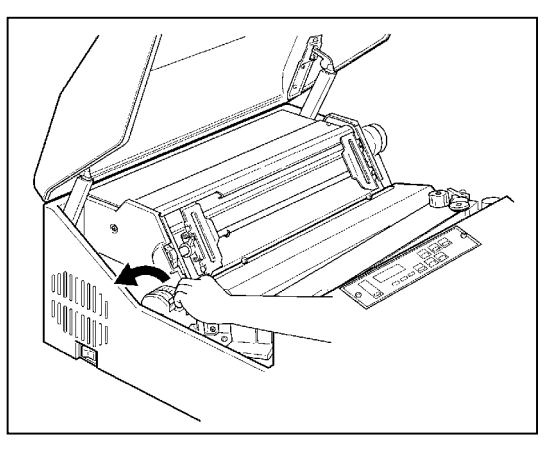

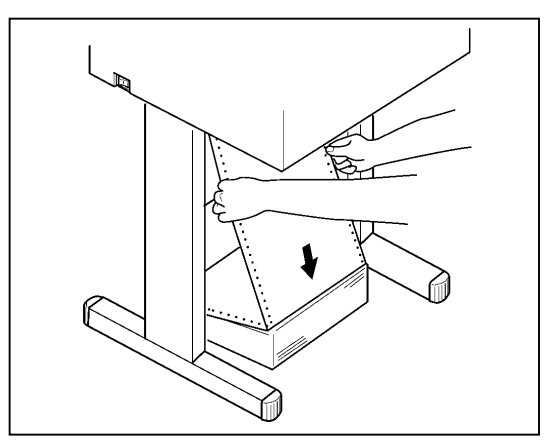

4. 将打印纸向下轻轻拉紧。

- 5. 把 FT 杆向前拉以合上送纸部分。
- 6. 按操作面板上的 联机 键。联机指示灯随即发亮。

### 留 意 事 项

·列调节旋钮的调节范围为 3mm。

·如果打印纸的水平偏移很大,则请移动拖纸链来调节纸的位置,然后转动列调 节旋钮进行微调。

- 2.7.5 调节打印纸的张力
- (A) 当送纸孔被纵向拉长时

 $\overline{0}$  $\wedge$ 送纸方向 0

1. 增大 FT 杆的设定值。

留 意 事 项

如果无法纠正,请与相关技术人员联系。

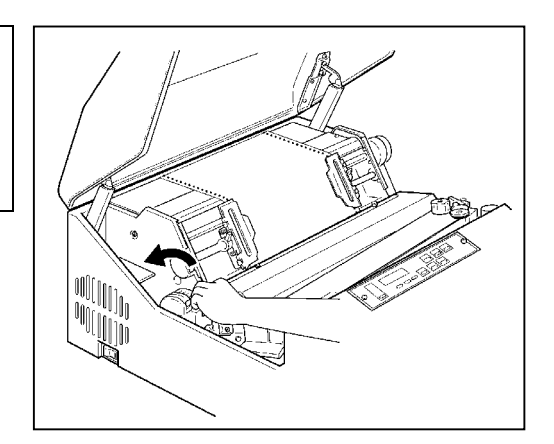

- (B) 当送纸孔被横向拉长时:
	- 1. 确认操作面板上的联机指示灯已经熄灭。如果联机指示灯发亮, 则请按下 联机 键使之熄灭。

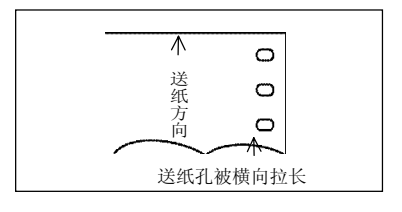

2. 将左右两侧的拖纸链锁紧杆向下扳,接着调整拖纸链 的位置以稍稍放松纸的张力。

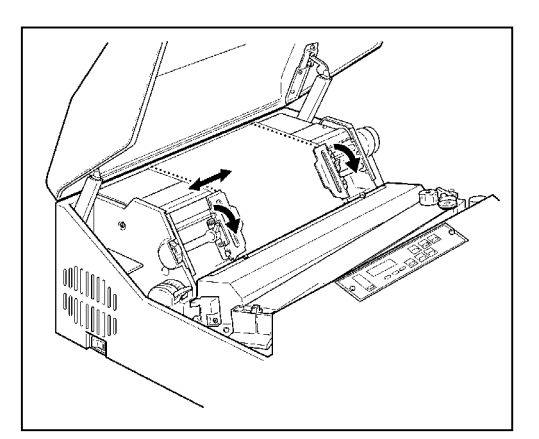

3. 调好纸的张力后,将拖纸链锁紧杆向上扳以固定住拖 纸链。

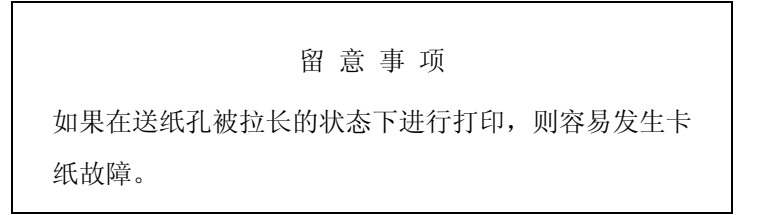

## 2.8 打印机驱动软件的安装

附备的 CD-ROM 内带有 Microsoft Windows2000/2003/XP/VISTA/2008(简体中文)版的 RICOH KD480MS 打印机驱动软件。请选择下述安装方法并按其步骤安装打印机驱动软件:

- .在 Windows 2000 版下安装打印机驱动软件
- .在 Windows XP 版下安装打印机驱动软件
- .在 Windows 2003 版下安装打印机驱动软件
- .在 Windows VISTA 版下安装打印机驱动软件
- . 在 Windows 2008 版 (含 R2) 下安装打印机驱动软件
- .在 Windows 7 版下安装打印机驱动软件
- 1. 在 Windows 2000 版下安装打印机驱动软件
	- (1) 在电脑上启动 Windows2000。
	- (2) 单击"开始"钮后,选择"设置"-"打印机"。

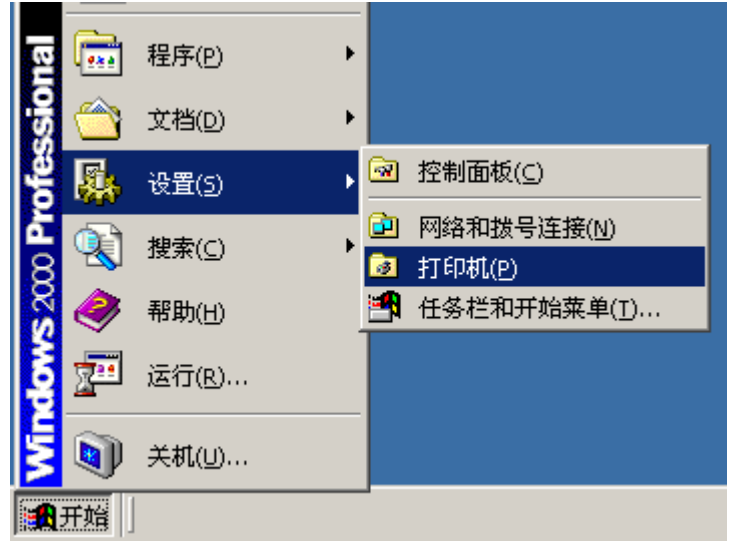

(3) 双击"添加打印机"图标。

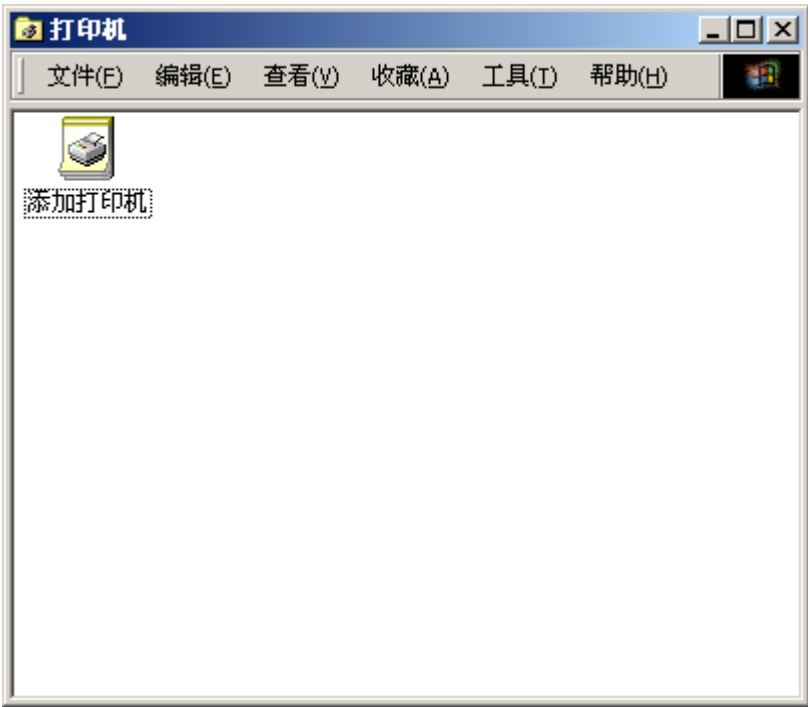

(4) 选择"本地打印机"或"网络打印机",然后单击"下一步" 钮。

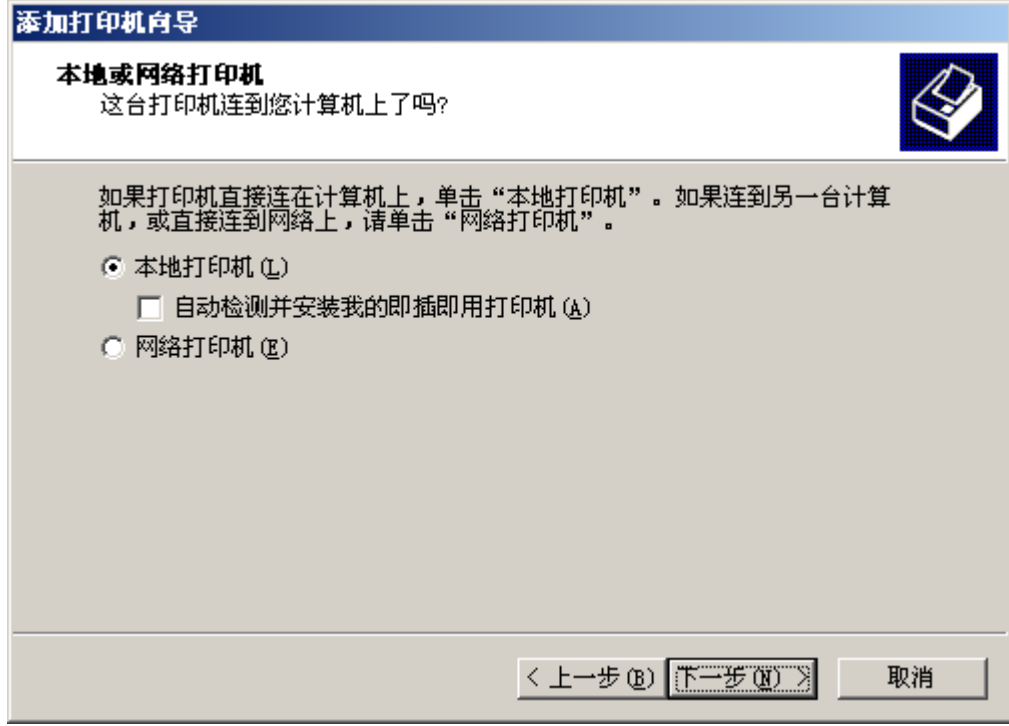

(5) 从"使用以下端口:"窗口选择所需要的打印机端口,然后单击"下一步" 钮。

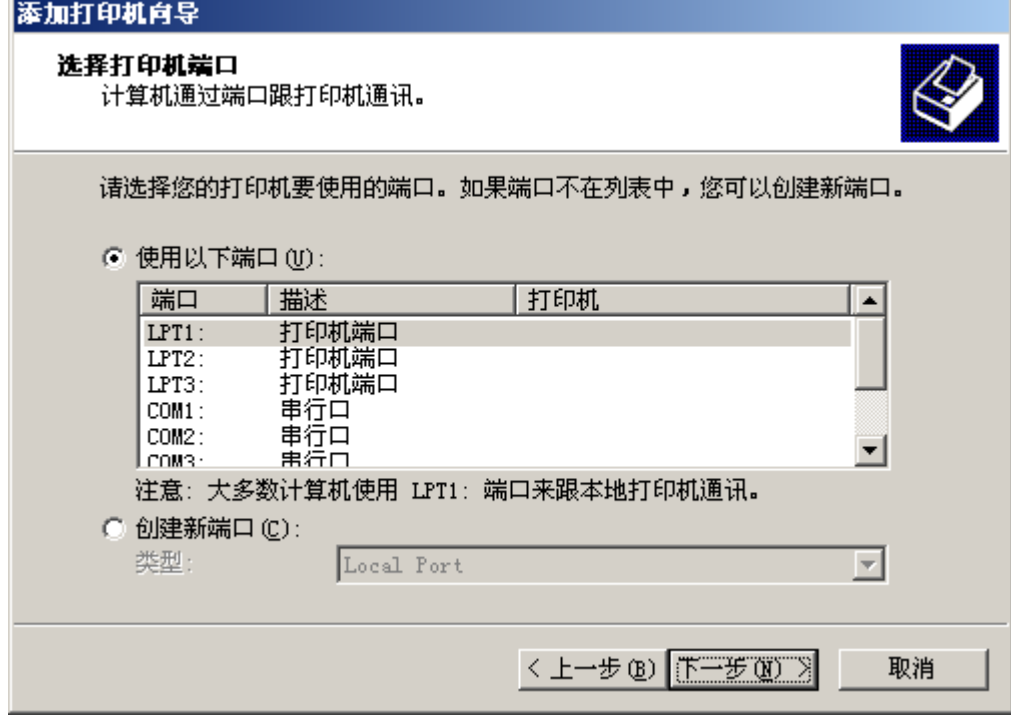

(6) 单击"从磁盘安装"钮。

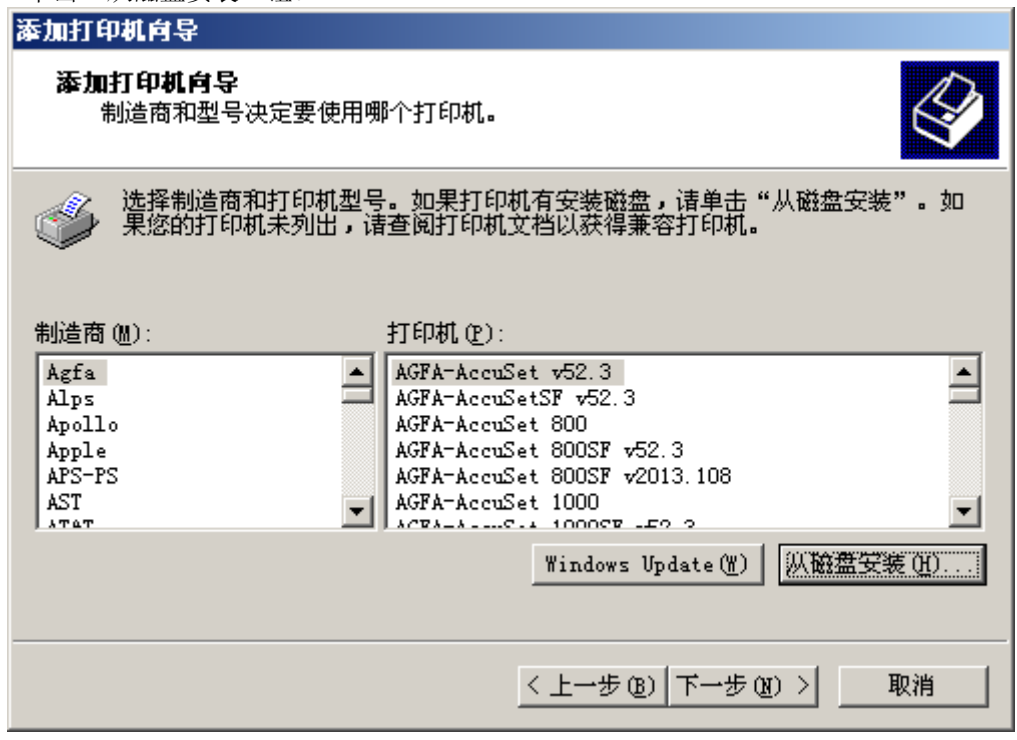

(7) 将附备的光盘插入光盘驱动器内。在"厂商文件复制来源:"框内输入"D:\Prn\_drv\w2k", 然后 单击"确定"钮。(如果光盘驱动器符不是"D:",则用相应的盘符替换"D:")

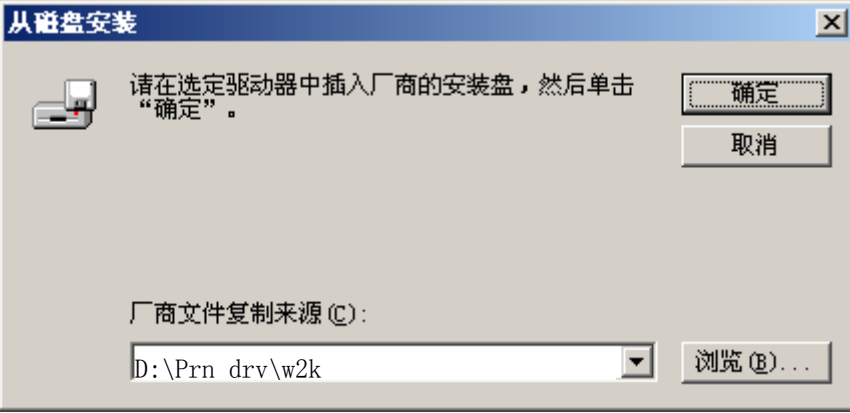

(8) 从"打印机:"一览表窗口选择"RICOH KD480MS", 然后单击"下一步"钮。

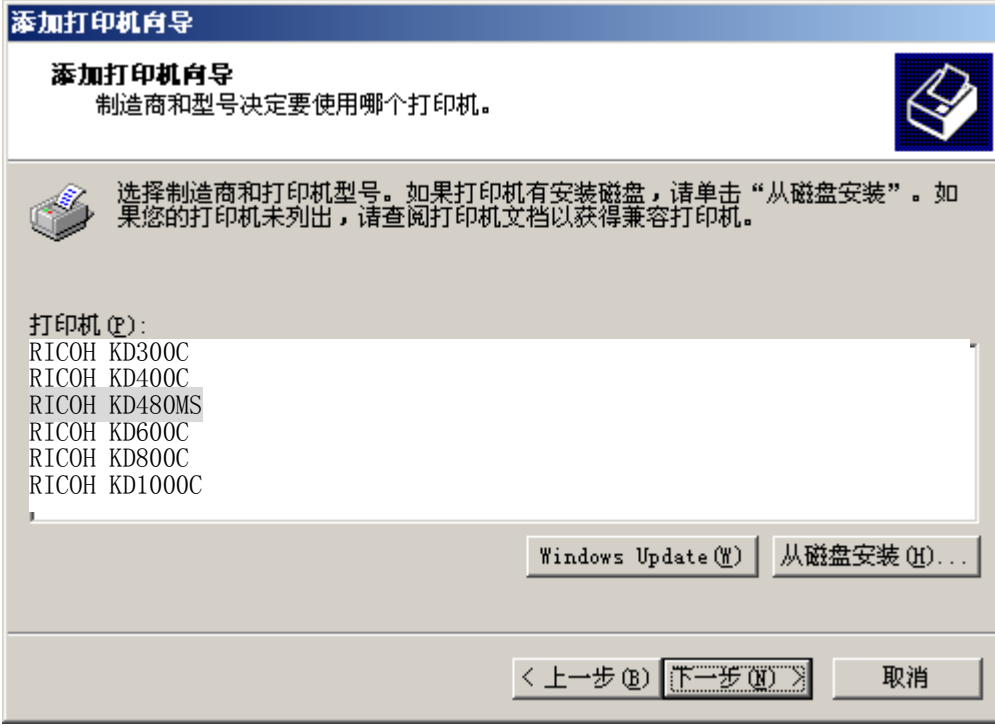

(9) 如果需要将这台打印机视为默认打印机时,请选择"是"。不需要时,请选择"否", 然后单击"下 一步" 钮。

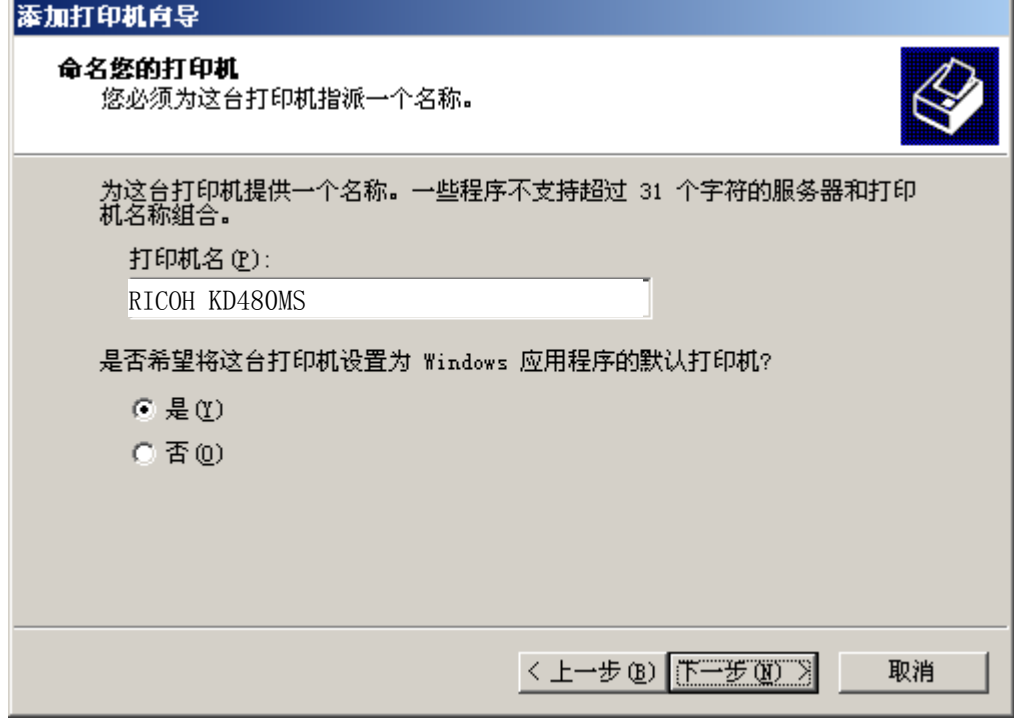

(10) 如果需要与其他用户共享此打印机,请选择"共享为"并输入共享名。不需要时,请选择"不共 ————————————————————<br>享这台打印机",然后单击"下一步" 钮。

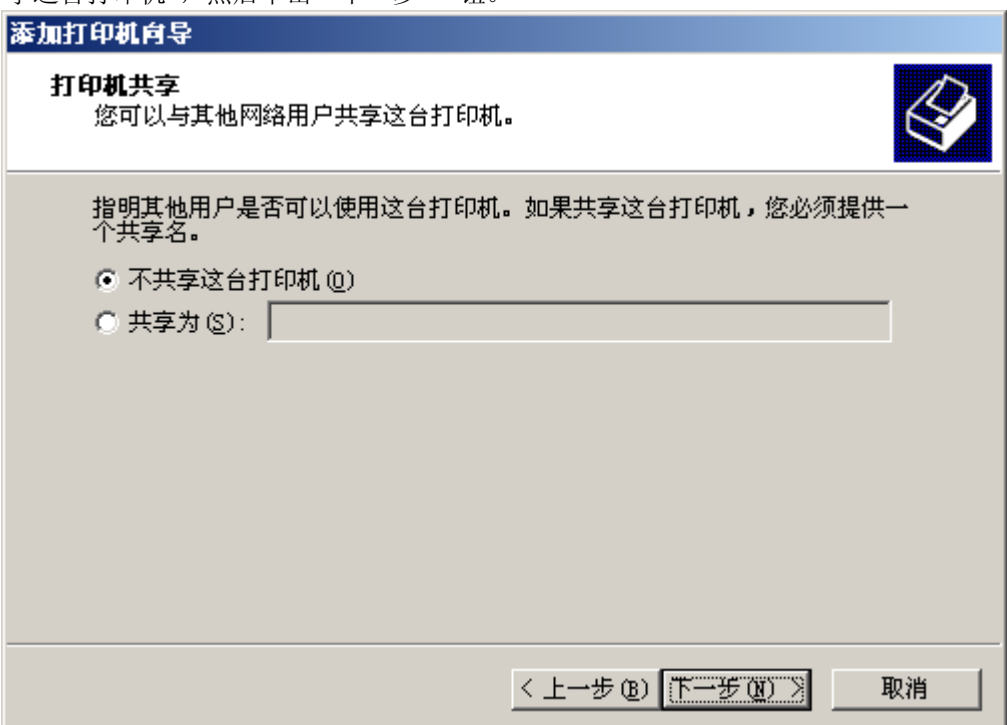

(11) 需要进行测试打印时, 请选择"是"。不需要时, 请选择"否", 然后单击"下一步" 钮。

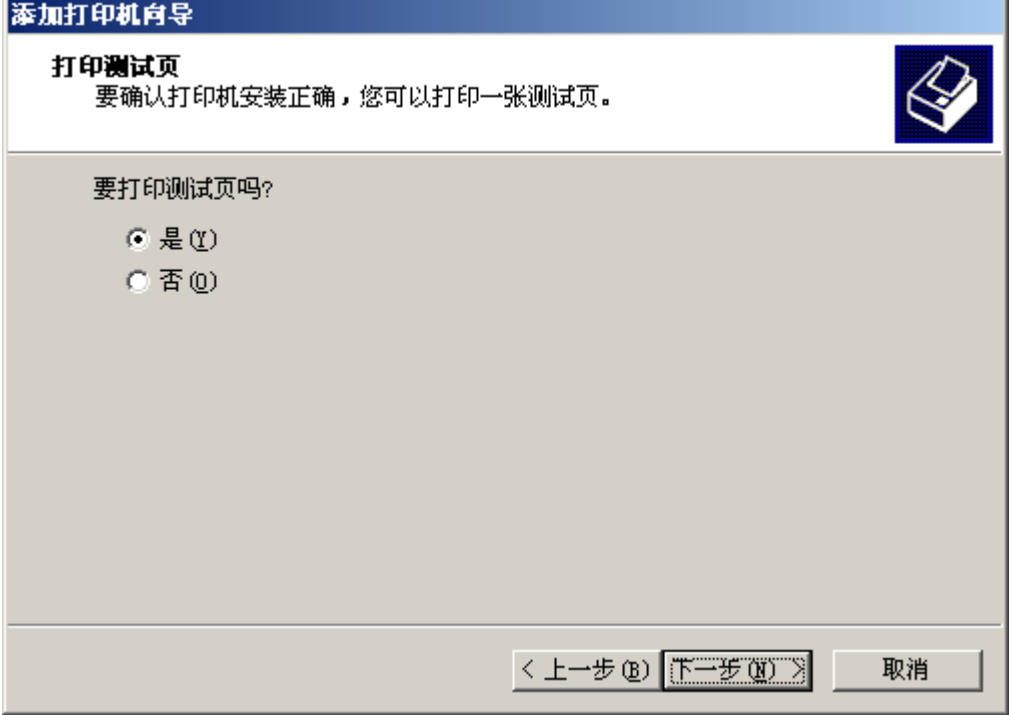

(12) 如果显示出下面屏幕, 请单击"是" 钮。

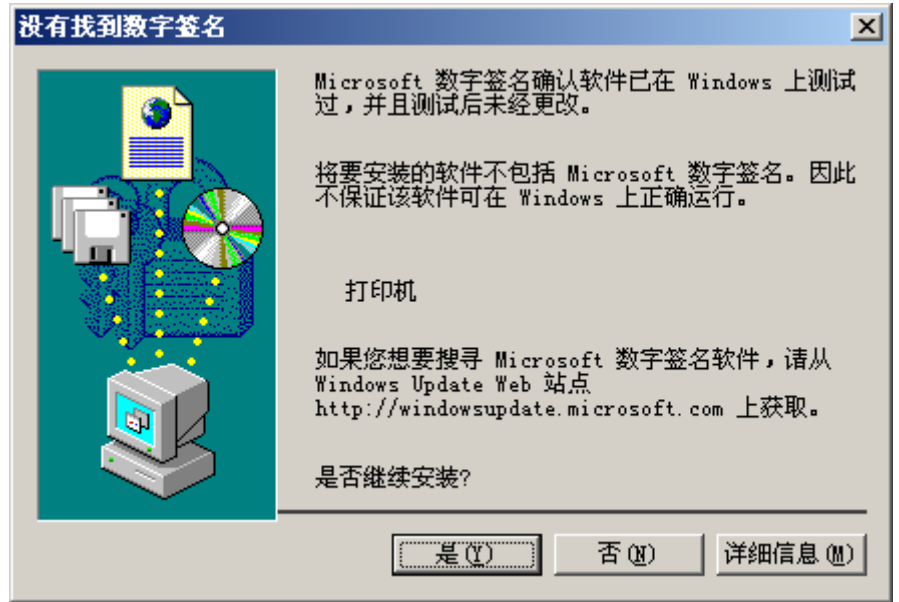

(13) 在选择了测试打印时,将显示出下面屏幕。如果测试页已打印,请单击"确定" 钮。

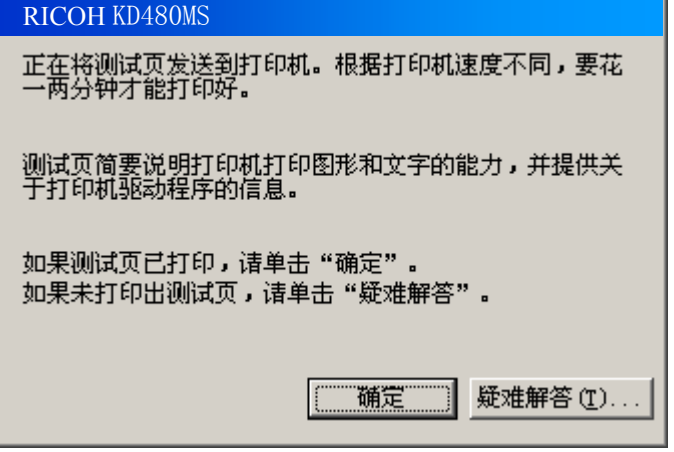

 $\overline{2}$ 

(14) 安装后,打印机驱动软件的图标将显示在"打印机"窗口内。

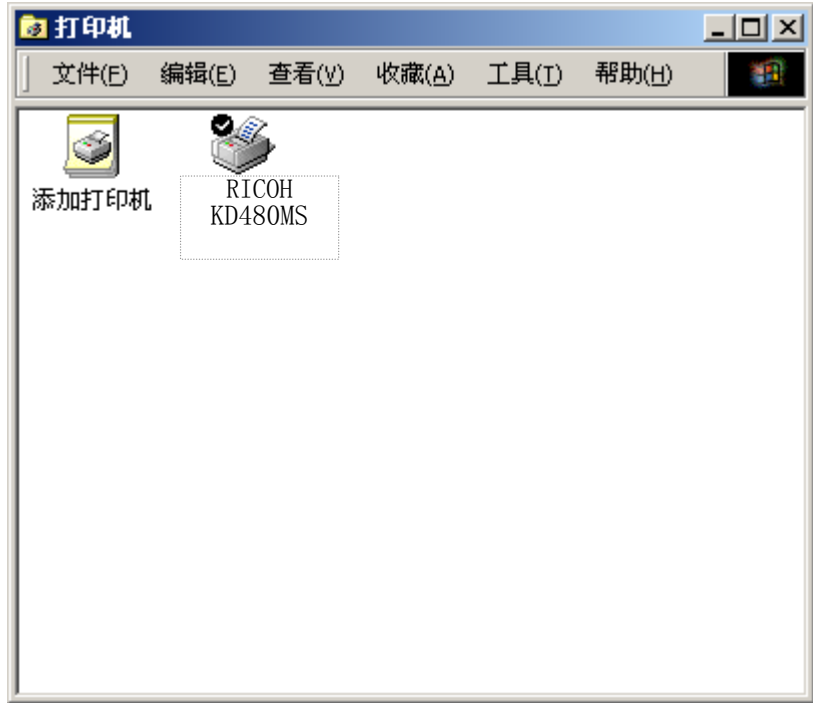

这样便完成了 RICOH KD480MS 打印机驱动软件的安装。

- 2. 在 Windows XP 版下安装打印机驱动软件
	- (1) 在电脑上启动 WindowsXP。
	- (2) 单击"开始"钮后,选择"打印机和传真"。

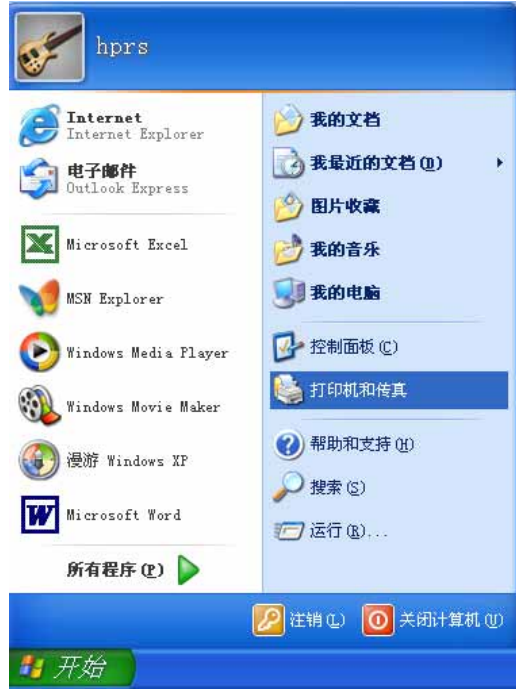

(3) 双击"添加打印机"图标。

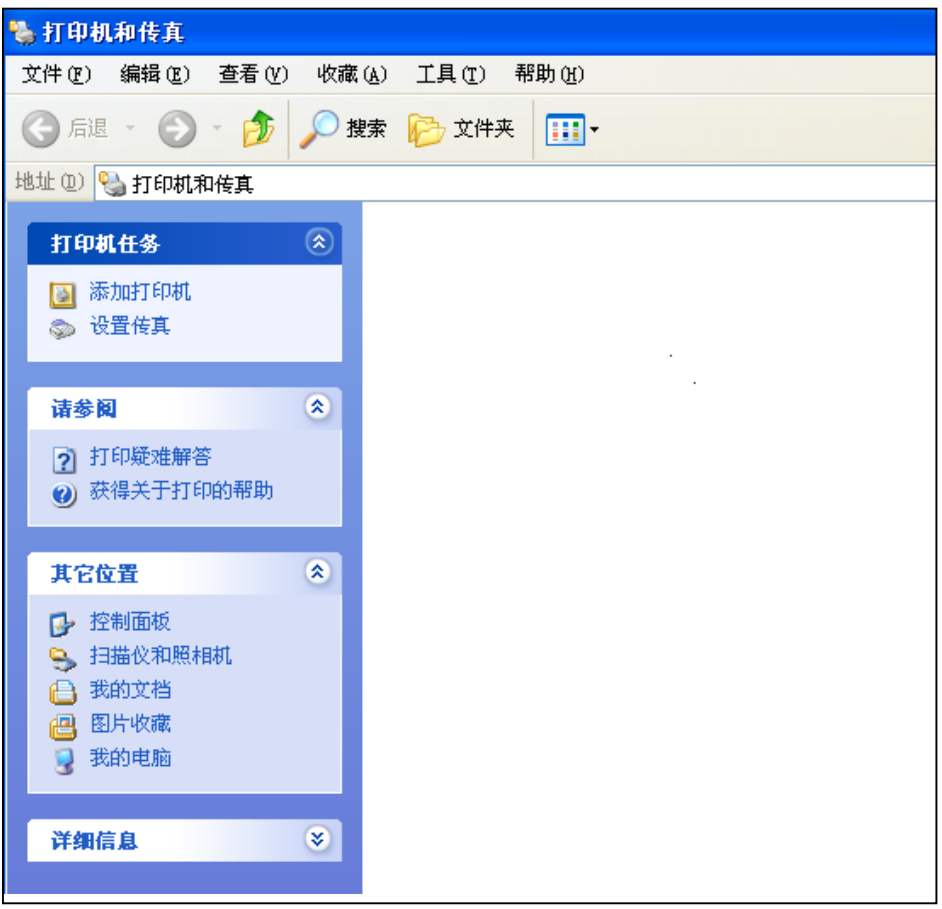

(4) 选择"本地打印机"或"网络打印机",然后单击"下一步" 钮。

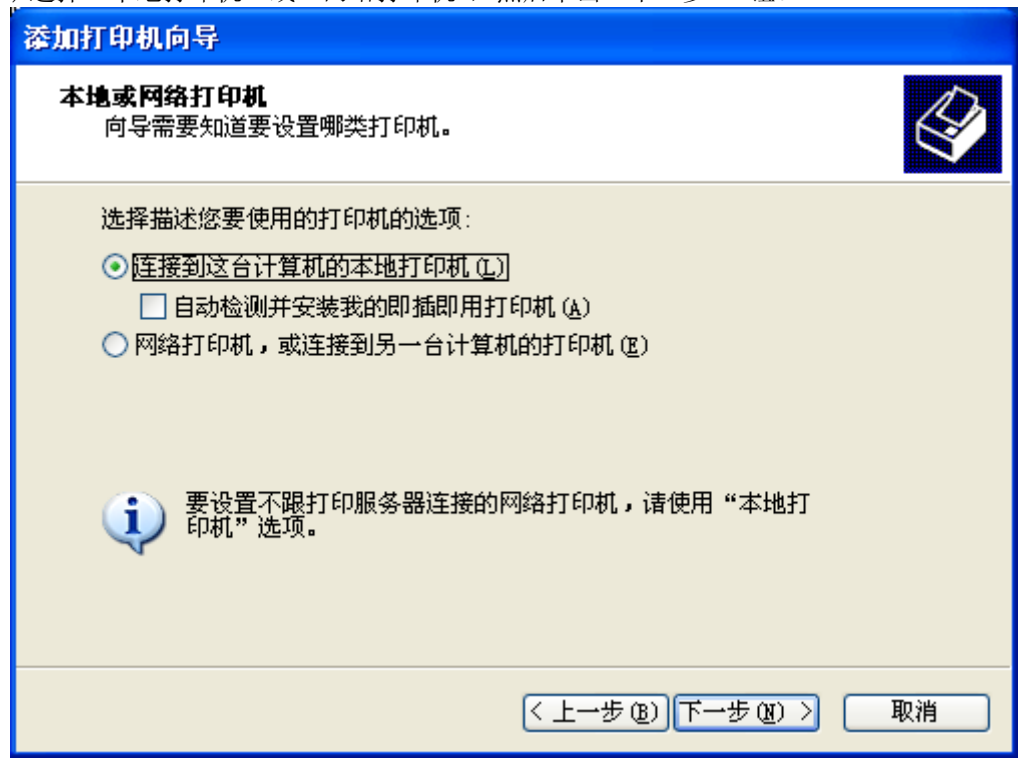

(5) 从"使用以下端口:"窗口选择所需要的打印机端口,然后单击"下一步" 钮。

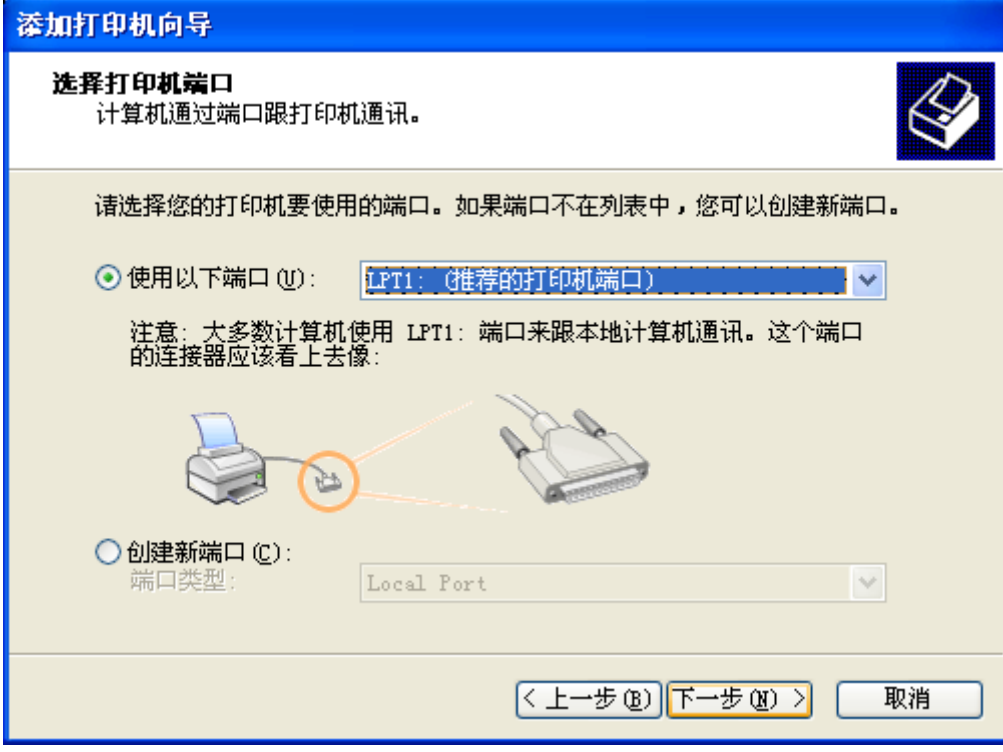

(6) 单击"从磁盘安装"钮。

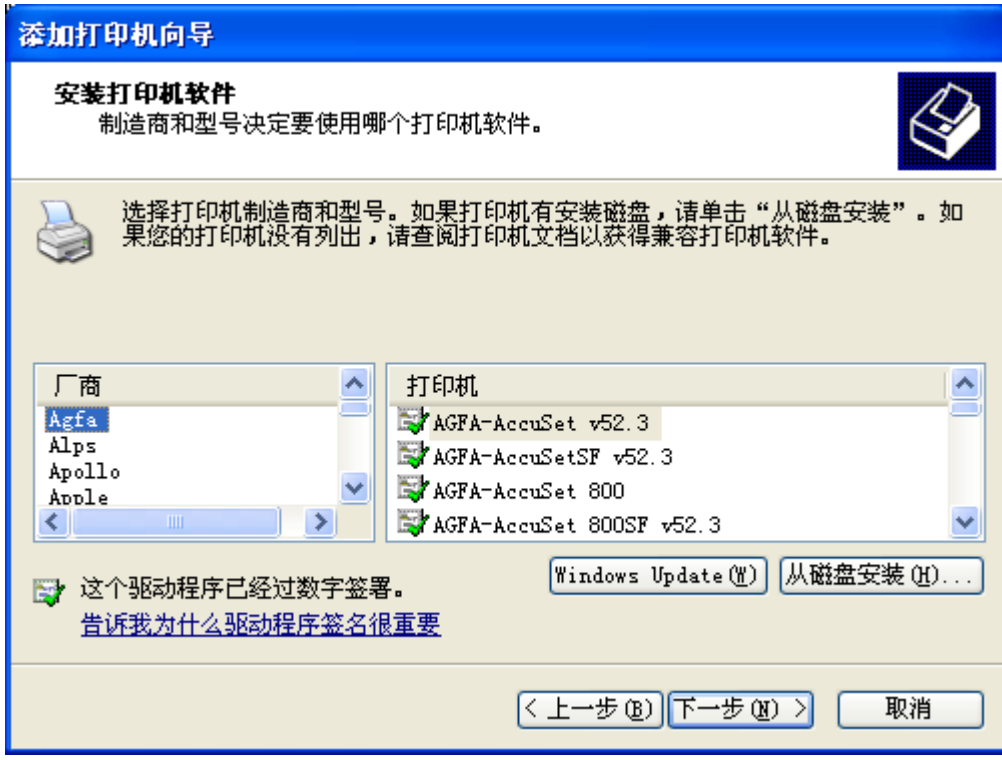

(7) 将附备的光盘插入光盘驱动器内。在"厂商文件复制来源:"框内输入"D:\prn\_drv\winxp", 然 后单击"确定"钮。(如果光盘驱动器符不是"D:",则用相应的盘符替换"D:")

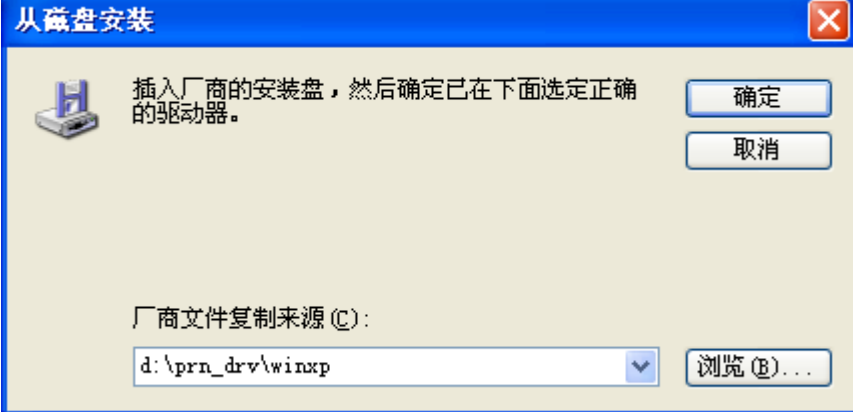

(8) 从"打印机:"一览表窗口选择"RICOH KD480MS",然后单击"下一步"钮。

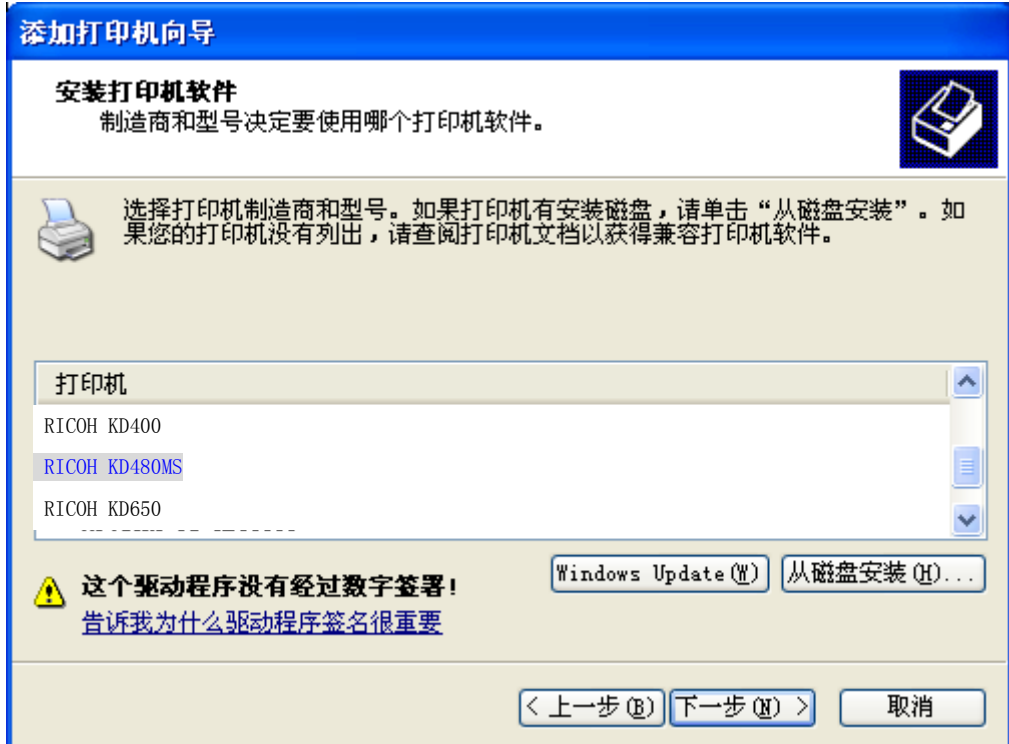

(9) 在"打印机名"框内键入打印机名, 然后单击"下一步" 钮。

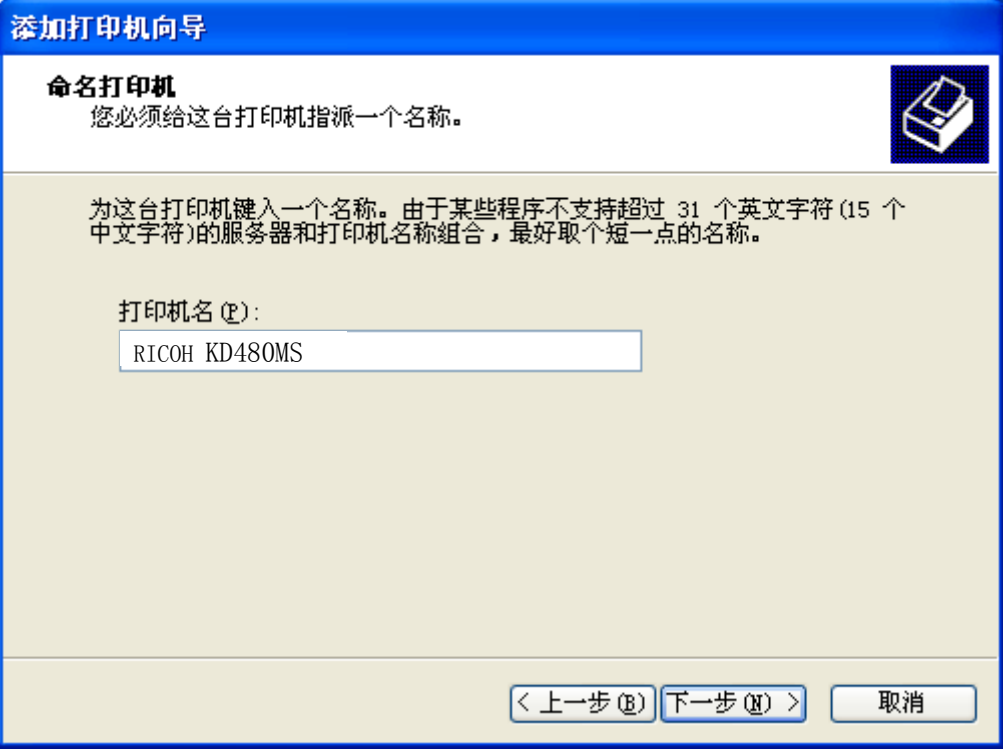

(10) 需要进行测试打印时,请选择"是"。不需要时,请选择"否",然后单击"下一步" 钮。

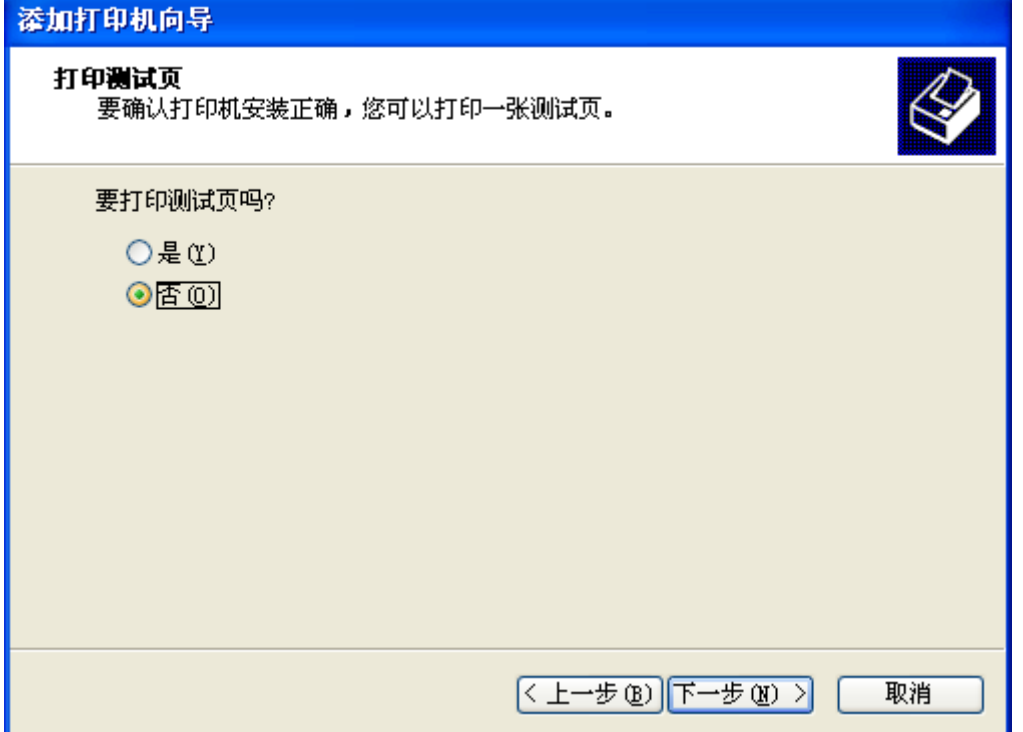

(11) 出现以下窗口后单击"完成" 钮。

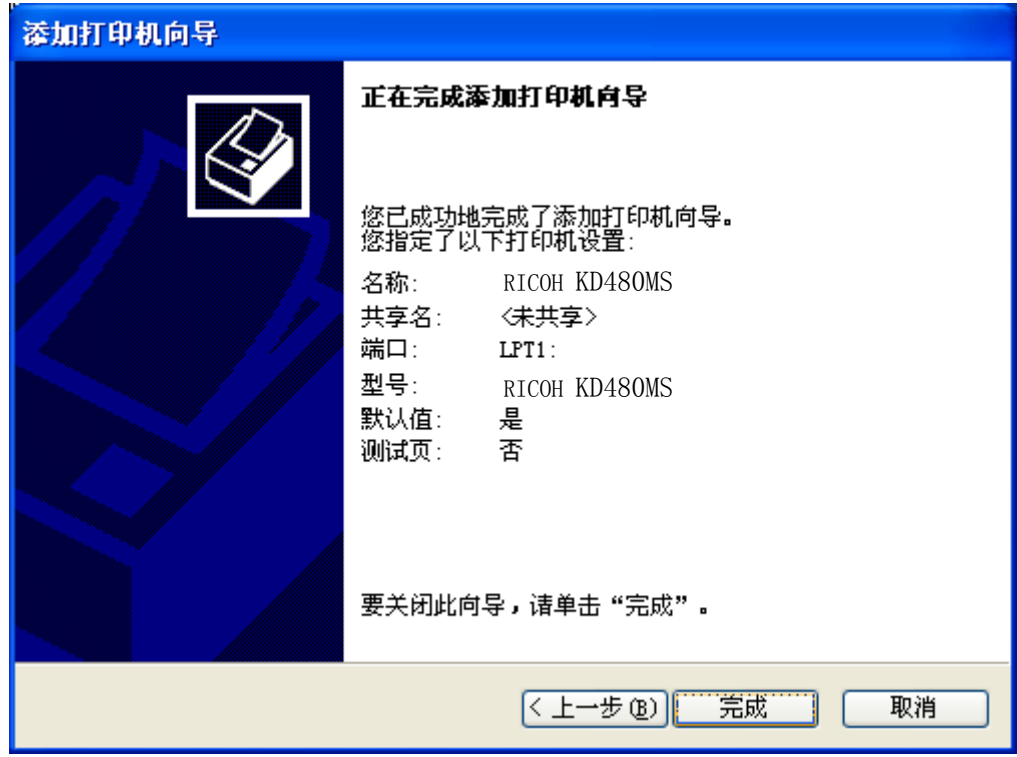
(12) 如果显示出下面屏幕,请单击"仍然继续" 钮。

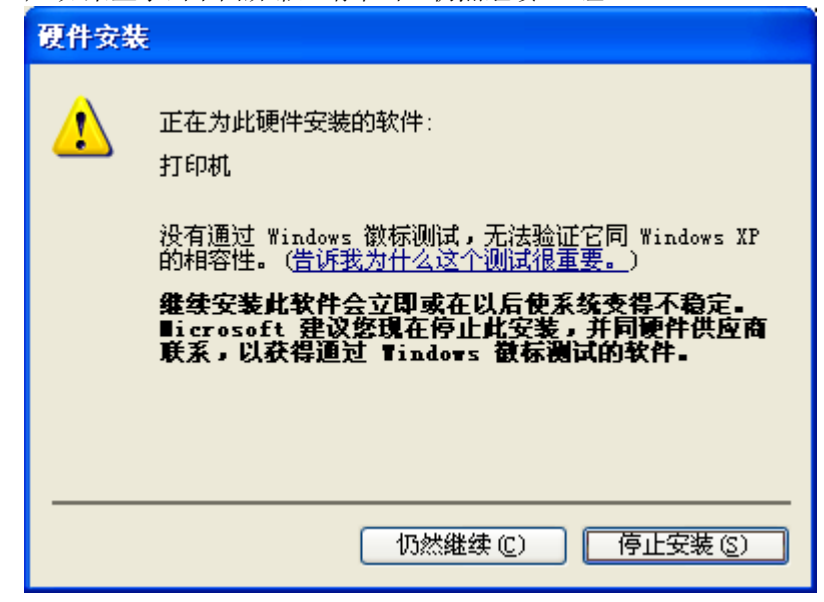

(13) 安装后,打印机驱动软件的图标将显示在"打印机和传真"窗口内。

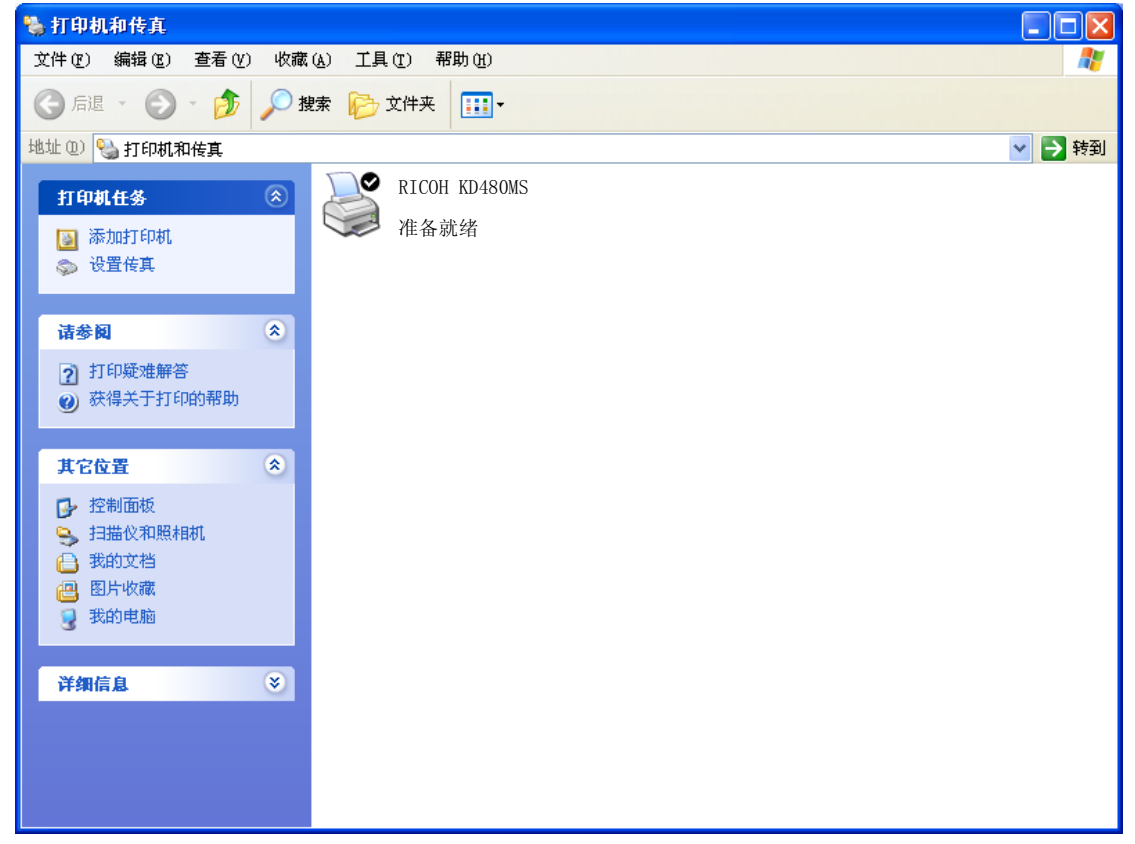

这样便完成了 RICOH KD480MS 打印机驱动软件的安装。

- 3. 在 Windows 2003 版下安装打印机驱动软件
	- (1) 在电脑上启动 Windows2003。
	- (2) 单击"开始"钮后,选择"设置"-"打印机"。

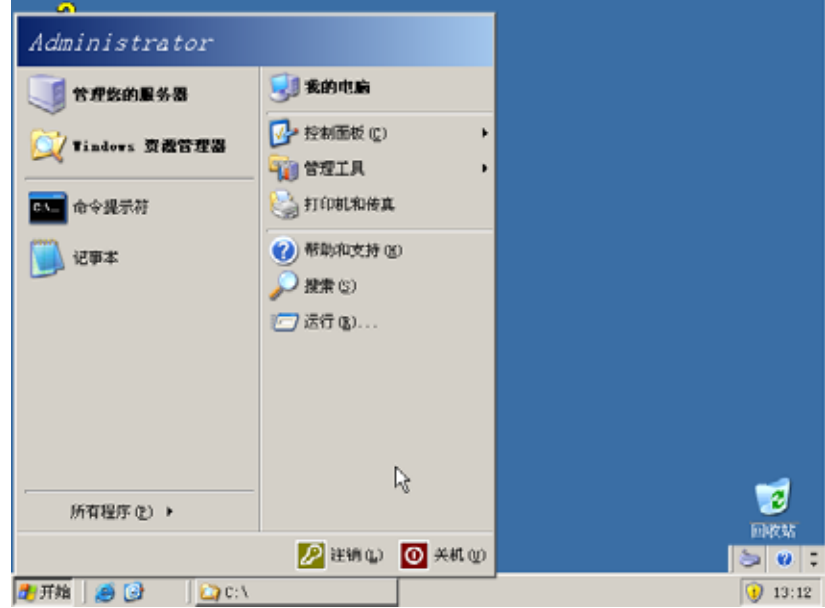

(3) 双击"添加打印机"图标。

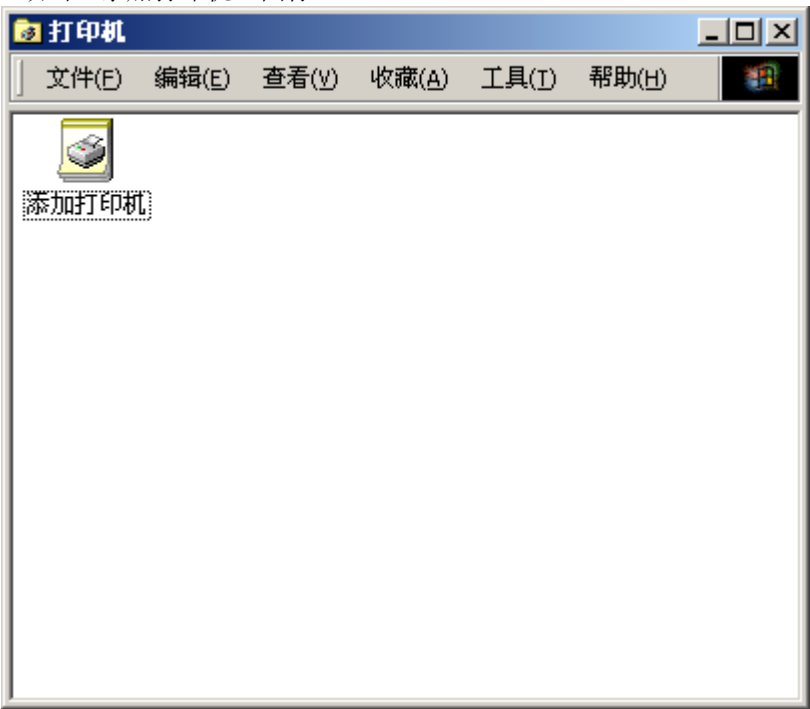

(4) 选择"本地打印机"或"网络打印机",然后单击"下一步" 钮。

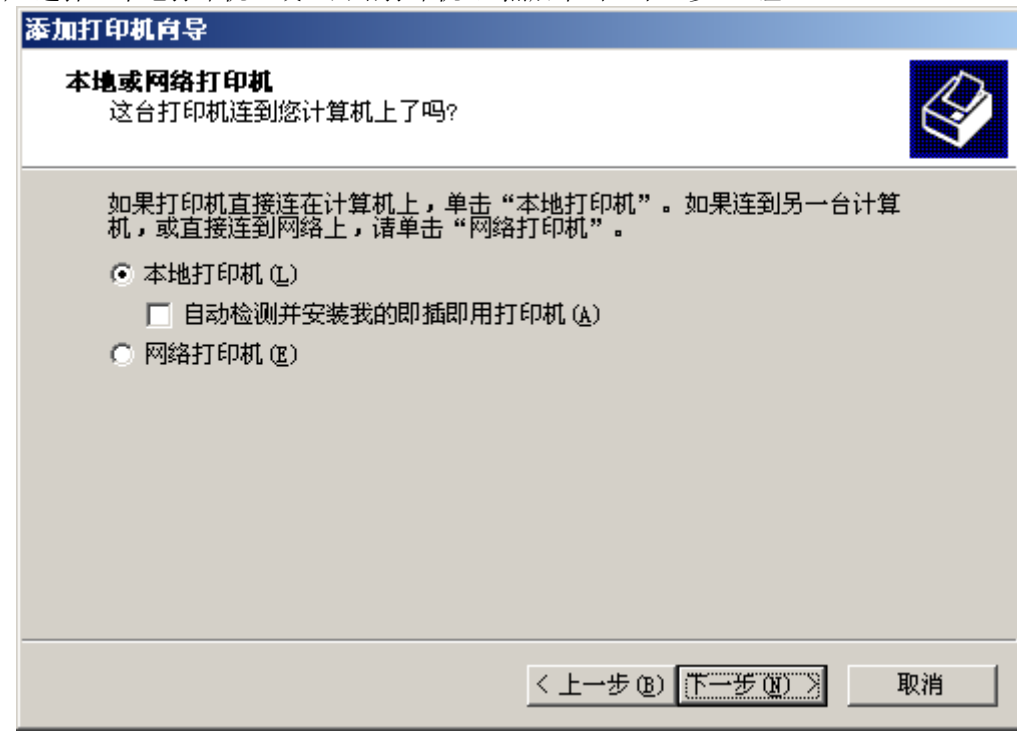

(5) 从"使用以下端口:"窗口选择所需要的打印机端口,然后单击"下一步" 钮。

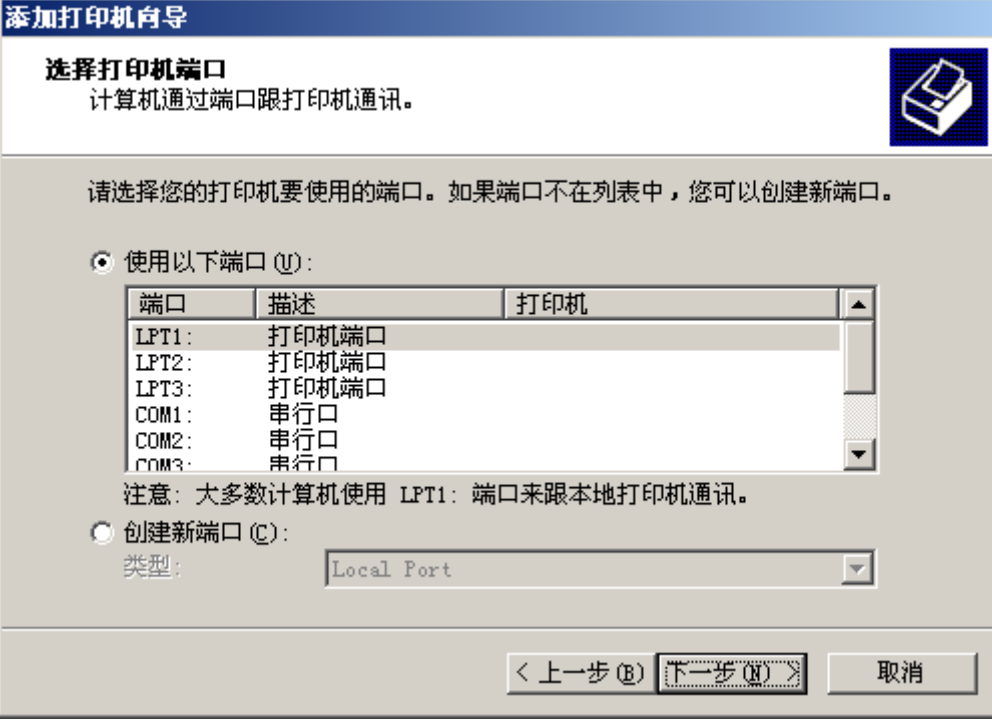

(6) 单击"从磁盘安装"钮。

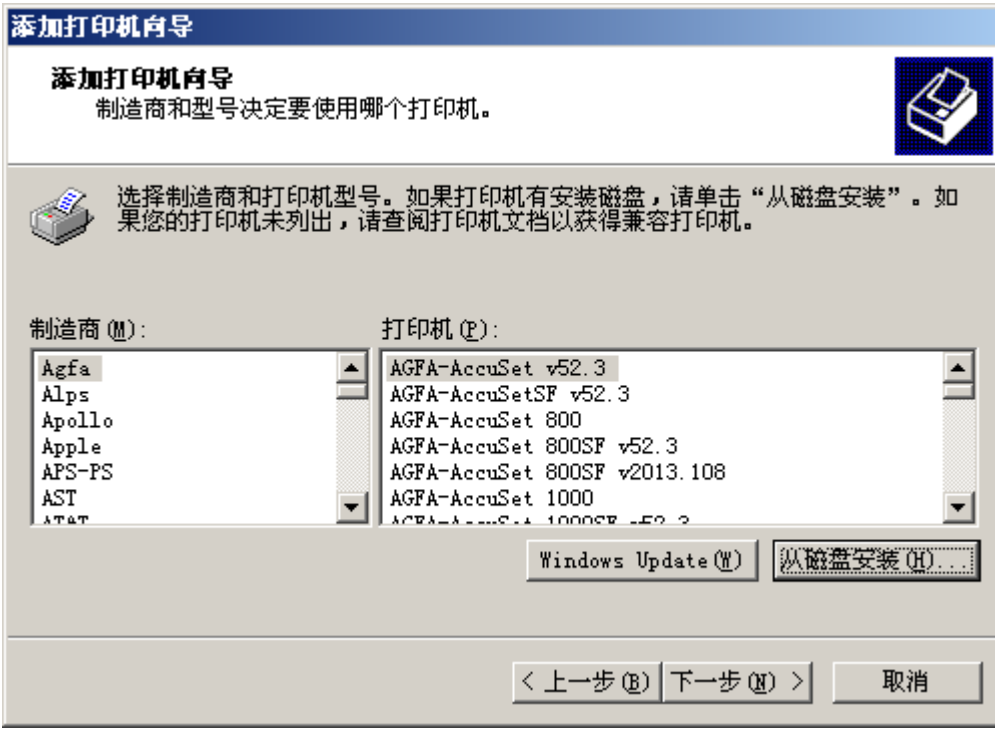

(7) 将附备的光盘插入光盘驱动器内。在"厂商文件复制来源:"框内输入"D:\Prn\_drv\win2003", 然 后单击"确定"钮。(如果光盘驱动器符不是"D:",则用相应的盘符替换"D:")

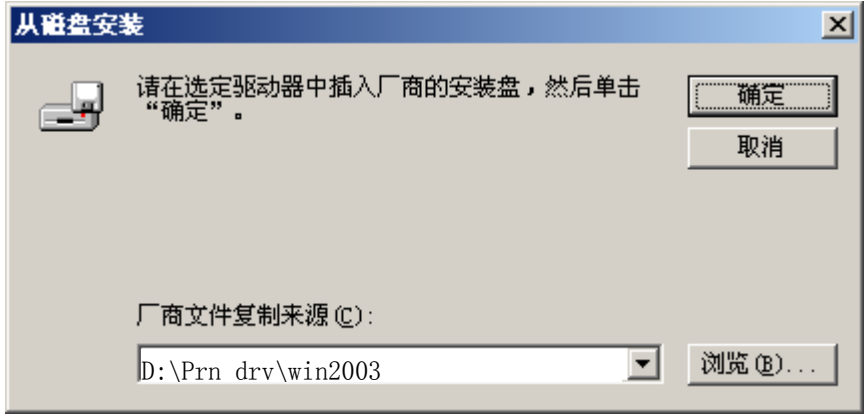

(8) 从"打印机:"一览表窗口选择"RICOH KD480MS", 然后单击"下一步"钮。

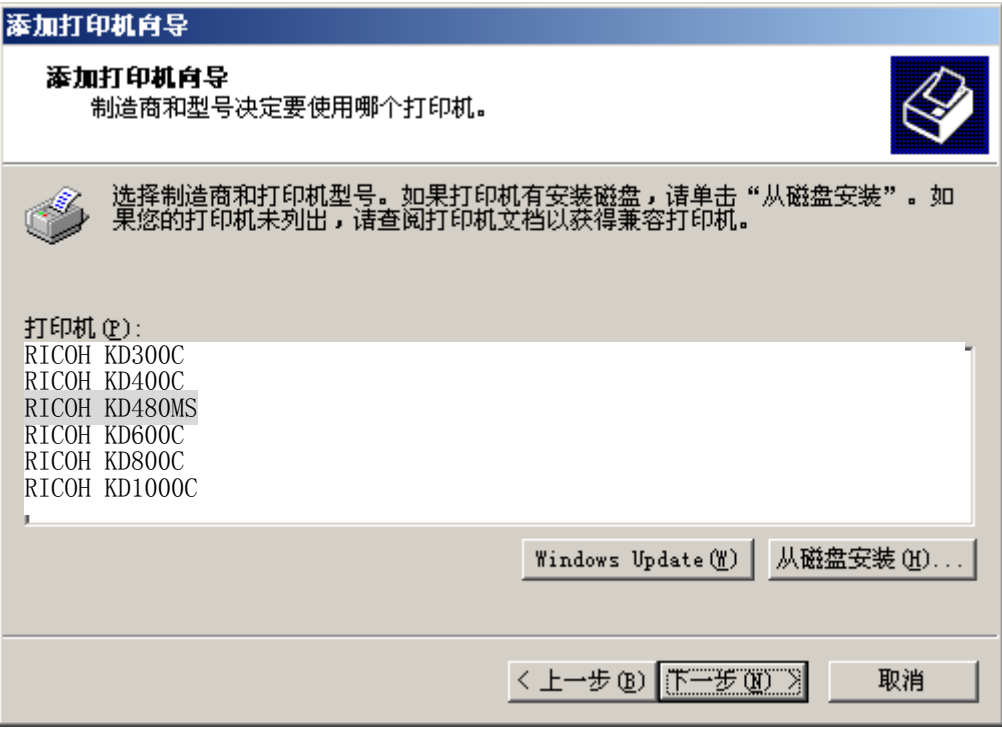

(9) 如果需要将这台打印机视为默认打印机时,请选择"是"。不需要时,请选择"否", 然后单击"下 <sup>洲へ</sup>™ヘロー<br>一步<u>" 钮。</u>

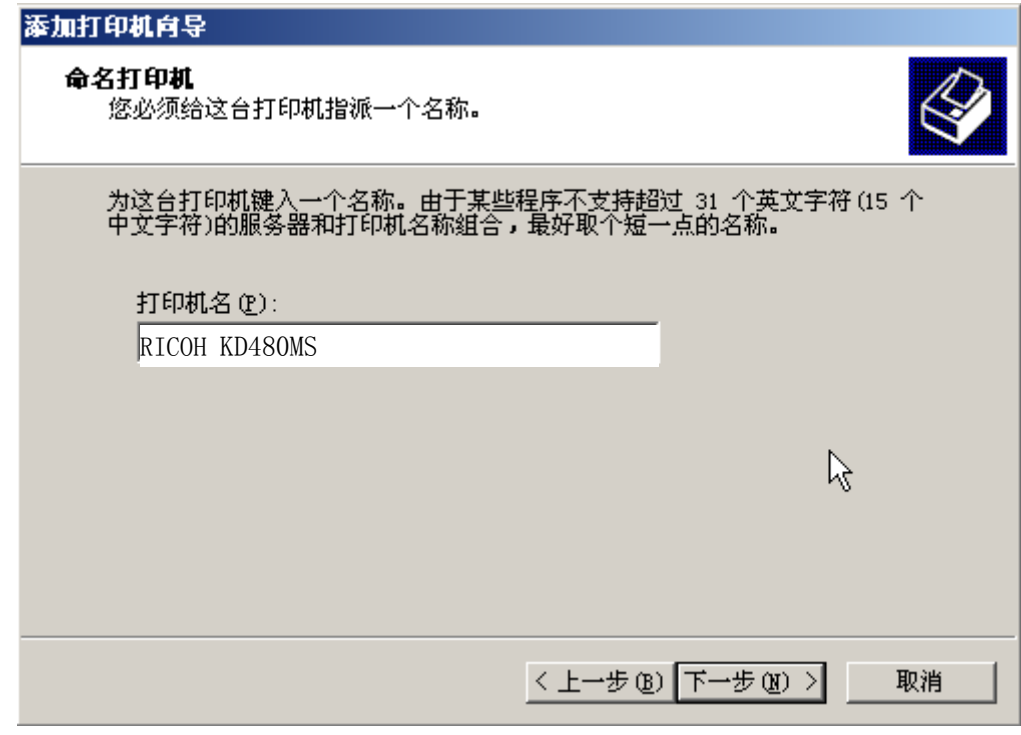

(10) 如果需要与其他用户共享此打印机,请选择"共享为"并输入共享名。不需要时,请选择"不共 享这台打印机",然后单击"下一步" 钮。

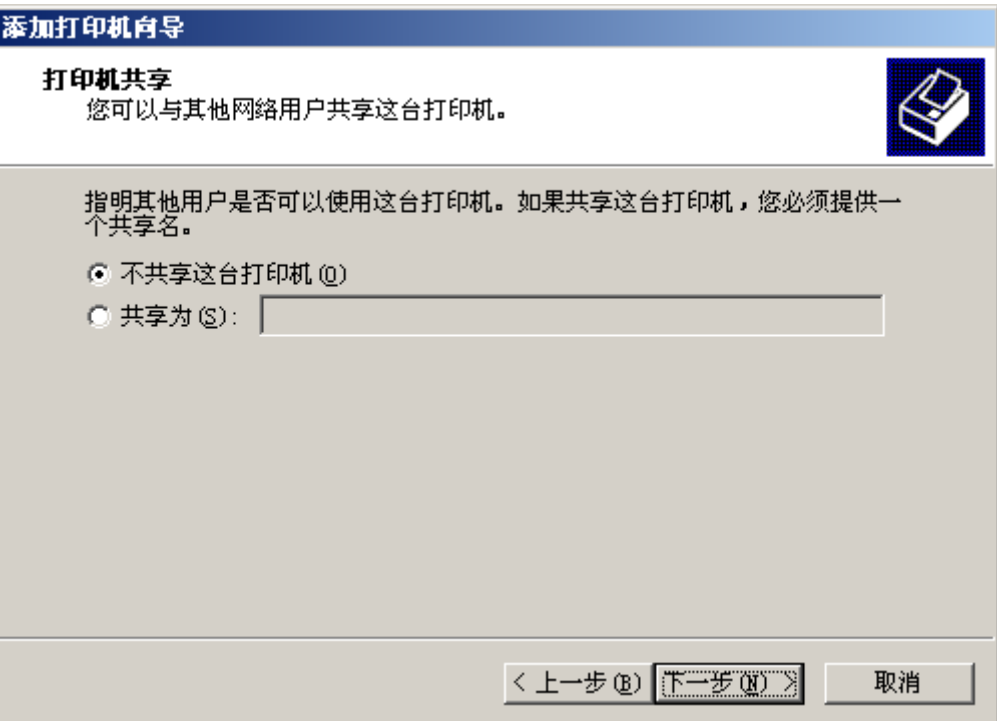

(11) 需要进行测试打印时, 请选择"是"。不需要时, 请选择"否", 然后单击"下一步" 钮。

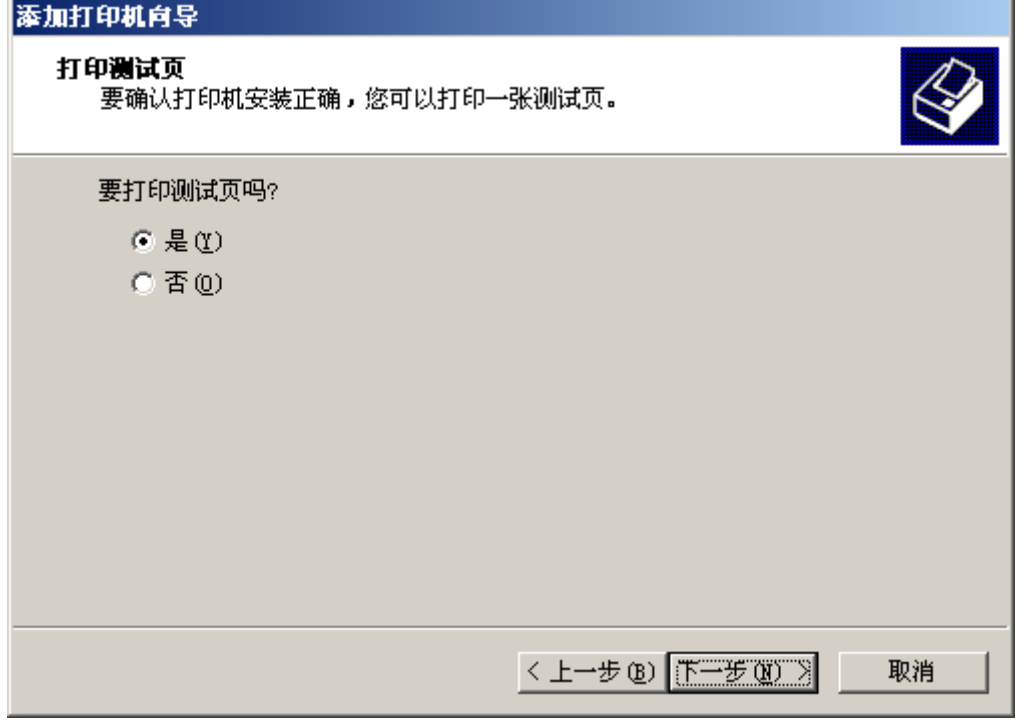

(12) 如果显示出下面屏幕,请单击"仍然继续" 钮。

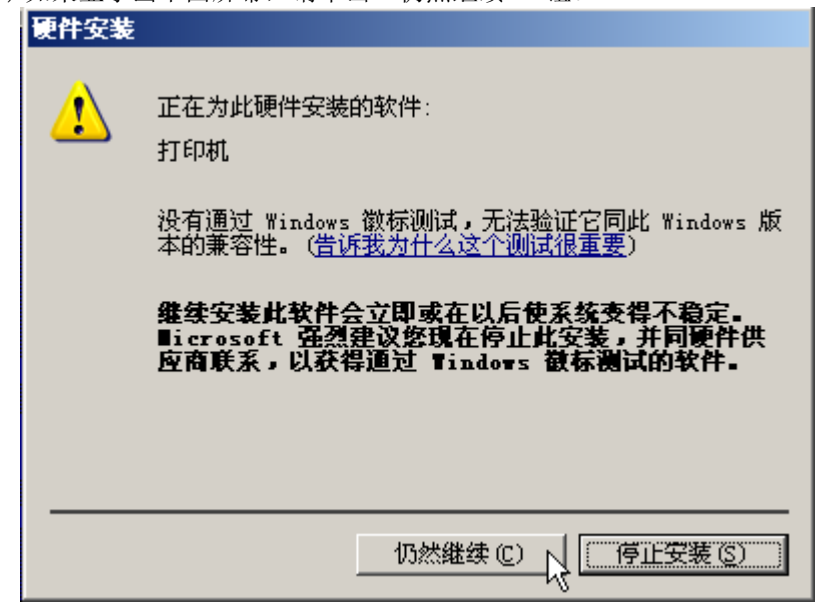

(13) 在选择了测试打印时,将显示出下面屏幕。如果测试页已打印,请单击"确定" 钮。

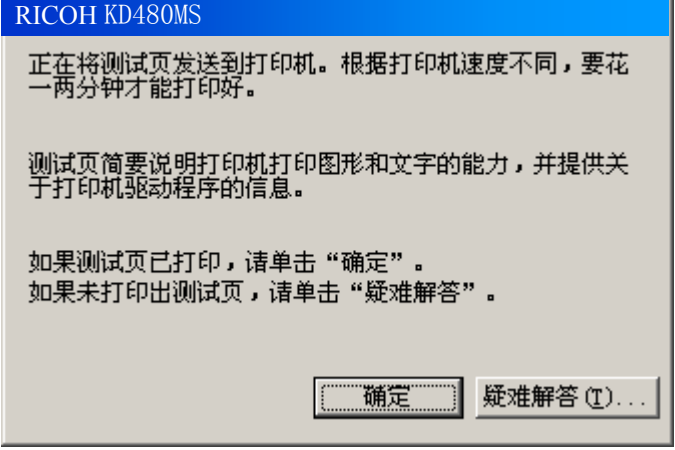

(14) 安装后,打印机驱动软件的图标将显示在"打印机"窗口内。

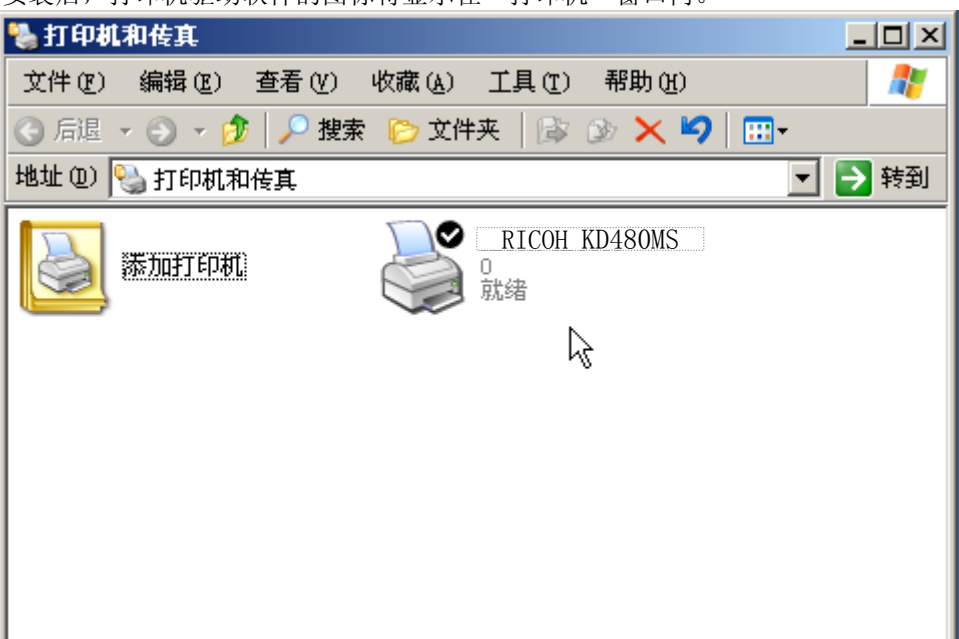

这样便完成了 RICOH KD480MS 打印机驱动软件的安装。

- 4. 在 Windows Vista 版下安装打印机驱动软件 (1) 在电脑上启动。
	- (2) 单击"开始"钮后,选择"控制面板"。

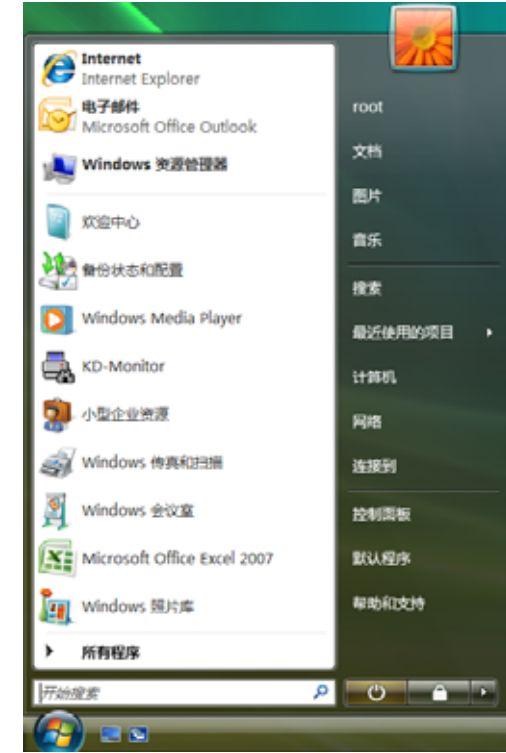

## (3) 选择 [硬件和声音] 一 [打印机]。

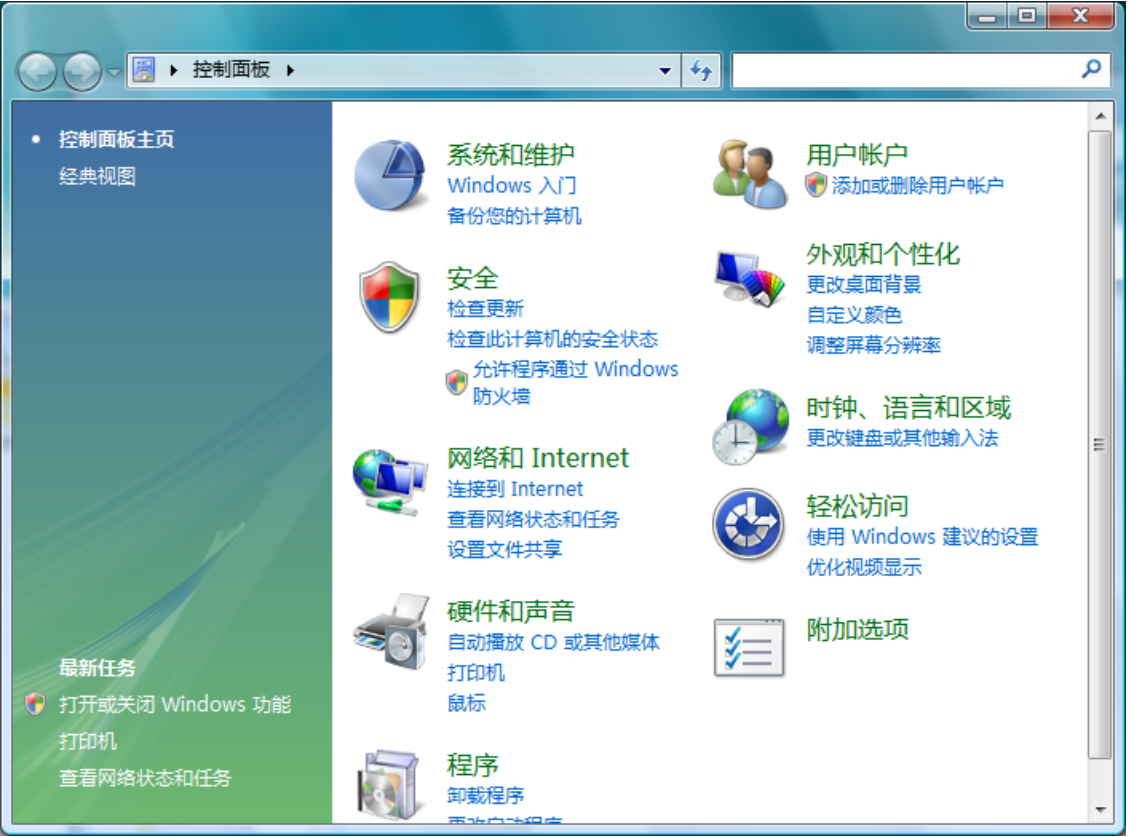

## (4) 单击[添加打印机]。

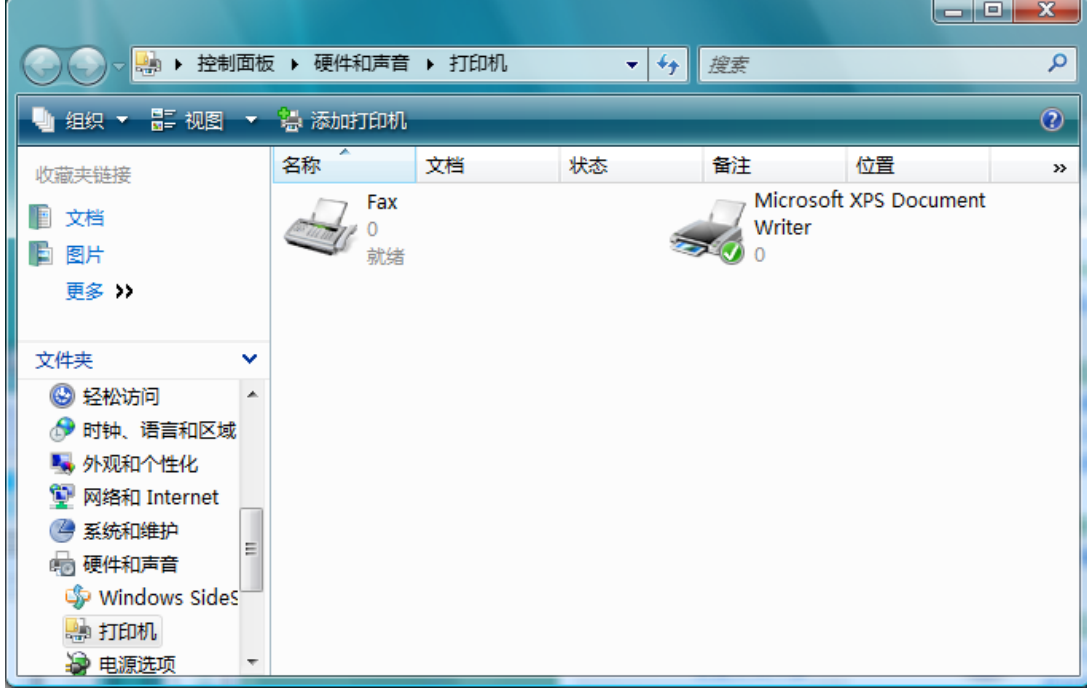

(5) 选择"添加本地打印机",然后单击"下一步" 钮。

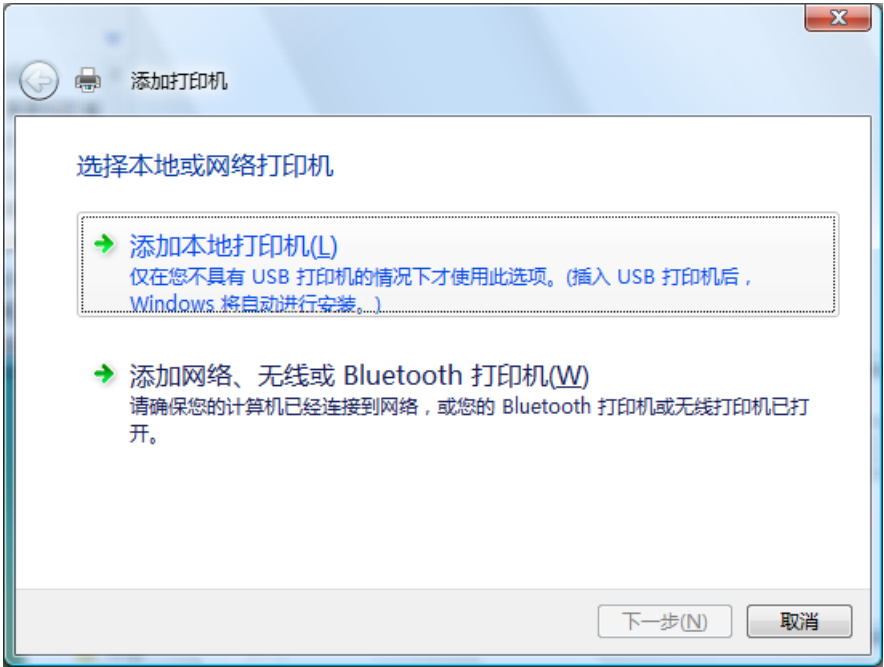

(6) 从窗口选择"使用现有的端口", 在其右侧的下拉菜单中选择希望使用的打印机端口, 然后单击 "下一步" 钮。

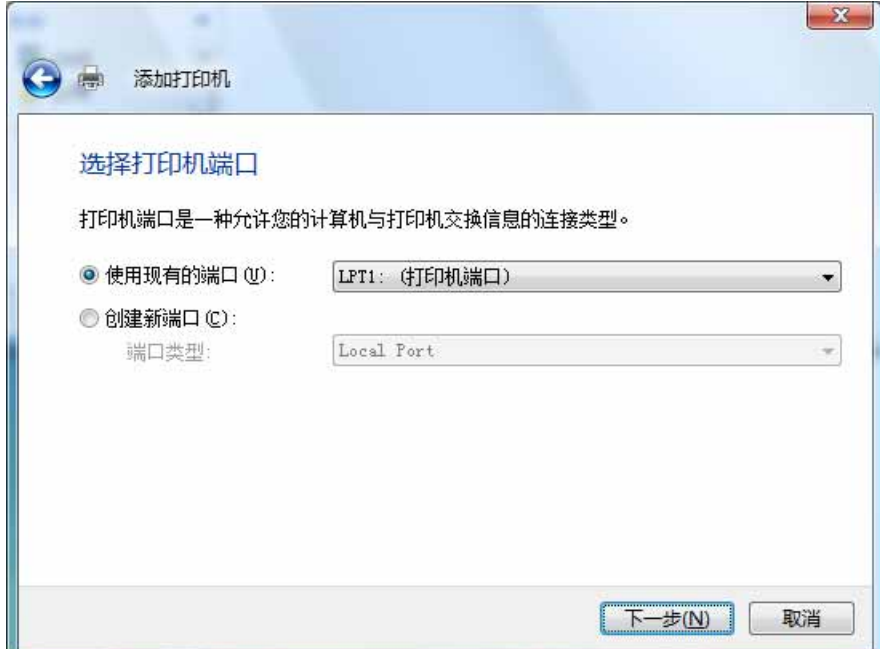

(7) 单击"从磁盘安装"钮。

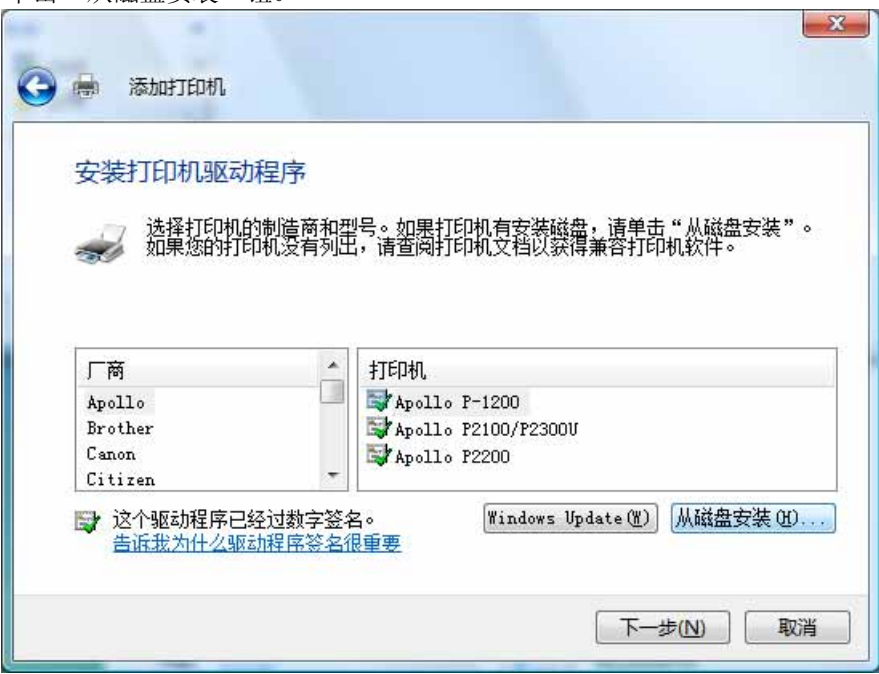

(8) 将附备的光盘插入光盘驱动器内。在"厂商文件复制来源:"框内输入"D:\prn\_drv\VISTA", 然 后单击"确定"钮。(如果光盘驱动器符不是"D:",则用相应的盘符替换"D:")

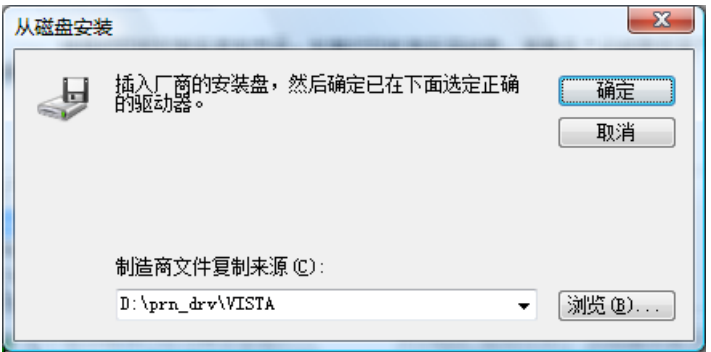

(9) 从"打印机:"一览表窗口选择"RICOH KD480MS", 然后单击"下一步"钮。

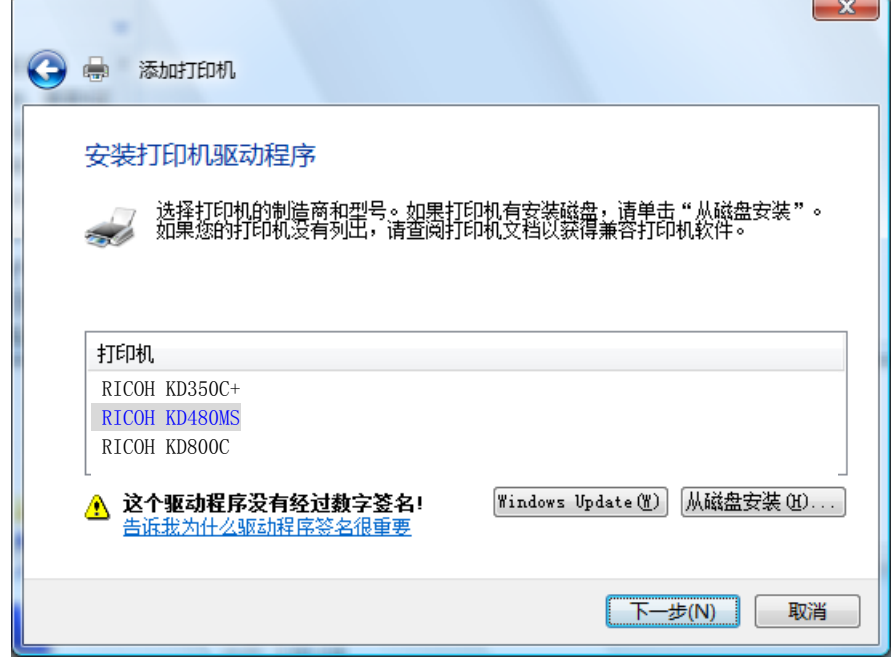

(10) 在"打印机名"框内键入打印机名, 然后单击"下一步" 钮。

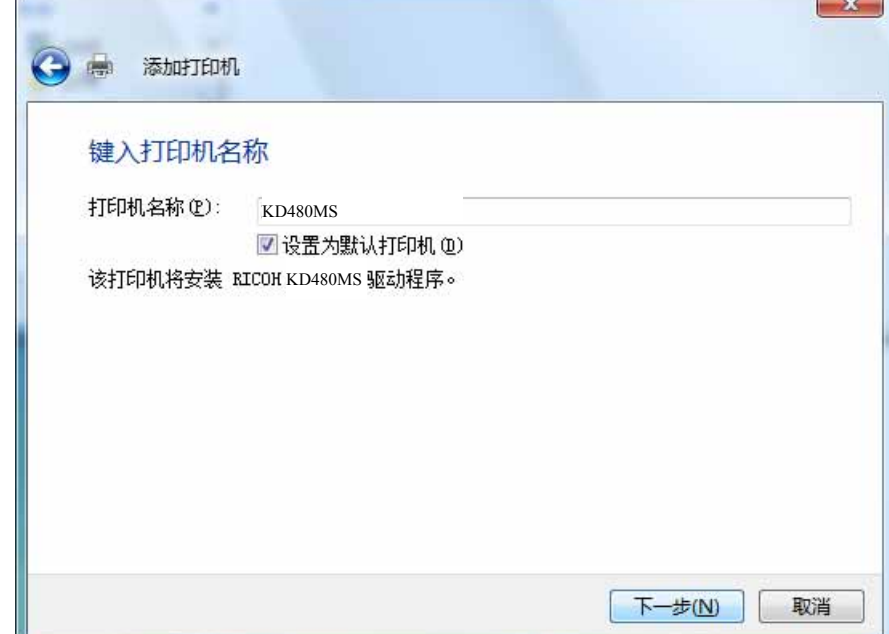

(11) 如果出现用户帐户控制窗口,请单击"继续" 钮。

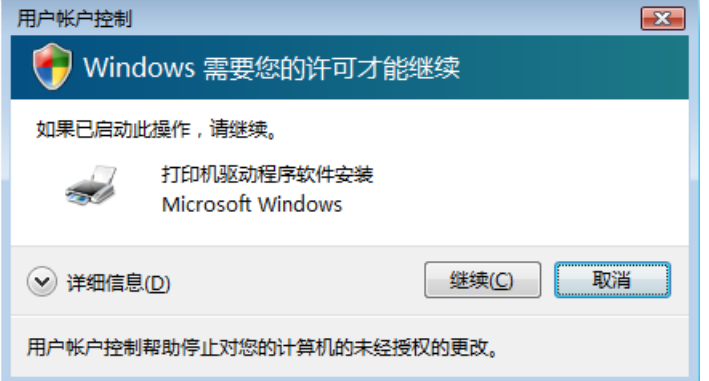

(12) 如果显示出下面屏幕,请选择"始终安装此驱动程序软件"。

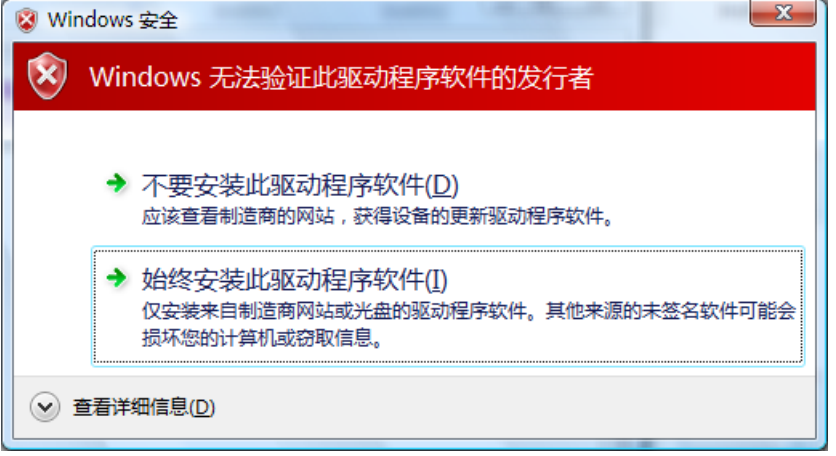

(13) 安装完成后将会出现下面的窗口。如果希望打印测试页可单击"打印测试页"钮,最后单击"完 成" 钮完成打印机驱动的安装。

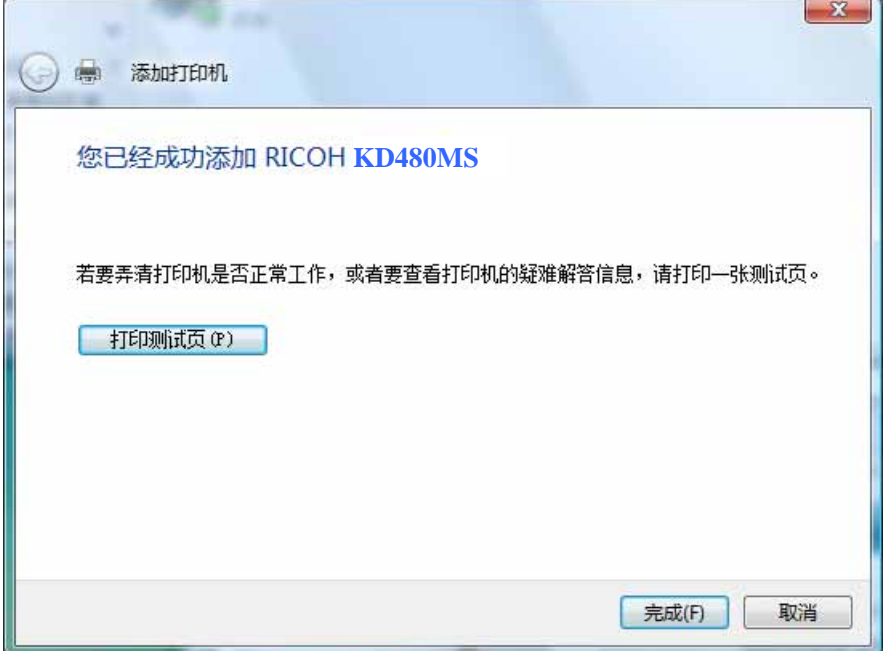

(14) 安装后,打印机驱动软件的图标将显示在"打印机"的窗口内。

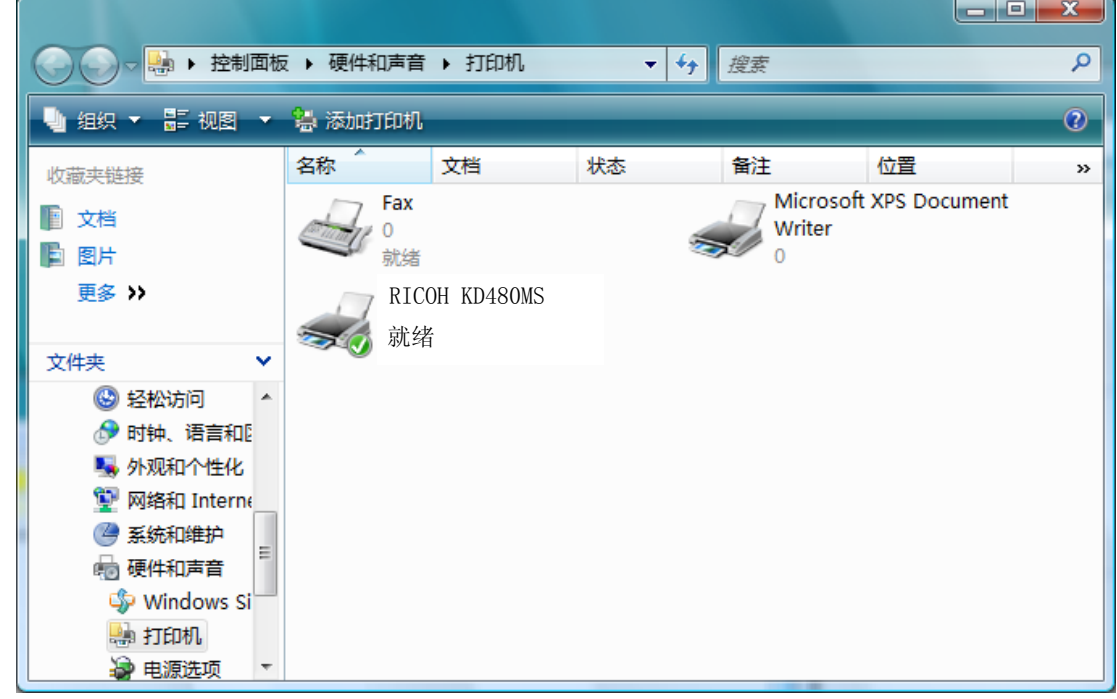

这样便完成了 RICOH KD480MS 打印机驱动软件的安装。

- 5. 在 Windows 2008 版下安装打印机驱动软件
	- (1) 在电脑上启动 Windows 2008。
	- (2) 单击"开始"钮后,选择"控制面板"。

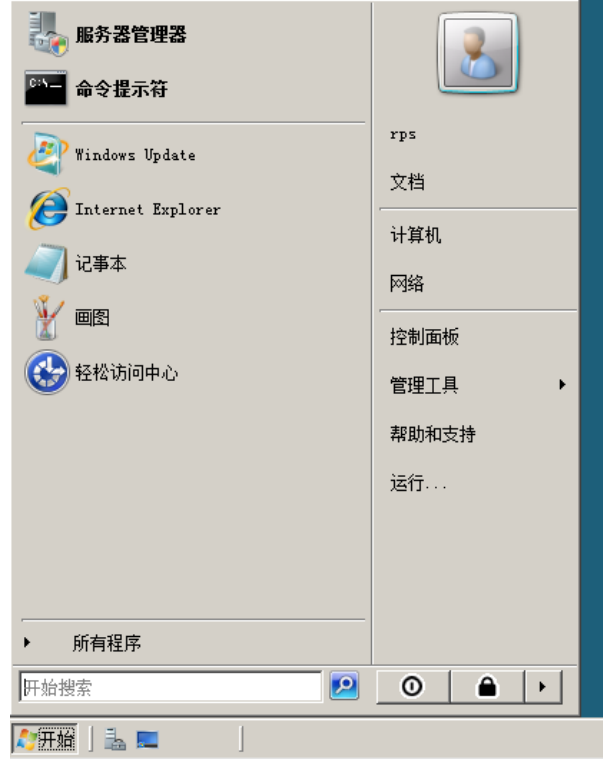

(3) 选择[打印机]。

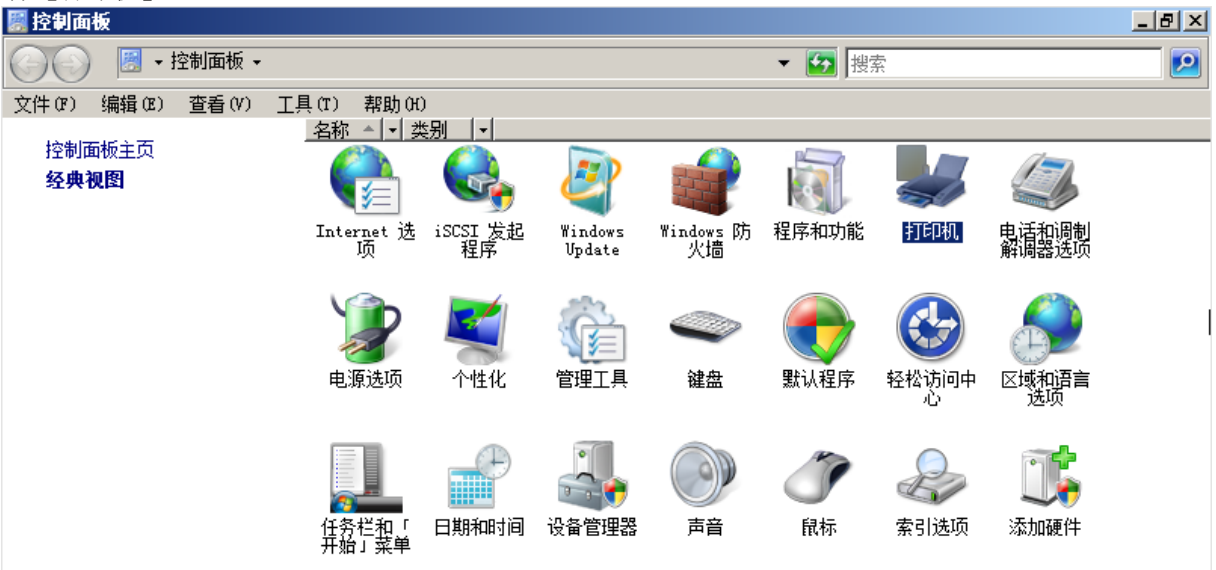

(4) 单击[添加打印机]。

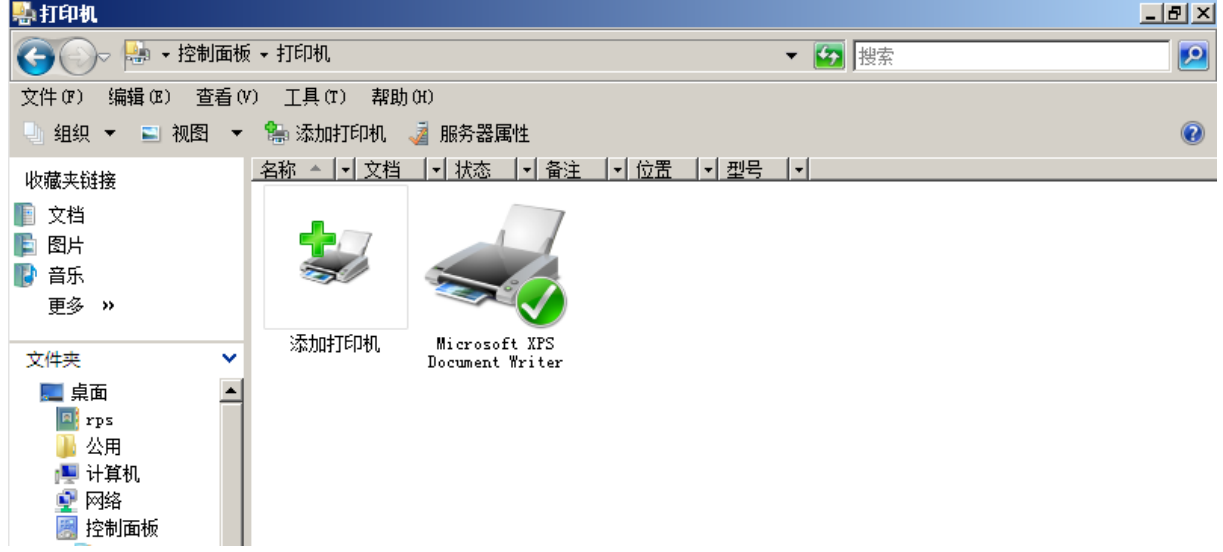

(5) 选择"添加本地打印机",然后单击"下一步" 钮。

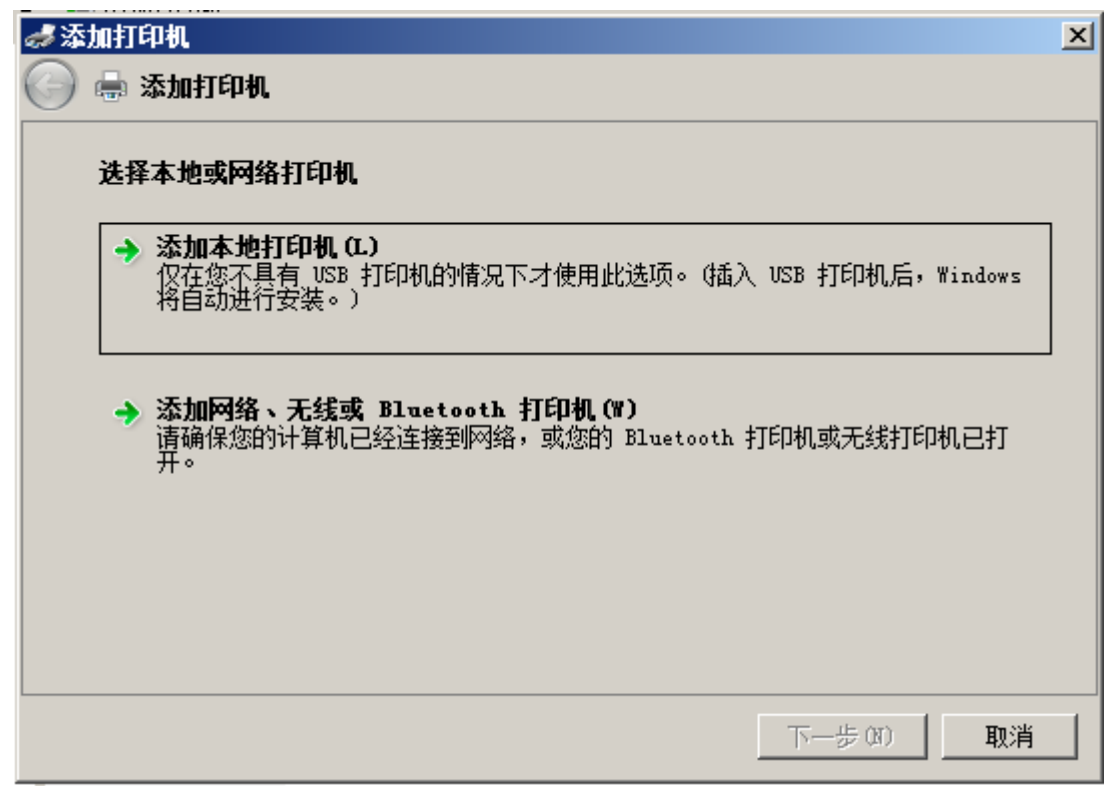

- $\overline{2}$
- (6) 从窗口选择"使用现有的端口",在其右侧的下拉菜单中选择希望使用的打印机端口,然后单击 "下一步" 钮。

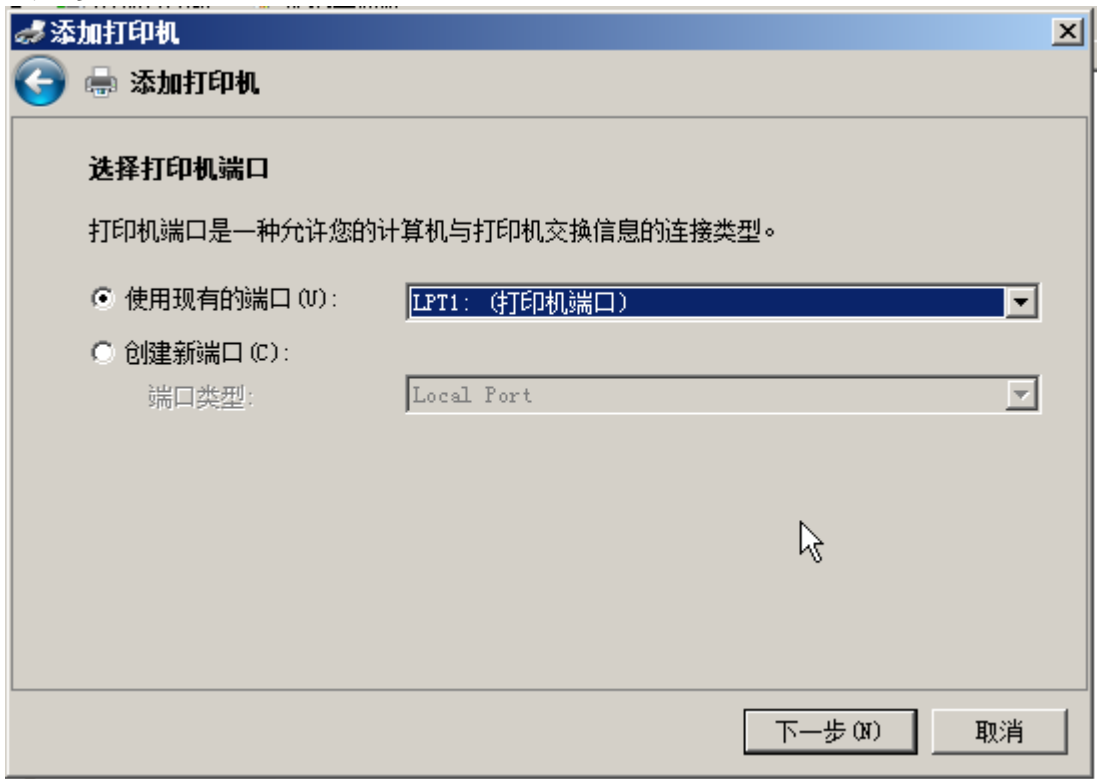

(7) 单击"从磁盘安装"钮。

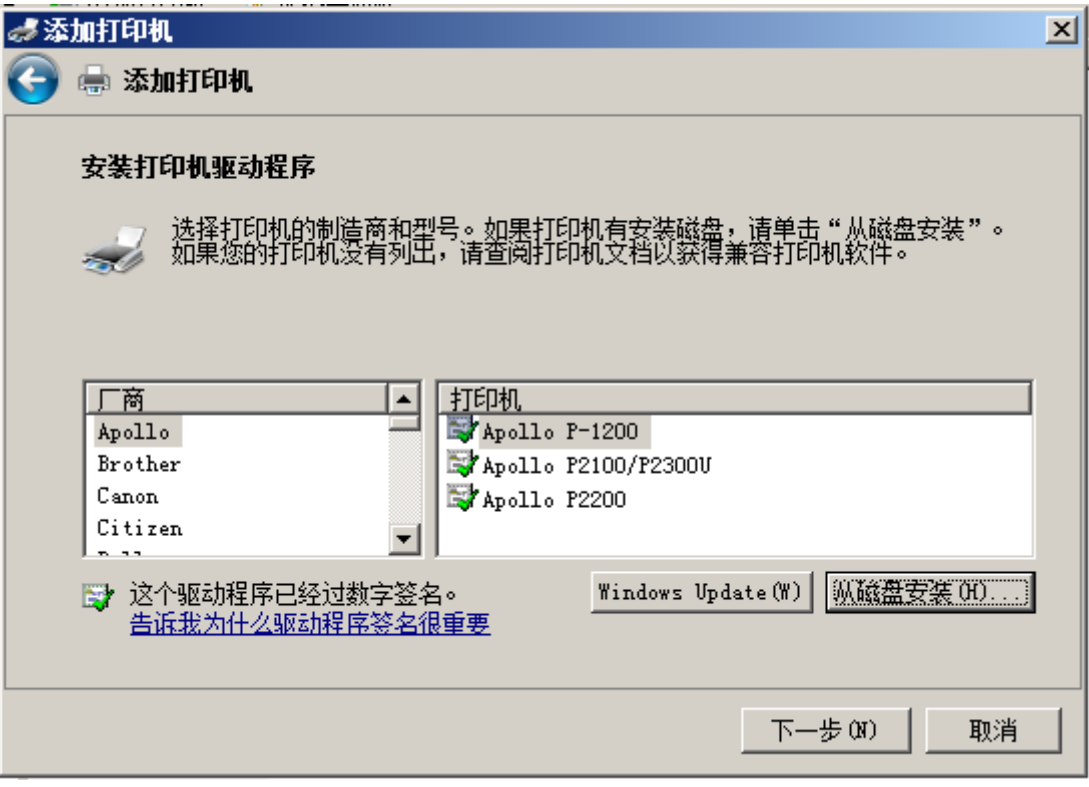

 $\overline{2}$ 

(8) 将附备的光盘插入光盘驱动器内。在"厂商文件复制来源:"框内输入"D:\prn\_drv\WIN2008", 然 后单击"确定"钮。(如果光盘驱动器符不是"D:",则用相应的盘符替换"D:")

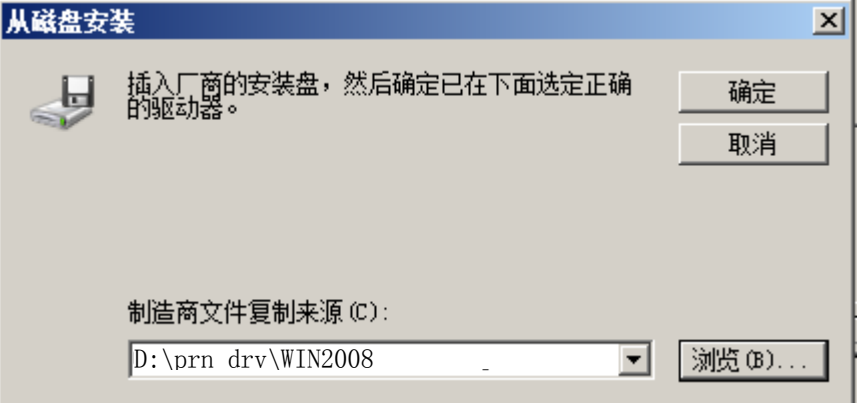

备注:操作系统为 2008R2 时,复制来源请选为 D:\prn\_drv\WIN2008R2

(9) 从"打印机:"一览表窗口选择"RICOH KD480MS", 然后单击"下一步"钮。

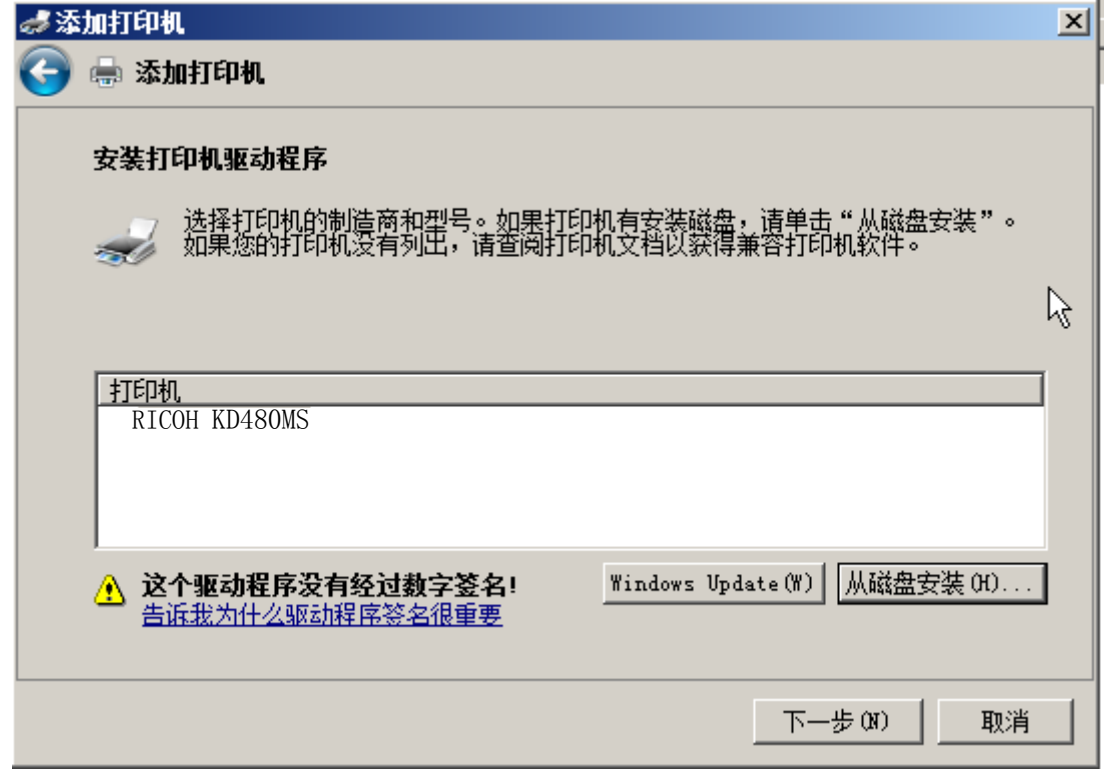

(10) 在"打印机名"框内键入打印机名, 然后单击"下一步" 钮。

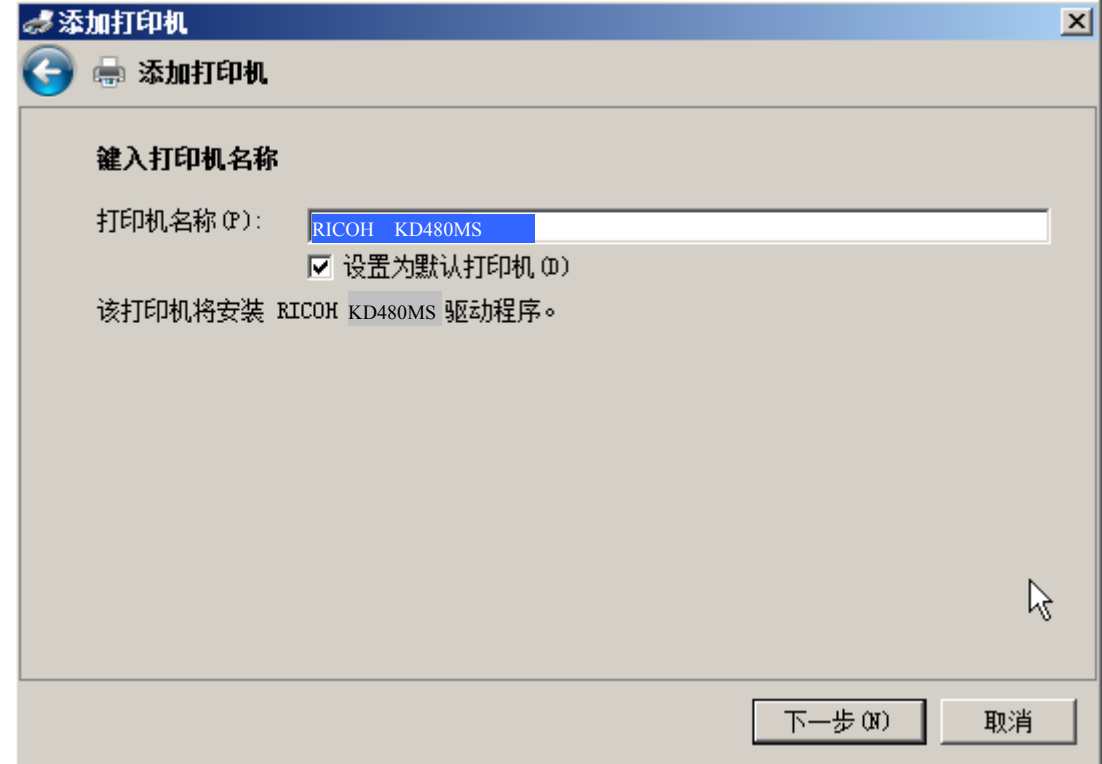

 $\overline{\phantom{a}}$ 

(11) 如果出现用户帐户控制窗口,请单击"继续" 钮。

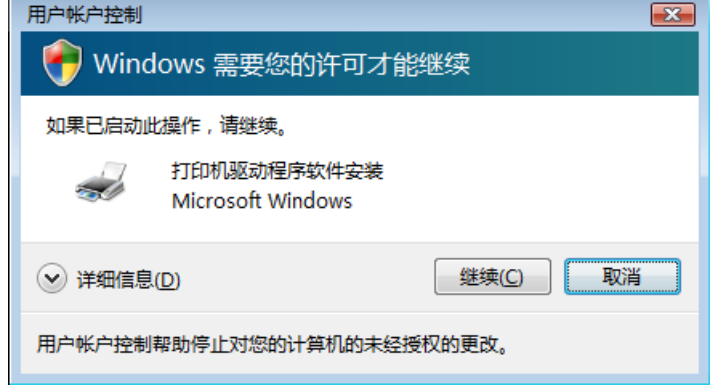

(12) 如果显示出下面屏幕, 请选择"始终安装此驱动程序软件"。

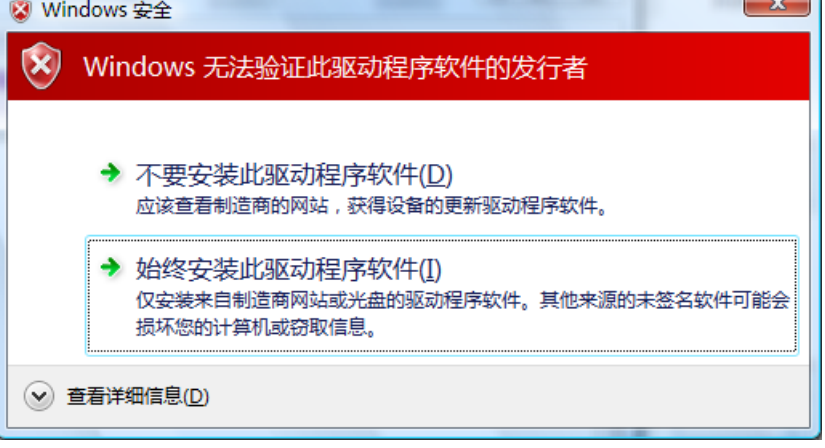

(13) 安装完成后将会出现下面的窗口。如果希望打印测试页可单击"打印测试页"钮,最后单击"完 成" 钮完成打印机驱动的安装。

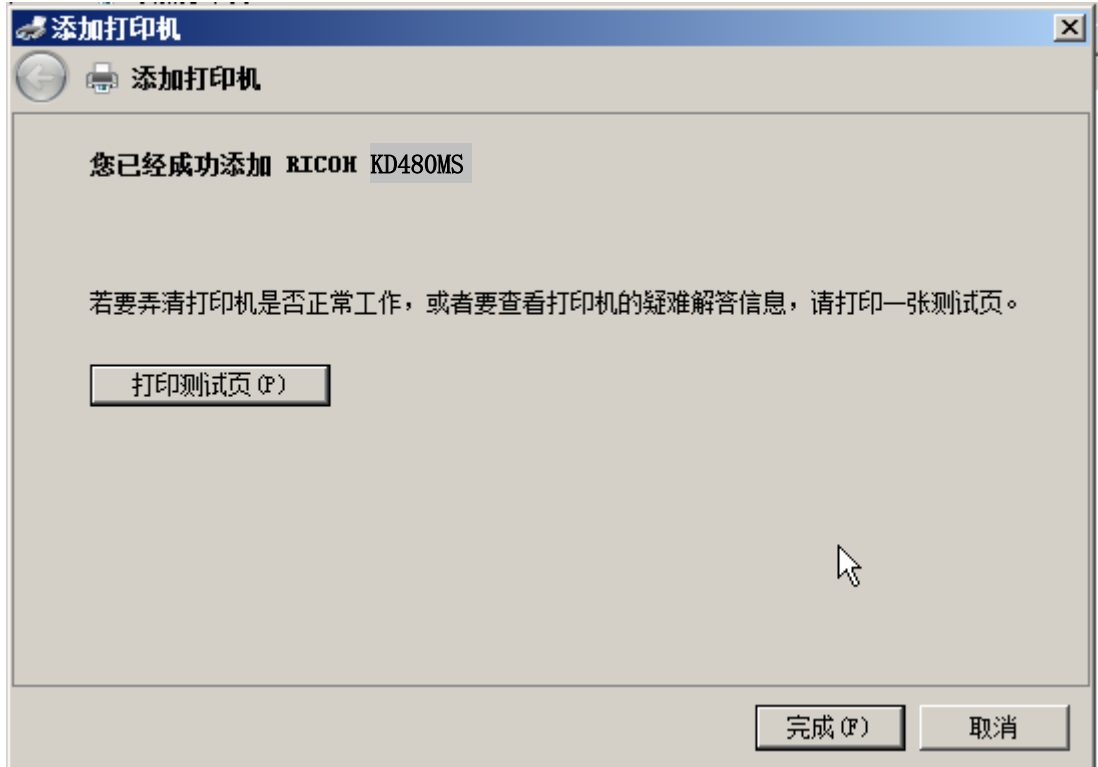

(14) 安装后,打印机驱动软件的图标将显示在"打印机"的窗口内。

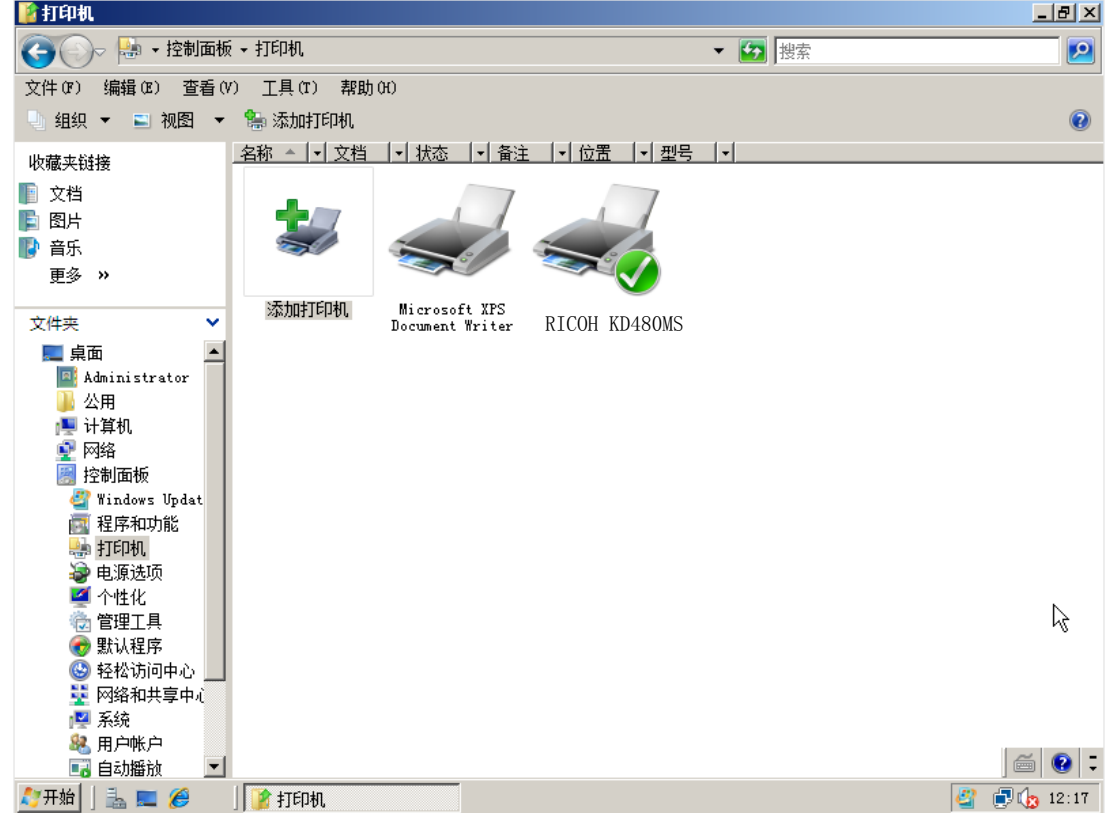

这样便完成了 RICOH KD480MS 打印机驱动软件的安装。

- 6. 在 Windows 7 版下安装打印机驱动软件
	- (1) 在电脑上启动 Windows 7。
	- (2) 单击"开始"钮后,选择"控制面板"。

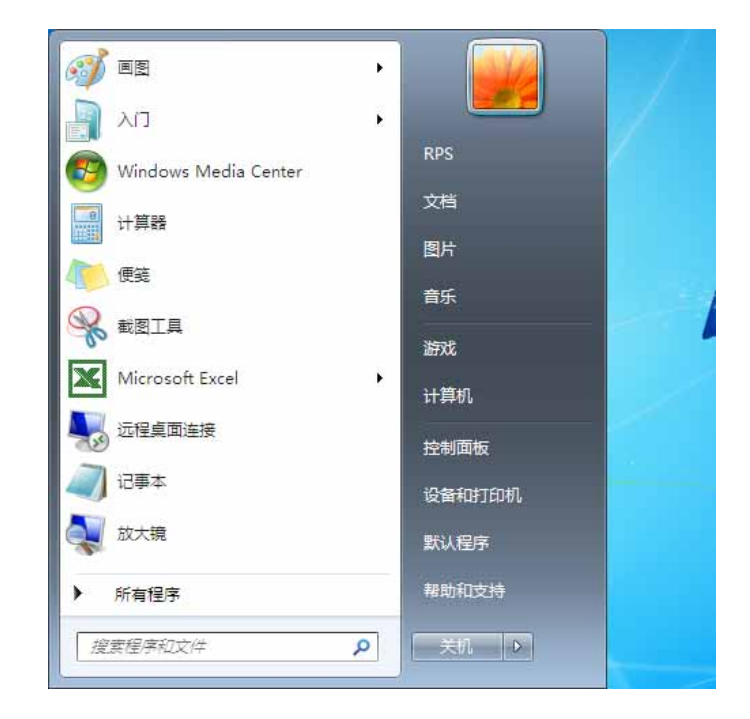

(3) 选择 [打印机]。

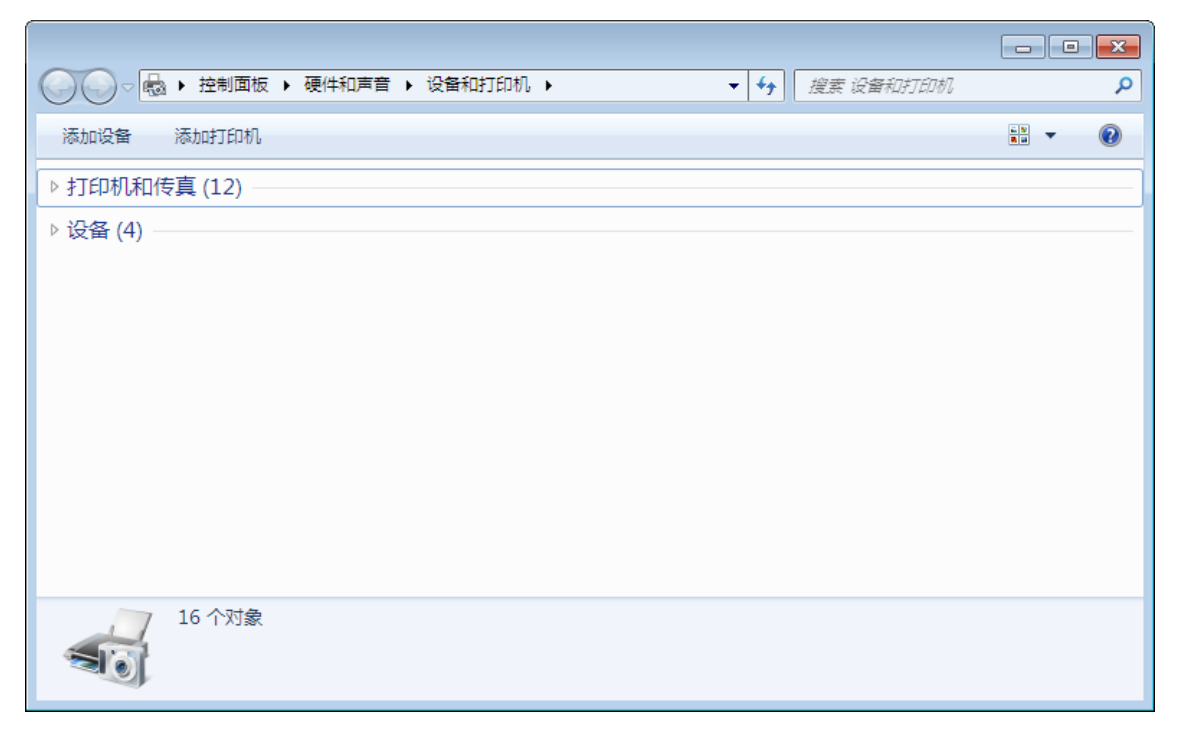

(4) 单击[添加打印机]。

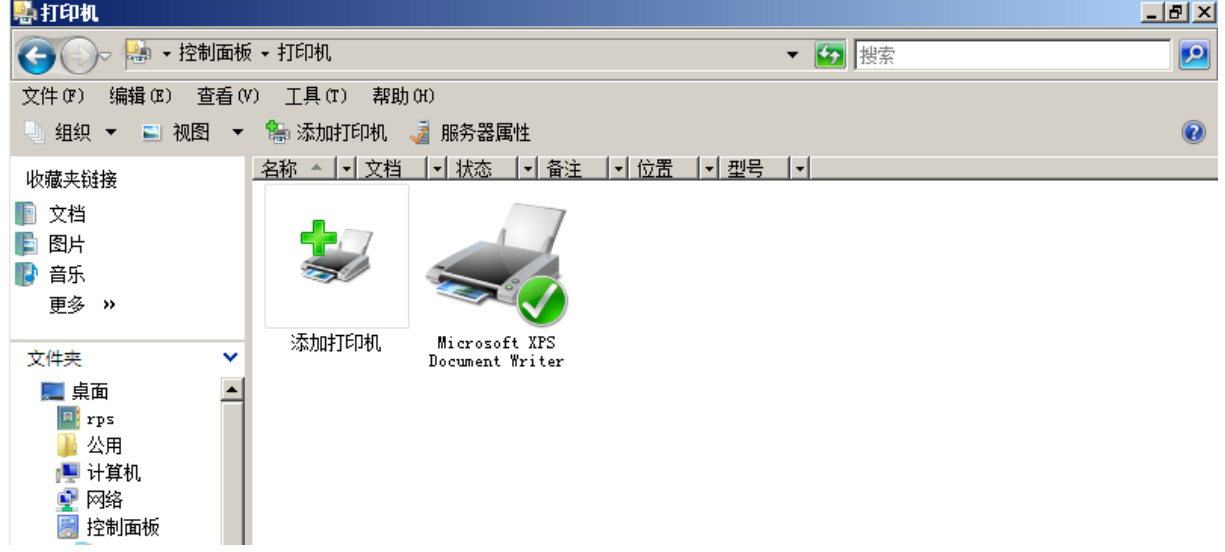

(5) 选择"添加本地打印机",然后单击"下一步" 钮。

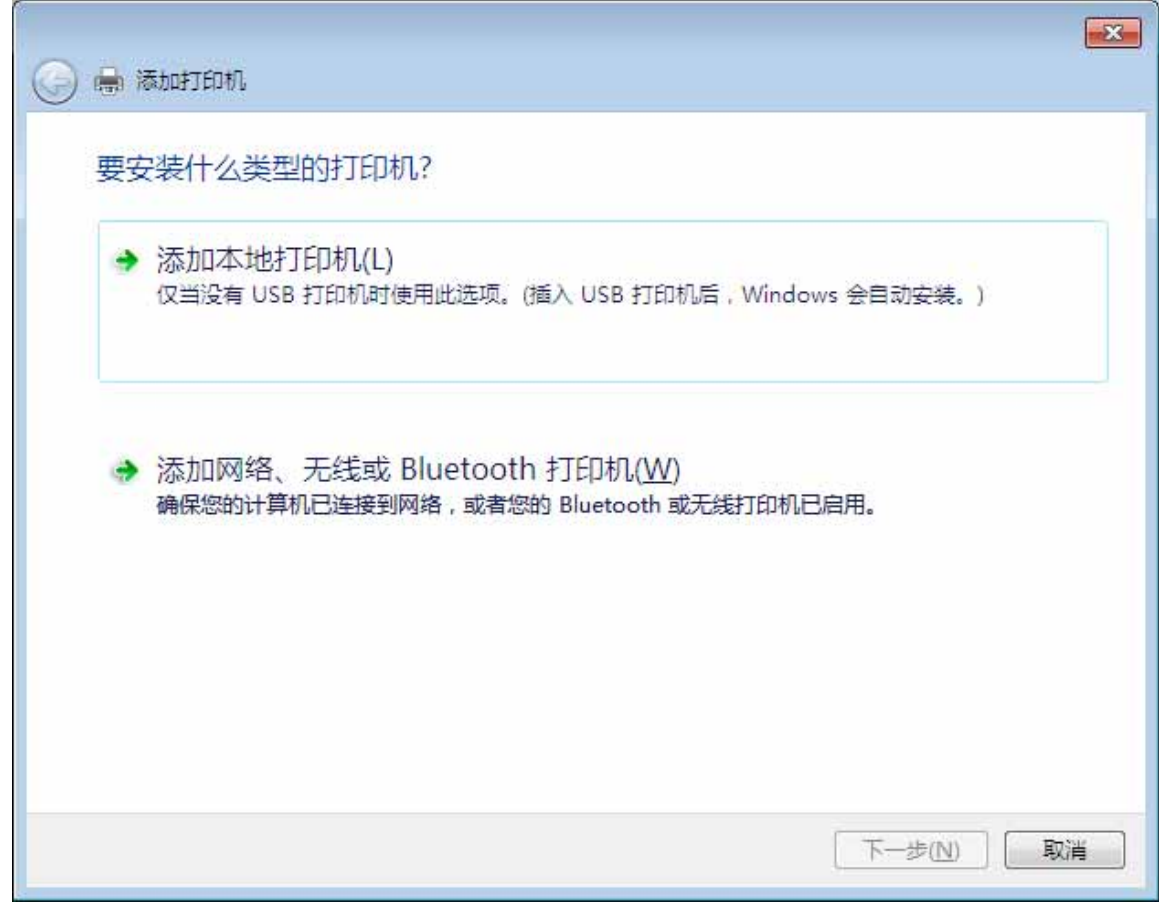

(6) 从窗口选择"使用现有的端口",在其右侧的下拉菜单中选择希望使用的打印机端口,然后单击 "下一步" 钮。

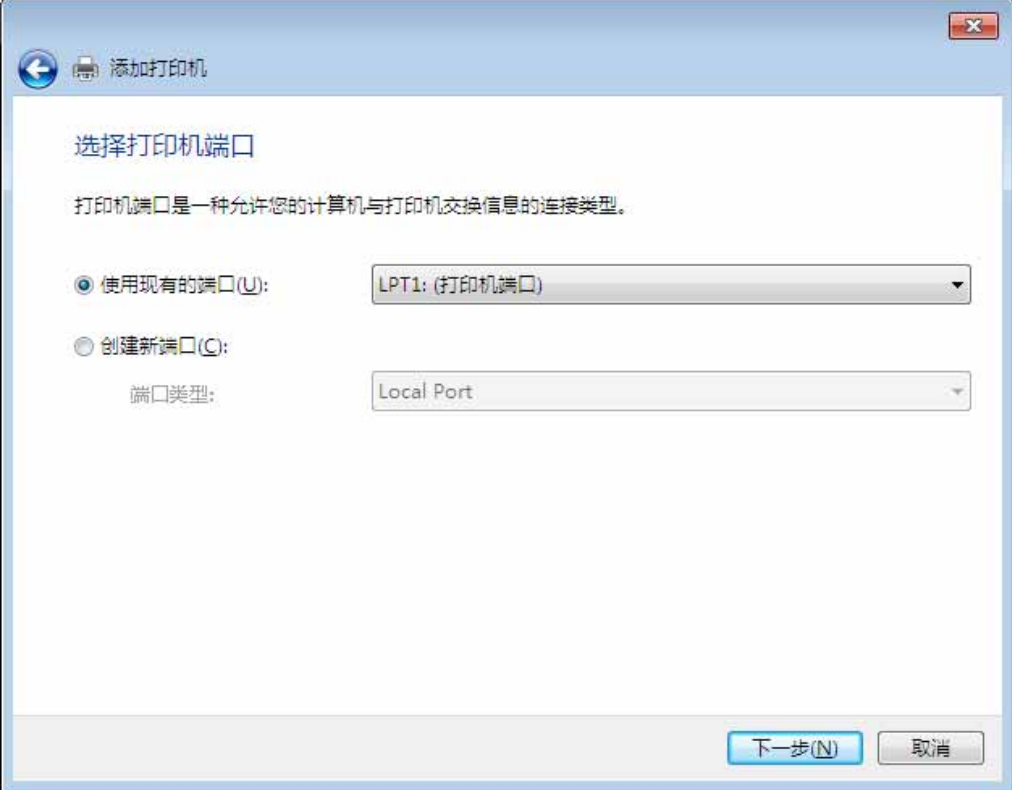

(7) 单击"从磁盘安装"钮。

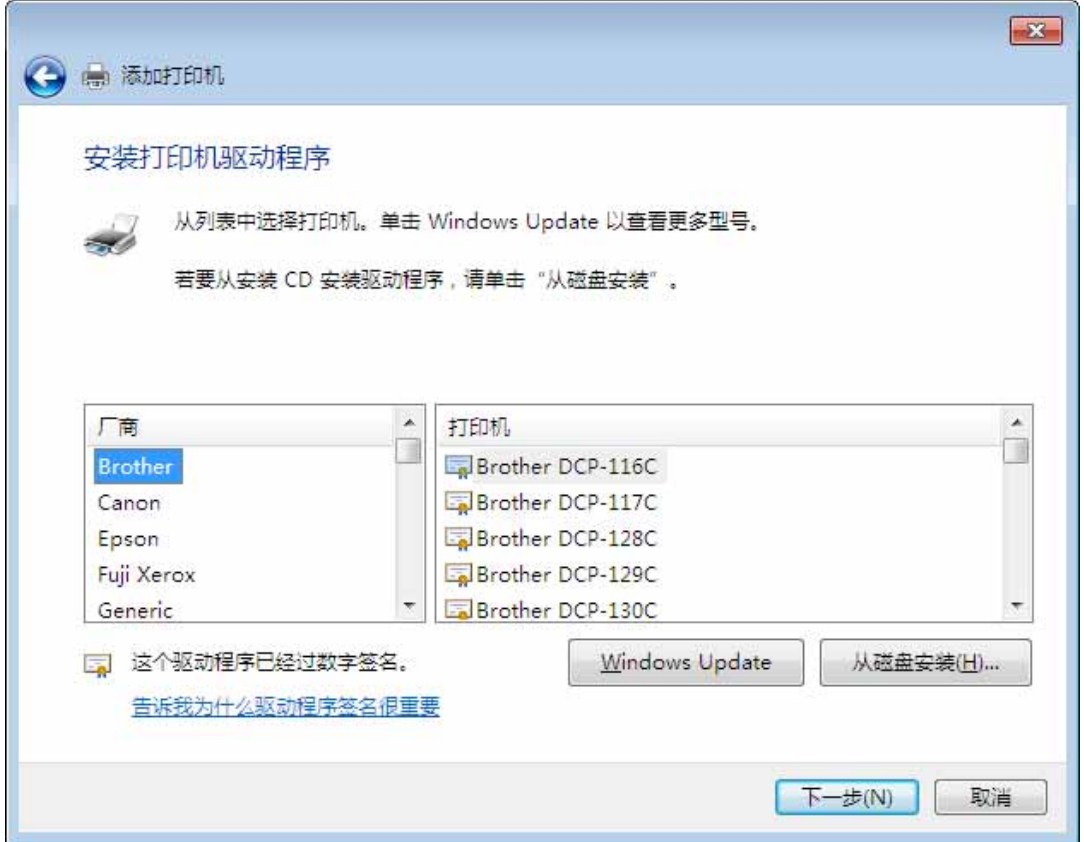

(8) 将附备的光盘插入光盘驱动器内。在"厂商文件复制来源:"框内输入"D:\prn\_drv\WIN7", 然 后单击"确定"钮。(如果光盘驱动器符不是"D:",则用相应的盘符替换"D:")

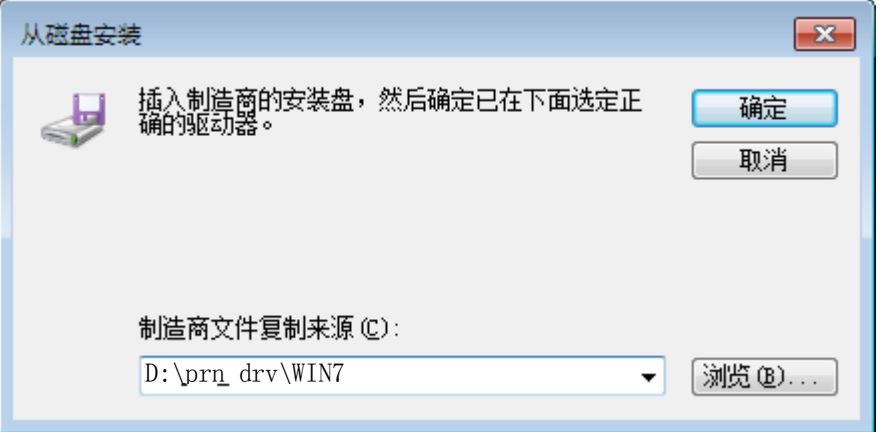

(9) 从"打印机:"一览表窗口选择"RICOH KD480MS", 然后单击"下一步"钮。

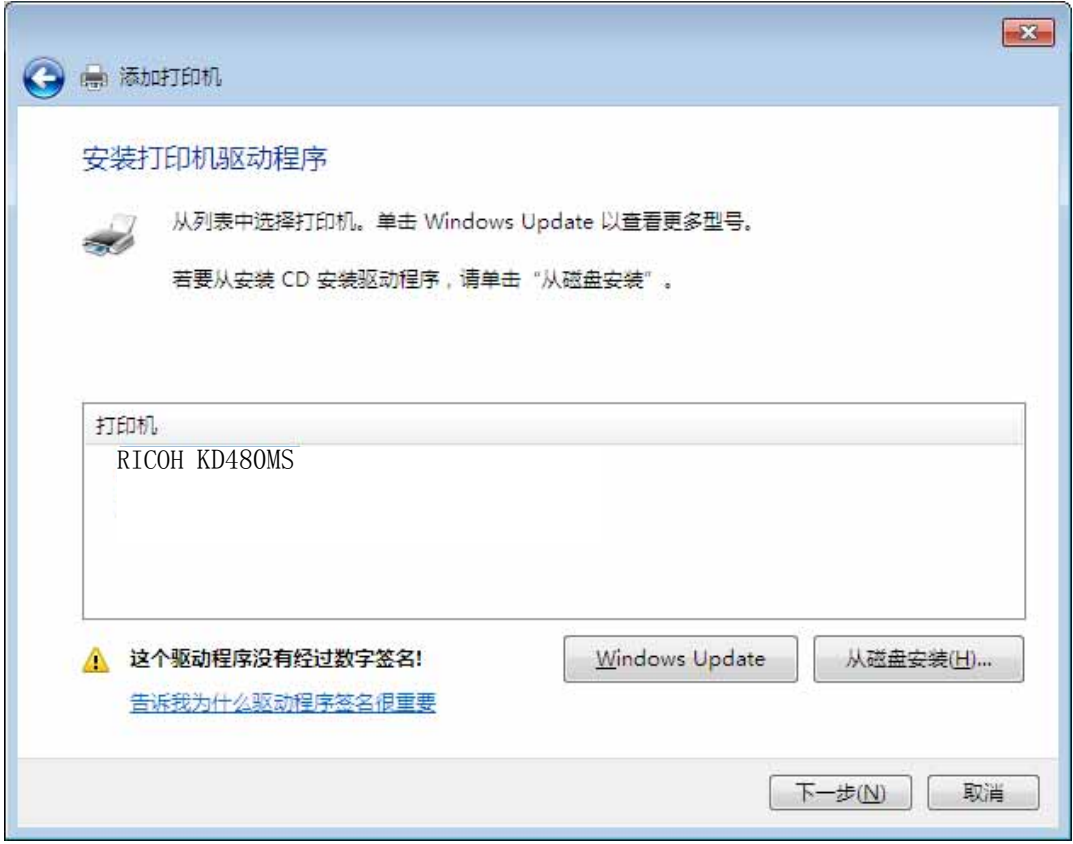

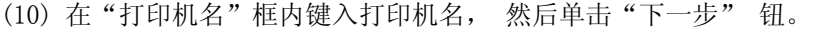

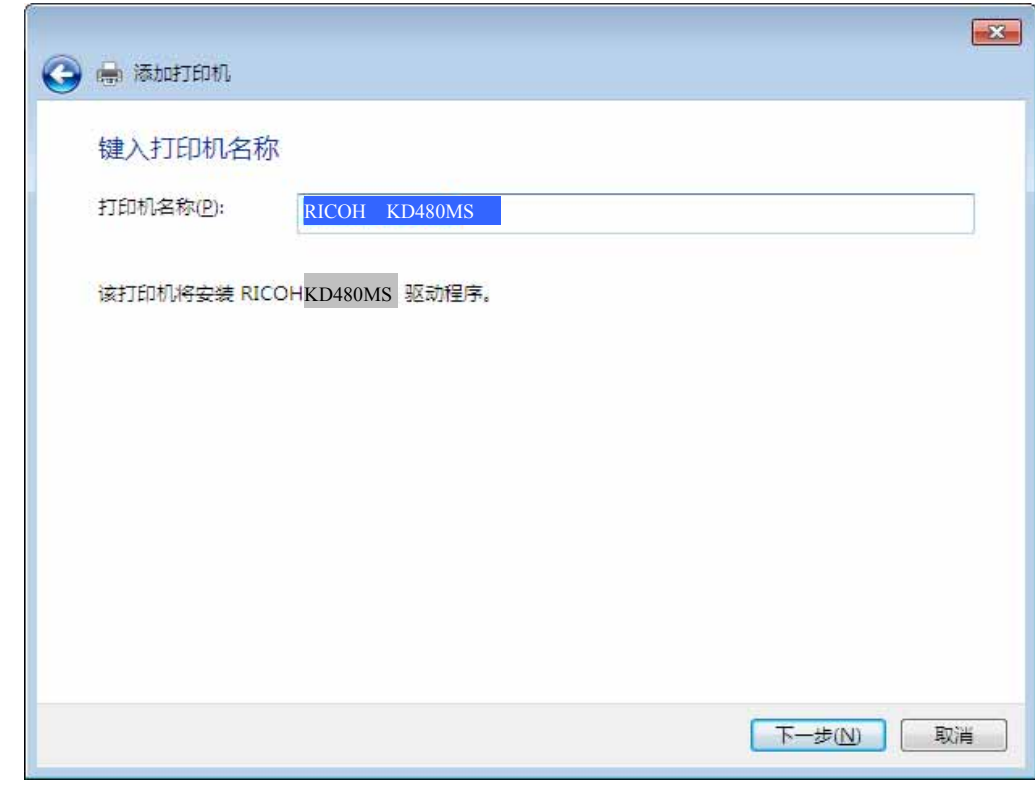

(11) 如果出现用户帐户控制窗口,请单击"继续" 钮。

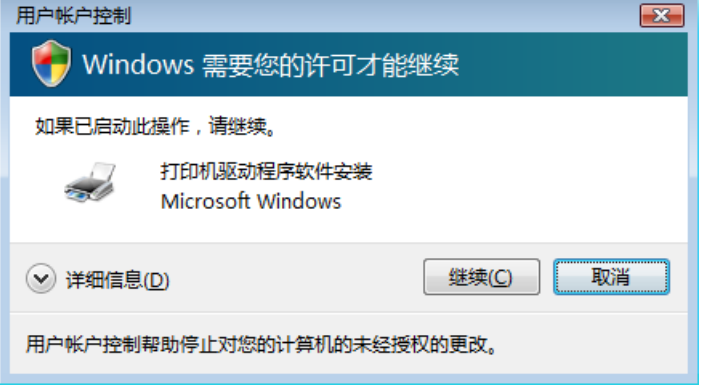

(12) 如果显示出下面屏幕,请选择"始终安装此驱动程序软件"。

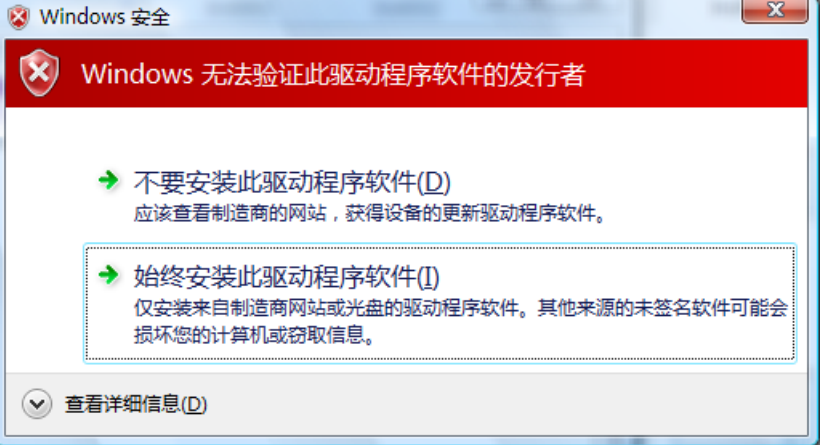

(13) 安装完成后将会出现下面的窗口。如果希望打印测试页可单击"打印测试页"钮,最后单击"完 成" 钮完成打印机驱动的安装。

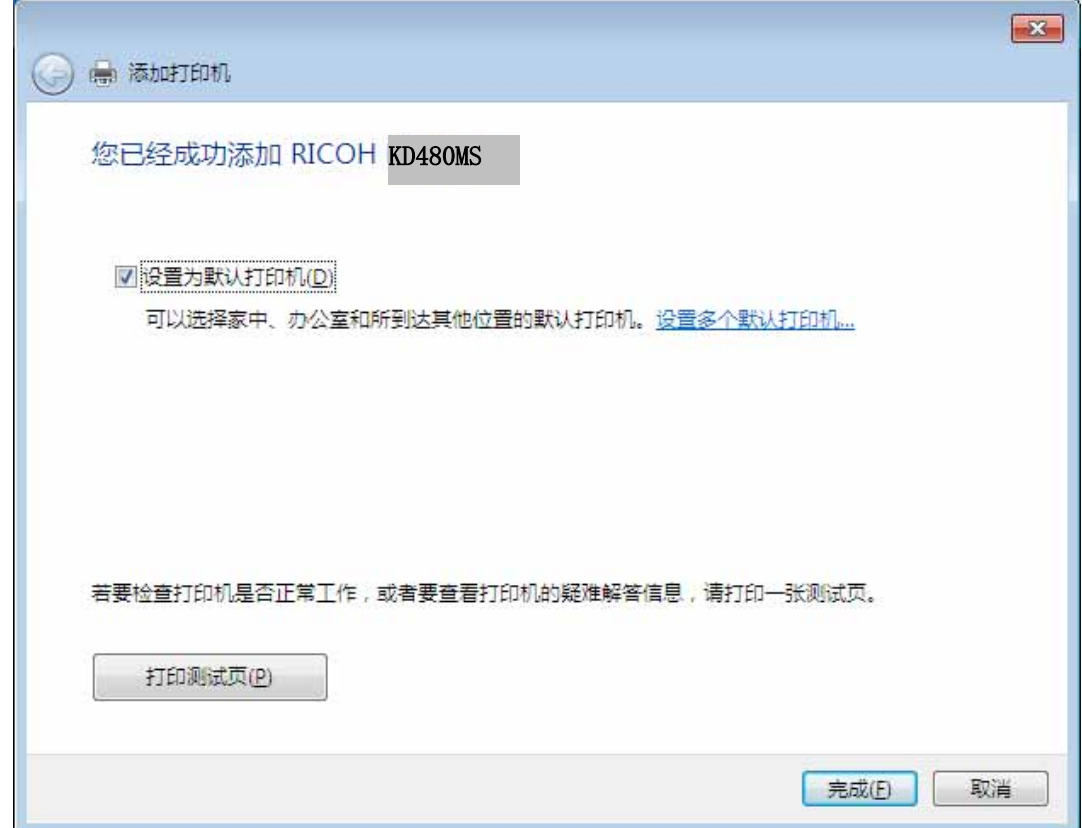

(14) 安装后,打印机驱动软件的图标将显示在"打印机"的窗口内。

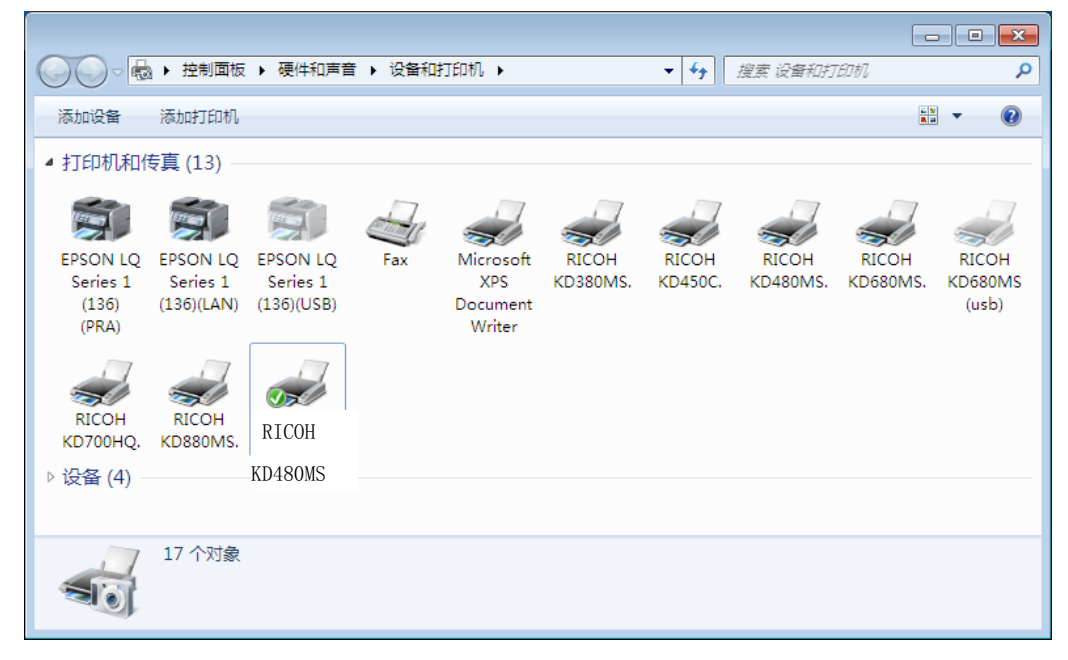

这样便完成了 RICOH KD480MS 打印机驱动软件的安装。

7. 操作系统为 Win2000/XP/Vista/2003/2008 时,打印质量和分辨率的配组已被固定,请按照 画面提示进行设置。

8. KD480MS 可支持的操作系统如下: Windows 2000 (简体中文) Windows XP (简体中文)32bit 版 Windows 2003 (简体中文)x86 版、AMD64 版 Windows Vista (简体中文) x86 版、AMD64 版 Windows 2008 (简体中文)x86 版、AMD64 版 Windows 7 (简体中文)x86 版、AMD64 版

2.9 使用

## 1. LAN

以下以 VISTA 为例介绍 LAN 打印端口的设置操作。

这是在尚未安装驱动的前提下的说明,如果事先已经安装了打印驱动,在第(9)步可直接选择已经安 装的驱动。

(1) 启动 Windows Vista。

(2) 选择[开始]菜单的[控制面板]。

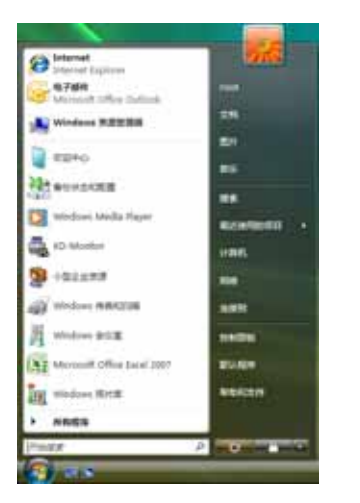

(3) 选择[硬件和声音]-「打印机」。

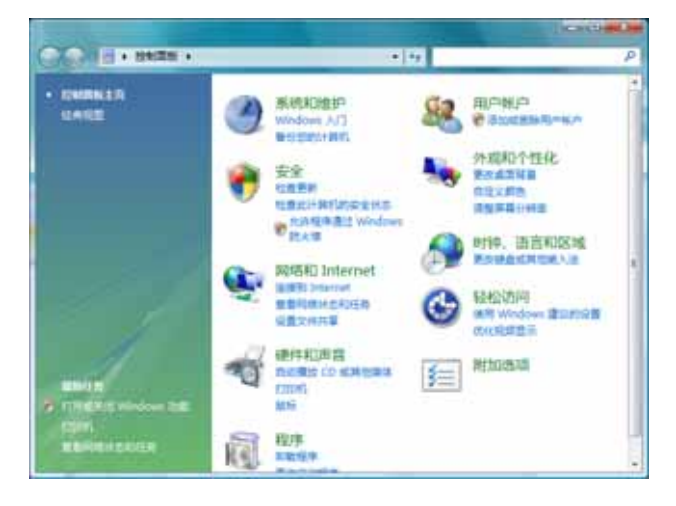

# (4) 点击[添加打印机]。

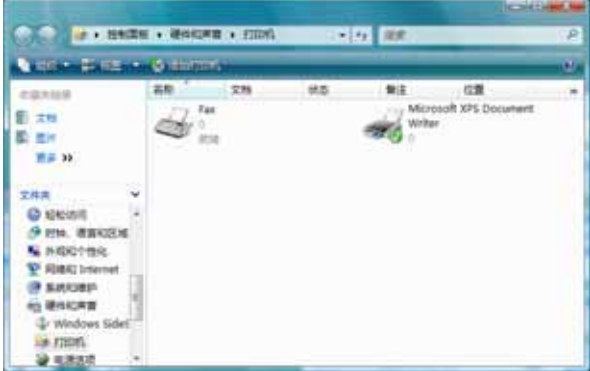

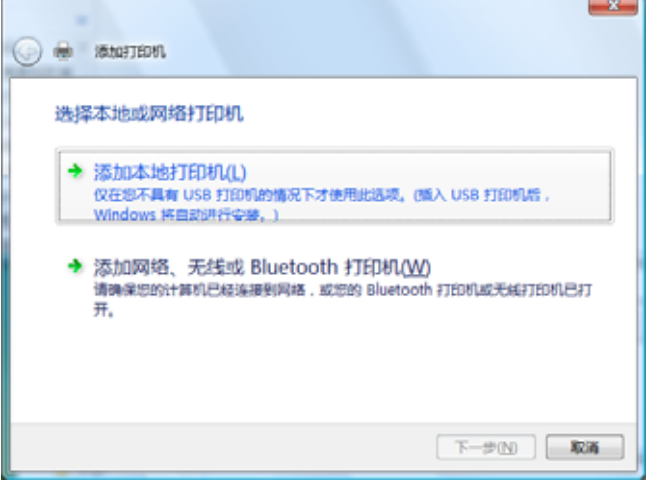

(6) 标注[创建新端口(C):]。 从下拉菜单中选择 Standard TCP/IP Port 端口、按下 [下一步(N) >]键。

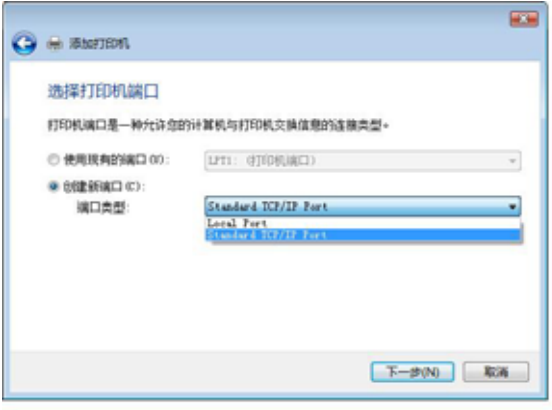

(7) 在[主机名或 IP 地址(a):]栏内输入打印机的 IP 地址 192.168.1.200后按 [下一步(N) >]键。 备注:打印机的 IP 地址被预置为192.168.1.200 如果修改了打印机的 IP 地址,请在此输入新的 IP 地址。

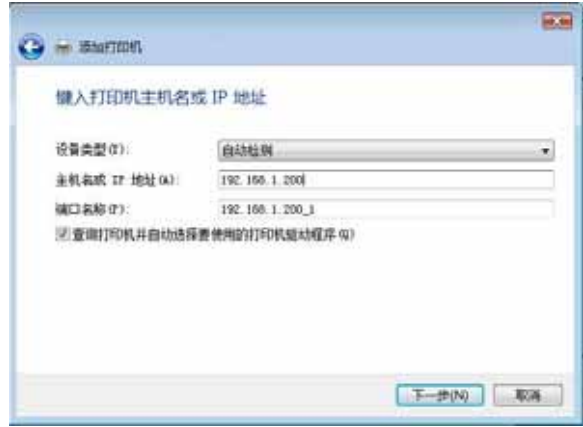

(8) 将设备类型标注为[标准(S):]后按下[下一步(N)>]键。

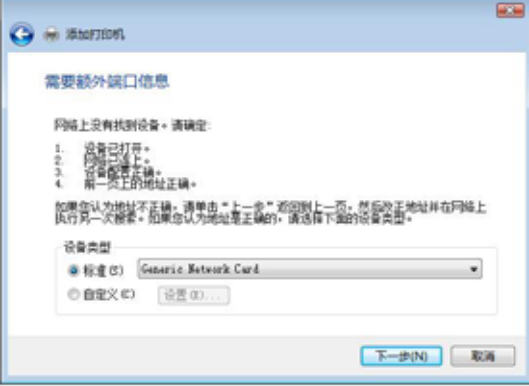

(9) 单击"从磁盘安装"钮。

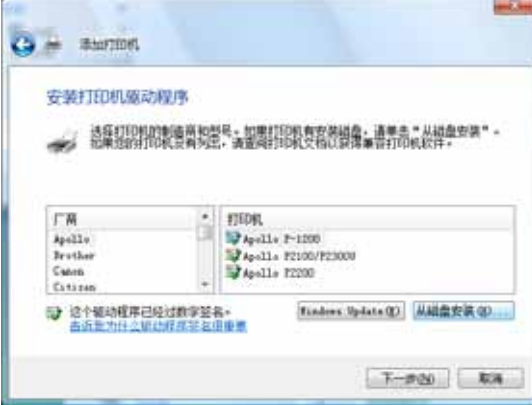

(10) 将附备的光盘插入光盘驱动器内。在"制造商文件复制来源:"框内输入驱动文件所在, 如"D:\prn\_drv\VISTA", 然后单击"确定"钮。

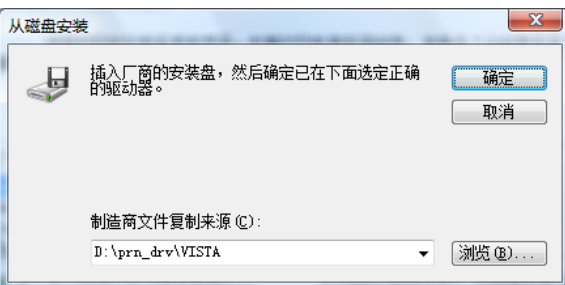

(11) 从"打印机:"一览表窗口选择相应打印机, 如"RICOH KD480MS", 然后单击"下一步" 钮。

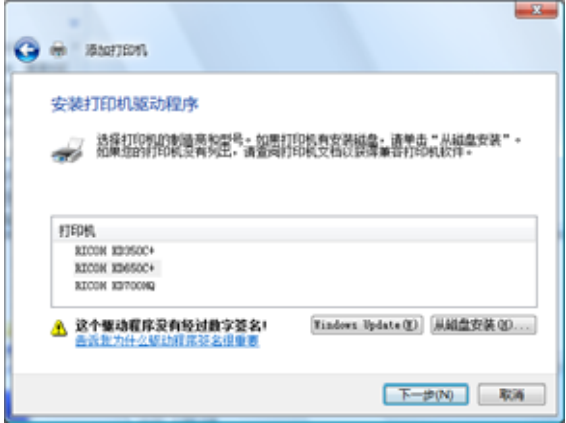

(12) 在"打印机名"框内键入打印机名, 然后单击"下一步" 钮。 备注:建议在此将打印机名称设为 KDxxxMS(LAN)以便区别。

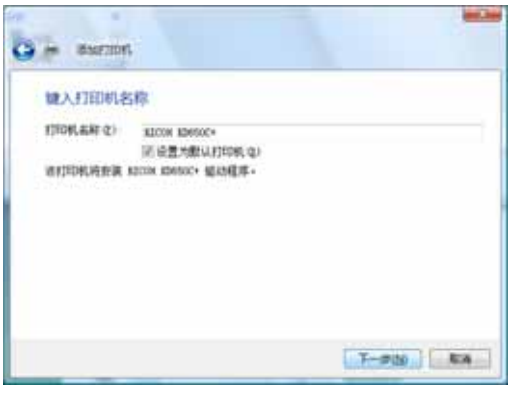

(13) 如果出现用户帐户控制窗口,请单击"继续" 钮。

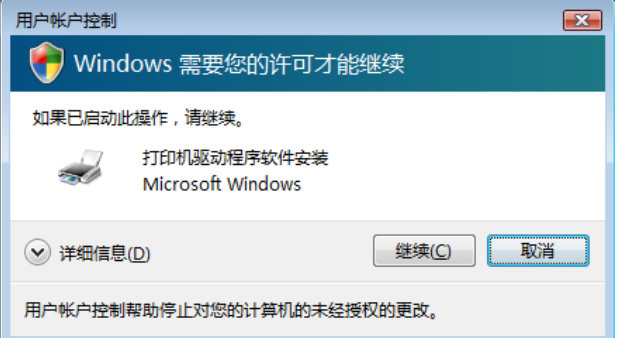

(14) 如果显示出下面屏幕,请选择"始终安装此驱动程序软件"。

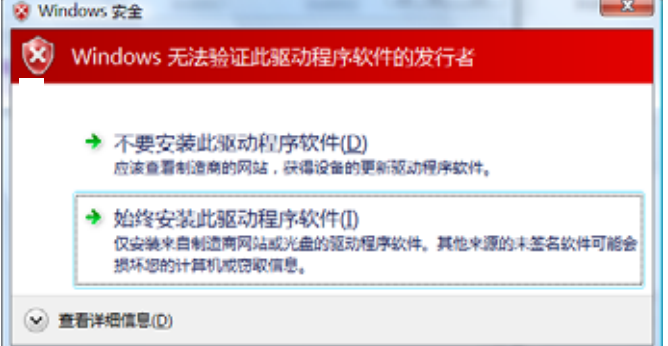

(15) 安装完成后将会出现下面的窗口。如果希望打印测试页可单击"打印测试页" 钮, 最 后单击"完成" 钮完成打印机驱动的安装。

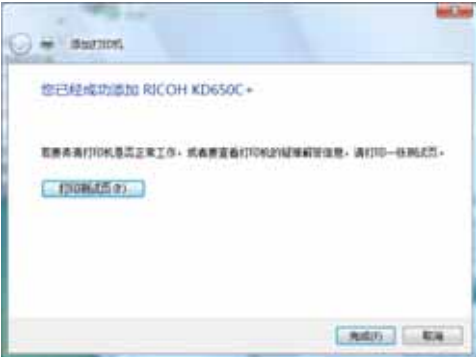

(16) 安装后,打印机驱动软件的图标将显示在"打印机"的窗口内。

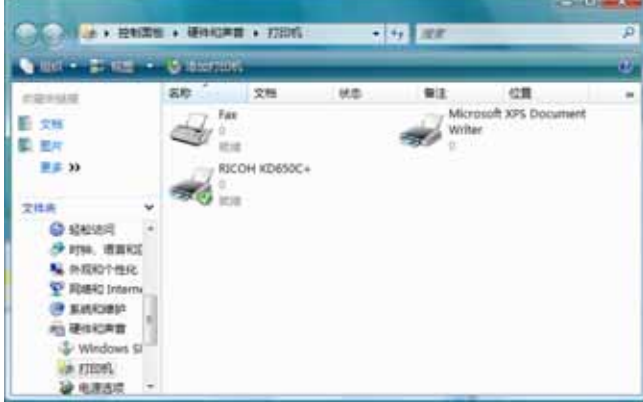

#### 2. USB

以下以 VISTA 为例介绍 LAN 打印端口的设置操作。

这是在尚未安装驱动的前提下的说明,如果事先已经安装了打印驱动,在第(7)步可直接选择已经安 装的驱动。

(1) 连接USB 电缆,接通打印机电源,启动Windows Vista。

在此可通过[硬件管理]确认 *USB00X* 虚拟打印机端口 已经被检测出来。

- (2) 选择[开始]菜单的[控制面板]。
- (3) 选择[硬件和声音]-「打印机」。
- (4) 点击[添加打印机]。

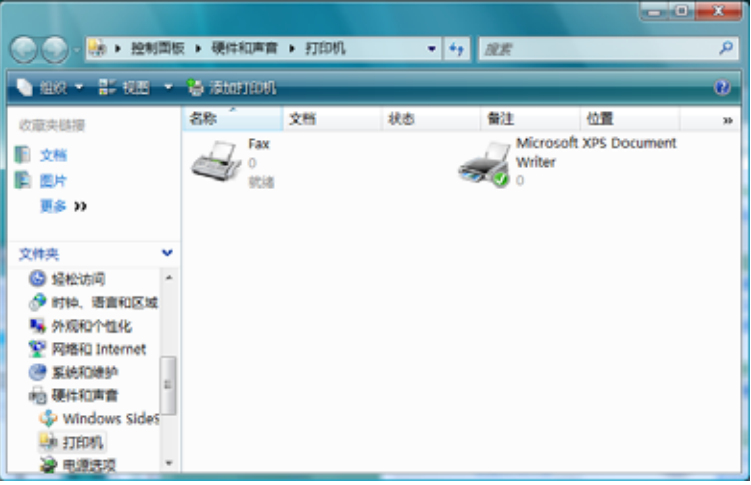

(5) 选择"添加本地打印机",然后单击"下一步" 钮。

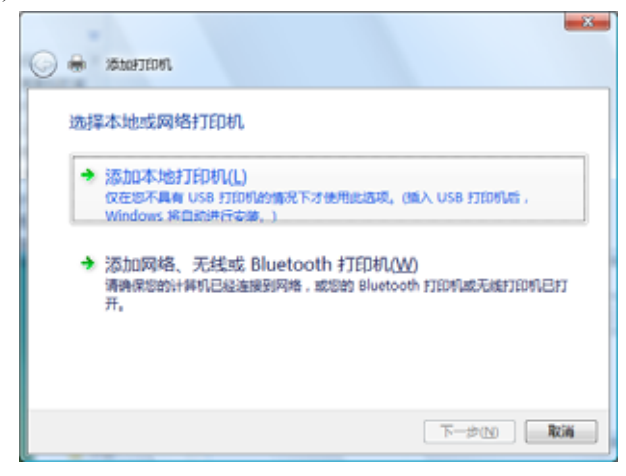

- (6) 标注使用现有的端口,从右边的一览表中选择"USB00x(USB 虚拟打印机端口)", 然后单击"下一步" 钮。
	- 备注:如果你的电脑在此之前有安装过其他的 USB 打印机,可能会出现多个 USB00x(USB 虚拟打印机端口)。此时请从中选择编号最大的端口。

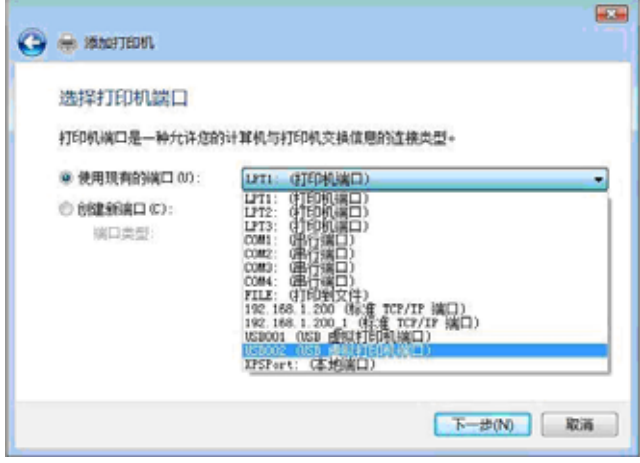

(7) 单击"从磁盘安装"钮。

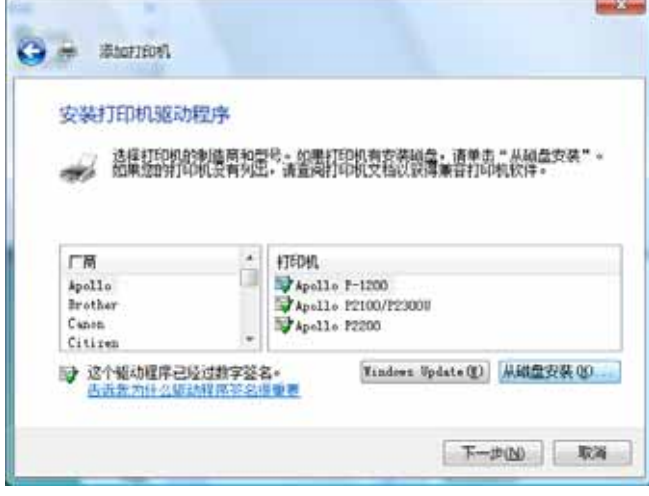

(8) 将附备的光盘插入光盘驱动器内。在"制造商文件复制来源:"框内输入驱动文件所在,如 "D:\prn\_drv\VISTA", 然后单击"确定"钮。

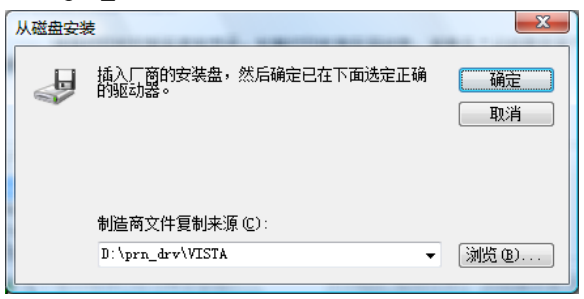

(9) 从"打印机:"一览表窗口选择相应打印机, 如"RICOH KD480MS", 然后单击"下一步"钮。

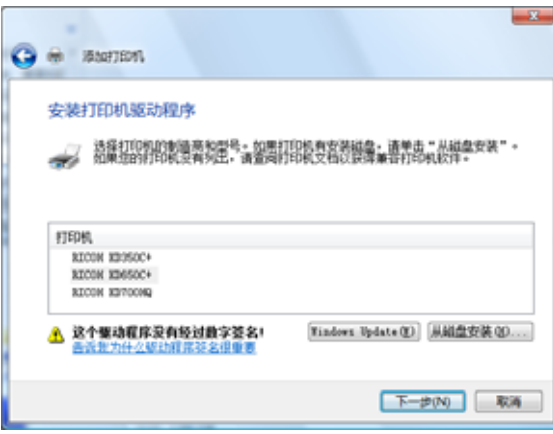

(10) 在"打印机名"框内键入打印机名, 然后单击"下一步" 钮。 备注:建议在此将打印机名称设为 KDxxxMS(USB)以便区别。

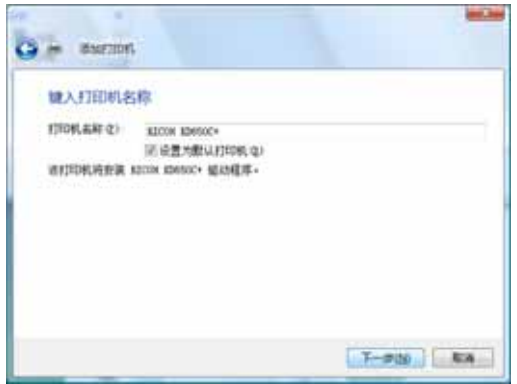

(11) 如果出现用户帐户控制窗口,请单击"继续" 钮。

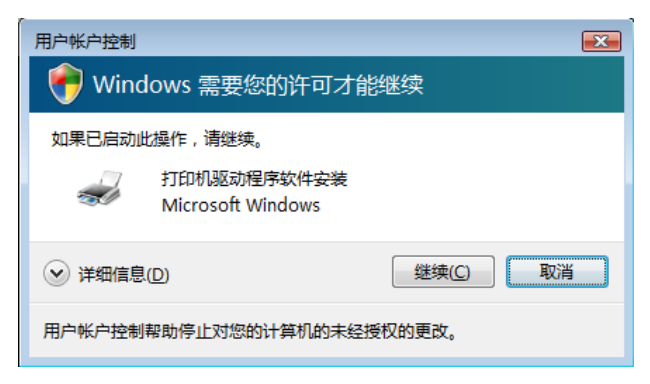

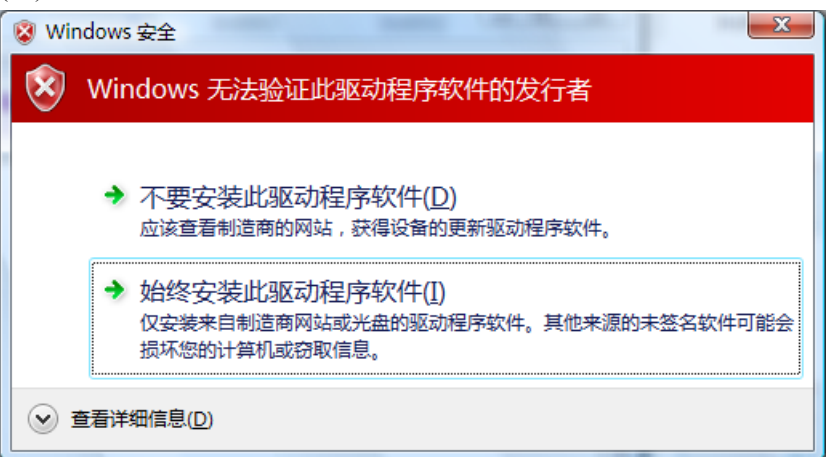

(13) 安装完成后将会出现下面的窗口。如果希望打印测试页可单击"打印测试页"钮,最后单击"完

成" 钮完成打印机驱动的安装。

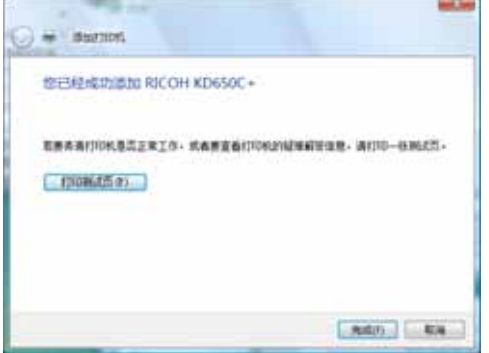

(14) 安装后,打印机驱动软件的图标将显示在"打印机"的窗口内。

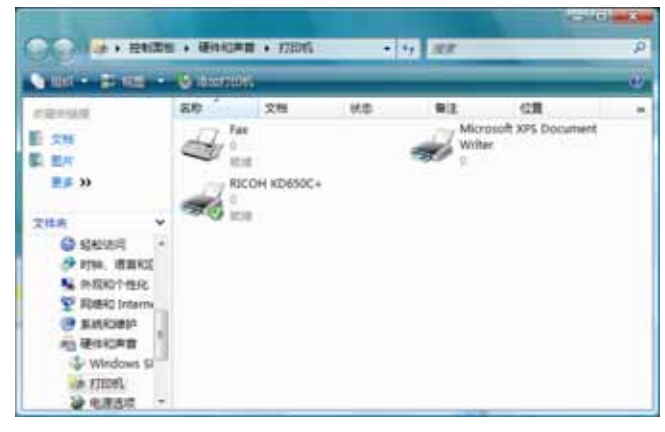

## $2.10$

这些参数并非一定需要更改,请根据需要进行选择。

```
 (1)更改打印机的网络设置密码
```
(Example: " "→"1234")

```
telnet 192, 168, 1, 200
IF731PK Ver 1.0 TELNET server.<br>Copyright (c) 2010 Ricoh Printing Systems, Ltd.
login: \frac{root}{root}<br>root user needs password to login.
User 'root' logged in.
                                     Value
                                                                    (level, 1)No.
      Item
   1 : Configure General
  2 : Configure General<br>2 : Configure TCP/IP<br>3 : Configure SNMP
 98 : Restart Printer Server
 99 : Exit
Please select (1 - 99)? \boxed{1 - 1}No. Item
                             Value
                                                                             (level. 2)1 : Change root Password :
 99 : Back to Printer menu
Please select (1 - 99)?
Change root Password (max. 7)? 1234
No. Item
                            Value
                                                                            (level. 2)1 : Change root Password : 1234
 99 : Back to Printer menu
Please select (1 - 99)? 99 \leftarrowUser 'root' logged in.
                                     Value
                                                                    (level. 1)No. Item
  1 : Configure General<br>2 : Configure TCP/IP
   3 : Configure SNMP
 98 : Restart Printer Server
 99: Exit
Please select (1 - 99)? 99 -Exit
  1 : Save and Restart<br>9 : Exit without Saving
99 : Back to Printer menu<br>Please select (1 - 99) ? \boxed{1 - 29}
```
$\overline{2}$ 

(2)更改打印机的 IP 地址

(Example: "192.168.1.200"→"192.168.1.222")

telnet 192, 168, 1, 200 IF731PK Ver 1.0 TELNET server. Copyright (c) 2010 Ricoh Printing Systems, Ltd. login: root root user needs password to login.<br>password: User 'root' logged in. No. Value  $(level. 1)$ Item 1 : Configure General 2 : Configure TCP/IP 3 : Configure SNMP<br>98 : Restart Printer Server  $99 : Exist$ Please select  $(1 - 99)$ ?  $2 \leftarrow$ No. Item Value  $(level. 2)$  $: 192, 168, 1, 200$ <br> $: 255, 255, 255, 0$ 3 : IP Address 4 : Subnet Mask : 255.255.<br>5 : Default Gateway : 0.0.0.0 99 : Back to Printer menu<br>Please select  $(1 - 99)? \overline{3 - 1}$ IP Address (192, 168, 1, 200) ? 192, 168, 1, 222 -No. Item Value  $(level. 2)$ : 192, 168, 1, 222<br>: 255, 255, 255, 0 3 : IP Address 4 : Subnet Mask : 255.255.<br>5 : Default Gateway : 0.0.0.0 99 : Back to Printer menu Please select  $(1 - 99)$ ?  $99 \leftarrow$ User 'root' logged in.<br>No. Item Value  $(level. 1)$ 1 : Configure General<br>2 : Configure TCP/IP 3 : Configure SNMP<br>98 : Restart Printer Server  $99 : Ext$ Please select  $(1 - 99)$ ?  $99 - 7$ Exit 1 : Save and Restart 9 : Exit without Saving<br>99 : Back to Printer menu Please select  $(1 - 99)$ ?  $\boxed{1 - 1}$ 

(3) 更改打印机的子网掩码 Subnet Mask

 $(Example: "255.255.255.0" \rightarrow "255.255.255.248")$ 

 $\left[\right.$  telnet 192, 168, 1, 200 IF731PK Ver 1.0 TELNET server.<br>Copyright(c) 2010 Ricoh Printing Systems, Ltd.  $login:$   $root \rightarrow$ root user needs password to login. password: User 'root' logged in. Value  $(level. 1)$ No. Item 1 : Configure General<br>2 : Configure TCP/IP<br>3 : Configure SNMP 98 : Restart Printer Server  $99:$  Exit Please select  $(1 - 99)$ ?  $\sqrt{2 - 1}$ No. Item Value  $(level, 2)$ : 192.168.1.200<br>: 255.255.255.0 3 : IP Address 4 : Subnet Mask 5 : Default Gateway : 0.0.0.0<br>99 : Back to Printer menu Please select (1 - 99) ? 4 - 2<br>Subnet Mask (255, 255, 255, 0) ? 255, 255, 255, 248 -Value  $(level, 2)$ No. Item : 192, 168, 1, 200<br>: 255, 255, 255, 248 3 : IP Address 4 : Subnet Mask : 255.255.<br>5 : Default Gateway : 0.0.0.0 99 : Back to Printer menu<br>Please select (1 - 99) ? 99 User 'root' logged in. Value  $(level. 1)$ No. Item 1 : Configure General 2 : Configure TCP/IP 3 : Configure SNMP 98 : Confrigure Swmr<br>98 : Restart Printer Server  $99:$  Exit Please select  $(1 - 99)$ ?  $99 -$ Exit xit<br>1 : Save and Restart<br>9 : Exit without Saving 99 : Back to Printer menu Please select  $(1 - 99)$ ?  $1 - 7$ 

(4) 更改打印机的网关 Default Gateway

 $(Example: "0.0.0.0" \rightarrow "192.168.1.1)$ 

```
telnet 192, 168, 1, 200
IF731PK Ver 1.0 TELNET server.<br>Copyrig<u>ht(c) 20</u>10 Ricoh Printing Systems, Ltd.
login: root \rightarrowrogin: <u>root —</u><br>root user needs password to login.<br>password: <mark>__</mark>
User 'root' logged in.
No.
       Item
                                   Value
                                                                 (level. 1)1 : Configure General
  2 : Configure TCP/IP
  3 : Configure SNMP
 98 : Restart Printer Server<br>99 : Exit
Please select (1 - 99)? \sqrt{2 - 1}No. Item
                            Value
                                                                          (level, 2)3 : IP Address
                          : 192, 168, 1, 2004 : Subnet Mask
                          : 255.255.255.05 : Default Gateway : 0.0.0.0
 99 : Back to Printer menu
Please select (1 - 99)? 5 - 1Default Gateway (0.0.0.0)? [192.168.1.1+
                            Value
                                                                          (level. 2)No. Item
  3 : IP Address
                         : 192, 168, 1, 2004 : Subnet Mask : 255.255.255.0<br>5 : Default Gateway : 192.168.1.1
99 : Back to Printer menu<br>Please select (1 - 99)? 99
User 'root' logged in.
No.
       Item
                                   Value
                                                                 (level. 1)1 : Configure General
  2 : Configure TCP/IP
 3 : Configure SNMP<br>98 : Restart Printer Server
 99: Exit
Please select (1 - 99)? 99 +
Exit
 1 : Save and Restart
  9 : Exit without Saving
 99 : Back to Printer menu
Please select (1 - 99)? \boxed{1 - 1}
```
(5) 更改打印机的 Authentic Community

(Example: "public"  $\rightarrow$  "abcd")

telnet 192, 168, 1, 200 IF731PK Ver 1.0 TELNET server.<br>Copyright(c) 2010 Ricoh Printing Systems, Ltd.  $login:$   $root \tightharpoonup$ root user needs password to login.<br>password: User 'root' logged in. No. **Item** Value  $(level. 1)$ 1 : Configure General 2 : Configure TCP/IP 3 : Configure SNMP 98 : Restart Printer Server<br>99 : Exit Please select  $(1 - 99)$ ?  $3$   $\longrightarrow$ Value  $(level. 2)$ No. Item 1 : Authentic Community : \*\*\*\*\*\* 4 : SysContact 5 : Systemate<br>6 : SysLocation 99 : Back to Printer menu<br>Please select (1 - 99) ? | 1 Authentic Community (max. 15)? ABCD --<br>No. Item Value No. Item  $(level. 2)$ 1 : Authentic Community : \*\*\*\*<br>4 : SysContact : : 5 : SysName<br>6 : SysName<br>6 : SysLocation 99 : Back to Printer menu Please select  $(1 - 99)?$  99  $\leftarrow$ User 'root' logged in. Value  $(level. 1)$ No. **Item** 1 : Configure General<br>2 : Configure TCP/IP 3 : Configure SNMP 98 : Restart Printer Server 99 : Exit Please select  $(1 - 99)$ ?  $99 \leftarrow$ Exit 1 : Save and Restart 9 : Exit without Saving 99 : Back to Printer menu Please select  $(1 - 99)$ ?  $\boxed{1 - 1}$ 

(6) 更改打印机的 SysContact

(Example: "  $" \rightarrow "abcd@rps. ricoh. co. ip"$ )

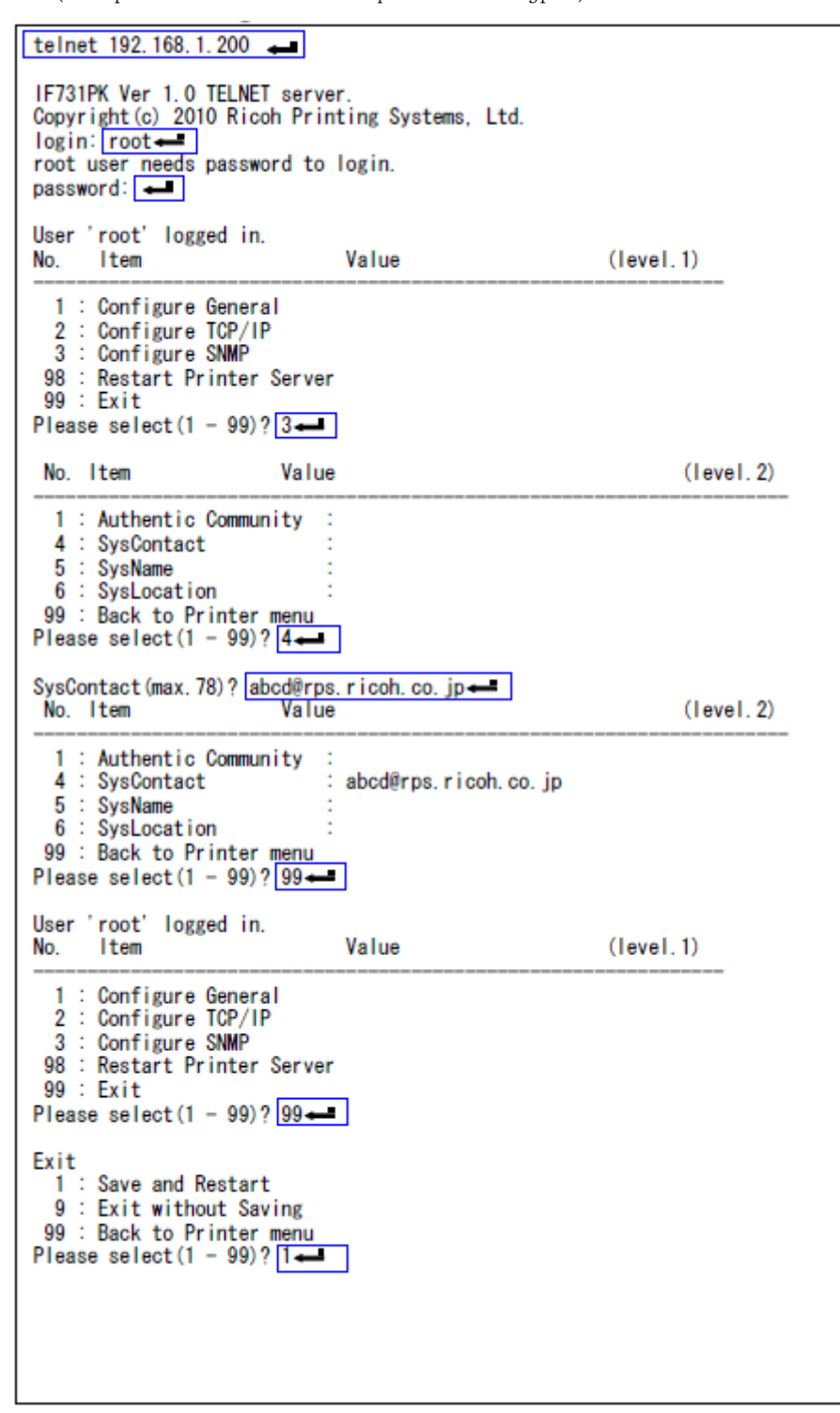

 $(Example: " " \rightarrow "RPS100")$ 

telnet 192, 168, 1, 200 IF731PK Ver 1.0 TELNET server.<br>Copyright(c) 2010 Ricoh Printing Systems, Ltd. login: root root user needs password to login.<br>password: < User 'root' logged in. No. Item Value  $(level. 1)$ 1 : Configure General 2 : Configure TCP/IP 3 : Configure SNMP 98 : Restart Printer Server<br>99 : Exit Please select  $(1 - 99)$ ?  $3 - 1$ No. Item Value  $(level. 2)$ 1 : Authentic Community : 4 : SysContact 5 : SysName<br>6 : SysName<br>6 : SysLocation 99 : Back to Printer menu Please select  $(1 - 99)$  ?  $5 - 1$ SysName (max. 78)? RPS100 <== | No. Item Value  $(level, 2)$ 1 : Authentic Community<br>4 : SysContact 5 : SysName : RPS100 6 : SysLocation 99 : Back to Printer menu Please select  $(1 - 99)$ ?  $99 \leftarrow$ User 'root' logged in.<br>No. Item Value  $(level. 1)$ 1 : Configure General 2 : Configure TCP/IP 3 : Configure SNMP<br>98 : Restart Printer Server  $99$  : Exit Please select  $(1 - 99)$ ?  $99 \leftarrow$ Exit 1 : Save and Restart 9 : Exit without Saving 99 : Back to Printer menu Please select  $(1 - 99)$ ?  $\boxed{1 - 1}$ 

(8) 更改打印机的 SysLocation

(Example: "  $" \rightarrow "RPS-4F"$ )

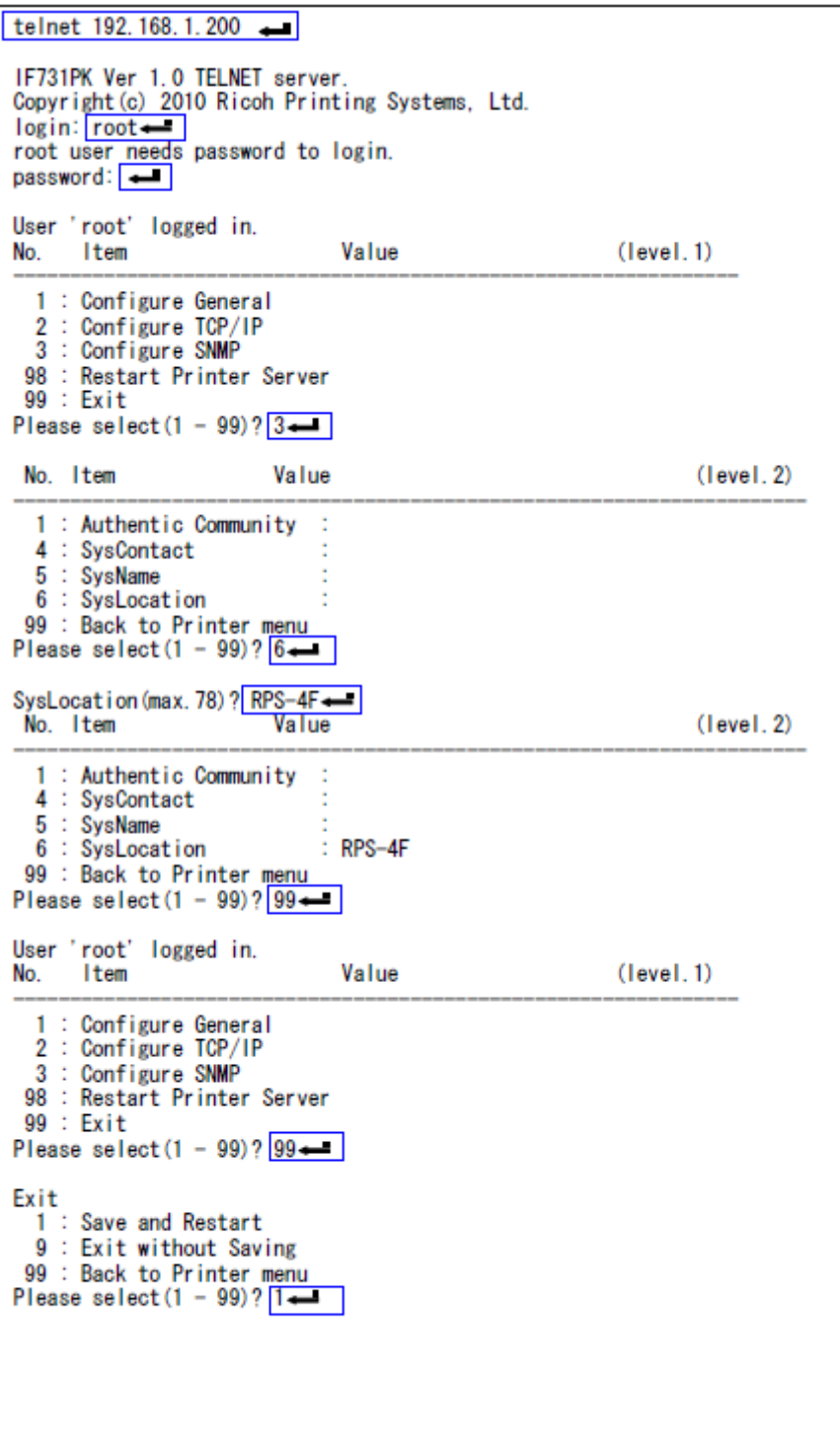

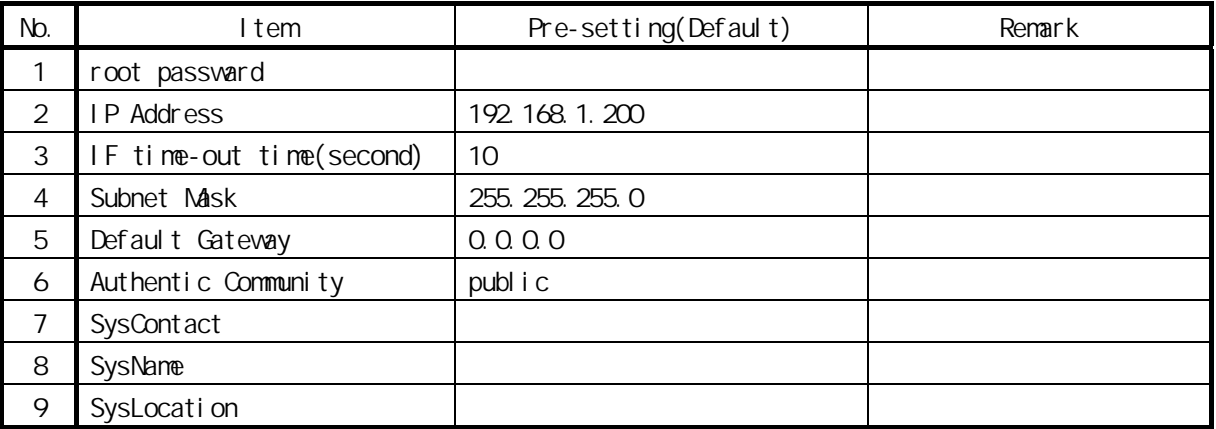

 $\overline{\phantom{a}}$ 

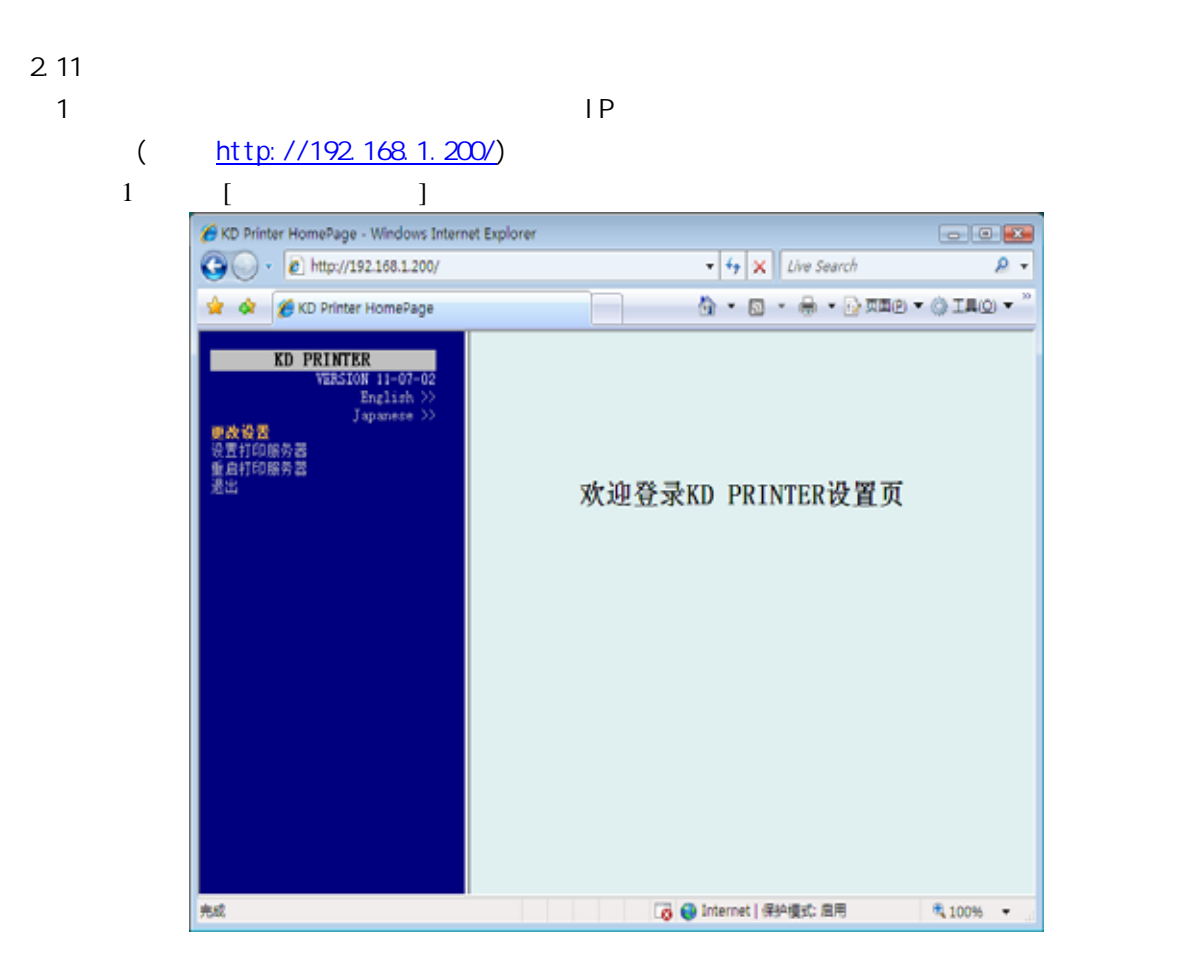

#### 2 root IF [ ]  $[-]$

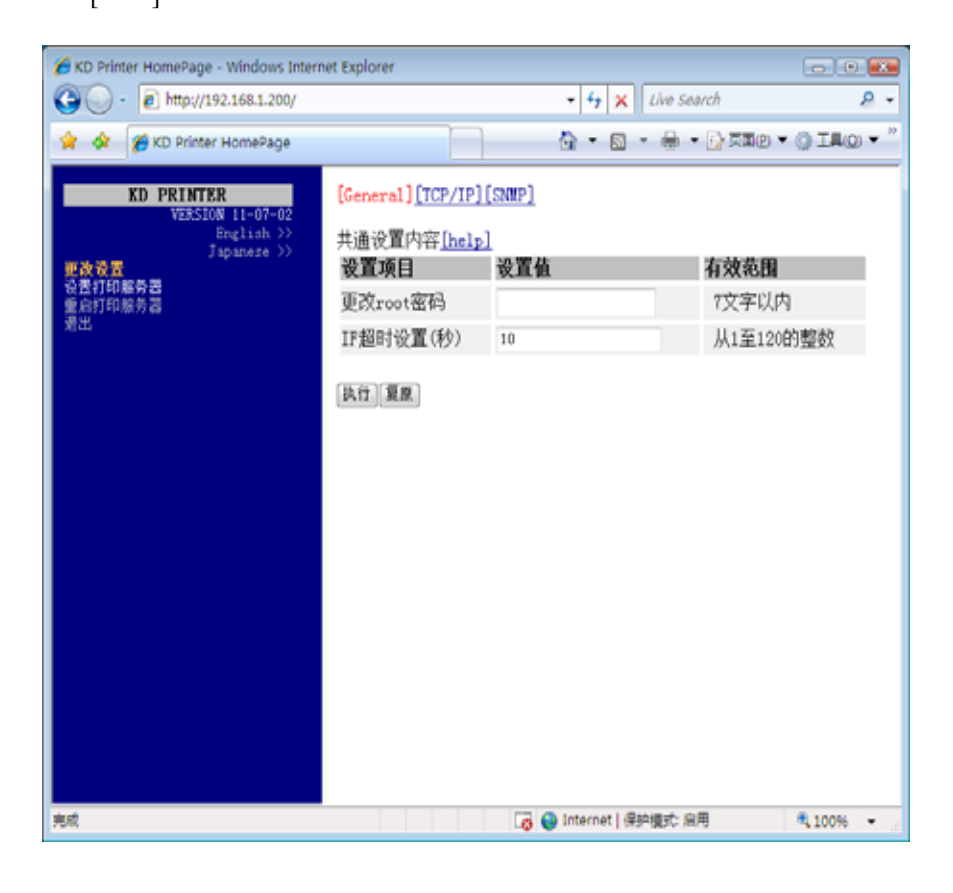

 $\overline{2}$ 

## 3 [TCP/IP]

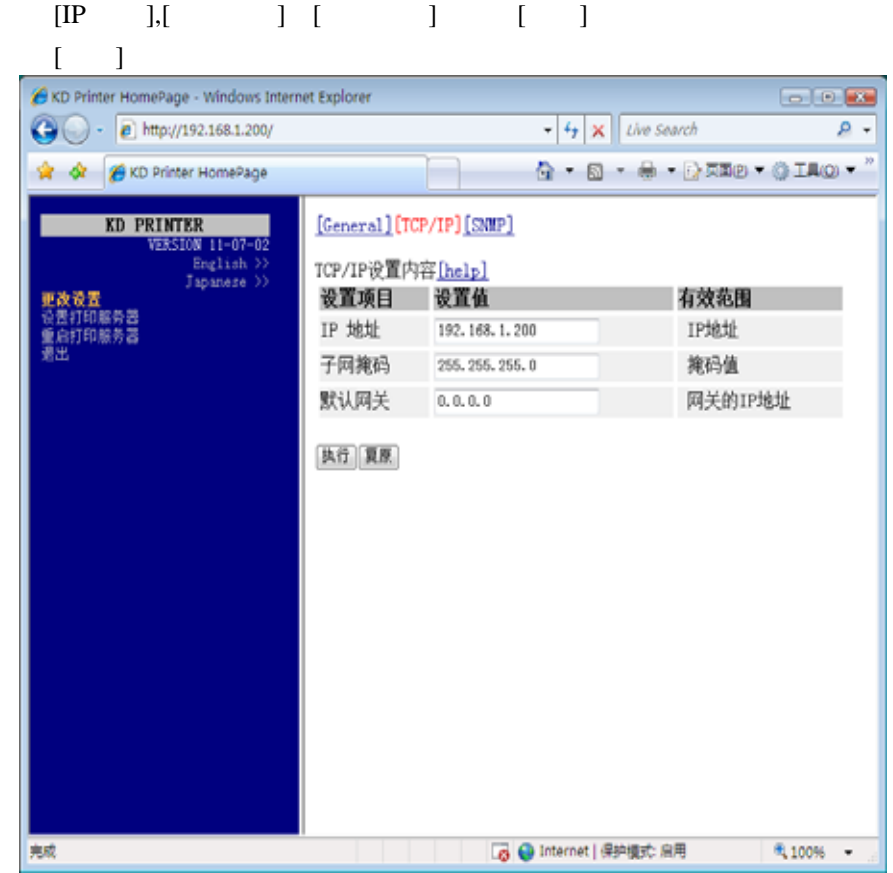

#### 4 [SNMP]

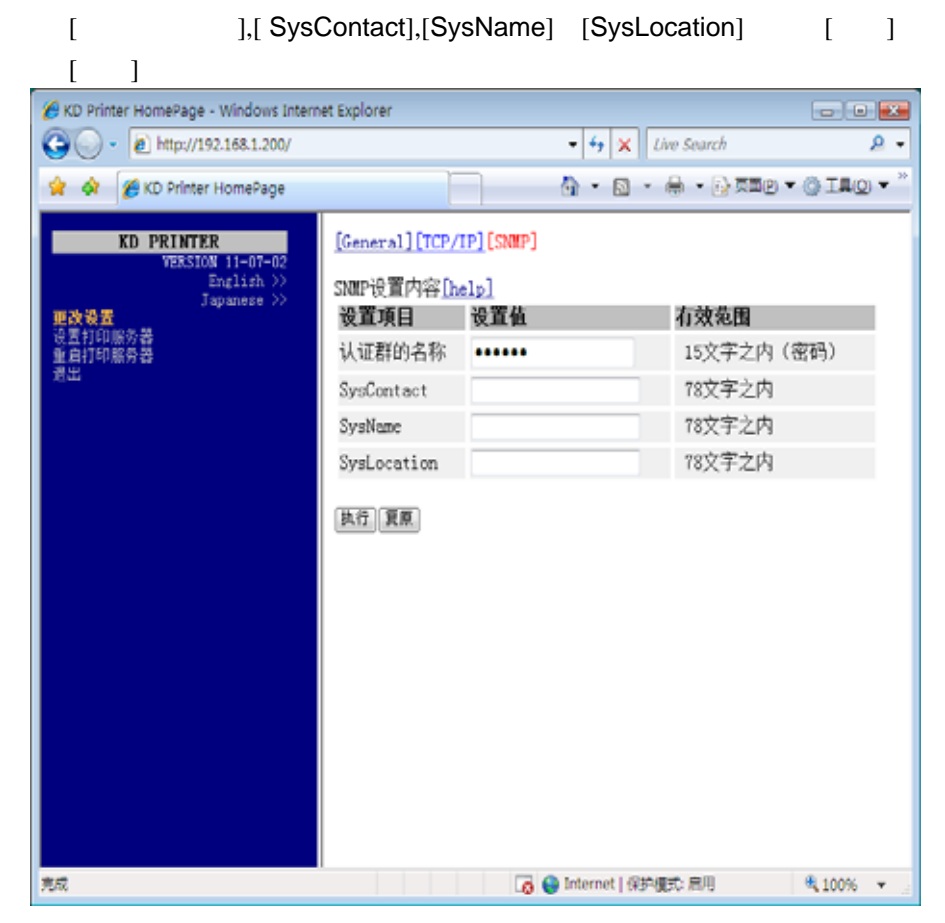

## 5 在点击了[退出]后将出现以下表示。

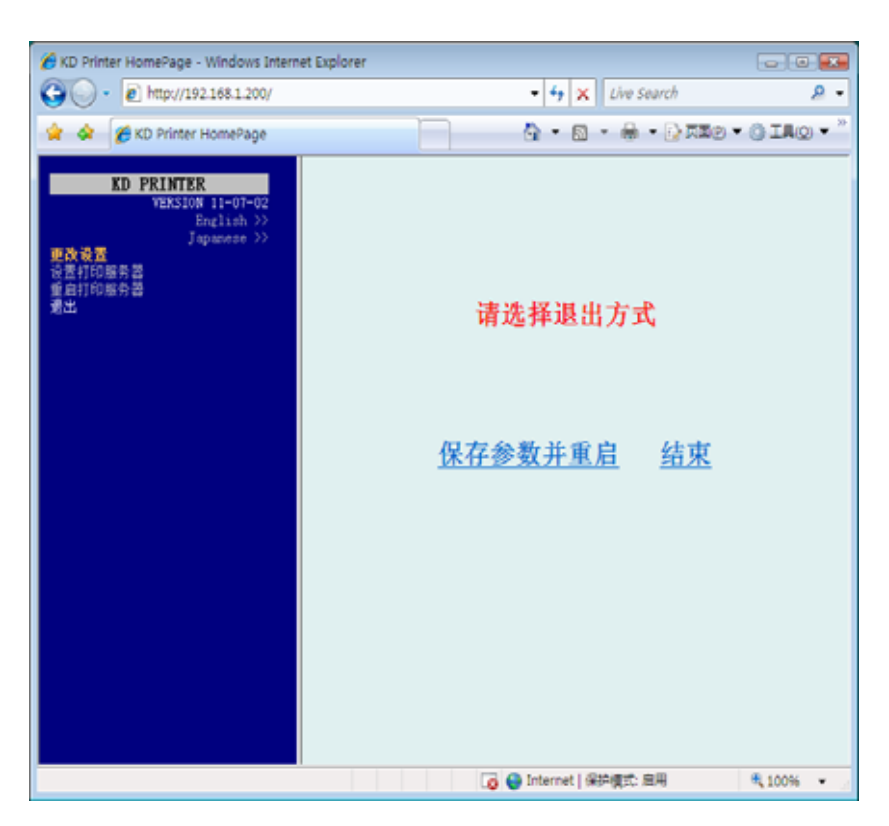

 $6$ 

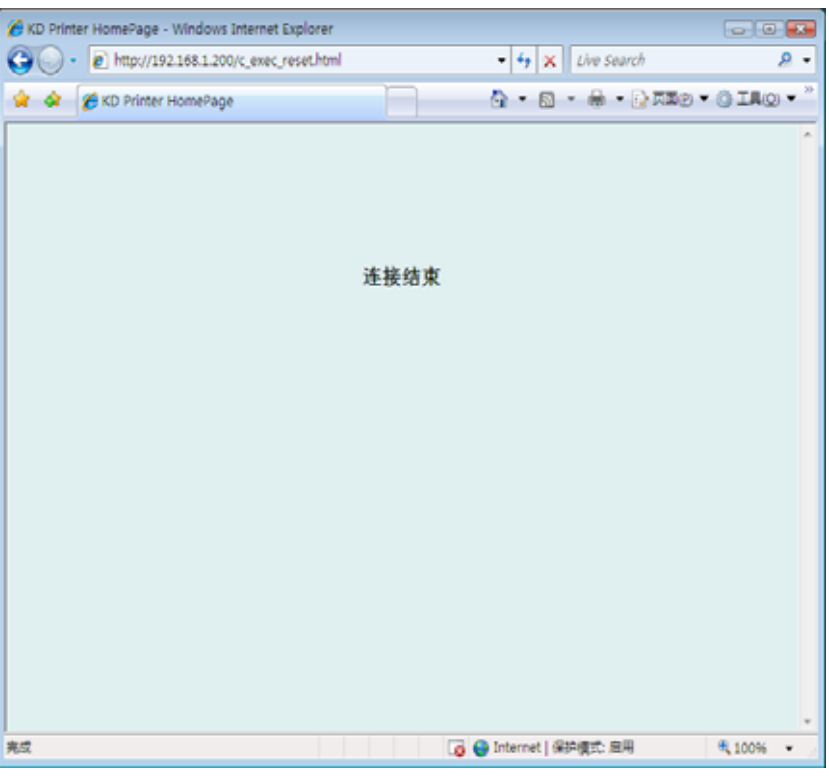

 $3.1$ 

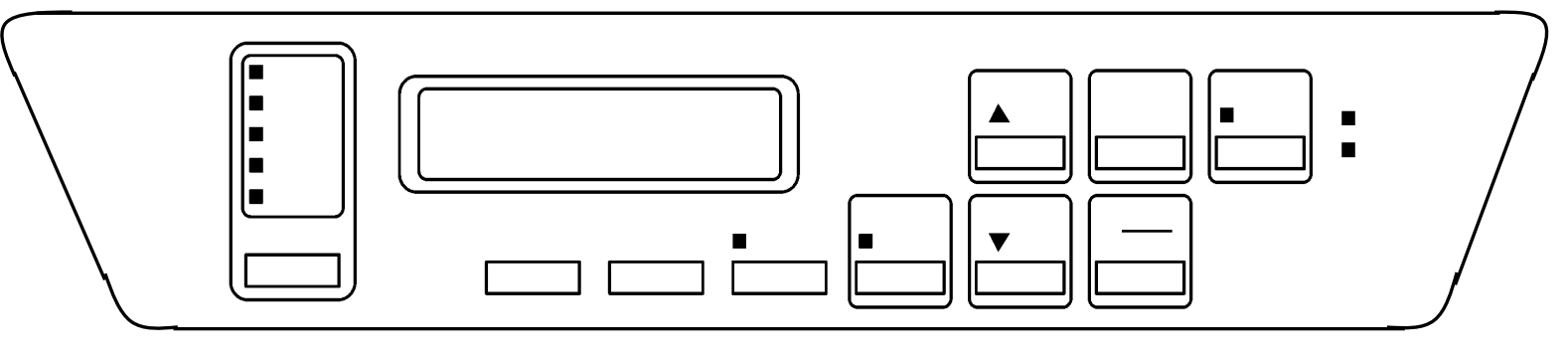

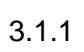

 $(1)$ 

(2)  $^{\frac{u}{\sqrt{m}}}$  |"

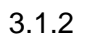

 $(1)$ 

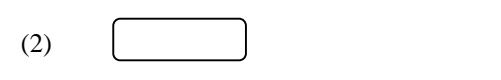

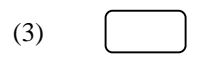

\* 关于各模式的打印速度和密度,请参考附录 A["机器规格"](#page-0-0)

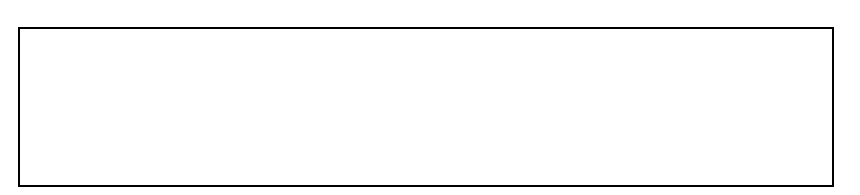

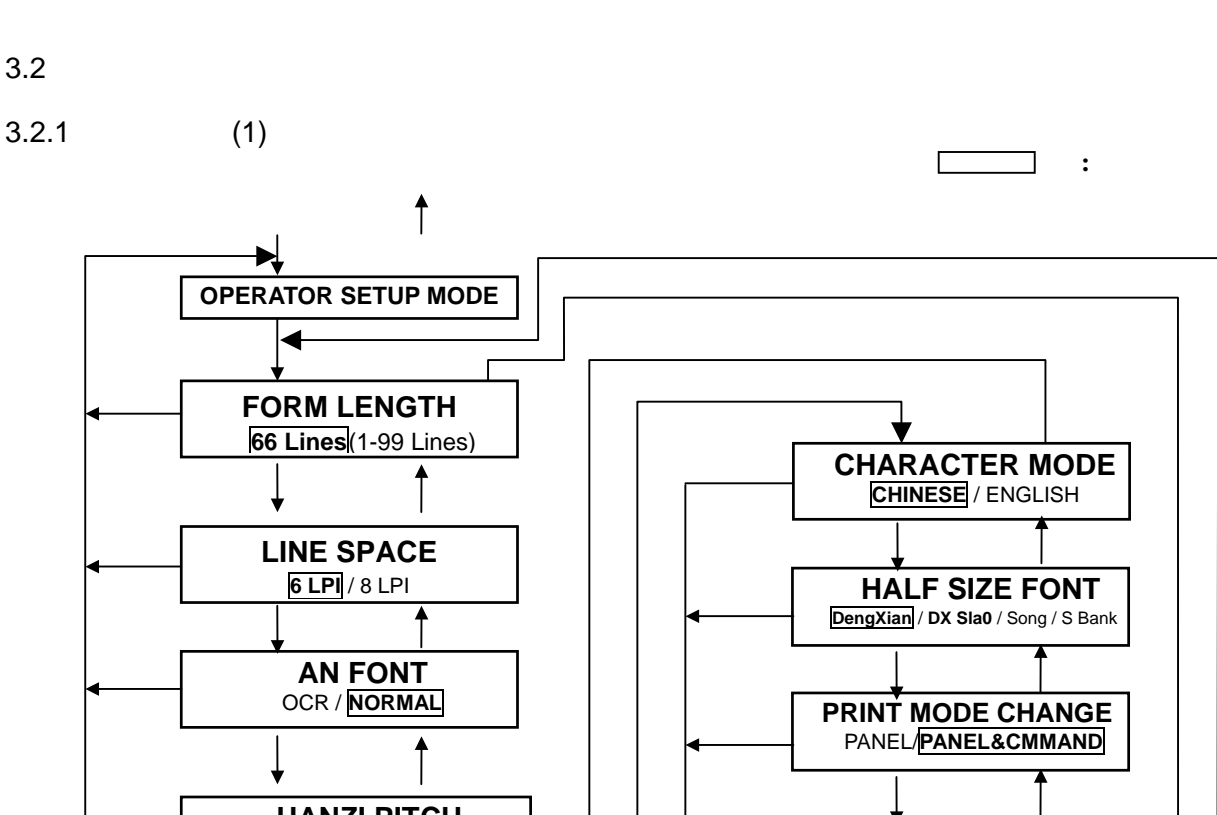

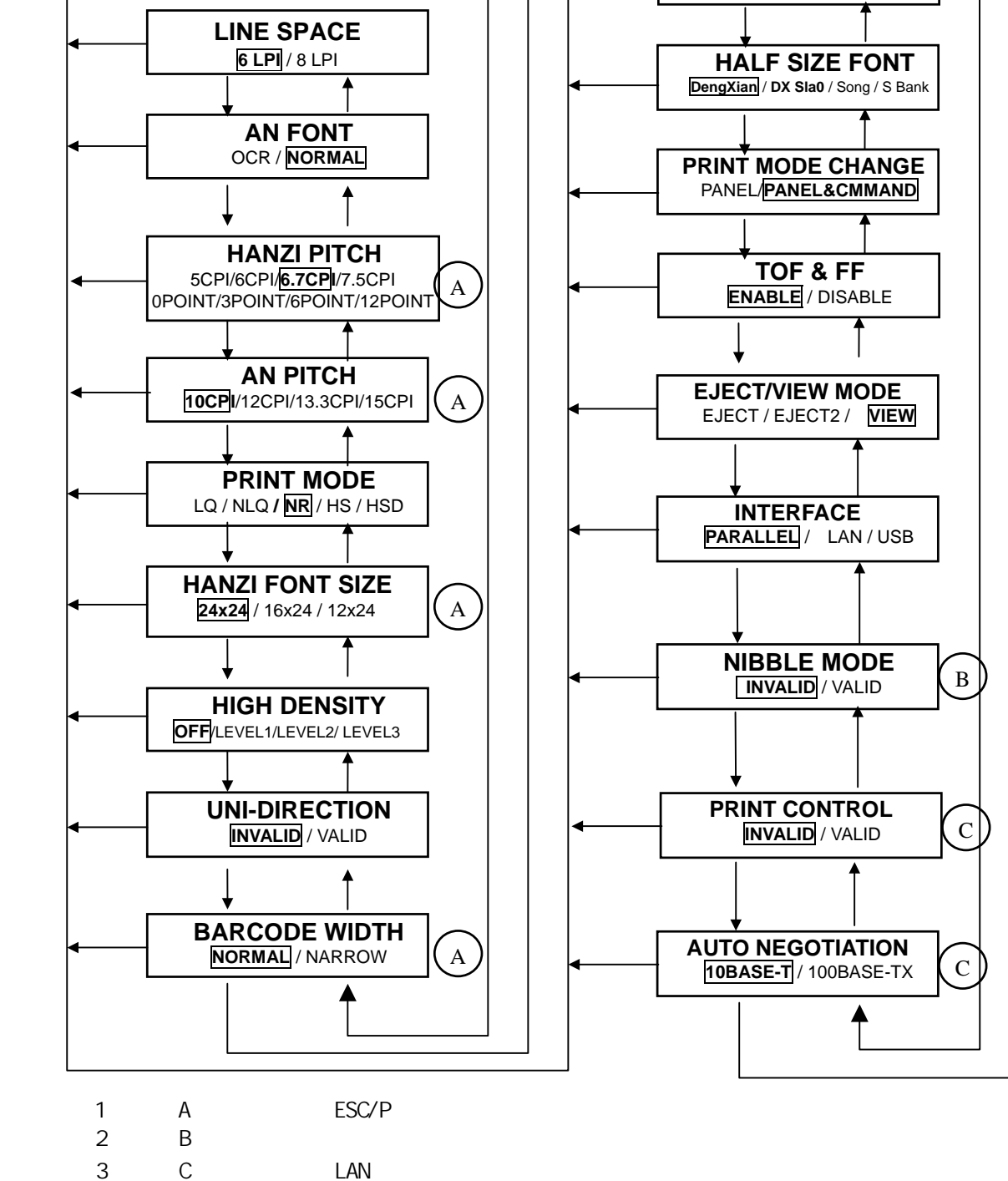

3 打印

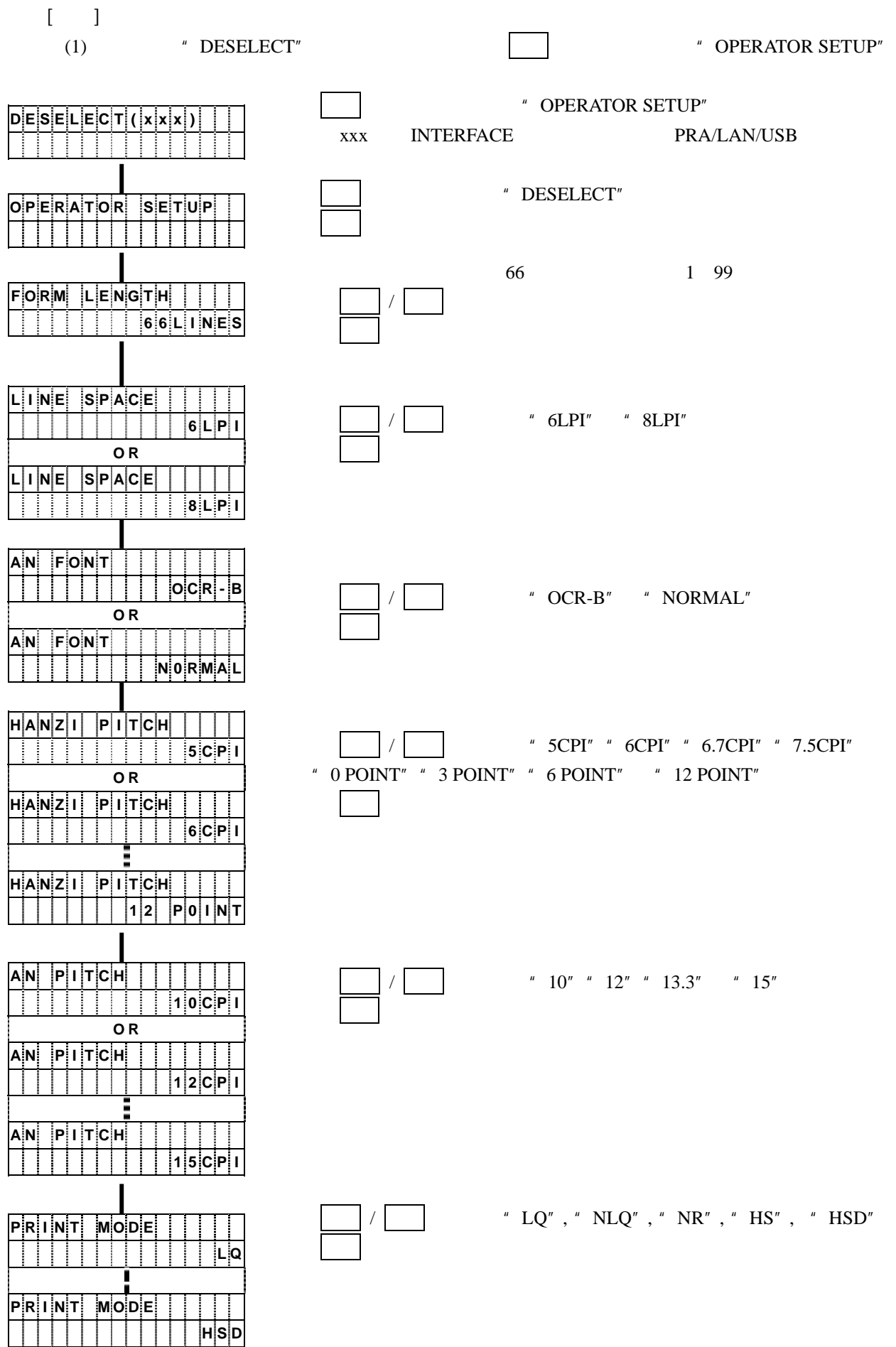

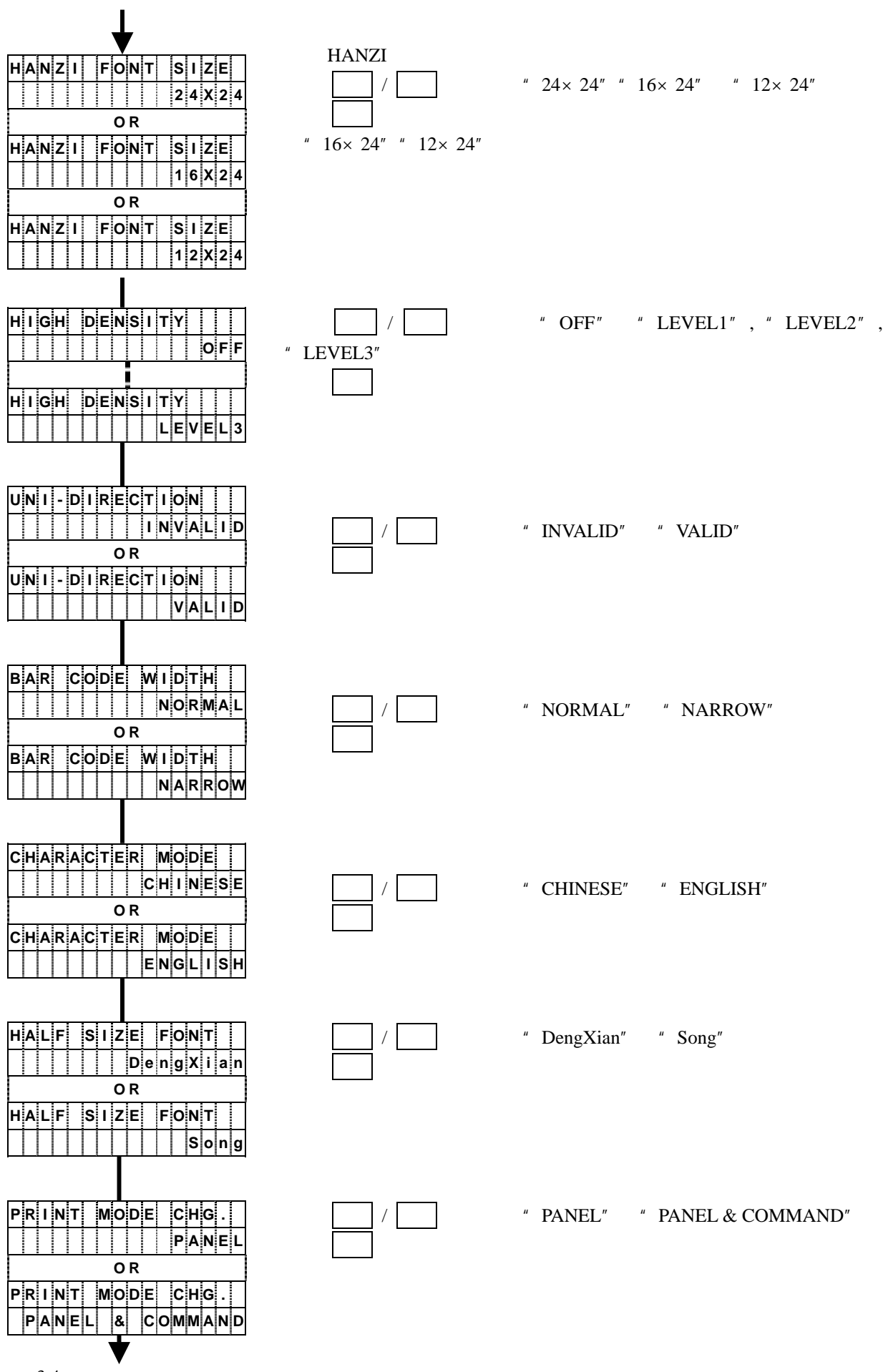

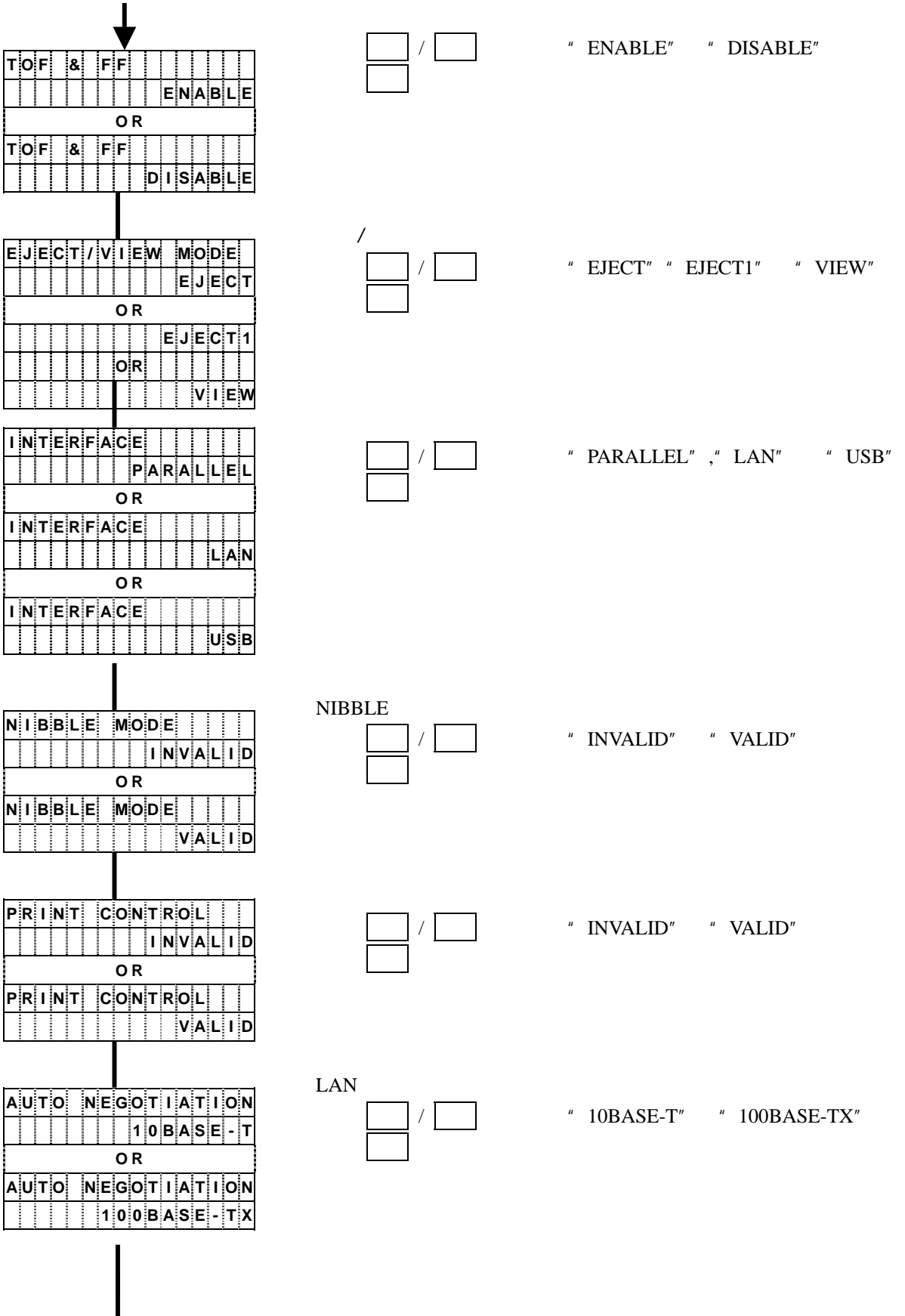

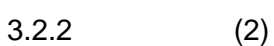

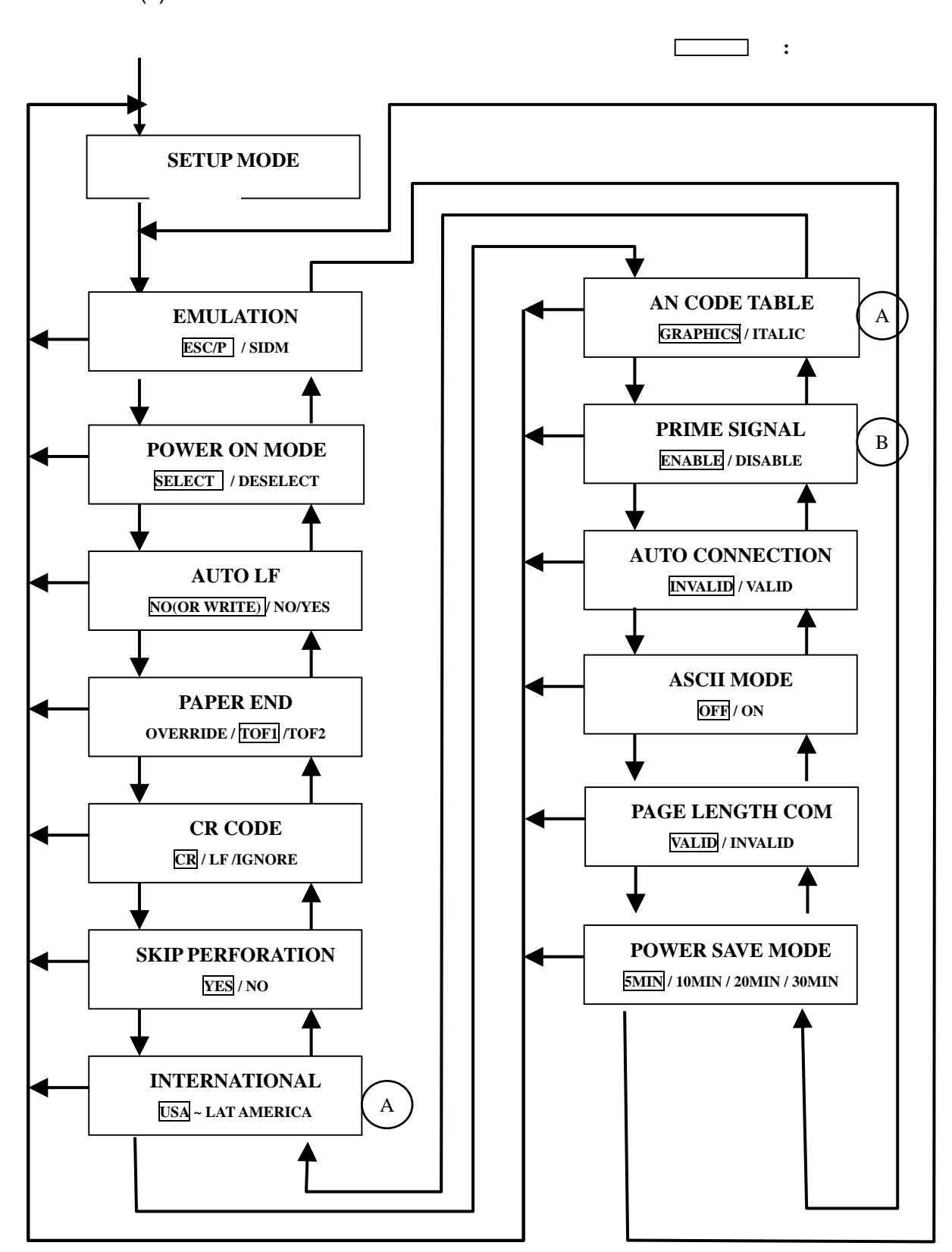

- 1: A ESC/P
- 注 2:标注 B 的内容在选择并口接口状态下才被显示;

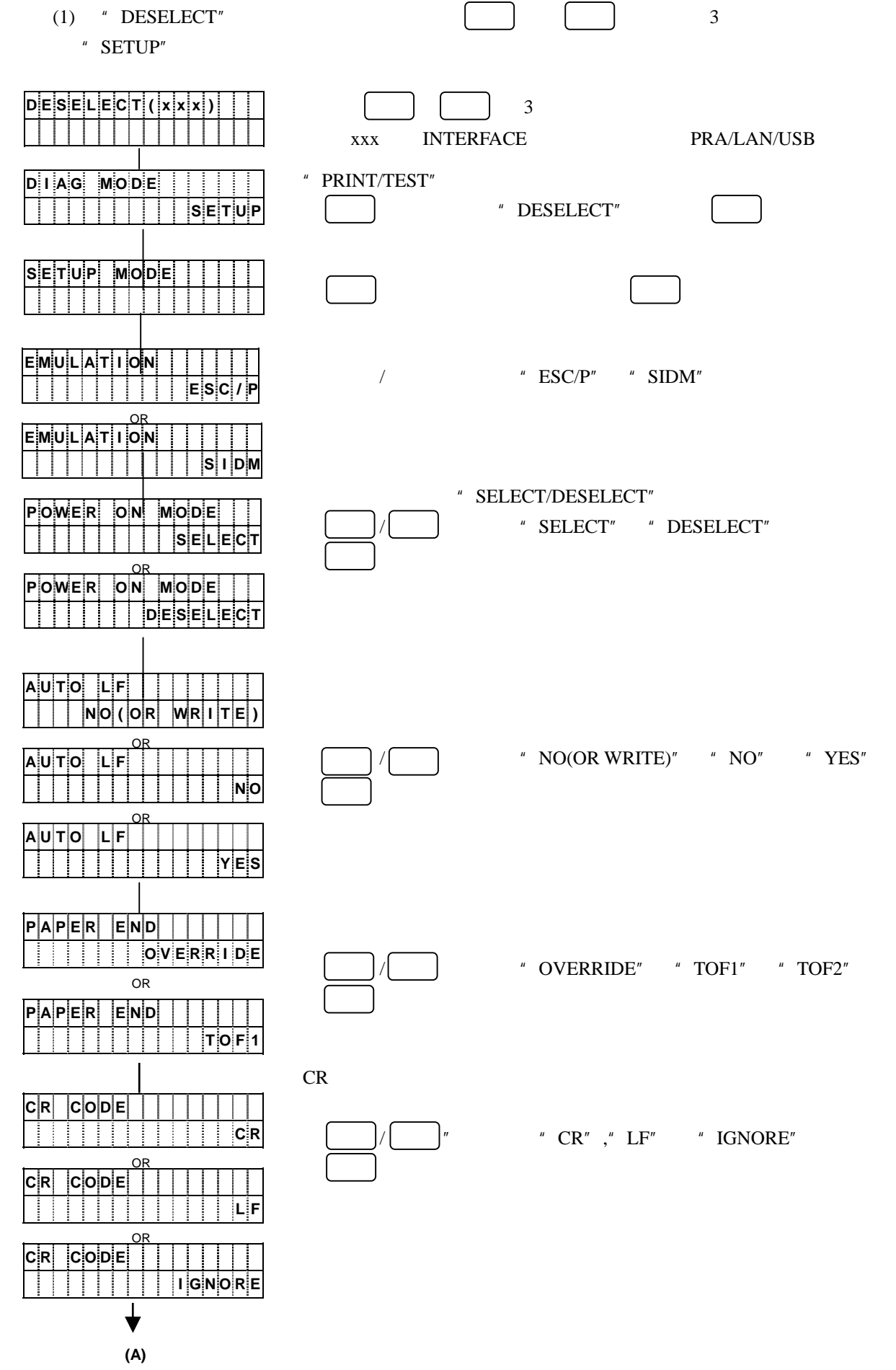

 $\lceil \cdot \rceil$ 

3-7

3 打印

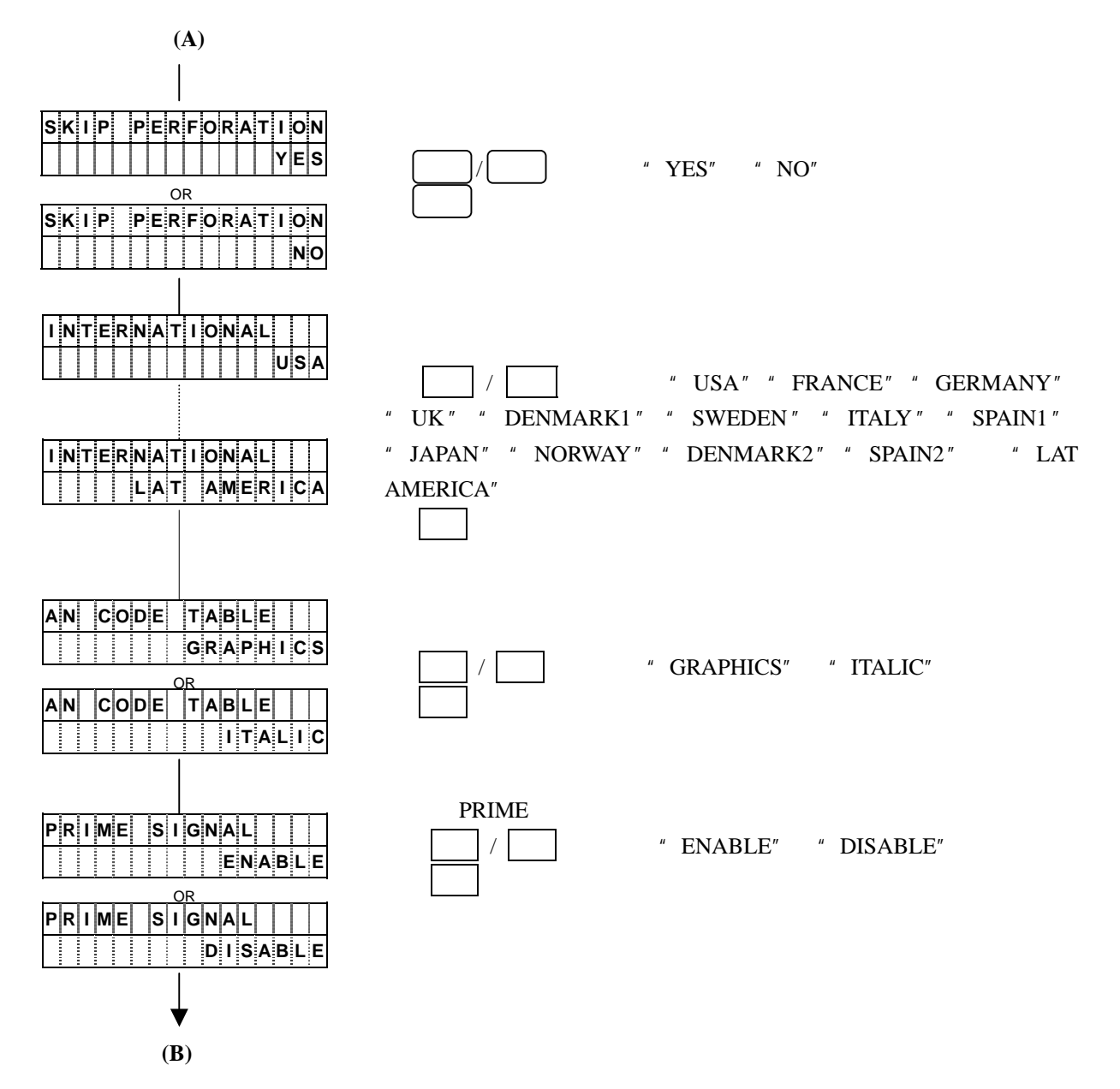

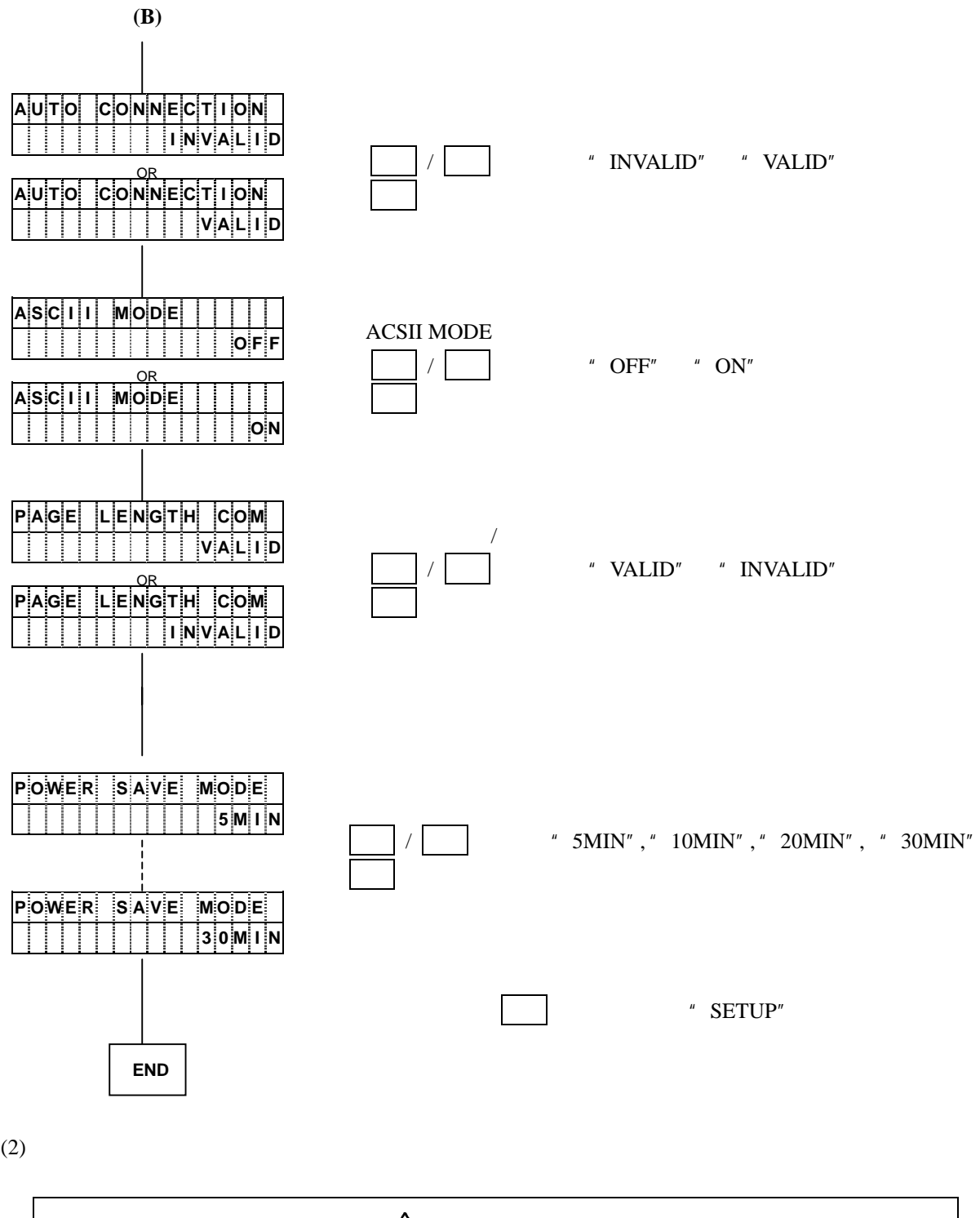

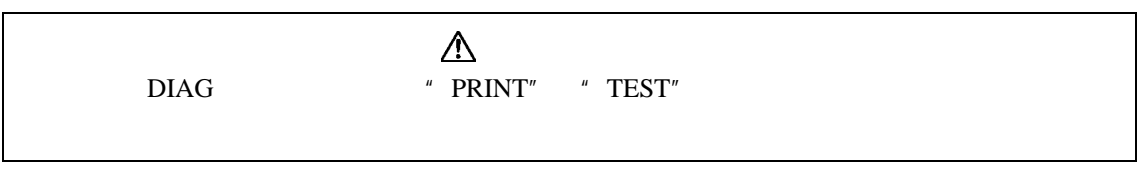

3.打印

### 第4章 发生故障时

#### 4.1 确定故障位置

当发生故障时,有时只需简单操作一下即可修复。在与相关技术人员联系之前,请首先按照本章中所 介绍的步骤确定故障位置以便自行解决问题。

- z 当打印机电源无法接通时。
- z 当操作面板的显示屏上没有任何信息显示时。
- ·请暂且切断电源,接着在 30 秒后重新接通电源。
- ·把打印机电源插头牢固地插入电源插座。
- 当 LAN 无法顺利连接时。

·请参阅"3.2.1 更改设置(1)"一节,将选项[AUTO NEGOTIATION]置为[10BASE-T]后重新开启打印 机。

- z 当操作面板的显示屏上有信息显示时。
	- · 请参阅"4.2 信息显示及相应的处理措施"一节。
- z 当打印质量不佳时
	- ·请参阅"4.5 打印效果不佳时"一节。
- z 其他故障
	- ·请暂且切断电源,接着在 5 秒后重新接通电源。

如果无法用上述方法排除故障,则应与相关技术人员联系。 联系时应尽可能地详细地说明故障发生时的情况(打印样本、故障前的操作、环境(温度、湿度等)、 复发状况以及频度等)。

4.2 信息显示及相应的处理措施

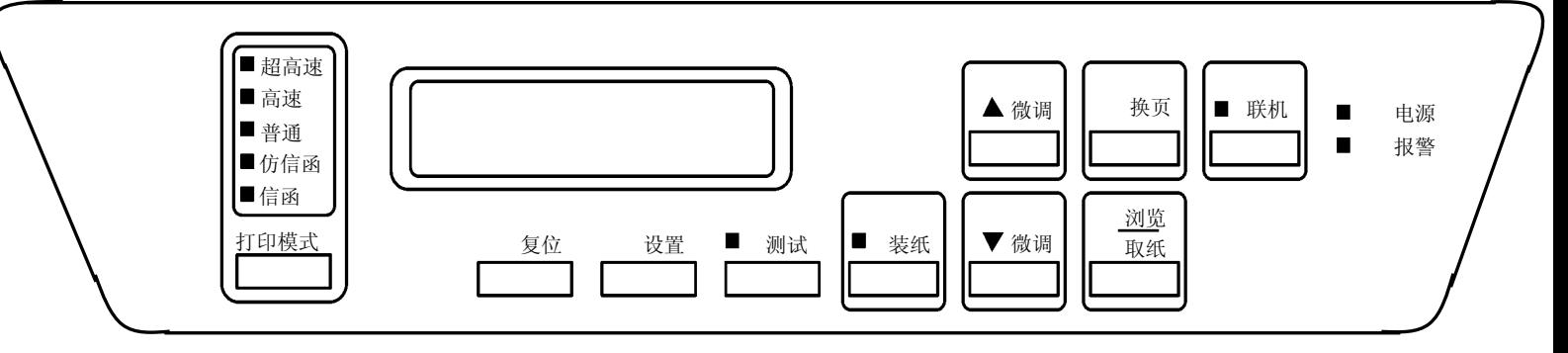

如果报警指示灯发亮而且显示屏上有信息显示(错误内容),则请执行下列操作:

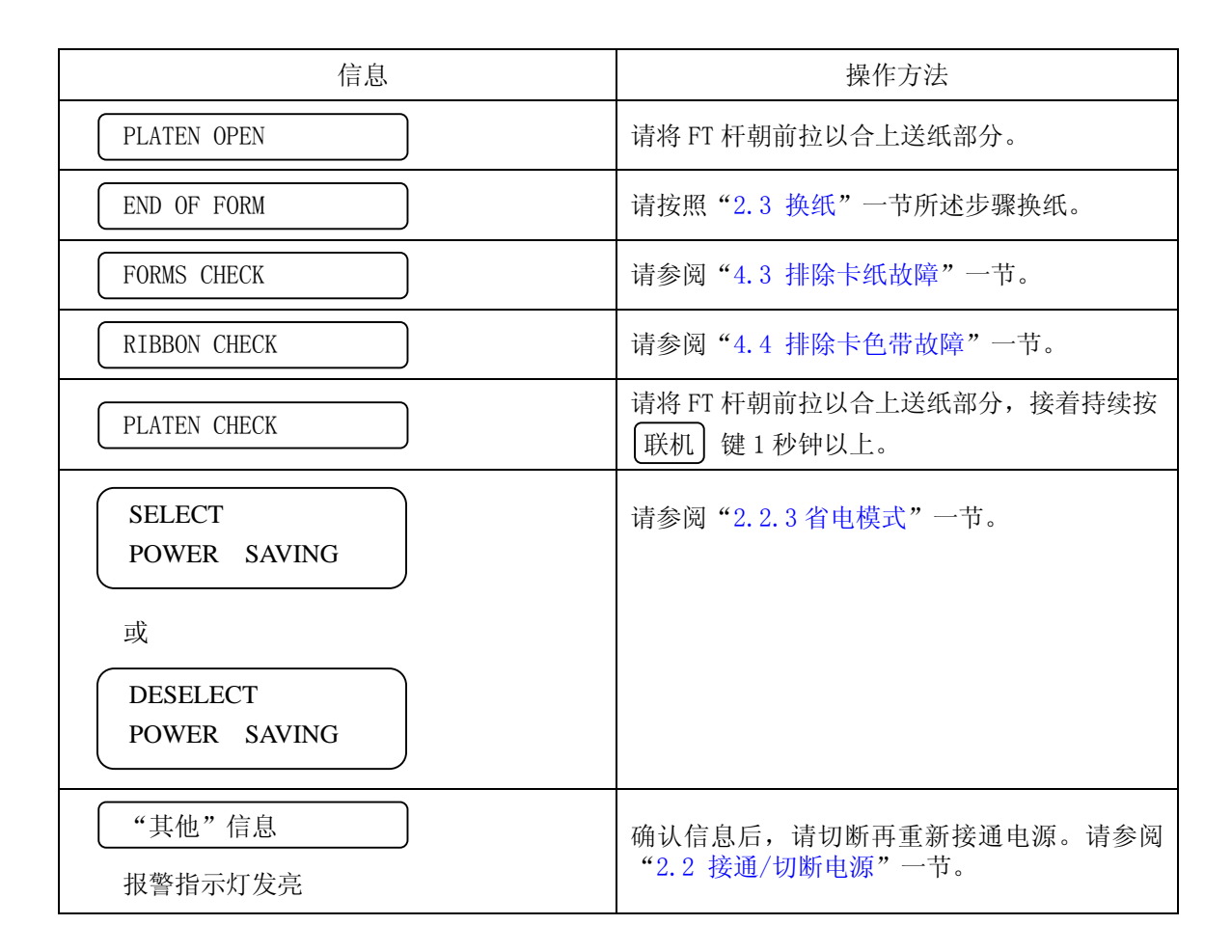

如果用上述操作方法仍无法修复,则应确认所显示的信息,并与相关技术人员联系。

4.3 排除卡纸故障

如果发生卡纸故障,操作面板上的报警指示灯将发亮,显示屏上也同时出现如下信息:

FORMS CHECK

此时请按照下述步骤排除卡纸故障:

1. 打开上盖。

- 2. 将 FT 杆往后推至"OPEN"位置,接着打开拖纸链盖并取出被卡住的纸张。
- 3. 检查下述项目:
	- · FT 杆的设定值是否合适? (请参阅["2.7.1 调节打印纸的厚度"](#page-22-0)一节。)
	- · 打印纸的张力是否合适? (请参阅["2.7.5 调节打印纸的张力"](#page-28-0)一节。)
	- · 打印纸的放置方法是否正确? (请参阅["2.3.1 装纸"](#page-7-0)一节。)
	- · 所使用的打印纸是否符合规格? 如果使用了不合规格的打印纸,则会引起卡纸故障。
	- · 打印纸是否受潮? 如果使用保存在湿度偏高的房间内的打印纸,则容易引起卡纸故障。
	- · 直射日光等强光照射在传感器上容易引起卡纸检测失灵,因此应当用护板等遮住强光。
- 4. 如果卡纸传感器(位于左侧的拖纸链顶部)的感知面有污垢,请用纱布将其擦净。
- 5. 检查收纸架和走纸路径。 如果收纸架或走纸路径内积存有纸屑,请务必首先切断电源,然后用吸尘器等将其清除掉。此外还应 检查纸架上的打印纸折叠得是否正确。
- 6. 重新装入打印纸并调节其位置。 (请参阅["2.3.1 装纸"](#page-7-0)一节。)
- 7. 将 FT 杆往前拉以合上送纸部分。
- 8. 按操作面板上的 | 联机 ] 键 1 秒钟以上。 然后确认 FORMS CHECK 已经从信息显示屏上消失。
- 9. 合上上盖。

<span id="page-131-0"></span>4.4 排除卡色带故障

如果发生卡色带故障,操作面板上的报警指示灯将发亮,显示屏上也同时出现如下信息:

RIBBON CHECK

此时请按照下述步骤排除卡色带故障:

#### 留意事项

色带上的油墨会沾染在手上,因此作业前应事先戴上手套,以免手被油墨弄脏。

- 1. 依次打开上盖和色带盒盖。
- 2. 检查色带是否处于正确的色带路径内。
	- · 确认色带轮处于闭合状态。
	- · 如果色带折叠、松弛或缠绕在色带轮上,则应将其理顺。 (请参阅["2.4.2 更换备用色带\(副色带盒\)"](#page-14-0)一节。)
	- · 如果色带已经磨损或老化,则应换上新的色带。 (请参阅"[2.4.2 更换备用色带\(副色带盒\)"](#page-14-0)一节。)
	- · 如果色带掩膜已经破损,则请与相关技术人员联系。
- 3. 清除左右两边的色带导向板以及色带进给旋钮周围的色带屑。

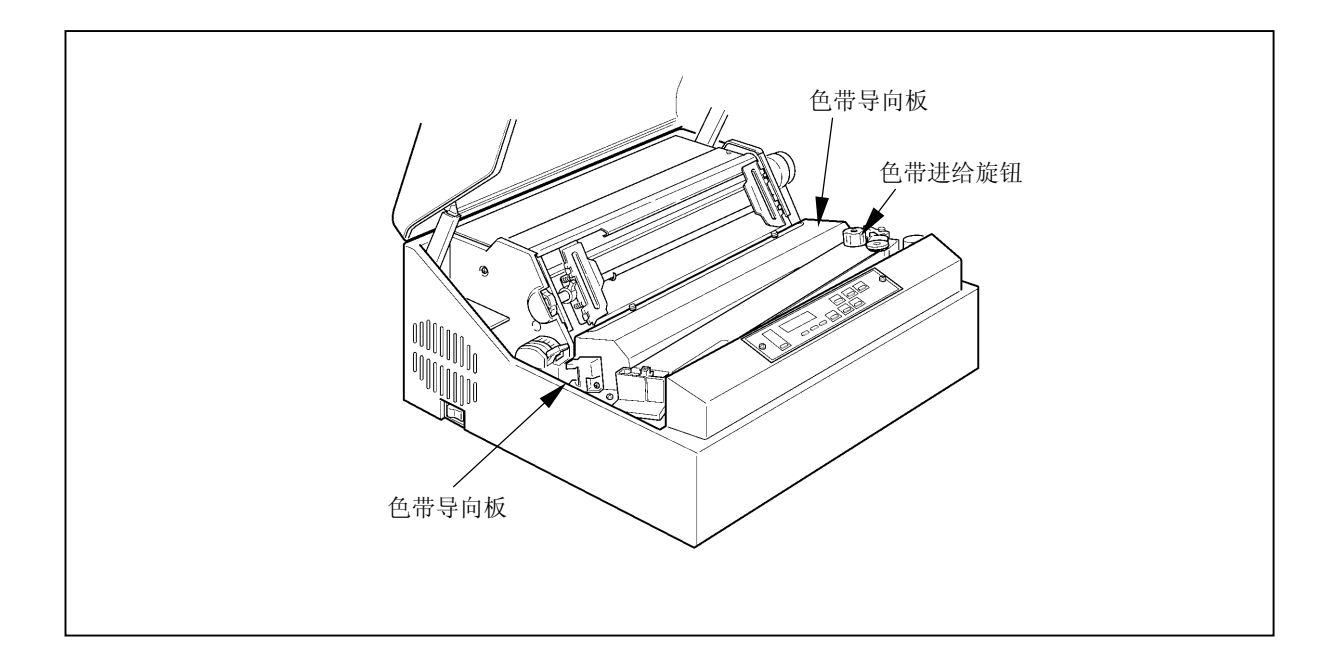

- 4. 确认 FT 杆已被正确设定。 如果设定得不正确,则会引起卡色带故障。 (请参阅["2.7.1 调节打印纸的厚度"](#page-22-0)一节。)
- 5. 依次合上色带盒盖和上盖。
- 6. 按 | 联机 | 键一秒钟以上。 然后确认 RIBBON CHECK 已经从信息显示屏上消失。

 注 意 如果在按照上述步骤处理后,信息显示屏上仍然出现 [RIBBON CHECK], 则请切断打印机 电源,接着又重新接通。如果仍然无法修复,或者频繁发生卡色带故障,则请与相关技术 人员联系。

#### 4.5 打印效果不佳时

当打印质量不佳时,请执行如下操作:

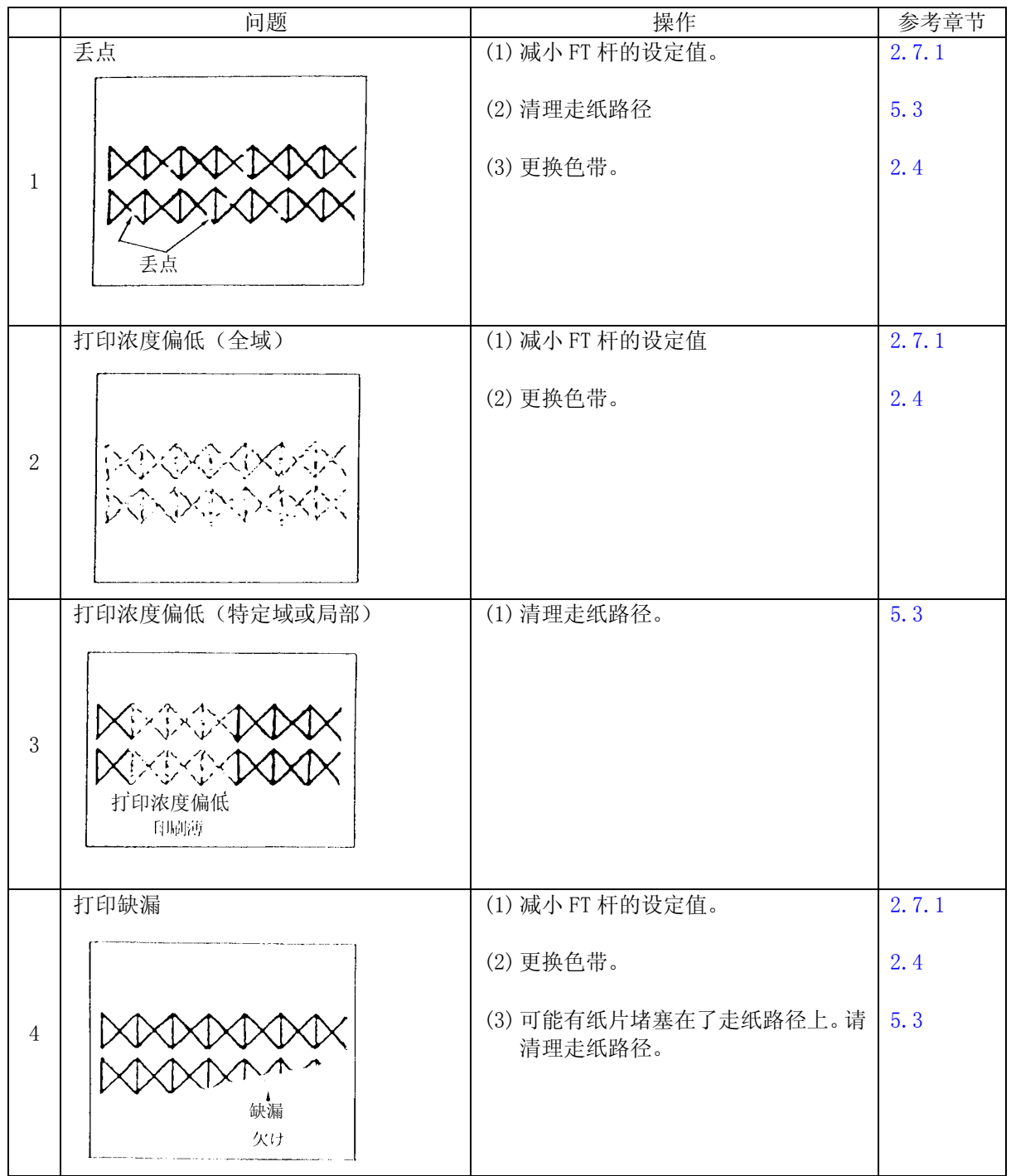

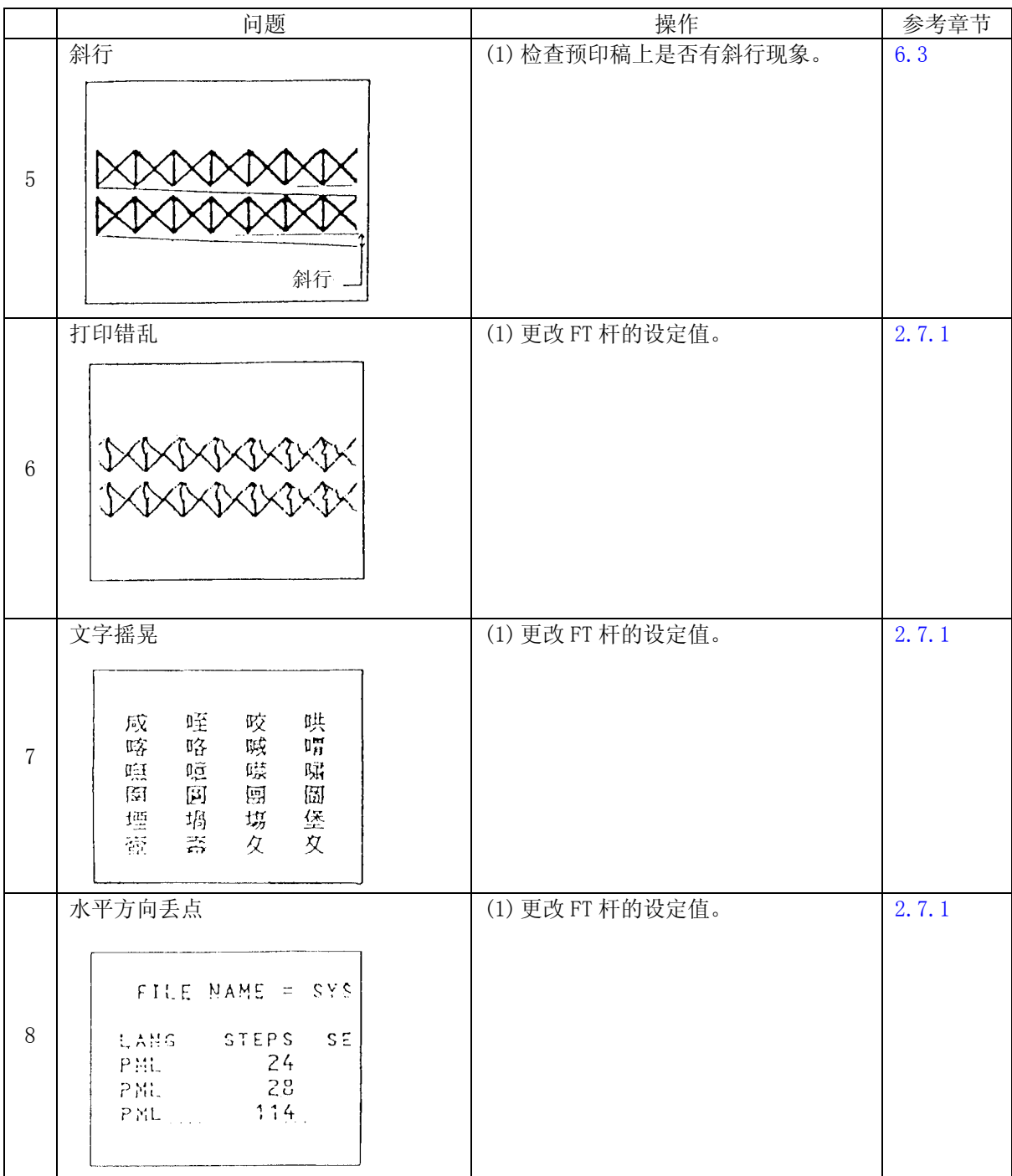

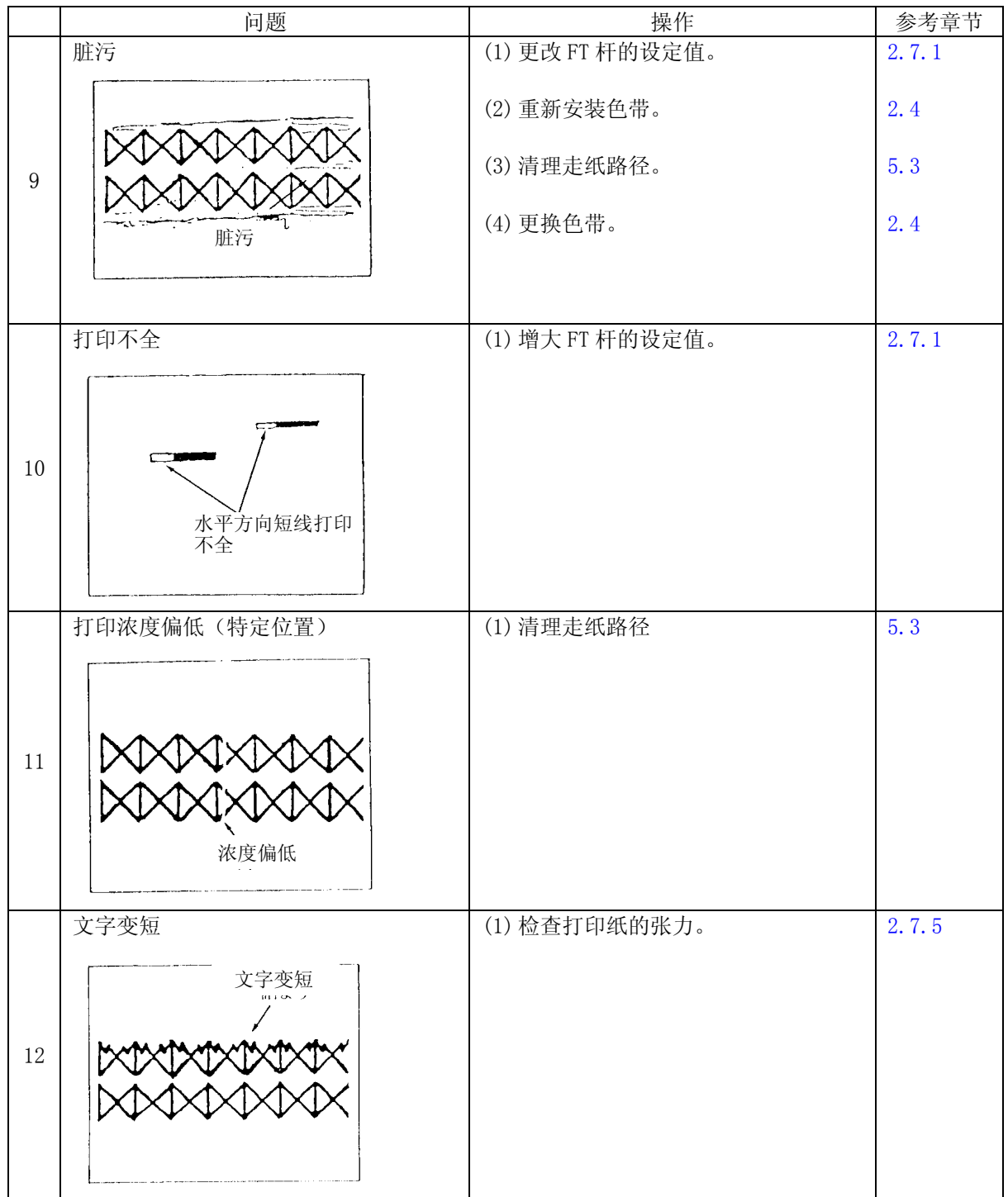

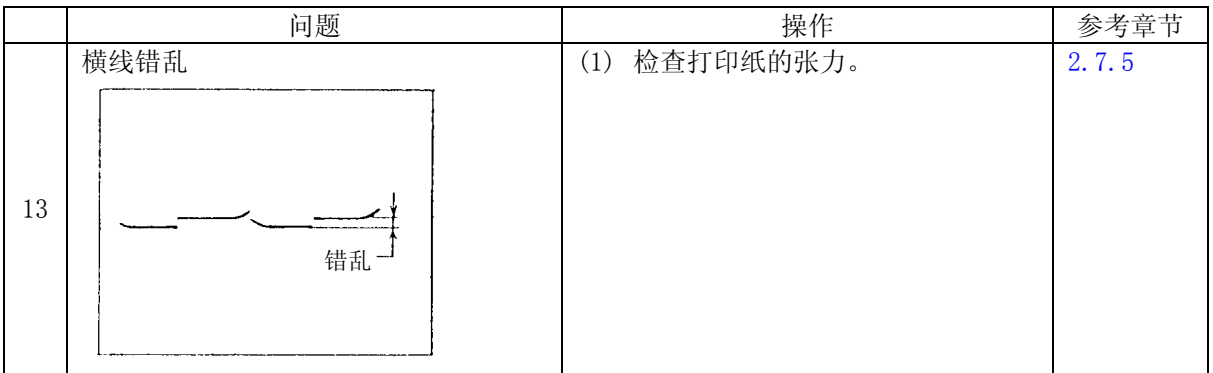

注 意

如果采取上述处理措施后仍无法改善打印质量,则请与相关技术人员联系。

5.1 清洁指南

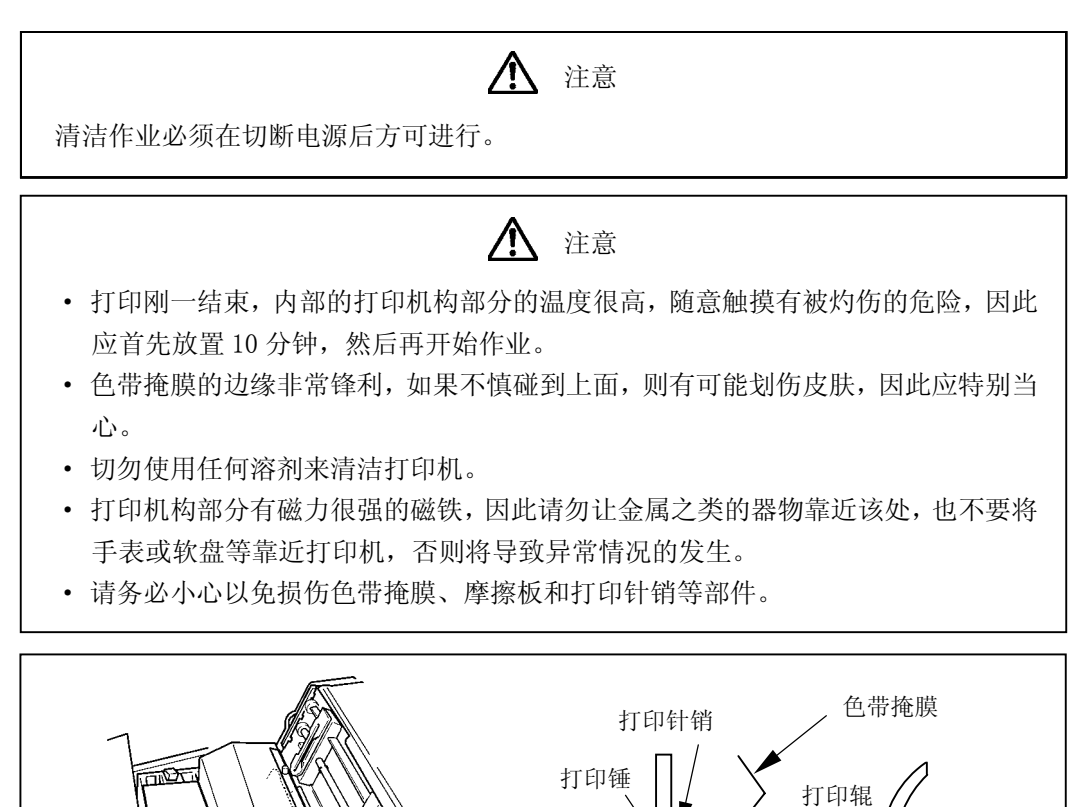

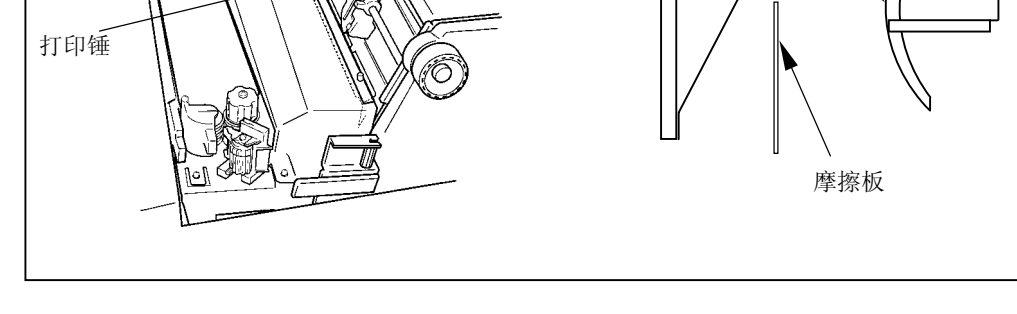

- 1. 清洁工具:电动吸尘器、干擦用软布(纱布)
- 2. 清洁部位及清洁周期

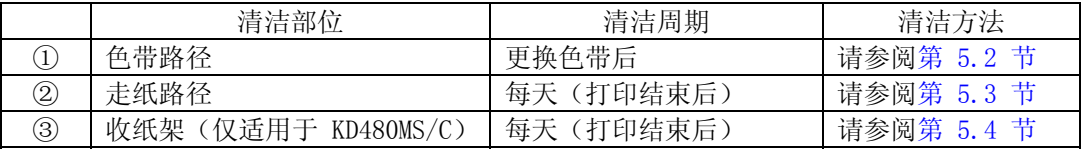

<span id="page-138-0"></span>5.2 色带路径的清洁方法

# 注意 · 清理打印机构部分的周围时,请勿用力将电动吸尘器吸杆插入机构内部。 · 注意不要将色带掩膜弄弯。 · 如果色带掩膜发生变形或破损,请与相关技术人员联系。如果继续使用,则不仅会 对色带及打印效果带来不良影响,而且还会损坏打印机。

- 1. 切断电源开关(按电源开关的"O"侧)。
- 2. 用 FT 杆向后推至"OPEN"位置,打开送纸部分。 如果已经装入了打印纸,请将其取出。
- 3. 放松 2 个螺钉,接着将色带掩膜盖朝前拉。
- 4. 更换色带时,请用纱布或电动吸尘器清除掉附着在色带路径上的色带屑。应特别注意清除附着在左右 两侧的色带导向板和色带传感器上的色带屑,否则色带的进给状况会受到不良影响。

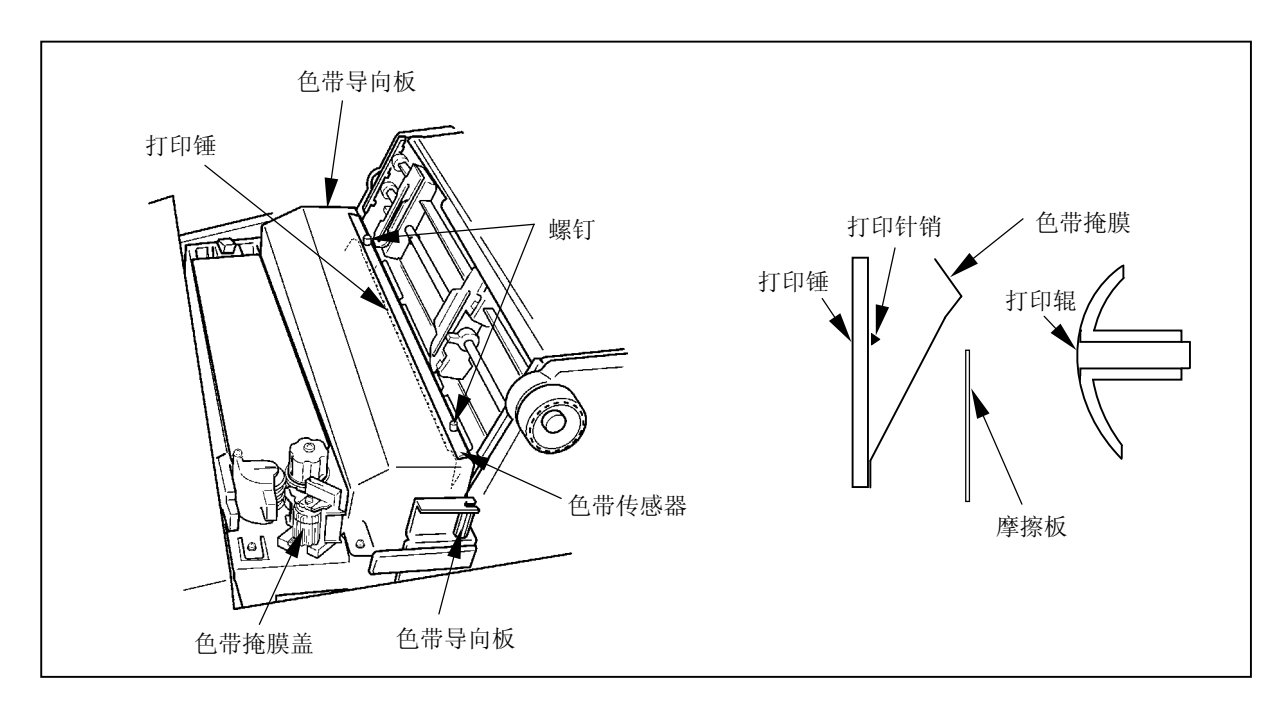

<span id="page-139-0"></span>5.3 走纸路径的清洁方法

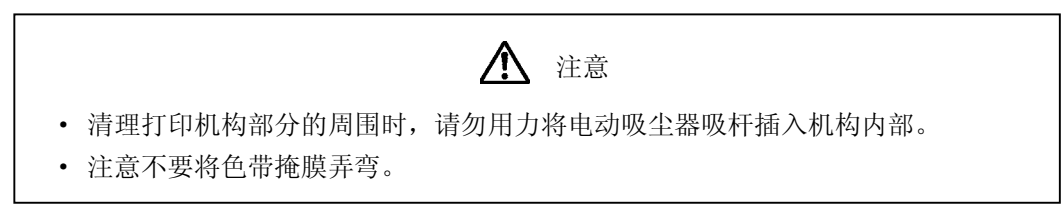

- 1. 切断电源开关(按电源开关的"O"侧)。
- 2. 用 FT 杆向后推至"OPEN"位置,打开送纸部分。 如果已经装入了打印纸,请将其取出。
- 3. 放松 2 个螺钉,接着将色带掩膜盖朝前拉。
- 4. 用电动吸尘器或纱布清洁打印机构部分、左右两边的拖纸链挂齿周围、卡纸传感器以及打印辊周围等 处。卡纸传感器必须用纱布进行清洁。

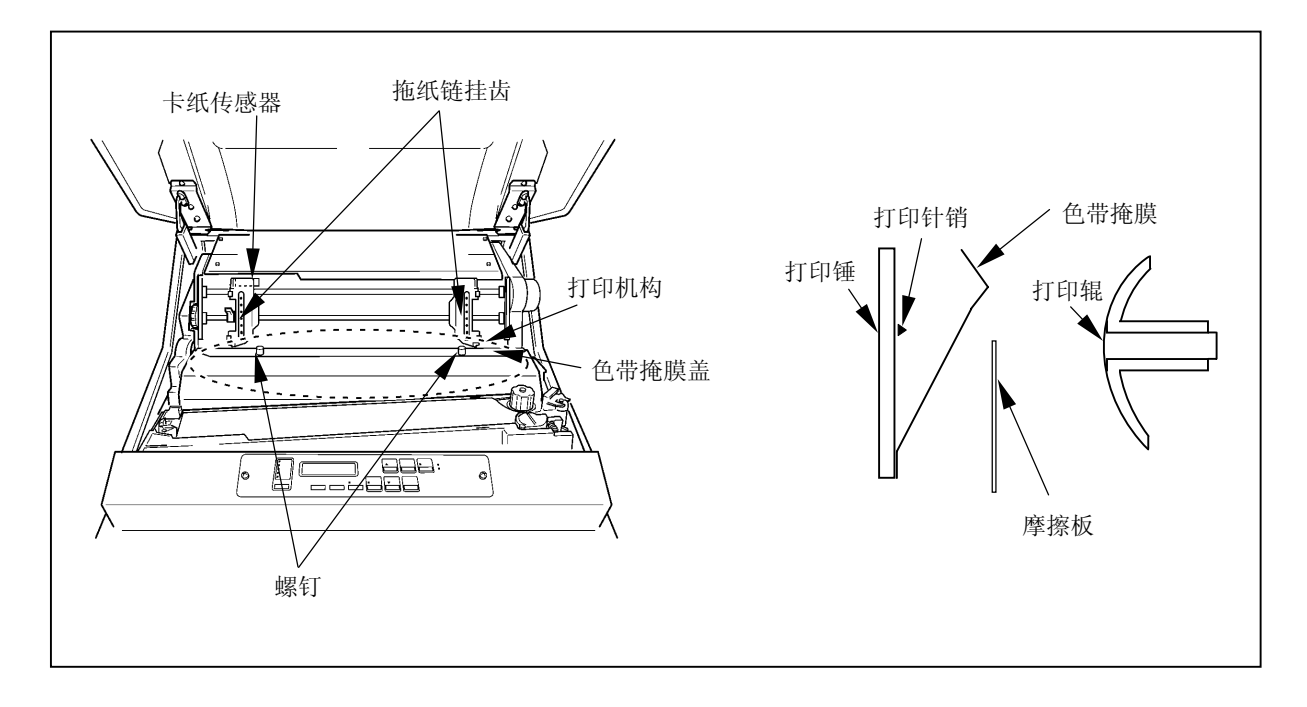

- <span id="page-140-0"></span>5.4 收纸架的清洁方法(仅适用于 KD480MS/C)
- 1. 打开打印机的前门,如果已经装入了打印纸,请将其取出。
- 2. 用电动吸尘器清除掉收纸架上的纸屑。

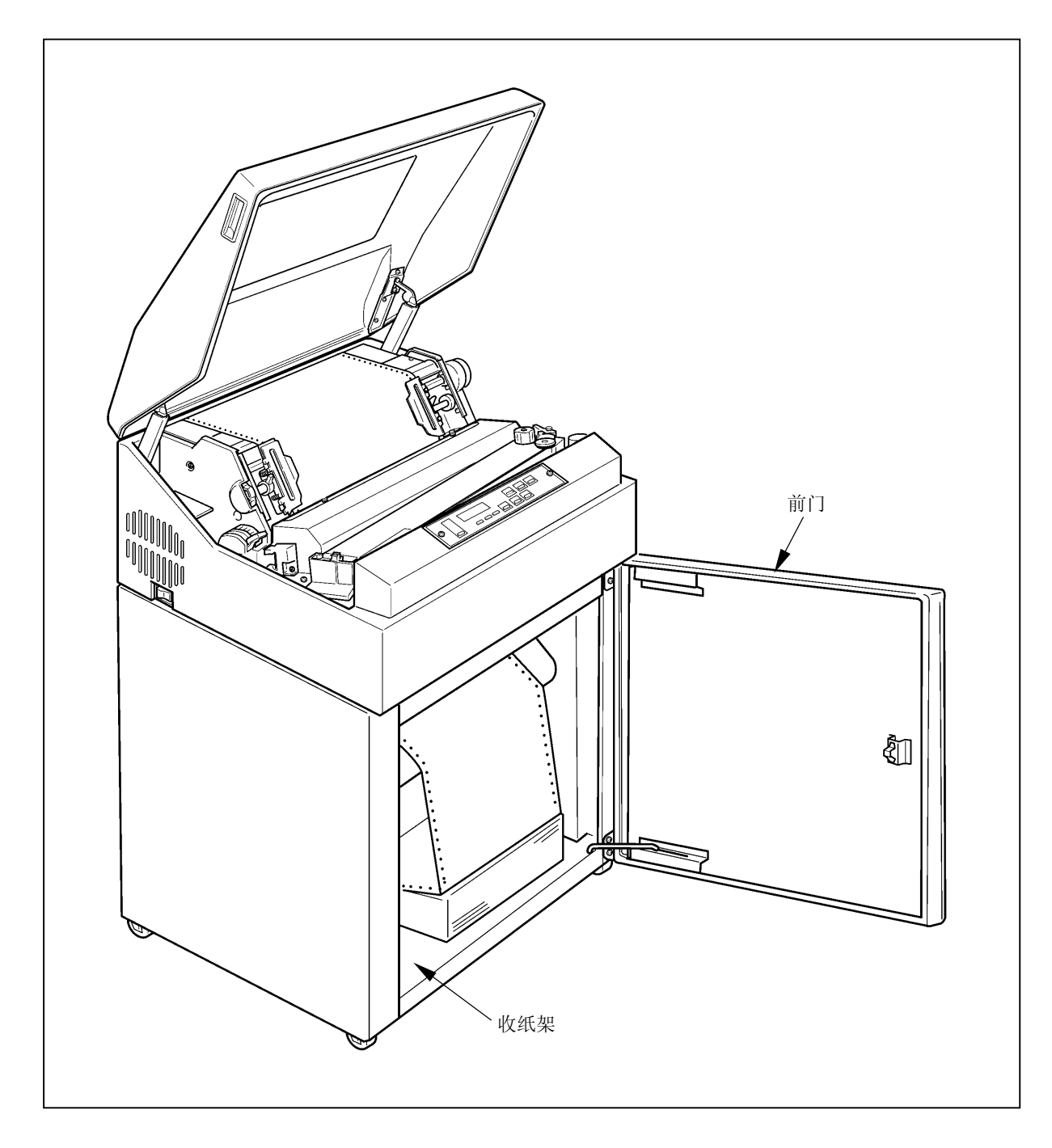

- 1. 打印机
	- $\star$
	- $\star$
	- $\star$
- - 2. 色带
	- $\star$  $*$  6  $\rightarrow$  6  $\rightarrow$  0  $\rightarrow$  0  $\rightarrow$
	- $\star$
- 
- $3<sub>l</sub>$  $\star$
- $\star$